IBM Spectrum Control Version 5.2.9

# Administrator's Guide

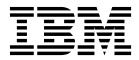

SC27-6587-01

Note:

Before using this information and the product it supports, read the information in "Notices" on page 227.

This edition applies to version 5, release 2, modification 9 of IBM Spectrum Control (product numbers 5725-F93, 5725-G33, 5725-Y23, 5725-Y24, and 5725-F92) and to all subsequent releases and modifications until otherwise indicated in new editions.

This edition replaces SC27-6587-00.

#### © Copyright IBM Corporation 2014, 2016.

US Government Users Restricted Rights – Use, duplication or disclosure restricted by GSA ADP Schedule Contract with IBM Corp.

## Contents

| About this guide                                                                                                    | v        |
|----------------------------------------------------------------------------------------------------|----------|
| About this guide                                                                                                    | v        |
| Who should read this guide                                                                                                    | . v      |
| Publications                                                                                                    | . V      |
| Downloading publications                                                                                                    | . v<br>  |
| IBM Spectrum Control Service Management Connect                                                                                                    |          |
| community                                                                                                    | vi       |
| community                                                                                                    | vi       |
| Reporting a problem                                                                                                    | vii      |
| Reporting a problem                                                                                                    | vii      |
|                                                                                                    |          |
| Chapter 1. Configuring                                                                                                    | 1        |
| Starting IBM Spectrum Control                                                                                                    | . 1      |
| Overview of required user names for initial logon.                                                                                                    | . 1      |
| Configuring alert notifications                                                                                                    | . 2      |
| Configuring email alert notifications                                                                                                    | . 2      |
| Configuring SNMP alert notifications                                                                                                    | . 3      |
| Configuring Tivoli Netcool/OMNIbus alert                                                                                                    |          |
|                                                                                                    | . 4      |
| Configuring history and data retention                                                                                                    | . 4      |
|                                                                                                    | . 6      |
| Role-based authorization                                                                                                    | . 7      |
| Assigning a role to a group                                                                                                    | . 8      |
|                                                                                                    | . 9      |
| Modifying the authentication mechanism                                                                                                    | . 9      |
| Functions that are available based on role and                                                                                                    |          |
| license                                                                                                    | 10       |
| Tivoli Common Reporting roles                                                                                                    | 15       |
| Changing the user authentication configuration                                                                                                    | 16       |
| Adding an LDAP repository to the federated                                                                                                    |          |
|                                                                                                    | 17       |
| Removing an LDAP repository from the                                                                                                    |          |
| federated repositories                                                                                                    | 31       |
| Adding customized text to the logon page                                                                                                    | 38       |
| Configuring switches                                                                                                    | 39       |
| Managing a SAN without agents                                                                                                    | 41       |
| Setting timeout values for the Device server                                                                                                    | 41       |
| Configuring Service Location Protocol                                                                                                    |          |
| Router configuration       .       .       .       .       .       .       .       .       .       .       .       .       .       .       .       .       .       .       .       .       .       .       .       .       .       .       .       .       .       .       .       .       .       .       .       .       .       .       .       .       .       .       .       .       .       .       .       .       .       .       .       .       .       .       .       .       .       .       .       .       .       .       .       .       .       .       .       .       .       .       .       .       .       .       .       .       .       .       .       .       .       .       .       .       .       .       .       .       .       .       .       .       .       .       .       .       .       .       .       .       .       .       .       .       .       .       .       .       .       .       .       .       .       .       .       .       . | 43<br>43 |
|                                                                                                    | 43<br>43 |
| SLP registration and <b>slptool</b> .                                                                                                    |          |
| SLP discovery                                                                                                    |          |
| Configuring IP addressing                                                                                                    |          |
| Configuring IBM Spectrum Control with multiple                                                                                                    | 10       |
|                                                                                                    | 45       |
| IP addresses                                                                                                    | 46       |
|                                                                                                    | 46       |
| Registering a IBM Spectrum Control VASA                                                                                                    | 10       |
|                                                                                                    | 47       |
| Using a IBM Spectrum Control Storage Provider                                                                                                    |          |
|                                                                                                    | 48       |
| Unregistering a IBM Spectrum Control VASA                                                                                                    |          |
| provider                                                                                                    | 48       |
| Filter storage and file systems                                                                                                    |          |
|                                                                                                    |          |

| Creating custom VM Storage Profiles                |
|----------------------------------------------------|
| Configuring the vSphere Web Client extension for   |
| IBM Spectrum Control                               |
| Deploying the vSphere Web Client extension         |
| from IBM Spectrum Control server                   |
| Deploying the vSphere Web Client extension for     |
| IBM Spectrum Control locally                       |
| Unregistering the vSphere Web Client extension     |
| for IBM Spectrum Control                           |
| Updating the vSphere Web Client extension for      |
| IBM Spectrum Control                               |
| Deploying Storage Resource agents                  |
| Deployment guidelines and limitations for          |
| Storage Resource agents                            |
|                                                    |
| Replacing default SSL certificates with custom     |
| certificates                                       |
|                                                    |
| Configuration guidelines for 500 or more agents 82 |
| Including a Storage Resource agent with a server   |
| master image                                       |
| Configuring LUN provisioning for Oracle Solaris 84 |
| Assigning TotalStorage Enterprise Storage Server,  |
| DS6000, or DS8000 LUNs to Oracle Solaris HBAs. 84  |
| Modifying the HBA configuration file 85            |
| Setting Persistent Name Binding for QLogic         |
| HBAs by using the appropriate software 85          |
| Modifying the SCSI disk configuration file 86      |
| Checking for TotalStorage Enterprise Storage       |
|                                                    |
| Server, DS6000, or DS8000 multipaths in VxDMP. 87  |
|                                                    |
| Checking for a fully qualified host name 88        |
| Checking for a fully qualified host name           |
| Checking for a fully qualified host name           |
| Checking for a fully qualified host name           |
| Checking for a fully qualified host name           |
| Checking for a fully qualified host name           |
| Checking for a fully qualified host name           |
| Checking for a fully qualified host name           |
| Checking for a fully qualified host name           |
| Checking for a fully qualified host name           |
| Checking for a fully qualified host name           |
| Checking for a fully qualified host name           |
| Checking for a fully qualified host name           |
| Checking for a fully qualified host name           |
| Checking for a fully qualified host name           |
| Checking for a fully qualified host name           |
| Checking for a fully qualified host name           |
| Checking for a fully qualified host name           |
| Checking for a fully qualified host name           |
| Checking for a fully qualified host name           |
| Checking for a fully qualified host name           |
| Checking for a fully qualified host name           |
| Checking for a fully qualified host name           |
| Checking for a fully qualified host name           |
| Checking for a fully qualified host name           |
| Checking for a fully qualified host name           |

| Chapter 2. Administering                                                    | 103   |
|-----------------------------------------------------------------------------|-------|
| Administering resources and data sources                                    | 103   |
|                                                                             | 103   |
| Hypervisors and VMware data sources.                                        | . 113 |
| Switches and fabrics                                                        | . 117 |
| Servers and Storage Resource agents                                         | 122   |
| CIM agents                                                                  | 142   |
| SNMP agents                                                                 | 146   |
| Starting and stopping the IBM Spectrum Control                              |       |
| servers                                                                     | 147   |
| Starting the IBM Spectrum Control servers by                                |       |
|                                                                             | 147   |
| Starting the IBM Spectrum Control servers by                                |       |
| using scripts                                                               | 147   |
| Stopping the IBM Spectrum Control servers by                                |       |
| using the GUI                                                               | 149   |
| Stopping the IBM Spectrum Control servers by                                |       |
| using scripts.                                                              | 149   |
| Default locations of log files                                              | 150   |
| Checking the version and license of IBM Spectrum                            |       |
| Control                                                                     |       |
| 0 1                                                                         | 152   |
| Troubleshooting problems with the IBM                                       | 1 50  |
|                                                                             | 153   |
| Packaging IBM Spectrum Control system log                                   | 1 - 4 |
| files for IBM Software Support                                              | 154   |
| Increasing the memory allocation for the Data                               | 155   |
| server                                                                      | 155   |
| Increasing the memory allocation for the Data server that is running on AIX | 155   |
| Increasing the memory allocation for the Data                               | 155   |
|                                                                             | 156   |
| Increasing memory allocation for Data server                                | 150   |
|                                                                             | 156   |
| Setting timeout values for the Device server                                | 150   |
|                                                                             | 158   |
| Changing passwords                                                          | 100   |
| tool.                                                                       | 159   |
| Changing passwords by editing configuration                                 |       |
|                                                                             | 169   |
| Changing passwords on AIX and Linux systems                                 |       |
|                                                                             | 170   |
| Granting local administrative privileges to a                               |       |
|                                                                             | 171   |
|                                                                             | 172   |
| Collecting diagnostic information about IBM                                 |       |
|                                                                             | 174   |
| Service tool overview.                                                      | 174   |
| Creating a compressed file for servers                                      | 176   |
| Creating a compressed file for a Storage                                    |       |
|                                                                             | 177   |
| How to customize the service tool                                           | 178   |
| Administering the IBM Spectrum Control database                             |       |
| Backing up the database                                                     | 180   |
| Maintaining and improving the performance of                                |       |
| the database                                                                | 185   |

| Repository copy tool                            | . 188<br>. 190 |
|-------------------------------------------------|----------------|
| Using the command line on UNIX and Linux        | . 190          |
| Manually starting DB2 on Windows.               | . 191          |
| Manually stopping DB2 on Windows                | . 191          |
|                                                 |                |
| Starting the IBM Data Studio full client.       |                |
| Monitoring DB2                                  | . 192          |
|                                                 | 195            |
| Return codes used by Storage Resource agent .   | . 195          |
| Agent types for monitoring fabrics and switches | 198            |
| Supported storage systems providing full disk   |                |
| encryption and solid-state drives               | . 198          |
| agent.sh command                                |                |
| Configuration files.                            |                |
| server config file                              | . 200          |
| server.config file                              | . 200          |
| scheduler.config file                           | . 202          |
| Creativing the tablement size for IDM Creative  | . 202          |
| Specifying the tablespace size for IBM Spectrum |                |
| Control                                         | . 203          |
| agent.config file                               | . 204          |
| Log files                                       | . 205          |
| Default locations of log files                  | . 205          |
| Script parameters                               | . 206          |
| Opening IBM Spectrum Control on Windows         |                |
| operating systems                               |                |
| Opening IBM Spectrum Control GUIs and CLIs      | s 209          |
| Accessing administration tools                  | . 210          |
| Windows services used by IBM Spectrum Control   |                |
| Frequently Asked Questions                      |                |
| General and Migration information               |                |
| Data Manager                                    |                |
| Disk Manager                                    |                |
| Protocols and standards                         |                |
| Web Based Enterprise Management                 | . 215          |
| Storage Management Initiative Specification     | . 215          |
| Service Location Protocol                       | . 215          |
|                                                 |                |
| Simple Network Management Protocol.             |                |
| Fibre Channel Methodologies of Interconnects    | 218            |
| Appendix B. Accessibility features for          |                |
| IBM Spectrum Control                            |                |
|                                                 |                |
| Appendix C. Accessibility features for          |                |
| Tivoli Storage Productivity Center for          |                |
| Replication                                     | 223            |
|                                                 | 220            |
| Nationa                                         | 007            |
| Notices                                         |                |
| Privacy policy considerations                   |                |
| Trademarks                                      | . 229          |
|                                                 |                |
| Glossary                                        | 231            |
| la dese                                         | 000            |
| Index                                           | 233            |

## About this guide

IBM Spectrum Control<sup>™</sup> manages storage infrastructure by centralizing, automating, and simplifying the management of complex and heterogeneous storage environments. This guide provides task-oriented administration information that helps you to obtain optimal product performance.

## Who should read this guide

This guide is intended for administrators who are configuring and maintaining IBM Spectrum Control. A single administrator can manage IBM Spectrum Control, or several people can share administrative responsibilities.

Administrators should be familiar with the following topics:

- General procedures for managing software and services on Microsoft Windows, IBM<sup>®</sup> AIX<sup>®</sup>, and Linux.
- Storage area network (SAN) concepts
- IBM Spectrum Control concepts
- IBM DB2<sup>®</sup> and database concepts
- Simple Network Management Protocol (SNMP) concepts

## **Publications**

A number of publications are provided with IBM Spectrum Control.

IBM Tivoli<sup>®</sup> Storage Productivity Center for Replication is no longer installed with IBM Spectrum Control. For current Tivoli Storage Productivity Center for Replication users who upgrade to IBM Spectrum Control, Tivoli Storage Productivity Center for Replication will remain available. See IBM Knowledge Center for any earlier versions of Tivoli Storage Productivity Center for Replication publications.

The following section describes how to access these publications online.

## Accessing publications online

Use the following table to view and download publications for IBM Spectrum Control. Translated documents are available for some products.

| Product                                          | Online location                                                                                             |  |
|--------------------------------------------------|----------------------------------------------------------------------------------------------------|--|
| IBM Spectrum Control                             | To search across all publications or to download PDF versions of individual publications, go to the product |  |
|                                                  | documentation at 📴 http://www.ibm.com/support/<br>knowledgecenter/SS5R93_5.2.9/.                            |  |
| IBM DB2 Database for Linux,<br>UNIX, and Windows | http://www.ibm.com/support/knowledgecenter/<br>SSEPGG/welcome                                               |  |
| Jazz <sup>™</sup> for Service<br>Management      | http://www.ibm.com/support/knowledgecenter/<br>SSEKCU/welcome                                               |  |

Table 1. Locations of publications for IBM Spectrum Control and related products

Table 1. Locations of publications for IBM Spectrum Control and related products (continued)

| Product               | Online location                                               |
|-----------------------|---------------------------------------------------------------|
| Tivoli Netcool/Impact | http://www.ibm.com/support/knowledgecenter/<br>SSSHYH/welcome |

## **Downloading publications**

IBM publications are available in electronic format to be viewed or downloaded free of charge.

You can download IBM publications from Inhttp://www.ibm.com/support/knowledgecenter/.

## **IBM Spectrum Control Service Management Connect community**

Connect, learn, and share with Service Management professionals: product support technical experts who provide their perspectives and expertise.

Access Service Management Connect at https://www.ibm.com/developerworks/ servicemanagement/. Use Service Management Connect in the following ways:

- Become involved with transparent development, an ongoing, open engagement between other users and developers of IBM products. You can access early designs, sprint demonstrations, product roadmaps, and prerelease code.
- Connect one-on-one with the experts to collaborate and network about IBM and the Storage Management community.
- Read blogs to benefit from the expertise and experience of others.
- Use wikis and forums to collaborate with the broader user community.

## **Contacting IBM Software Support**

You can contact IBM Software Support by phone, and you can register for support notifications at the technical support website.

 Go to the IBM Spectrum Control technical support website at http://www.ibm.com/support/entry/portal/Overview/Software/Tivoli/ Tivoli\_Storage\_Productivity\_Center.

To receive future support notifications, sign in under **Subscribe to support notifications**. You are required to enter your IBM ID and password. After you are authenticated, you can configure your subscription for IBM Spectrum Control technical support website updates.

- Customers in the United States can call 1-800-IBM-SERV (1-800-426-7378).
- For international customers, go to the IBM Spectrum Control technical support website to find support by country. Expand **Contact support** and click **Directory of worldwide contacts**.

You can also review the *IBM Software Support Handbook*, which is available at http://www14.software.ibm.com/webapp/set2/sas/f/handbook/home.html.

The support website offers extensive information, including a guide to support services; frequently asked questions (FAQs); and documentation for all IBM Software products, including Redbooks<sup>®</sup> and white papers. Translated documents are also available for some products.

When you contact IBM Software Support, be prepared to provide identification information for your company so that support personnel can readily assist you. Company identification information might also be needed to access various online services available on the website. See "Reporting a problem."

## **Reporting a problem**

Provide the IBM Support Center with information about the problems that you report.

Have the following information ready when you report a problem:

- The IBM Spectrum Control version, release, modification, and service level number.
- The communication protocol (for example, TCP/IP), version, and release number that you are using.
- The activity that you were doing when the problem occurred, listing the steps that you followed before the problem occurred.
- The exact text of any error messages.

## Conventions used in this guide

Information is given about the conventions that are used in this publication.

This publication uses several conventions for special terms and actions, and for operating system-dependent commands and paths.

The following typeface conventions are used in this publication:

Bold

- Flags that display with text
- Graphical user interface (GUI) elements (except for titles of windows and dialogs)
- Names of keys

#### Italic

- Variables
- Values that you must provide
- New terms
- Words and phrases that are emphasized
- Titles of documents

#### monospace

- Commands and command options
- Flags that display on a separate line
- Code examples and output
- Message text
- Names of files and directories
- Text strings that you must type, when they display within text
- Names of Oracle Java<sup>™</sup> methods and classes
- HTML and XML tags that display like this, in monospace type

For syntax notations, remember the following details.

• In AIX, the prompt for the root user is #.

• In AIX and Linux, the commands are case-sensitive, so you must type commands exactly as they are shown.

## Chapter 1. Configuring

After IBM Spectrum Control is installed, you can configure it according to the standards and requirements of your storage environment.

## Starting IBM Spectrum Control

You can start IBM Spectrum Control by opening a web browser and entering a web address for the IBM Spectrum Control logon page. For example, you might enter https://storage.example.com:9569/srm.

Before you start IBM Spectrum Control, ensure that you are using a supported web browser. For a list of web browsers that you can use with IBM Spectrum Control,

see Image: Section Control interoperability matrix at http://www.ibm.com/ support/docview.wss?uid=swg21386446. In the *Agents, Servers and Browser* column, click the version of IBM Spectrum Control that is installed on your system. On the next page, click **Web Browsers** to find the web browsers that you can use.

Start the IBM Spectrum Control GUI to administer and monitor the condition, capacity, and relationships of the resources within your storage environment.

1. On a server running the Windows operating system, start **IBM Spectrum Control GUI**. If you are not on a server running the Windows operating system, start a web browser and enter the following address in the address field:

https://host\_name:port/srm

In the preceding address, specify the following values:

#### host\_name

The IBM Spectrum Control server. You can specify the host name as an IP address or a Domain Name System (DNS) name.

#### port

The port number for IBM Spectrum Control. The default port number for connecting to IBM Spectrum Control by using the HTTPS protocol is 9569. However, this port number might be different for your site. For example, the port number might be different if the default port range was not accepted during installation. If the default port number does not work, ask your IBM Spectrum Control administrator for the correct port number.

Tip: If you have a non-default port, check the value of the
WC\_defaulthost\_secure property in TPC\_installation\_directory/web/conf/
portdef.props file.

2. From the IBM Spectrum Control logon page, type your user name and password and click **Log in**. The IBM Spectrum Control GUI opens in the browser.

## Overview of required user names for initial logon

The IBM Spectrum Control GUI requires a user ID and password. If you are logging in immediately after you installed the software, the user ID that you must use differs depending on the type of installation.

Immediately after you install IBM Spectrum Control, you must use the user name as described in the following information. After you log on, you can assign roles for users. When users log on, their roles determine their authorization level and the components that they can view and use.

## Required user name for initial logon after installation on a single server when only the common user is defined

After you install IBM Spectrum Control in a single-server environment, the required user name for the initial logon is the common user name that was defined for the IBM Spectrum Control installation.

## Required user name for initial logon after installation on multiple servers with a remote database schema

After you install the software on multiple servers with a remote database schema, you must use the user name that was defined for the installation of the IBM Spectrum Control server.

## Required user name for initial logon after installation on multiple servers and IBM Spectrum Control reports are remote

After you install the software on multiple servers, and IBM Spectrum Control reports are remote, you must use the user name that was defined for the installation of the IBM Spectrum Control server.

### Configuring alert notifications

Alerts can define notification actions that send email, generate Simple Network Management Protocol (SNMP) traps, or generate IBM Tivoli Netcool/OMNIbus events. To enable these notification actions, you must configure IBM Spectrum Control for email, SNMP, or Tivoli Netcool/OMNIbus alert notifications.

## Configuring email alert notifications

Specify the email server for sending alert notifications and the email addresses to which the notifications are sent. To enable the email notification, you must configure IBM Spectrum Control to use the correct mail server.

To modify alert notification settings, you must be assigned the Administrator role.

To configure email alert notifications, complete the following steps:

- 1. Go to Settings > Alert Notifications.
- 2. Click the Email tab.
- **3**. Enable the email notification of alerts by specifying the following information about an email server:

#### Reply to address

If a user replies to an email that was triggered by an alert, the reply is sent to this email address. Typically, this address is an administrator's address. This email address also receives any undeliverable email messages for alerts that are configured with incorrect or invalid email address.

#### Mail server

The name of the mail server to use. You can specify a host name, an IPv4 address, or an IPv6 address depending on what is supported within your environment.

- **Port** The port number for the outgoing SMTP server. This port number is usually 25.
- 4. Optional: To verify that email alert notifications are configured correctly, you can send a test email. To send a test email, click **Test**.
- 5. Optional: To delete the configuration settings without specifying new settings, click **Remove**.
- 6. Enable the global email notification settings and specify the email addresses that you want to notify when an alert is generated. The email addresses that you specify are applied globally to all alert definitions, unless overridden. To override the global settings, edit the notification settings for a specific resource or for a specific alert definition that is associated with a resource.

**Tip:** Insert a comma and space to separate multiple email addresses, such as jsmith@abc.com, manager@abc.com, team1@abc.com.

7. Click Save.

## Configuring SNMP alert notifications

You can define an alert to generate SNMP traps when an alert condition is detected on a monitored resource. To enable SNMP alert notifications, configure IBM Spectrum Control to direct the traps to at least one SNMP destination.

To modify alert notification settings, you must be assigned the Administrator role.

You must be running an SNMP management application in your system environment. Management Information Base (MIB) files are provided in the IBM Spectrum Control installation. You must set up the SNMP trap receiver with the MIB files to receive SNMP traps from IBM Spectrum Control.

| Table 2. | Location | of MIB | files. |
|----------|----------|--------|--------|
|----------|----------|--------|--------|

| Resource type                                 | Location of MIB file                                                                    |
|-----------------------------------------------|-----------------------------------------------------------------------------------------|
| All resources except for fabrics and switches | <ul><li>Installation media: disk1, part 1</li><li>TPC\data\snmp\tivoliSRM.mib</li></ul> |
| Fabrics and switches                          | <ul><li>Installation media: disk1, part 2</li><li>TPC\device\snmp\fabric.mib</li></ul>  |

To configure SNMP alert notifications, complete the following steps:

- 1. In the menu bar in the web-based GUI, go to **Settings** > **Alert Notifications**.
- 2. Click the **SNMP** tab.
- 3. Click Edit, and specify new settings or remove existing settings.
  - To specify new settings, complete the following steps:
    - a. Specify the following SNMP alert notification settings for each SNMP destination. You can specify up to two SNMP destinations.

#### Community

Specify the name of the SNMP community for sending SNMP traps. By default, the community is *public*.

#### **IP** address

Specify the host that is configured to receive SNMP traps. You can specify a host name, an IPv4 address, or an IPv6 address depending on what is supported within your environment.

- **Port** Specify the port number for receiving SNMP traps. SNMP trap messages are sent to this port when an alert condition is detected. By default, the port is set to 162.
- b. Click Save.
- To delete the current configuration settings without specifying new settings, click **Remove**.

## **Configuring Tivoli Netcool/OMNIbus alert notifications**

You can define an alert to generate Tivoli Netcool/OMNIbus events when an alert condition is detected on a monitored resource. To enable Tivoli Netcool/OMNIbus notifications, configure IBM Spectrum Control to direct the events to a Tivoli Netcool/OMNIbus server.

To modify alert notification settings, you must be assigned the Administrator role.

In your system environment, you must be running a Tivoli Netcool/OMNIbus server that is configured to receive IBM Spectrum Control alerts.

To configure Tivoli Netcool/OMNIbus alert notifications, complete the following steps:

- 1. In the menu bar in the web-based GUI, go to Settings > Alert Notifications.
- 2. Click the Netcool/OMNIibus tab.
- 3. Click Edit, and specify new settings or remove existing settings.
  - To specify new settings, complete the following steps:
    - a. Specify the following Tivoli Netcool/OMNIbus alert notification settings:

#### IP address

Specify the NetCool/OMNIbus server that is configured to receive notifications. You can specify a host name, and IPv4 address, or an IPv6 address. You cannot use a server that is configured for IPv6 only. The server must be IPv4 or dual stack enabled.

- **Port** Specify the port for receiving alert notifications. Alert notifications are sent to this port when an alert condition is detected. By default, the port is set to 5529.
- b. Click Save.
- To delete the current configuration settings without specifying new settings, click **Remove**.

## Configuring history and data retention

Specify how long to retain the data that is collected about resources and the log files that are generated by IBM Spectrum Control. By specifying the number of weeks for history retention, you can control the amount of data that is retained and available for historical analysis and charting. The longer that you retain data, the more informative your analysis, but the more storage space that is required to store that data.

Data that IBM Spectrum Control collects about a storage environment is stored in a DB2 database repository. The amount of data that is retained about resources can grow over time, and thus require more storage space for the repository. You can use the History Retention page to modify the data retention settings according to the monitoring and storage requirements of your environment. You must be assigned the Administrator role to modify data retention settings.

- 1. In the menu bar, go to **Settings** > **History Retention**.
- 2. Click Edit to modify the following data retention settings:

#### **Capacity history**

Specify how long to retain a history of the capacity data that is collected about monitored resources. This value determines the amount of capacity data that is retained and available for historical analysis and charting. The longer that you retain data, the more informative your analysis, but the more storage space that is required.

**Daily** Specify how long to retain capacity data that is collected daily about resources. You can retain daily data for up to 72 weeks and a minimum of 2 weeks.

#### Weekly

Specify how long to retain capacity data that is aggregated weekly for monitored resources. You can retain weekly aggregates for up to 96 weeks and a minimum of 4 weeks.

#### Monthly

Specify how long to retain capacity data that is aggregated monthly for monitored resources. You can retain monthly aggregates for up to 48 months and a minimum of 2 months.

**Retention values from the stand-alone GUI:** When you upgrade from Tivoli Storage Productivity Center V5.2 or earlier, the retention values that were defined in the stand-alone GUI are automatically consolidated and migrated. During the migration, IBM Spectrum Control ensures that the consolidated values are within acceptable boundaries. For example, if the monthly value for storage systems was set to 56 months in the stand-alone GUI, that value is changed to 48 months in the web-based GUI.

#### Performance data

Specify how long to retain data that is collected by performance monitors.

#### Sample

Specify how long to retain sample data that is collected by performance monitors. Sample data represents the data that is collected each time a performance monitor is run. Because sample data is collected frequently, retaining that data can require significant disk space in the database repository. The required disk space is determined by the types of switches, storage systems, and number of volumes that are being monitored. You can retain sample data for up to 12 weeks.

#### Hourly

Specify how long to retain hourly data that is collected by performance monitors. You can retain hourly data for up to 24 weeks.

**Daily** Specify how long to retain daily data that is collected by performance monitors. You can retain daily data for up to 156 weeks.

**Consolidating performance data:** Performance data is collected at intervals. An interval represents the number of minutes over which samples of performance data are averaged. When performance history is retained, data that is collected at certain intervals is automatically consolidated, or rolled up, to higher intervals. For example, data collected at 1-minute intervals is consolidated into 5-minute data; data collected at 5-minute intervals is consolidated into 1-hour data; and so on.

**Tip:** If performance data is collected at 1-minute intervals, the amount of data that is stored in the database repository increases significantly. The product stores only 7 days of sample data that is collected at 1-minute intervals.

#### Data for missing resources

Specify how long to retain data about internal resources that are no longer detected by IBM Spectrum Control. You can retain the data of removed resources for up to 52 weeks.

If the internal resource of a top-level resource is not detected when that top-level resource is probed, data about the resource is removed when the time limit is reached. The internal resource is removed only from the top-level resource that is probed. For example, if two weeks are specified, the data for a pool that is missing from a storage system for more than two weeks will be removed.

Only internal resources are automatically removed according to this setting. Storage systems, servers, hypervisors, switches, and fabrics must be removed manually.

#### Alert logs

Specify how long to retain alerts. An entry is generated each time that an alert condition is detected on a resource. Any alert that is older than this value is deleted. You can retain alerts for up to 12 weeks.

#### Job logs

Specify the maximum number of logs that are retained for data collection jobs. A log file is created each time that a job is run. When this number is reached, the entry for the oldest log is deleted. For example, if you accept the default value 5, and then run a probe 6 times, the log file for the first run is deleted. You can retain up to 20 logs for a job.

- 3. Click Save to apply the retention settings.
- 4. Optional: Click **Restore Defaults** to restore the retention settings to their default values.

### Authorizing users

After IBM Spectrum Control is installed, you can assign roles to the user groups that are contained in the authentication repository. Roles determine the functions that are available to the users that are in a group.

The authentication repository can be a local operating system (localOS) repository or a Lightweight Directory Access Protocol (LDAP) repository. When IBM

Spectrum Control is installed, the following user and groups are automatically configured for authentication to the product:

- User: tpcFileRegistryUser
- Windows group: Administrators group
- UNIX and Linux group: root
- AIX group: system

There are three IBM Spectrum Control roles that you can assign to user groups:

- Administrator (the Administrator, root, and system groups are automatically assigned to this role)
- Monitor
- External Application

Each role provides access to a specific set of functions. For more information about the functions that are available in each role, see "Role-based authorization."

## **Role-based authorization**

Roles determine the functions that are available to users of IBM Spectrum Control. When a user ID is authenticated to IBM Spectrum Control through the GUI, CLI, or APIs, membership in an operating system or LDAP group determines the authorization level of the user.

In Version 5.2, the roles that were previously defined in IBM Spectrum Control were consolidated into a smaller set of roles. The following table shows how the roles in versions earlier than 5.2 are mapped to the current set of roles:

Table 3. How roles in previous versions of IBM Spectrum Control are mapped to the roles in version 5.2 and later

| Roles in previous<br>versions        | Roles in version 5.2 and later | Authorization level                                                                               |
|--------------------------------------|--------------------------------|---------------------------------------------------------------------------------------------------|
| Superuser                            | Administrator                  | This role has full access to all monitoring<br>and administrative functions. At least one         |
| Productivity Center<br>administrator |                                | group must have the Administrator role.<br><b>Note:</b> When IBM Spectrum Control is              |
| Disk administrator                   |                                | first installed, the following operating<br>system groups are assigned the<br>Administrator role: |
| Fabric administrator                 |                                | Windows: Administrators                                                                           |
| Data administrator                   |                                | • UNIX and Linux: root                                                                            |
| Tape administrator                   |                                | • AIX: system                                                                                     |
| Disk operator                        | Monitor                        | This role has access to the following read-only functions:                                        |
| Fabric operator                      |                                | <ul> <li>Viewing and exporting information<br/>about monitored resources</li> </ul>               |
| Data operator<br>Tape operator       |                                | <ul> <li>Viewing, acknowledging, and removing alerts</li> </ul>                                   |
|                                      |                                | • Viewing tasks and data collection jobs                                                          |
|                                      |                                | <ul> <li>Viewing data paths</li> </ul>                                                            |
|                                      |                                | <ul> <li>Opening management GUIs</li> </ul>                                                       |
|                                      |                                | Opening logs                                                                                      |

| Roles in previous<br>versions                             | Roles in version 5.2 and later | Authorization level                                                                                                    |
|-----------------------------------------------------------|--------------------------------|----------------------------------------------------------------------------------------------------|
| This role did not<br>exist in versions 5.1<br>or earlier. | External Application           | This role enables users of other<br>applications to use the provisioning<br>capability of IBM Spectrum Control to<br>provision storage. For example, a<br>VMware user with this role can provision<br>storage in the vSphere GUI by using the<br>vSphere Web Client extension for IBM<br>Spectrum Control.<br>If you assign the External Application<br>role to the user, you must also assign one<br>or more service classes to the user.<br>This role does not enable users to log in<br>to the IBM Spectrum Control GUI. |

Table 3. How roles in previous versions of IBM Spectrum Control are mapped to the roles in version 5.2 and later (continued)

#### Tips:

- To determine the role of the user who is logged in, click the user icon **I** in the upper-right corner of any page in the GUI.
- If a user belongs to multiple groups and the groups have different roles, the role with the highest level of authorization is granted to the user. For example, if a user belongs to a group that is assigned the Administrator role and also belongs to a group that is assigned a Monitor role, the user is granted the authorization of the Administrator role.
- If a user is not a member of a group that is assigned a IBM Spectrum Control role, no access is granted to that user.
- If you have been assigned the Monitor role, you can only open and view logs from the Data Collection page for the selected resource.
- The IBM Spectrum Control installation program adds the administrator, external application, and monitor roles to the IBM Spectrum Control installation user.

## Assigning a role to a group

Assign an IBM Spectrum Control role to one or more user groups. The role that is assigned to a group determines the product functions that are available to the users in that group.

If you are using LDAP authentication and you are using Microsoft Active Directory as your LDAP repository, do not assign the Active Directory Primary group for a user to an IBM Spectrum Control role. IBM Spectrum Control cannot identify user membership in a Primary group. Assign an IBM Spectrum Control role to a group that is not the Primary group for the user.

To assign a role to a group, complete the following steps:

- 1. In the menu bar in the web-based GUI, go to Settings > User Management.
- 2. Click **Add Group** to search for groups that are defined in the authentication repository. You can type the name of a group if you know its name, or specify a filter to search for existing groups in the authentication repository. For filters, use an asterisk (\*) to represent unknown characters. You must enter at least one

character in addition to an \*. For example, type tpc\* to search for groups that begin with the letters "tpc" or "TPC". Type \*t to search for groups that begin with or contain the letter "t" or "T".

- **3**. In the list of groups, select one or more groups to which you want to assign a role.
- 4. In the **Role** field, select the role to assign to the group.
- 5. Click **OK** to assign the role. The role that you select is applied to all the groups that you are adding. You can change the role assignments at any time after the group is added.

#### Related tasks:

"Determining the groups to which a user belongs"

You can view the groups to which a user belongs to ensure that the user is in a group or groups that are assigned to an IBM Spectrum Control role.

#### **Related reference:**

"Role-based authorization" on page 7

Roles determine the functions that are available to users of IBM Spectrum Control. When a user ID is authenticated to IBM Spectrum Control through the GUI, CLI, or APIs, membership in an operating system or LDAP group determines the authorization level of the user.

## Determining the groups to which a user belongs

You can view the groups to which a user belongs to ensure that the user is in a group or groups that are assigned to an IBM Spectrum Control role.

To view the groups to which a user belongs, complete the following steps:

- 1. In the menu bar in the web-based GUI, go to Settings > User Management.
- 2. Click Modify authentication mechanism.
- **3**. Log on to the WebSphere<sup>®</sup> Integrated Solutions Console by using the IBM Spectrum Control common user ID and password.
- 4. In the WebSphere Integrated Solutions Console navigation tree, click Users and Groups > Manage Users, and click the user name in the User ID column. You can search for user names by using the search features under Search for Users.
- 5. On the User Properties page, click the **Groups** tab to see the groups to which the user belongs.

### Modifying the authentication mechanism

To modify how IBM Spectrum Control authenticates users and user groups, configure the authentication repository.

You must be assigned the Administrator role to modify the authentication repository and manage role and group assignments.

The authentication mechanism determines how IBM Spectrum Control authenticates users and the user groups that are available to be assigned roles. During the installation process, the WebSphere Application Server is configured with a federated repository. By default, authentication is configured in the federated repository with a file repository and a local operating system repository. The file repository is tpcFileRegistryUser and the local operating system repository is localOS. The localOS repository includes the operating system groups that are defined on the server where IBM Spectrum Control is installed. For a server that is a member of a Windows domain, the localOS repository also includes the groups in that domain.

- 1. In the menu bar in the web-based GUI, go to **Settings** > **User Management**.
- On the User Management page, click Modify authentication mechanism. The WebSphere Integrated Solutions Console is displayed in a separate tab on the web browser.
- **3**. In the navigation tree, go to **Security** > **Global security**.
- 4. Make your changes, and then click Apply.

#### **Related concepts:**

"Changing the user authentication configuration" on page 16 The IBM Spectrum Control installation program establishes a default authentication configuration by using the federated repositories feature of the IBM WebSphere Application Server. You can change this authentication configuration.

## Functions that are available based on role and license

Your IBM Spectrum Control role and product license determine the functions that are available in the product.

Users who are assigned the Administrator role or the Monitor role can use product functions. The functions that are available depend on the role that is assigned to the user:

#### Administrator role

Users who are assigned the Administrator role have access to all monitoring and administrative functions and are limited only by license restrictions.

#### Monitor role

Users who are assigned the Monitor role can view information about monitored resources and other objects such as tasks, alerts, and service classes. They can acknowledge alerts and resource statuses, open logs, and open management GUIs. Users who are assigned the Monitor role do not have access to administrative functions, with the following exceptions:

- They can assign storage pools to tiers.
- They can be granted permission in a service class to provision storage by using the service class. If so, they can use the Provision Storage wizard to create a provisioning task. Users can delete provisioning tasks that they create. If the service class specifies that administrator approval is not required, the users can run or schedule the provisioning tasks that they create.

To use some functions, you must have the IBM Spectrum Control Advanced Edition license. If you have the IBM Spectrum Control Standard Edition license or the IBM Spectrum Control Standard Select Edition license, the following functions are not available:

- Storage tier optimization. The Analyze Tiers wizard is not available.
- Pool balancing. The Balance Pools wizard is not available.
- Block storage provisioning. You are not able to provision volumes by using either the Provision Storage wizard or the vSphere Web Client extension. However, there are no license restrictions for file storage provisioning, therefore, Network Attached Storage (NAS) file shares can be provisioned.

The following table outlines the functions available by role. Some functions are restricted to the Administrator role. Functions that are restricted to the IBM Spectrum Control Advanced Edition license are also shown. In addition to the

restrictions listed in this table, users who are assigned the Monitor role do not have access to user management functions.

Table 4. Role and license restrictions

| Resource or<br>object   | Functions available by role                                                                                                    | Functions that require<br>the IBM Spectrum<br>Control Advanced<br>Edition |
|-------------------------|----------------------------------------------------------------------------------------------------|---------------------------------------------------------------------------|
| Performance<br>monitors | Users who are assigned the Monitor or<br>Administrator role can complete the following<br>monitoring actions:                                                                                                    | All functions are<br>available, depending<br>on role.                     |
|                         | • View information about the switch or storage system that is being monitored                                                                                                    |                                                                           |
|                         | Open performance monitor logs                                                                                                    |                                                                           |
|                         | • Export performance monitor information to a file                                                                                                    |                                                                           |
|                         | Users who are assigned the Administrator role can also complete the following administrative actions:                                                                                                    |                                                                           |
|                         | Start or stop a performance monitor                                                                                                    |                                                                           |
|                         | Schedule a performance monitor                                                                                                    |                                                                           |
| Alerts                  | Users who are assigned the Monitor or<br>Administrator role can complete the following<br>monitoring actions:                                                                                                    | All functions are<br>available, depending<br>on role.                     |
|                         | View information about alerts                                                                                                    |                                                                           |
|                         | Remove alerts                                                                                                    |                                                                           |
|                         | Acknowledge alerts                                                                                                    |                                                                           |
|                         | • Enable and disable alerts                                                                                                    |                                                                           |
|                         | • Export alert information to a file                                                                                                    |                                                                           |
|                         | Users who are assigned the Administrator role can<br>also define alert definitions and edit alert                                                                                                    |                                                                           |
|                         | notification settings.                                                                                                    |                                                                           |
| Tasks                   | Users who are assigned the Monitor or<br>Administrator role can complete the following<br>monitoring actions:                                                                                                    | All functions are available, depending on role.                           |
|                         | View information about tasks                                                                                                    |                                                                           |
|                         | Open task logs                                                                                                    |                                                                           |
|                         | • Export task information to a file                                                                                                    |                                                                           |
|                         | If a user assigned the Monitor role has permission<br>to provision storage by using a service class, the<br>user can delete provisioning tasks that the user<br>creates. If the service class does not require<br>administrator approval, the user can also schedule<br>and run the provision tasks that the user creates. |                                                                           |
|                         | Users who are assigned the Administrator role can also complete the following administrative actions:                                                                                                    |                                                                           |
|                         | Run tasks                                                                                                    |                                                                           |
|                         | Schedule tasks                                                                                                    |                                                                           |
|                         | • Delete tasks                                                                                                    |                                                                           |

| Resource or<br>object | Functions available by role                                                                                                    | Functions that require<br>the IBM Spectrum<br>Control Advanced<br>Edition       |
|-----------------------|----------------------------------------------------------------------------------------------------|---------------------------------------------------------------------------------|
| Storage<br>systems    | <ul> <li>Users who are assigned the Monitor or<br/>Administrator role can complete the following<br/>monitoring actions:</li> <li>View information about storage systems</li> <li>Acknowledge storage system status</li> <li>Open the management GUI or element manager<br/>for a storage system</li> <li>Export storage system information to a file</li> <li>Users who are assigned the Administrator role can<br/>also complete the following administrative actions:</li> <li>Add and remove storage systems</li> <li>Schedule data collection jobs</li> <li>Optimize storage tiering</li> <li>Add storage systems to capacity pools</li> <li>Administer connections</li> </ul> | Optimize storage<br>tiering                                                     |
| Volumes               | <ul> <li>Users who are assigned the Monitor or<br/>Administrator role can complete the following<br/>monitoring actions:</li> <li>View information about volumes</li> <li>Acknowledge volume status</li> <li>Export volume information to a file</li> <li>Users who are assigned the Administrator role can<br/>also complete the following administrative actions:</li> <li>Transform storage volumes</li> <li>Optimize storage tiering</li> </ul>                                                                                                    | <ul> <li>Transform storage volumes</li> <li>Optimize storage tiering</li> </ul> |
| Pools                 | <ul> <li>Users who are assigned the Monitor or<br/>Administrator role can complete the following<br/>monitoring actions:</li> <li>View information about pools</li> <li>Acknowledge pool status</li> <li>Export pool information to a file</li> <li>Users who are assigned the Administrator role can<br/>also complete the following administrative actions:</li> <li>Add pools to capacity pools</li> <li>Balance pools</li> <li>Optimize storage tiering</li> </ul>                                                                                                    | <ul> <li>Balance pools</li> <li>Optimize storage tiering</li> </ul>             |
| Shares                | Users who are assigned the Monitor or<br>Administrator role can complete the following<br>monitoring actions:<br>• View information about shares<br>• Export pool information to a file                                                                                                    | All functions are<br>available, depending<br>on role.                           |

Table 4. Role and license restrictions (continued)

| Resource or<br>object | Functions available by role                                                                                                    | Functions that require<br>the IBM Spectrum<br>Control Advanced<br>Edition                                                                                                |
|-----------------------|----------------------------------------------------------------------------------------------------|----------------------------------------------------------------------------------------------------|
| Servers               | <ul> <li>Users who are assigned the Monitor or<br/>Administrator role can complete the following<br/>monitoring actions:</li> <li>View information about servers</li> <li>Acknowledge server status</li> <li>View and collect logs</li> <li>Export server information to a file</li> <li>If a user assigned the Monitor role has permission<br/>to provision storage by using a service class, the<br/>user can provision storage to servers.</li> <li>Users who are assigned the Administrator role can<br/>also complete the following administrative actions:</li> <li>Add and remove servers</li> <li>Schedule data collection jobs</li> <li>Provision storage to servers</li> <li>Modify Storage Resource agents</li> </ul> | <ul> <li>Provision block<br/>storage.<br/>There are no license<br/>restrictions for<br/>provisioning file<br/>storage.</li> <li>Optimize storage<br/>tiering.</li> </ul> |
| Hypervisors           | <ul> <li>Users who are assigned the Monitor or<br/>Administrator role can complete the following<br/>monitoring actions:</li> <li>View information about hypervisors</li> <li>Acknowledge hypervisor status</li> <li>Export hypervisor information to a file</li> <li>If a user who is assigned the Monitor role has<br/>permission to provision storage by using a service<br/>class, the user can provision storage to hypervisors.</li> <li>Users who are assigned the Administrator role can<br/>also complete the following administrative actions:</li> <li>Add and remove hypervisors</li> <li>Schedule data collection jobs</li> <li>Provision storage to hypervisors</li> <li>Administer connections</li> </ul>         | Provision block<br>storage.<br>There are no license<br>restrictions for<br>provisioning file<br>storage.                                                                 |

Table 4. Role and license restrictions (continued)

| Resource or<br>object | Functions available by role                                                                                                    | Functions that require<br>the IBM Spectrum<br>Control Advanced<br>Edition                                                             |
|-----------------------|----------------------------------------------------------------------------------------------------|----------------------------------------------------------------------------------------------------|
| Switches              | <ul> <li>Users who are assigned the Monitor or<br/>Administrator role can complete the following<br/>monitoring actions:</li> <li>View information about switches</li> <li>Acknowledge switch status</li> <li>Open the management GUI or element manager<br/>for a switch</li> <li>Export switch information to a file</li> <li>Users who are assigned the Administrator role can<br/>also complete the following administrative actions:</li> <li>Add and remove switches</li> <li>Schedule data collection jobs</li> <li>Administer connections</li> <li>Enable automatic zoning</li> </ul>                                                                                                    | Enable automatic<br>zoning                                                                                                    |
| Fabrics               | <ul> <li>Users who are assigned the Monitor or<br/>Administrator role can complete the following<br/>monitoring actions:</li> <li>View information about fabrics</li> <li>Acknowledge fabric status</li> <li>Export fabric information to a file</li> <li>Users who are assigned the Administrator role can<br/>also complete the following administrative actions:</li> <li>Add and remove fabrics<br/>Note: For Cisco fabrics, you must remove<br/>individual switches using the Switch panels.<br/>When the last switch of a fabric is removed, the<br/>fabric is removed.</li> <li>Schedule data collection jobs</li> <li>Administer connections</li> <li>Enable automatic zoning</li> </ul> | Enable automatic<br>zoning                                                                                                    |
| Service<br>classes    | <ul> <li>Users who are assigned the Monitor or<br/>Administrator role can complete the following<br/>monitoring actions:</li> <li>View information about service classes</li> <li>Export service class information to a file</li> <li>Users who are assigned the Administrator role can<br/>also complete the following administrative actions:</li> <li>Create service classes</li> <li>Modify service classes</li> <li>Delete service classes</li> </ul>                                                                                                    | Create block-storage<br>service classes.<br>There are no license<br>restrictions for working<br>with file-storage<br>service classes. |

#### Table 4. Role and license restrictions (continued)

| Resource or<br>object              | Functions available by role                                                                                                    | Functions that require<br>the IBM Spectrum<br>Control Advanced<br>Edition |
|------------------------------------|----------------------------------------------------------------------------------------------------|---------------------------------------------------------------------------|
| Capacity<br>pools                  | <ul> <li>Users who are assigned the Monitor or<br/>Administrator role can complete the following<br/>monitoring actions:</li> <li>View information about capacity pools</li> <li>Export capacity pool information to a file</li> <li>Users who are assigned the Administrator role can<br/>also complete the following administrative actions:</li> <li>Create capacity pools</li> <li>Modify capacity pools</li> <li>Delete capacity pools</li> </ul>                                                                                                    | All functions are<br>available, depending<br>on role.                     |
| Applications<br>and<br>departments | <ul> <li>Users who are assigned the Monitor or<br/>Administrator role can complete the following<br/>monitoring actions:</li> <li>View information about applications and<br/>subcomponents</li> <li>View information about departments and<br/>subdepartments</li> <li>View related resources assigned to applications<br/>and departments</li> <li>Users who are assigned the Administrator role can<br/>also complete the following administrative actions:</li> <li>Create applications and departments</li> <li>Create filters to add resources</li> <li>Modify filters to change resources</li> <li>Remove filters</li> <li>Add resources from applications</li> <li>Add applications as members of other<br/>applications</li> <li>Create departments</li> <li>Create departments</li> </ul> | All functions are<br>available, depending<br>on role.                     |

#### Table 4. Role and license restrictions (continued)

## **Tivoli Common Reporting roles**

This topic provides a list of the predefined roles in IBM Tivoli Common Reporting.

Table 5. Roles in Tivoli Common Reporting.

| Role          | Description                                                                                                    |
|---------------|----------------------------------------------------------------------------------------------------|
| administrator | During installation of Tivoli Common<br>Reporting an administrator role is created by<br>default. Logging in with this role allows you<br>to access the user and group administration<br>and report set authorizations features. |

## Changing the user authentication configuration

The IBM Spectrum Control installation program establishes a default authentication configuration by using the federated repositories feature of the IBM WebSphere Application Server. You can change this authentication configuration.

In the federated repositories framework, the IBM Spectrum Control installation program creates the following repositories:

#### File-based user repository

This repository contains the user tpcFileRegistryUser. This user password is the same as the common user password that was entered during the IBM Spectrum Control installation.

#### **Operating system repository**

In the federated repositories framework, the IBM Spectrum Control installation program creates two repositories on the IBM Spectrum Control WebSphere Application Server web server. This server, which is located in the sc\_installation\_directory/ewas/profiles/WebServerProfile directory, is used as the primary WebSphere Application Server for user authentication in IBM Spectrum Control.

The Device server runs on the WebSphere Application Server Liberty Profile, and it is only configured with File-based user repository. If the web server is down, the Device server is used as the backup servers to perform the user authentication and allow the user name that was provided during the IBM Spectrum Control installation and the tpcFileRegistryUser to log in to the IBM Spectrum Control GUI.

You can add an LDAP repository after you install IBM Spectrum Control. This configuration is completed on the WebSphere Integrated Solutions Console server. The LDAP repository configuration settings are not propagated to the Device server. Therefore, if the web server is down, the authorized LDAP users cannot log in to IBM Spectrum Control GUI. The backup user authentication mechanism that is based on Device server allows the user name that was provided during the IBM Spectrum Control installation and the tpcFileRegistryUser to log in to the GUI.

On computers that are members of a Windows domain, the local OS repository also contains the domain users and groups that are managed by the Windows domain, if the computer is correctly configured with the Windows domain.

The LDAP repositories that are supported by IBM Spectrum Control depend on the WebSphere Application Server support. For more information about the supported LDAP repositories, see the relevant topic for your operating system and search for *LDAP Servers using Federated Repository Configuration*:

- For the Windows operating system, see http://www.ibm.com/support/ docview.wss?rs=180&uid=swg27012421.
- For the AIX operating system, see http://www.ibm.com/support/ docview.wss?rs=180&uid=swg27012389.
- For the Linux operating system, see http://www.ibm.com/support/ docview.wss?rs=180&uid=swg27012415.

When you change the user authentication configuration by adding or removing an LDAP repository in the federated repositories framework, you must first back up the existing WebSphere Application Server configuration files. You must also back up the WebSphere configuration files after you add an LDAP repository to the user

authentication configuration and want to later change the LDAP authentication settings. You also need to backup, and then restore the isc.ear file in the TIP\_installation\_directory.

If these users or groups are present in more than one repository in the federated repositories framework, the WebSphere Application Server cannot resolve duplicated users or groups. An example of a duplicated user is, for example, when an Administrator user exists in both the local OS and LDAP repository. You must ensure that the duplicated users (or groups) are not used during the configuration or to manage IBM Spectrum Control.

## Adding an LDAP repository to the federated repositories

You can configure IBM Spectrum Control and Jazz for Service Management to communicate with an external Lightweight Directory Access Protocol (LDAP) repository, such as IBM Tivoli Directory Server or Microsoft Active Directory. When you change the authentication configuration, IBM Spectrum Control is available to users and groups in other repositories.

When you install IBM Spectrum Control on a computer that is a member of a Windows domain, Active Directory users and groups also exist in the local OS repository. To determine whether the Active Directory users exist in the local OS repository, log in to the WebSphere Integrated Solutions Console and click **Users and Groups** > **Manage users**. If the Active Directory users exist in the local OS repository, you should not add that same Active Directory as an LDAP repository to the federated repositories in IBM Spectrum Control.

The IBM WebSphere Application Server cannot resolve duplicated users or groups when these users or groups are present in more than one repository in the federated repositories framework. For example, an Administrator user can exist in both the local OS and LDAP repository. You must ensure that the duplicated users (or groups) are not used during the configuration or to manage IBM Spectrum Control.

IBM Spectrum Control and Jazz for Service Management each have their own WebSphere Application Server instance. The procedure to configure these instances are almost identical, so the steps are provided only once.

The IBM Spectrum Control instance of WebSphere Application Server is referred to as the IBM Spectrum Control web server. The Jazz for Service Management instance of WebSphere Application Server is referred to as the Jazz for Service Management server.

This procedure uses the variable name *WebSphere\_Directory* to indicate where WebSphere Application Server is located. The directory that *WebSphere\_Directory* represents is different for the IBM Spectrum Control and Jazz for Service Management instances of WebSphere Application Server. The following tables shows the default locations for the product instances of WebSphere Application Server by operating system.

| Table 6. WebSphere | Application | Server | directories. |
|--------------------|-------------|--------|--------------|
|--------------------|-------------|--------|--------------|

| Product                      | Operating<br>system | Default WebSphere directory                                  |  |  |
|------------------------------|---------------------|--------------------------------------------------------------|--|--|
| IBM Spectrum Control Windows |                     | C:\Program Files\IBM\TPC\ewas\profiles\<br>WebServerProfile\ |  |  |
|                              | AIX or Linux        | /opt/IBM/TPC/ewas/profiles/WebServerProfile/                 |  |  |
| Jazz for Service             | Windows             | C:\Program Files\IBM\JazzSM\profile\                         |  |  |
| Management                   | AIX or Linux        | /opt/IBM/JazzSM/profile/                                     |  |  |

Some of the field names can be different between the IBM Spectrum Control WebSphere instance and the Jazz for Service Management WebSphere instance.

To add an LDAP repository to the federated repositories in IBM Spectrum Control or Jazz for Service Management, complete the following steps:

Tip: If you need assistance, contact your LDAP server administrator.

1. Before you add an LDAP repository to the federated repositories, complete the following steps:

**Important:** If you log in by using a Windows domain user name, before you run the backup commands, click **Start** > **Command Prompt** and select **Run as administrator**.

- a. Back up the WebSphere Application Server configuration for the IBM Spectrum Control instance of WebSphere Application Server and back up the WebSphere Application Server configuration for the Jazz for Service Management instance of WebSphere Application Server.
  - On Windows operating systems, run the following command:

WebSphere\_Directory\bin\backupConfig.bat -username
adminuser -password adminpassword -nostop

In the WebSphere Application Server configurations for IBM Spectrum Control and Jazz for Service Management, *adminuser* is the user name that was used to install IBM Spectrum Control (for example, db2admin) or Jazz for Service Management (for example smadmin), and *adminpassword* is the password that is associated with *adminuser*.

This command creates the compressed file WebSphereConfig\_year-monthday.zip in the WebSphere Directory\bin directory.

 On AIX or Linux operating systems, run the following command: WebSphere\_Directory/bin/backupConfig.sh -username adminuser -password adminpassword -nostop

In the WebSphere Application Server configurations for IBM Spectrum Control and Jazz for Service Management, *adminuser* is the user name that was used to install IBM Spectrum Control (for example, db2inst1) or Jazz for Service Management (for example smadmin), and *adminpassword* is the password that is associated with *adminuser*.

This command creates the compressed file WebSphereConfig\_year-monthday.zip in the WebSphere\_Directory/bin directory.

b. Back up the soap.client.props file for the IBM Spectrum Control instance of WebSphere Application Server.

- On the Windows operating system, run the copy command to back up the soap.client.props file, which is in the WebSphere\_Directory\ properties directory, as shown in the following example: copy "C:\Program Files\IBM\TPC\ewas\profiles\WebServerProfile\ properties\soap.client.props" C:\Temp\soap.client.props.backup
- On the AIX or Linux operating systems, run the cp command to back up the soap.client.props file, which is in the WebSphere\_Directory/ properties directory, as shown in the following example: cp /opt/IBM/TPC/ewas/profiles/WebServerProfile/ properties/soap.client.props /tmp/soap.client.props.backup
- c. Back up the IBM Cognos.ear directory for the Jazz for Service Management instance of WebSphere Application Server.
  - On the Windows operating system, run the xcopy command to back up the IBM Cognos.ear directory as shown in the following example: xcopy "C:\Program Files\IBM\JazzSM\profile\installedApps\ JazzSMNode01Cell\IBM Cognos.ear" "C:\Temp\IBM Cognos.ear.backup" /i /e
  - On the AIX or Linux operating systems, run the cp command to back up the IBM Cognos.ear directory as shown in the following example:
     cp -R "/opt/IBM/JazzSM/profile/installedApps/

JazzSMNode01Cell/IBM Cognos.ear" "/tmp/IBM Cognos.ear.backup"

**Tip:** The default cell name JazzSMNode01Cell is used in the sample commands. If you did not use the default cell name when you installed Jazz for Service Management, you must specify the correct cell name in this step.

- 2. In the event of a problem when you add an LDAP repository, complete the following steps to restore the items that you that backed up in step 1:
  - a. Run the restoreConfig.bat or the restoreConfig.sh command to restore the WebSphere Application Server configuration for the IBM Spectrum Control instance of WebSphere Application Server and restore the WebSphere Application Server configuration for the Jazz for Service Management instance of WebSphere Application Server.
    - On the Windows operating system, run the following command:

WebSphere\_Directory\bin\restoreConfig.bat WebSphereConfig\_year-month-day.zip -username adminuser -password adminpassword

In the WebSphere Application Server configurations for IBM Spectrum Control and Jazz for Service Management, *adminuser* is the user name that was used to install IBM Spectrum Control (for example, db2admin) or Jazz for Service Management (for example smadmin), and *adminpassword* is the password that is associated with *adminuser*.

 On the AIX or Linux operating system, run the following command: WebSphere\_Directory/bin/restoreConfig.sh WebSphereConfig\_year-month-day.zip -username adminuser -password adminpassword

In the WebSphere Application Server configurations for IBM Spectrum Control and Jazz for Service Management, *adminuser* is the user name that was used to install IBM Spectrum Control (for example, db2inst1) or Jazz for Service Management (for example smadmin), and *adminpassword* is the password that is associated with *adminuser*.

b. Restore the soap.client.props file for the IBM Spectrum Control instance of WebSphere Application Server.

- On the Windows operating system, run the copy command to restore the soap.client.props file as shown in the following example: copy C:\Temp\soap.client.props.backup "C:\Program Files\IBM\TPC\ ewas\profiles\WebServerProfile\properties\soap.client.props"
- On the AIX or Linux operating system, run the cp command to restore the soap.client.props file as shown in the following example: cp /tmp/soap.client.props.backup /opt/IBM/TPC/ewas/profiles/ WebServerProfile/properties/soap.client.props
- c. Restore the IBM Cognos.ear directory for the Jazz for Service Management WebSphere Application Server.
  - On the Windows operating system, run the xcopy command to restore the IBM Cognos.ear directory as shown in the following example: xcopy "C:\Temp\IBM Cognos.ear.backup" "C:\Program Files\IBM\JazzSM\ profile\installedApps\JazzSMNode01Cell\IBM Cognos.ear" /i /e
  - On the AIX or Linux operating systems, run the cp command to restore the IBM Cognos.ear directory as shown in the following example: cp -R "/tmp/IBM Cognos.ear.backup" "/opt/IBM/JazzSM/ profile/installedApps/JazzSMNode01Cell/IBM Cognos.ear"

**Note:** The default cell name JazzSMNode01Cell is used in the sample commands. If you did not use the default cell name when you installed Jazz for Service Management, you must specify the correct cell name in this step.

d. Restart the IBM Spectrum Control web server and the Jazz for Service Management server. The execution of the **restoreConfig** command stops those WebSphere Application Server instances.

For information about starting the IBM Spectrum Control web server or Jazz for Service Management server, see "Starting and stopping the IBM Spectrum Control servers" on page 147.

- **3**. To access the WebSphere Integrated Solutions Console, complete one of the following tasks:
  - For IBM Spectrum Control:
    - a. Log in to the IBM Spectrum Control web-based GUI. You must log in to the IBM Spectrum Control web-based GUI with a user name that has the Administrator role.
    - b. Go to Settings > User Management.
    - c. On the User Management page, click **Modify authentication mechanism**.
  - For Jazz for Service Management, open a web browser, and enter the following web address in the address field:

https://host\_name:port/ibm/console/logon.jsp

Where *host\_name* is the server that is running Jazz for Service Management, such as the server name or IP address, and *port* is the port number for the Jazz for Service Management instance of WebSphere Application Server.

To determine the port number for the Jazz for Service Management instance of WebSphere Application Server, open the *WebSphere\_Directory/* properties/portdef.props file. The port number is the value that is assigned to the WC\_adminhost\_secure key. The default port number is 16316.

4. Log in to the WebSphere Integrated Solutions Console. If you are logging into the IBM Spectrum Control instance of the WebSphere Integrated Solutions Console, log in by using the IBM Spectrum Control common user name. If you are logging into the Jazz for Service Management instance of the WebSphere Integrated Solutions Console, log in by using the Jazz for Service Management user name that was created when you installed Jazz for Service Management.

- 5. In the WebSphere Integrated Solutions Console navigation tree, click **Security** > **Global security**.
- 6. On the Global security page, in the User account repository section, click **Configure** next to the **Available realm definitions** menu.

| WebSphere. software                                                                                 | Welcome VCLO                                                               |
|----------------------------------------------------------------------------------------------------|----------------------------------------------------------------------------|
| View: All tasks                                                                                     | Cell=WebServerCell, Profile=WebServerProfile                               |
| Welcome                                                                                             | Global security                                                            |
| + Guided Activities                                                                                 | Global security                                                            |
| + Servers                                                                                           | Use this panel to configure administration and the default application se  |
|                                                                                                    | administrative functions and is used as a default security policy for user |
| Applications                                                                                        | policies for user applications.                                            |
| + Services                                                                                          | Security Configuration Wizard Security Configuration Report                |
| + Resources                                                                                         | Security Conliguration Wizard Security Conliguration Report                |
| E Security                                                                                          | Administrative security                                                    |
| Global security                                                                                     | Enable administrative security Administrative user roles                   |
| <ul> <li>Security domains</li> <li>Administrative Authorization Groups</li> </ul>                   | Administrative security                                                    |
| <ul> <li>Administrative Authorization Groups</li> <li>SSL certificate and key management</li> </ul> | Administrative authenticati                                                |
| Security auditing                                                                                   | Administrative addrendcad                                                  |
| Bus security                                                                                        | Application converts                                                       |
| Environment                                                                                         | Application security                                                       |
|                                                                                                    | Enable application security                                                |
| System administration                                                                               |                                                                            |
| Users and Groups                                                                                    | Java 2 security                                                            |
| Monitoring and Tuning                                                                               | Use Java 2 security to restrict application access to local resources      |
| Troubleshooting                                                                                     | Warn if applications are granted custom permissions                        |
| Service integration                                                                                 | Restrict access to resource authentication data                            |
| UDDI                                                                                                |                                                                            |
|                                                                                                    | User account repository                                                    |
|                                                                                                    | Realm name                                                                 |
|                                                                                                    | defaultWIMFileBasedRealm                                                   |
|                                                                                                    | Current realm definition                                                   |
|                                                                                                    | Federated repositories                                                     |
|                                                                                                    | Available realm definitions                                                |
|                                                                                                    | Federated repositories  Configure Set as current                           |

Figure 1. Global security page, configure federated repositories

7. On the **Global security** > **Federated repositories** page, under **Related Items**, click the **Manage repositories** link.

| WebSphere. software                                                                                                    |                            |                                                                                               | Welcome VCLOUD28                                                | 6\administra1   |
|----------------------------------------------------------------------------------------------------|----------------------------|-----------------------------------------------------------------------------------------------|-----------------------------------------------------------------|-----------------|
| View: All tasks                                                                                                    | Cell=WebServe              | erCell, Profile=WebServerProfile                                                              |                                                                 |                 |
| Welcome                                                                                                    | Global secur               | ity                                                                                           |                                                                 |                 |
| Guided Activities                                                                                                    | Global se                  | curity > Federated repositorie                                                                | 5                                                               |                 |
| Servers                                                                                                    |                            |                                                                                               | in multiple repositories can be ma                              |                 |
| Applications                                                                                                    |                            | identities in the file-based reposi<br>uilt-in repository and one or more                     | tory that is built into the system,<br>e external repositories. | in one or mo    |
| • Services                                                                                                    | General Pr                 | operties                                                                                      |                                                                 |                 |
| Resources                                                                                                    | * Realm na                 | ame                                                                                           |                                                                 |                 |
| Security                                                                                                    | defaultW                   | IMFileBasedRealm                                                                              |                                                                 |                 |
| Global security     Security domains     Administrative Authorization Groups     SSL certificate and key management     Security auditing     Bus security | VCLOUD2<br>Server<br>@ Aut | administrative user name<br>86\db2admin<br>user identity<br>comatically generated server iden | ô.                                                              |                 |
|                                                                                                    |                            | ver identity that is stored in the                                                            |                                                                 |                 |
| Environment                                                                                                    |                            |                                                                                               | r on a Version 6.0.x node                                       |                 |
| System administration                                                                                                    | Pas                        | sword                                                                                         |                                                                 |                 |
|                                                                                                    |                            |                                                                                               |                                                                 |                 |
| Monitoring and Tuning                                                                                                    |                            |                                                                                               |                                                                 |                 |
| Troubleshooting                                                                                                    | Ignore                     | e case for authorization                                                                      |                                                                 |                 |
|                                                                                                    |                            | operations if some of the reposit                                                             | ories are down                                                  |                 |
| 1 UDDI                                                                                                    |                            | in analising tang                                                                             |                                                                 |                 |
|                                                                                                    | 1 10 100                   | ies in the realm:                                                                             |                                                                 |                 |
|                                                                                                    | Add B                      | ase entry to Realm Use bui                                                                    | It-in repository Remove                                         | The second      |
|                                                                                                    | Select                     | Base Entry                                                                                    | Repository Identifier                                           | Repo            |
|                                                                                                    | You car                    | n administer the following resourc                                                            | es:                                                             | 1/              |
|                                                                                                    |                            | o=defaultWIMFileBasedRealm                                                                    | InternalFileRepository                                          | File            |
|                                                                                                    |                            | o=localOS                                                                                     | localOS                                                         | Cust            |
|                                                                                                    | Total 2                    |                                                                                               |                                                                 |                 |
|                                                                                                    |                            | al Properties                                                                                 | Related Items                                                   | 125 ft <b>1</b> |

Figure 2. Federated repositories page, Manage repositories

8. On the **Global security** > **Federated repositories** > **Manage repositories** page, add the LDAP repository that you want to use for authentication.

To add the LDAP repository, complete these steps:

a. Click Add > LDAP repository to add a new repository.

| WebSphere. software                 |                                                          | Welcome VCLC       |
|-------------------------------------|----------------------------------------------------------|--------------------|
| View: All tasks                     | Cell=WebServerCell, Profile=WebServerProfile             |                    |
| Welcome                             | Global security                                          |                    |
| + Guided Activities                 | Global security > Federated repositories > Manage        | e repositories     |
| ± Servers                           | Repositories that are configured in the system are liste | d in the following |
| + Applications                      | Preferences                                              |                    |
| ± Services                          | Add 🔻 Delete                                             |                    |
| + Resources                         | LDAP repository                                          |                    |
| Security                            | Custom repository<br>                                    |                    |
| Global security                     | Select Repository Identifier ≎                           | Rep                |
| Security domains                    | You can administer the following resources:              |                    |
| Administrative Authorization Groups | InternalFileRepository                                   | File               |
| SSL certificate and key management  |                                                          | Cus                |
| Security auditing                   |                                                          | Cue                |
| Bus security                        | Total 2                                                  |                    |
| + Environment                       |                                                          |                    |
| + System administration             |                                                          |                    |
| + Users and Groups                  |                                                          |                    |
| + Monitoring and Tuning             |                                                          |                    |
| + Troubleshooting                   |                                                          |                    |
| Service integration                 |                                                          |                    |

Figure 3. Manage repositories page, Add a new repository

b. Enter the values for the following fields:

#### **Repository identifier**

A unique identifier for the LDAP repository, which identifies the repository in the realm, for example, LDAP1.

#### Directory type

**UDDI** 

The type of LDAP server to which you want to connect.

#### Primary host name

The host name of the primary LDAP server. This host name is either an IP address or a domain name service (DNS) name.

**Port** The LDAP server port. The default value is 389. Depending on your LDAP server configuration, you can specify a different port. If you do not know which port to use, contact your LDAP server administrator.

#### Support referrals to other LDAP servers

Specifies how referrals that are encountered by the LDAP server are handled. To ensure that referrals are automatically supported in multi-server LDAP environments, select **follow**.

#### Bind distinguished name

The distinguished name (DN) for WebSphere Application Server to use when it binds to the LDAP repository. If no name is specified, WebSphere Application Server binds anonymously to the LDAP repository. In most cases, bind DN and bind password are required. However, when an anonymous bind can satisfy all of the required functions, bind DN and bind password are not required. If you are not sure whether an anonymous bind has satisfied the required functions, contact your LDAP server administrator. Attention: There is no single value for the **Bind distinguished name** field that is correct for every Active Directory Server or for every LDAP server. The correct value for the **Bind distinguished name** field depends on the configuration of your Active Directory Server or your LDAP server. If you are unsure about the correct value to use for the **Bind distinguished name** field, contact your LDAP server administrator.

#### Bind password

The password for WebSphere Application Server to use when you bind to the LDAP repository.

#### Login properties

The authentication properties that are used to log on to WebSphere Application Server. Type uid; cn in this field. This value enables WebSphere Application Server to use the property that is required for the directory type.

| WebSphere. software                                                                                                    |                                                                                                    | Welcome VCLOUD117/db2ar                                                                                                    | dmin Help   Lopout IBM.                                                         |
|----------------------------------------------------------------------------------------------------|----------------------------------------------------------------------------------------------------|----------------------------------------------------------------------------------------------------|---------------------------------------------------------------------------------|
| Views All tacks                                                                                                    | Cell+WebServerCell, Profile=NebServerProfile                                                                                                    |                                                                                                    | Clore page                                                                      |
| = Welcome                                                                                                    | Global security                                                                                                    | 2 -                                                                                                    | Help -                                                                          |
| Guided Activities                                                                                                    |                                                                                                    |                                                                                                    | Field help                                                                      |
| · Servers                                                                                                    | Slobal security > Federated repositories > Manage repositories > New<br>Specifies the configuration for secure access to a Lightweight Directory Access Protocol (LDAP) repository with opt                                                                                                    |                                                                                                    | Specifies the property names to use to                                          |
| · Applications                                                                                                    | specifies the configuration for secure access to a Lightweight Exectory Access Protocol (LDAP) repository with opt<br>General Properties                                                                                                    | sonal fallover servers.                                                                                                    | log into the application server. This<br>field takes multiple login properties, |
| * Services                                                                                                    | + Reportory identifier                                                                                                    |                                                                                                    | delimited by a semicolon (i). For<br>example, uldimail.                         |
| a Resources                                                                                                    | LDAP1                                                                                                    |                                                                                                    | Page help                                                                       |
| Security                                                                                                    | Repository adapter class name                                                                                                    |                                                                                                    | More information about this page                                                |
| Glabal security                                                                                                    | com.ibm.ws.wim.adapter.ldap.LdapAdapter                                                                                                    |                                                                                                    | Command Assistance                                                              |
| Sciumy downine     Advisitations advisitation diropy     Sciuc certificates advisitation diropy     Sciuc certificates advisitation directory     Sciumy advisitations     Sciumy advisitations     Sciumy advisitations     Sciumy advisitations     Sciumy advisitations     Sciumy advisitations | LDAP server                                                                                                    | Security Indidetinguished name (oneroot Bind password                                                                                                    | View administrative scripting command<br>for last action                        |
| + System edministration                                                                                                    |                                                                                                    | Login properties                                                                                                    |                                                                                 |
| System estimation     EUsers and Groups                                                                                                    | Failover server used when primary is not available:<br>Delete                                                                                                    | uidren                                                                                                    |                                                                                 |
| Menitoring and Tuning                                                                                                    | Select Failorer Host Name Port                                                                                                    | LDAP attribute for Kerberoz principal name                                                                                                    |                                                                                 |
| * Troublashorting                                                                                                    |                                                                                                    |                                                                                                    |                                                                                 |
| Service Integration                                                                                                    | None                                                                                                    | EXACT_DN                                                                                                    |                                                                                 |
| * LODI                                                                                                    | Add                                                                                                    | Certificate filter                                                                                                    |                                                                                 |
|                                                                                                    | Experiment to the LSM convert      Experiment of the LSM convert      The second provides the second provide of the second provide of the second prov | regular Sil, connucleaters     consultations     Consultations     Consultation |                                                                                 |

Figure 4. Manage repositories > New page

- c. Click OK.
- d. In the messages dialog box that is displayed on the Manage repositories page, click the **Save** link in **Save directly to the master configuration**.

**Important:** On the **Global security** > **Federated repositories** > **Manage repositories** page, do not delete the local OS repository.

- 9. From the Manage repositories page, return to the **Global security** > **Federated repositories** page.
- 10. In the **Repositories in the realm** panel, click **Add Base entry to Realm**.

**Tip:** In the Jazz for Service ManagementWebSphere Integrated Solutions Console, the label for this button is **Add repositories (LDAP, custom, etc)**.

Important: Do not change the Primary Administrator user name.

| WebSphere. software                                                                                                    | Welcome POTATO\db2admin                                                                                                    | Help   Logout IBM.                                          |
|----------------------------------------------------------------------------------------------------|----------------------------------------------------------------------------------------------------|-------------------------------------------------------------|
| View: All tasks                                                                                                    | Cell=WebServerCell, Profile=WebServerProfile                                                                                                    | Close page                                                  |
|                                                                                                    | Global security ?                                                                                                    | – Help –                                                    |
| Welcome                                                                                                    |                                                                                                    | Field help                                                  |
| Guided Activities                                                                                                    | <u>Global security</u> > Federated repositories                                                                                                    | For field help information,                                 |
| ± Servers                                                                                                    | By federating repositories, identities stored in multiple repositories can be managed in a single,<br>virtual realm. The realm can consist of identities in the file-based repository that is built into the | select a field label or list<br>marker when the help        |
| Applications                                                                                                    | system, in one or more external repositories, or in both the built-in repository and one or more<br>external repositories.                                                                                   | cursor is displayed.                                        |
| ★ Services                                                                                                    | General Properties                                                                                                    | Page help                                                   |
| Resources                                                                                                    | * Realm name                                                                                                    | More information about<br>this page                         |
| ∃ Security                                                                                                    | defaultWIMFileBasedRealm                                                                                                    | Command Assistance                                          |
| <ul> <li>Global security</li> <li>Security domains</li> <li>Administrative Authorization Groups</li> <li>SSL certificate and key management</li> </ul> | Primary administrative user name POTATO\\db2admin Server user identity                                                                                                    | View administrative<br>scripting command for last<br>action |
| Security auditing                                                                                                    | Automatically generated server identity                                                                                                    |                                                             |
| Bus security                                                                                                    | C Server identity that is stored in the repository                                                                                                    |                                                             |
| ± Environment                                                                                                    | Server user ID or administrative user on a Version 6.0.x node                                                                                                    |                                                             |
| System administration                                                                                                    | Password                                                                                                    |                                                             |
| E Users and Groups                                                                                                    | Massword                                                                                                    |                                                             |
| ± Monitoring and Tuning                                                                                                    |                                                                                                    |                                                             |
| ∃ Troubleshooting                                                                                                    | Ignore case for authorization                                                                                                    |                                                             |
| + Service integration                                                                                                    |                                                                                                    |                                                             |
| T UDDI                                                                                                    | Allow operations if some of the repositories are down                                                                                                    |                                                             |
|                                                                                                    | Repositories in the realm:                                                                                                    |                                                             |
|                                                                                                    | Add Base entry to Realm Use built-in repository Remove                                                                                                    |                                                             |
|                                                                                                    | Select Base Entry Repository Identifier Repository Type                                                                                                    |                                                             |
|                                                                                                    | You can administer the following resources:                                                                                                    |                                                             |
|                                                                                                    | o=defaultWIMFileBasedRealm InternalFileRepository File                                                                                                    |                                                             |
|                                                                                                    | o=localOS     localOS     Custom                                                                                                    |                                                             |
|                                                                                                    | Total 2                                                                                                    |                                                             |
|                                                                                                    | Additional Properties Related Items  Property extension repository = Manage repositories                                                                                                    |                                                             |
|                                                                                                    | Entry mapping repository     Supported antity types     User repository attribute mapping     Custom properties                                                                                              |                                                             |
|                                                                                                    | Apply DK Reset Cancel                                                                                                    |                                                             |

Figure 5. Global security > Federated repositories page, Add base entry to realm

- 11. If the Messages dialog box is displayed on the Repository reference page, click the **Save** link in **Save directly to the master configuration**.
- 12. On the Repository reference page, configure the following items:
  - a. In the **Repository list**, select the repository that you created in step 8 on page 22.
  - b. In the **Distinguished name of a base entry that uniquely identifies this set of entries in the realm** field, enter a DN for the repository. This DN maps to the DN of the base entry in the LDAP repository that you entered in the **Distinguished name of a base entry in this repository** field.

**Tip:** In Jazz for Service Management WebSphere Integrated Solutions Console, the label for this field is **Unique distinguished name of the base (or parent) entry in federated repositories**.

To avoid duplicate results during searches, the DN must uniquely identify the base entry in the repository. If multiple repositories are included in the realm and the repositories have the same base entry, use this field to define a DN that uniquely identifies each base entry. For example, repositories LDAP1 and LDAP2 might both use o=ibm,c=us as the base entry in the repository. Enter a DN in this field that distinguishes the base entries for each repository. For example: o=ibm,c=us for LDAP1 and o=ibm2,c=us for LDAP2.

c. In the Distinguished name of a base entry in this repository field, enter the DN of the base entry in the LDAP repository that you want to map to the DN that you entered in the Distinguished name of a base entry that uniquely identifies this set of entries in the realm field. In most instances, the value is the same in both fields. The value in this field indicates the starting point for searches in the LDAP directory server. For example, for a user with a DN of cn=John Doe, ou=rochester, o=ibm, c=us, you can specify the LDAP base entry as any of the following options:

- ou=rochester, o=ibm, c=us
- o=ibm, c=us
- c=us

**Important:** The DN value that is entered in this field must be broad enough to include both users and the groups to which the users belong. For example, if a user in ou=rochester, o=ibm, c=us is also a member of groups that are in dc=stategroups, ou=rochester, o=ibm, c=us, enter o=ibm, c=us in this field.

**Tip:** In the Jazz for Service ManagementWebSphere Integrated Solutions Console, the label for this field is **Distinguished name of a subtree in the main repository**. You must first select the **Distinguished name in the repository is different** check box and then enter a value in the **Distinguished name of a subtree in the main repository** field. In most instances, you will enter the same value in the **Unique distinguished name of the base (or parent) entry in federated repositories** field and the **Distinguished name of a subtree in the main repository** field.

d. Click OK.

| WebSphere. software                                                                                                    | Welcome POTATO\db2admin                                                                                                    |                    |                            | IBM.                    |
|----------------------------------------------------------------------------------------------------|----------------------------------------------------------------------------------------------------|--------------------|----------------------------|-------------------------|
| View: All tasks                                                                                                    | Cell=WebServerCell, Profile=WebServerProfile                                                                                                    |                    |                            | Close page              |
| Welcome                                                                                                    | Global security ? -                                                                                                    | Help               |                            | -                       |
| Guided Activities                                                                                                    | Global security > Federated repositories > Repository reference                                                                                                    | Field h            |                            |                         |
| + Servers                                                                                                    | Specifies a set of identity entries in a repository that are referenced by a base entry into the directory                                                                                                    | For fiel<br>select | ld help inf<br>a field lab | ormation,<br>el or list |
| Applications                                                                                                    | information tree. If multiple repositories are included in the same realm, it might be necessary to<br>define an additional distinguished name that uniquely identifies this set of entries within the realm.                                              |                    | r when the                 |                         |
| Services                                                                                                    | General Properties                                                                                                    | Page h             |                            |                         |
| Resources                                                                                                    | * Repository                                                                                                    | More in            | nformatio                  | about                   |
| Security                                                                                                    | LDAP1 Add Repository *                                                                                                    | this pa            | and Assis                  |                         |
| <ul> <li>Global security</li> <li>Security domains</li> <li>Administrative Authorization Groups</li> <li>SSL certificate and key management</li> <li>Security auditing</li> <li>Bus security</li> </ul> | <ul> <li>Distinguished name of a base entry that uniquely identifies this set of entries in the realm<br/>ourtp.co.ebm.ceus</li> <li>Distinguished name of a base entry in this repository<br/>ourtp.co.ebm.ceus</li> <li>Apply DK Reset Cancel</li> </ul> | View a             | dministrat                 |                         |
| Environment                                                                                                    | <i>C</i>                                                                                                    |                    |                            |                         |
| System administration                                                                                                    |                                                                                                    |                    |                            |                         |
| Users and Groups                                                                                                    |                                                                                                    |                    |                            |                         |
|                                                                                                    |                                                                                                    |                    |                            |                         |
| Troubleshooting                                                                                                    |                                                                                                    |                    |                            |                         |
|                                                                                                    |                                                                                                    |                    |                            |                         |
| UDDI                                                                                                    |                                                                                                    |                    |                            |                         |

Figure 6. Global security > Federated repositories > Repository reference page, Add base entry to realm

e. In the messages dialog box that is displayed, click the **Save** link in **Save** directly to the master configuration.

**Important:** In the Repositories in the realm table, do not remove the **localOS** entry or the **InternalFileRepository** entry.

- 13. On the Global security > Federated repositories page, select Allow operations if some of the repositories are down and click OK. In the messages dialog box that is displayed, click the Save link in Save directly to the master configuration.
- 14. Log out of the WebSphere Integrated Solutions Console.
- 15. Log out of the web-based GUI.
- **16**. Stop and restart IBM Spectrum Control web server or Jazz for Service Management server.

For information about stopping and starting the IBM Spectrum Control web server or Jazz for Service Management server, see "Starting and stopping the IBM Spectrum Control servers" on page 147.

To verify that the LDAP federated repository is configured correctly, complete the following steps:

1. Log in to the WebSphere Integrated Solutions Console by using the same user name and password from step 5 on page 21.

**Tip:** If you try to log in to the WebSphere Integrated Solutions Console by using a local OS user name or a domain user name, an error message states that the user name or password is invalid. This error may occur because the user name that you are using to log in to the WebSphere Integrated Solutions Console exists in the LDAP federated repository that you just added.

To resolve this issue, complete one of the following tasks:

- For local OS user names, add the computer name as a prefix to the user name
- For domain user names, add the domain name as a prefix to the user name
- 2. In the WebSphere Integrated Solutions Console navigation tree, click **Users and Groups** > **Manage Users**.
- 3. In the Search by list, select User ID.
- 4. Click **Search** to search for users in the federated repositories. The list of users includes users from the local file repository, the operating system repository, and the LDAP repository.
- 5. In the WebSphere Integrated Solutions Console navigation tree, click **Users and Groups** > **Manage Groups**.
- 6. In the Search by list, select Group name.
- Click Search to search for groups in the federated repositories. The list of groups includes groups from the operating system repository and the LDAP repository.

After adding an LDAP repository to the federated repositories for IBM Spectrum Control or Jazz for Service Management, you must establish the authorization configuration before you can log in to IBM Spectrum Control or Jazz for Service Management with LDAP credentials. When you establish the authorization configuration, you assign users and/or groups to roles for each application.

**Important:** Before you establish the authorization configuration for IBM Spectrum Control or Jazz for Service Management, ensure that there are no duplicated user names or group names in the local file repository, the operating system repository, and the LDAP repository.

For IBM Spectrum Control LDAP configurations, you must add the group from the LDAP server to IBM Spectrum Control. In the IBM Spectrum Control GUI, click **Settings** > **User Management** to assign the roles to the user groups. For more information about assigning these roles to groups, see Role-based authorization.

For information about assigning roles in Jazz for Service Management, see

http://www.ibm.com/support/knowledgecenter/SSEKCU\_1.1.0.3/ com.ibm.psc.doc\_1.1.0.3/admin/psc\_ctr\_admin\_users\_groups.html.

## Enabling secure communication between IBM Spectrum Control and the LDAP repository

You can use the Secure Socket Layer (SSL) protocol to secure the communication between IBM Spectrum Control and the LDAP repository that you are using for user authentication. The SSL protocol provides security and data integrity for communications over Transmission Control Protocol/Internet Protocol (TCP/IP) networks.

IBM Spectrum Control and Jazz for Service Management have their own WebSphere Application Server instance. You can configure both these WebSphere instances to communicate with LDAP repository. The procedure to configure these instances are almost identical, so the steps are provided only once. You must repeat the steps to configure both of these WebSphere Application Server instances with the LDAP repository. The WebSphere Application Server instance in IBM Spectrum Control is also called the web server.

The location of the WebSphere Application Server directory is different for each instance:

- The Jazz for Service Management WebSphere Application Server directory: JazzSM installation directory/profile
- The IBM Spectrum Control WebSphere Application Server or web server directory:

sc\_installation\_directory/ewas/profiles/WebServerProfile

To enable SSL for LDAP communications, you must complete the following steps in the WebSphere Integrated Solutions Console:

- 1. To access the WebSphere Integrated Solutions Console, complete one of the following tasks:
  - For IBM Spectrum Control:
    - a. Log in to the IBM Spectrum Control web-based GUI.
      - You must log in to the IBM Spectrum Control GUI with a user name that has the Administrator role.
    - b. Go to Settings > User Management.
    - c. On the User Management page, click **Modify authentication mechanism**.
  - For Jazz for Service Management, open a web browser, and enter the following web address in the address field:

https://host\_name:port/ibm/console/logon.jsp

Where *host\_name* is the server that is running Jazz for Service Management, such as the server name or IP address, and port is the port number for the Jazz for Service Management instance of WebSphere Application Server.

To determine the port number for the Jazz for Service Management instance of WebSphere Application Server, open the *WebSphere\_Directory*/

properties/portdef.props file. The port number is the value that is assigned to the WC\_adminhost\_secure key. The default port number is 16316.

- 2. Log in to the WebSphere Integrated Solutions Console. If you are logging into the IBM Spectrum Control instance of the WebSphere Integrated Solutions Console, log in by using the IBM Spectrum Control common user name or the user tpcFileRegistryUser. If you are logging into the Jazz for Service Management instance of the WebSphere Integrated Solutions Console, log in by using the Jazz for Service Management user name that was created when you installed Jazz for Service Management.
- **3**. In the WebSphere Integrated Solutions Console navigation tree, click **Security** > **SSL certificate and key management**.
- 4. On the SSL certificate and key management page, in the **Related Items** section, click **Key stores and certificates**.
- 5. On the **SSL certificate and key management** > **Key stores and certificates** page, in the table, click **NodeDefaultTrustStore**.
- On the SSL certificate and key management > Key stores and certificates > NodeDefaultTrustStore page, in the Additional Properties section, click Signer Certificates.
- 7. If the existing LDAP SSL certificate has expired or is no longer the valid certificate, complete the following steps:
  - a. On the SSL certificate and key management > Key stores and certificates > NodeDefaultTrustStore > Signer certificates page, select the certificate, and click Delete.
  - b. In the messages dialog box, click the **Save** link in **Save directly to the master configuration**.
- On the SSL certificate and key management > Key stores and certificates > NodeDefaultTrustStore > Signer Certificates page, click Retrieve from port.
- 9. On the SSL certificate and key management > Key stores and certificates > NodeDefaultTrustStore > Signer Certificates > Signer Certificates > Retrieve from port page, enter the values for the following fields:
  - **Host** The fully qualified host name and domain name of your LDAP-compliant repository.
  - **Port** The port where the LDAP repository is listening for secure communications; this port is usually 636.

#### **SSL configuration for outbound connection** Accept the default value.

- Alias An alias name for the retrieved certificate (for example, LDAPCert)
- 10. Click Retrieve signer information.
- 11. When the signer information is displayed, review the information, and click OK. Note the date in the Validity period field. This is the date that the LDAP SSL certificate will expire. When the certificate expires, you can no longer access IBM Spectrum Control by using LDAP credentials. The best practice is to have your LDAP administrator renew the certificate before it expires.
- 12. In the messages dialog box that is displayed on the Signer certificates page, click the **Save** link in **Save directly to the master configuration**.
- 13. In the WebSphere Integrated Solutions Console navigation tree, click Security > Global security.
- 14. On the Global security page, in the **User account repository** section, click **Configure** next to the **Available realm definitions** menu.

- **15**. On the **Global security** > **Federated repositories** page, under **Related Items**, click the **Manage repositories** link.
- On the Global security > Federated repositories > Manage repositories page, click the identifier for the LDAP repository for which you want to enable the SSL protocol.
- **17.** On the configuration page for the LDAP repository, configure the following items:
  - a. In the **Port** field, enter the port where your LDAP repository is listening for secure communications; this port is usually 636.
  - b. Select the Require SSL communications check box.

Click OK.

- **18.** On the **Global security** > **Federated repositories** > **Manage repositories** page, click the **Save** link in **Save directly to the master configuration**.
- 19. Log out from the WebSphere Integrated Solutions Console.
- 20. Stop and restart IBM Spectrum Control web server or Jazz for Service Management server. For information about stopping and starting the server, see "Starting and stopping the IBM Spectrum Control servers" on page 147.

# Disabling secure communication between IBM Spectrum Control and the LDAP repository

You can disable the Secure Socket Layer (SSL) protocol between the LDAP repository and the IBM Spectrum Control system at any time.

IBM Spectrum Control and Jazz for Service Management have their own IBM WebSphere Application Server instance. You can disable the use of SSL for LDAP communications in both of these WebSphere instances. The procedure to modify these instances are almost identical, so the steps are provided only once. You must repeat the steps to disable the use of SSL for LDAP communications in both of these WebSphere Application Server instances.

The location of the WebSphere Application Server directory is different for each instance:

- The Jazz for Service Management WebSphere Application Server directory: JazSM\_INSTALL\_DIR/profile
- TheIBM Spectrum Control WebSphere Application Server or web server directory:

sc\_installation\_directory/ewas/profiles/WebServerProfile

To disable the use of SSL for LDAP communications, complete the following steps in the WebSphere Integrated Solutions Console:

- 1. To access the WebSphere Integrated Solutions Console, complete one of the following tasks:
  - For IBM Spectrum Control:
    - a. Log in to the IBM Spectrum Control GUI. You must log in to the GUI with a user name that has the Administrator role.
    - b. Go to Settings > User Management.
    - c. On the User Management page, click **Modify authentication mechanism**.
  - For Jazz for Service Management, open a web browser, and enter the following web address in the address field:

https://host name:port/ibm/console/logon.jsp

Where the *host\_name* is the server that is running Jazz for Service Management, such as the server name or IP address, and *port* is the port number for the Jazz for Service Management instance of WebSphere Application Server.

To determine the port number for the Jazz for Service Management instance of WebSphere Application Server, open the *WebSphere\_Directory/* properties/portdef.props file. The port number is the value that is assigned to the WC\_adminhost\_secure key. The default port number is 16316.

- 2. Log in to the WebSphere Integrated Solutions Console. If you are logging into the IBM Spectrum Control instance of the WebSphere Integrated Solutions Console, log in by using the IBM Spectrum Control common user name. If you are logging into the Jazz for Service Management instance of the WebSphere Integrated Solutions Console, log in by using the Jazz for Service Management user name that was created when you installed Jazz for Service Management.
- **3**. In the WebSphere Integrated Solutions Console navigation tree, click **Security** > **Global security**.
- 4. On the Global security page, in the User account repository section, click Configure next to the Available realm definitions menu.
- 5. On the **Global security** > **Federated repositories** page, under **Related Items**, click the **Manage repositories** link.
- 6. On the **Global security** > **Federated repositories** > **Manage repositories** page, click the identifier for the LDAP repository for which you want to disable the SSL protocol.
- 7. On the configuration page for the LDAP repository, configure the following items:
  - **a**. In the **Port** field, enter the port where your LDAP repository is listening for nonsecure communications; this port is usually 389.
  - b. Clear the **Require SSL communications** check box.

Click OK.

- 8. In the messages dialog that is displayed on the **Global Security** > **Federated repositories** > **Manage repositories** page, click the, click the **Save** link in **Save directly to the master configuration**.
- 9. Log out from the WebSphere Integrated Solutions Console.
- 10. Stop and restart IBM Spectrum Control web server or Jazz for Service Management server. For information about stopping and starting the server, see "Starting and stopping the IBM Spectrum Control servers" on page 147.

# Removing an LDAP repository from the federated repositories

To remove an LDAP repository from the federated repositories, you must use the IBM WebSphere Integrated Solutions Console.

If removing an LDAP repository from the federated repositories in IBM Spectrum Control leaves only the local OS repository and the file-based repository, the use of the IBM Spectrum Control single sign-on feature is limited. Storage system element managers do not support the local OS repository for single sign-on, even if the element manager is installed on the same system as IBM Spectrum Control.

This procedure uses the variable name *WebSphere\_Directory* to indicate where WebSphere Application Server is located. The directory that *WebSphere\_Directory* represents is different for the IBM Spectrum Control and Jazz for Service

Management instances of WebSphere Application Server. The following tables shows the default locations for the product instances of WebSphere Application Server by operating system.

| Product              | Operating<br>system                                                 | Default WebSphere directory                  |
|----------------------|---------------------------------------------------------------------|----------------------------------------------|
| IBM Spectrum Control | Windows C:\Program Files\IBM\TPC\ewas\profiles<br>WebServerProfile\ |                                              |
|                      | AIX or Linux                                                        | /opt/IBM/TPC/ewas/profiles/WebServerProfile/ |
| Jazz for Service     | Windows                                                             | C:\Program Files\IBM\JazzSM\profile\         |
| Management           | AIX or Linux                                                        | /opt/IBM/JazzSM/profile/                     |

Table 7. WebSphere Application Server directories.

To remove an LDAP repository from the federated repositories in IBM Spectrum Control or Jazz for Service Management, complete the following steps:

1. Before you remove an LDAP repository from the federated repositories, complete the following steps:

**Important:** If you log in by using a Windows domain user name, before you run the backup commands, click **Start** > **Command Prompt** and select **Run as administrator**.

- a. Back up the WebSphere Application Server configuration for the IBM Spectrum Control instance of WebSphere Application Server and back up the WebSphere Application Server configuration for the Jazz for Service Management instance of WebSphere Application Server.
  - On Windows operating systems, run the following command: WebSphere\_Directory\bin\backupConfig.bat -username adminuser -password adminpassword -nostop

In the WebSphere Application Server configurations for IBM Spectrum Control and Jazz for Service Management, *adminuser* is the user name that was used to install IBM Spectrum Control (for example, db2admin) or Jazz for Service Management (for example smadmin), and *adminpassword* is the password that is associated with *adminuser*.

This command creates the compressed file WebSphereConfig\_year-monthday.zip in the WebSphere\_Directory\bin directory.

 On AIX or Linux operating systems, run the following command: WebSphere\_Directory/bin/backupConfig.sh -username adminuser -password adminpassword -nostop

In the WebSphere Application Server configurations for IBM Spectrum Control and Jazz for Service Management, *adminuser* is the user name that was used to install IBM Spectrum Control (for example, db2inst1) or Jazz for Service Management (for example smadmin), and *adminpassword* is the password that is associated with *adminuser*.

This command creates the compressed file WebSphereConfig\_year-monthday.zip in the WebSphere\_Directory/bin directory.

b. Back up the soap.client.props file for the IBM Spectrum Control instance of WebSphere Application Server.

- On the Windows operating system, run the copy command to back up the soap.client.props file, which is in the WebSphere\_Directory\ properties directory, as shown in the following example: copy "C:\Program Files\IBM\TPC\ewas\profiles\WebServerProfile\ properties\soap.client.props" C:\Temp\soap.client.props.backup
- On the AIX or Linux operating systems, run the cp command to back up the soap.client.props file, which is in the WebSphere\_Directory/ properties directory, as shown in the following example: cp /opt/IBM/TPC/ewas/profiles/WebServerProfile/ properties/soap.client.props /tmp/soap.client.props.backup
- c. Back up the IBM Cognos.ear directory for the Jazz for Service Management instance of WebSphere Application Server.
  - On the Windows operating system, run the xcopy command to back up the IBM Cognos.ear directory as shown in the following example: xcopy "C:\Program Files\IBM\JazzSM\profile\installedApps\ JazzSMNode01Cell\IBM Cognos.ear" "C:\Temp\IBM Cognos.ear.backup" /i /e
  - On the AIX or Linux operating systems, run the cp command to back up the IBM Cognos.ear directory as shown in the following example:
     cp -R "/opt/IBM/JazzSM/profile/installedApps/

JazzSMNode01Cell/IBM Cognos.ear" "/tmp/IBM Cognos.ear.backup"

**Tip:** The default cell name JazzSMNode01Cell is used in the sample commands. If you did not use the default cell name when you installed Jazz for Service Management, you must specify the correct cell name in this step.

- 2. In the event of a problem when you remove an LDAP repository, complete the following steps to restore the items that you that backed up in step 1:
  - a. Run the restoreConfig.bat or the restoreConfig.sh command to restore the WebSphere Application Server configuration for the IBM Spectrum Control instance of WebSphere Application Server and restore the WebSphere Application Server configuration for the Jazz for Service Management instance of WebSphere Application Server.
    - On the Windows operating system, run the following command:

WebSphere\_Directory\bin\restoreConfig.bat WebSphereConfig\_year-month-day.zip -username adminuser -password adminpassword

In the WebSphere Application Server configurations for IBM Spectrum Control and Jazz for Service Management, *adminuser* is the user name that was used to install IBM Spectrum Control (for example, db2admin) or Jazz for Service Management (for example smadmin), and *adminpassword* is the password that is associated with *adminuser*.

 On the AIX or Linux operating system, run the following command: WebSphere\_Directory/bin/restoreConfig.sh WebSphereConfig\_year-month-day.zip -username adminuser -password adminpassword

In the WebSphere Application Server configurations for IBM Spectrum Control and Jazz for Service Management, *adminuser* is the user name that was used to install IBM Spectrum Control (for example, db2inst1) or Jazz for Service Management (for example smadmin), and *adminpassword* is the password that is associated with *adminuser*.

b. Restore the soap.client.props file for the IBM Spectrum Control instance of WebSphere Application Server.

- On the Windows operating system, run the copy command to restore the soap.client.props file as shown in the following example: copy C:\Temp\soap.client.props.backup "C:\Program Files\IBM\TPC\ ewas\profiles\WebServerProfile\properties\soap.client.props"
- On the AIX or Linux operating system, run the cp command to restore the soap.client.props file as shown in the following example: cp /tmp/soap.client.props.backup /opt/IBM/TPC/ewas/profiles/ WebServerProfile/properties/soap.client.props
- c. Restore the IBM Cognos.ear directory for the Jazz for Service Management WebSphere Application Server.
  - On the Windows operating system, run the xcopy command to restore the IBM Cognos.ear directory as shown in the following example: xcopy "C:\Temp\IBM Cognos.ear.backup" "C:\Program Files\IBM\JazzSM\ profile\installedApps\JazzSMNode01Cell\IBM Cognos.ear" /i /e
  - On the AIX or Linux operating systems, run the cp command to restore the IBM Cognos.ear directory as shown in the following example: cp -R "/tmp/IBM Cognos.ear.backup" "/opt/IBM/JazzSM/ profile/installedApps/JazzSMNode01Cell/IBM Cognos.ear"

**Note:** The default cell name JazzSMNode01Cell is used in the sample commands. If you did not use the default cell name when you installed Jazz for Service Management, you must specify the correct cell name in this step.

d. Restart the IBM Spectrum Control web server and the Jazz for Service Management server. The execution of the **restoreConfig** command stops those WebSphere Application Server instances.

For information about starting the IBM Spectrum Control web server or Jazz for Service Management server, see "Starting and stopping the IBM Spectrum Control servers" on page 147.

- **3**. To access the WebSphere Integrated Solutions Console, complete one of the following tasks:
  - For IBM Spectrum Control:
    - a. Log in to the IBM Spectrum Control GUI.

You must log in to the IBM Spectrum Control web-based GUI with a user name that has the Administrator role.

- b. Go to **Settings** > **User Management**.
- c. On the User Management page, click **Modify authentication mechanism**.
- For Jazz for Service Management, open a web browser, and enter the following web address in the address field:

https://host\_name:port/ibm/console/logon.jsp

Where the *host\_name* is the server that is running Jazz for Service Management, such as the server name or IP address, and *port* is the port number for the Jazz for Service Management instance of WebSphere Application Server.

To determine the port number for the Jazz for Service Management instance of WebSphere Application Server, open the *WebSphere\_Directory*/ properties/portdef.props file. The port number is the value that is assigned to the WC\_adminhost\_secure key. The default port number is 16316.

4. Log in to the WebSphere Integrated Solutions Console. If you are logging into the IBM Spectrum Control instance of the WebSphere Integrated Solutions Console, log in by using the IBM Spectrum Control common user name. If you are logging into the Jazz for Service Management instance of the WebSphere Integrated Solutions Console, log in by using the Jazz for Service Management user name that was created when you installed Jazz for Service Management.

- 5. On the WebSphere Integrated Solutions Console navigation tree, click **Security** > **Global Security**.
- 6. On the Global security page, in the **User account repository** section, click **Configure** next to the **Available realm definitions** menu.

| WebSphere. software                                                                                                    |                                                                                                    | OTATO\db2admin Help   Logout IBM.                                                                                                    |
|----------------------------------------------------------------------------------------------------|----------------------------------------------------------------------------------------------------|----------------------------------------------------------------------------------------------------|
| View: All tasks                                                                                                    | Cell=WebServerCell, Profile=WebServerProfile                                                                                                    | Close page                                                                                                    |
| = Welcome                                                                                                    | Global security                                                                                                    |                                                                                                    |
| Guided Activities     Guided Activities     Guided Activities     Subscript Activities     Subscript Activities     Subscrite     Subscript Activities     Subscri | Global security                                                                                                    |                                                                                                    |
| Servers                                                                                                    | Use this panel to configure administration and the default application securi                                                                                                    | ity policy. This security configuration applies to the security polic                                                                                                    |
| Applications                                                                                                    | administrative functions and is used as a default security policy for user app<br>policies for user applications.                                                                                  | plications. Security domains can be defined to override and custo                                                                                                    |
| + Services                                                                                                    |                                                                                                    |                                                                                                    |
| + Resources                                                                                                    | Security Configuration Wizard Security Configuration Report                                                                                                    |                                                                                                    |
| E Security                                                                                                    | Administrative security                                                                                                    | Authentication                                                                                                    |
| <ul> <li>Global security</li> <li>Security domains</li> <li>Administrative Authorization Groups</li> <li>SSL certificate and key management</li> <li>Security auditing</li> <li>Bus security</li> </ul>                                                                                                    | Enable administrative security     Administrative user roles     Administrative autoentication     Application security                                                                            | Authentication mechanisms and expiration<br>© <u>LTPA</u><br>© Karberos and LTPA<br><u>Kerberos configuration</u><br>© SWAM (deprecated): No authenticated communication             |
| Environment                                                                                                    | Enable application security                                                                                                    | Authentication cache settings                                                                                                    |
|                                                                                                    | Java 2 security                                                                                                    | ■ Web security                                                                                                    |
| ⊞ Users and Groups                                                                                                    | Use Java 2 security to restrict application access to local resources                                                                                                    | RMI/IIOP security                                                                                                    |
| ⊞ Monitoring and Tuning                                                                                                    | Warn if applications are granted custom permissions                                                                                                    | Java Authentication and Authorization Service                                                                                                    |
|                                                                                                    | Restrict access to resource authentication data                                                                                                    | Enable Java Authentication SPI (JASPI)                                                                                                    |
| Service integration                                                                                                    | Hann and an an item.                                                                                                    | Providers                                                                                                    |
| (R) UDDT                                                                                                    | User account repository Realm name defaultWIIMFileBasedRealm Current realm definition Federated repositories Federated repositories Available realm definitions Federated repositories Apply Reset | Ure realm-qualified user names           Security domains           External authorization providers           Programmatic session cookie configuration           Cuttom properties |

Figure 7. Configuring the available realm definitions

 On the Global security > Federated repositories page, in the Repositories in the realm table, select the entry for the LDAP repository you previously added, and click Remove.

|                                                                                   | Cell=WebS    | erverCell, Profile=WebServerProfile                                                             |                                      |                                                                                                    | Close p                                         |
|-----------------------------------------------------------------------------------|--------------|-------------------------------------------------------------------------------------------------|--------------------------------------|----------------------------------------------------------------------------------------------------|-------------------------------------------------|
| View: All tasks                                                                   | Global se    | eurity                                                                                          |                                      | - 2 -                                                                                               | Help                                            |
| Welcome                                                                           | ano oran see | concy                                                                                           |                                      |                                                                                                    | incap.                                          |
| Guided Activities                                                                 | Global       | security > Federated repositories                                                               |                                      |                                                                                                    | Field help<br>For field help informatio         |
| Servers                                                                           | By fed       | erating repositories, identities store                                                          | d in multiple repositories can be ma | anaged in a single, virtual realm. The realm can<br>n one or more external repositories, or in both | select a field label or lis                     |
| Applications                                                                      |              | t of identities in the file-based repo<br>iilt-in repository and one or more e>                 |                                      | n one or more external repositories, or in both                                                     | marker when the help<br>cursor is displayed.    |
| Services                                                                          | Genera       | l Properties                                                                                    |                                      |                                                                                                    | Page help                                       |
| Resources                                                                         | * Real       | mname                                                                                           |                                      |                                                                                                    | More information about                          |
|                                                                                   | defa         | ultWIMFileBasedRealm                                                                            |                                      |                                                                                                    | this page                                       |
| Security                                                                          |              | ary administrative user name                                                                    |                                      |                                                                                                    | Command Assistance                              |
| <ul> <li>Global security</li> <li>Security domains</li> </ul>                     | POTA         | ATO\\Administrator                                                                              |                                      |                                                                                                    | View administrative<br>scripting command for la |
| <ul> <li>Security domains</li> <li>Administrative Authorization Groups</li> </ul> | Ser          | ver user identity                                                                               |                                      |                                                                                                    | action                                          |
| SSL certificate and key management                                                |              |                                                                                                 |                                      |                                                                                                    |                                                 |
| Security auditing                                                                 |              | Automatically generated server ide                                                              |                                      |                                                                                                    |                                                 |
| Bus security                                                                      | 0            | Server identity that is stored in the                                                           |                                      |                                                                                                    |                                                 |
| Environment                                                                       |              |                                                                                                 |                                      |                                                                                                    |                                                 |
| System administration                                                             |              |                                                                                                 |                                      |                                                                                                    |                                                 |
| Users and Groups                                                                  |              |                                                                                                 |                                      |                                                                                                    |                                                 |
|                                                                                   |              |                                                                                                 |                                      |                                                                                                    |                                                 |
| Monitoring and Tuning                                                             | I I I I I    | nore case for authorization                                                                     |                                      |                                                                                                    |                                                 |
| Troubleshooting                                                                   |              |                                                                                                 |                                      |                                                                                                    |                                                 |
| E Service integration                                                             | I¥ AJ        | low operations if some of the repos                                                             | itories are down                     |                                                                                                    |                                                 |
| ± UDDI                                                                            | Repo         | sitories in the realm:                                                                          |                                      |                                                                                                    |                                                 |
|                                                                                   | A            | dd Base entry to Realm Use b                                                                    | uilt-in repository Remove            |                                                                                                    |                                                 |
|                                                                                   | Sele         | ct Base Entry                                                                                   | Repository Identifier                | Repository Type                                                                                     |                                                 |
|                                                                                   |              | a can administer the following resou                                                            |                                      |                                                                                                    |                                                 |
|                                                                                   |              |                                                                                                 | InternalFileRepository               | File                                                                                                |                                                 |
|                                                                                   |              |                                                                                                 |                                      |                                                                                                    |                                                 |
|                                                                                   |              | o=localOS                                                                                       | localOS                              | Custom                                                                                              |                                                 |
|                                                                                   | <b>T</b>     | ou=tpc.o=ibm.c=us                                                                               | LDAP1                                | LDAP: IDS                                                                                           |                                                 |
|                                                                                   | Tot          | al 3                                                                                            |                                      |                                                                                                    |                                                 |
|                                                                                   |              |                                                                                                 |                                      |                                                                                                    |                                                 |
|                                                                                   | oddi         | tional Properties                                                                               | Related Items                        |                                                                                                    |                                                 |
|                                                                                   |              |                                                                                                 |                                      |                                                                                                    |                                                 |
|                                                                                   |              | Property extension repository                                                                   | Manage rep                           |                                                                                                    |                                                 |
|                                                                                   |              | Entry mapping repository     Trusted authentication realms - inbound     Supported entity types |                                      |                                                                                                    |                                                 |
|                                                                                   |              | Supported antico opes<br>User repository attlibute mapping<br>Custom properties                 |                                      |                                                                                                    |                                                 |
|                                                                                   |              |                                                                                                 |                                      |                                                                                                    |                                                 |
|                                                                                   |              |                                                                                                 |                                      |                                                                                                    |                                                 |
|                                                                                   |              |                                                                                                 |                                      |                                                                                                    |                                                 |
|                                                                                   | Apply        | OK Reset Cancel                                                                                 |                                      |                                                                                                    |                                                 |
|                                                                                   |              |                                                                                                 |                                      |                                                                                                    |                                                 |
|                                                                                   |              |                                                                                                 |                                      |                                                                                                    |                                                 |
|                                                                                   |              |                                                                                                 |                                      |                                                                                                    |                                                 |

Figure 8. Removing the LDAP repository

- 8. In the message dialog box that is displayed on the Federated repositories page, click the **Save** link in **Save directly to the master configuration**.
- 9. On the **Global security** > **Federated repositories** page, under **Related items**, click **Manage repositories**.

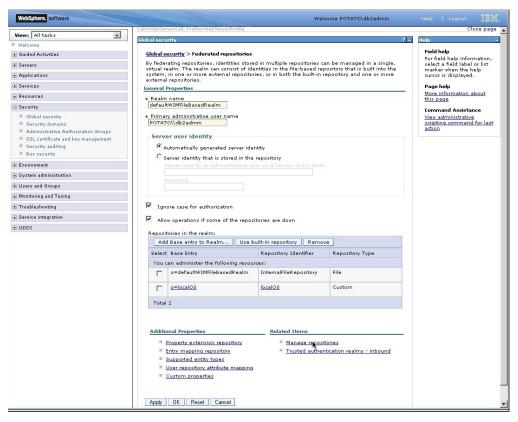

Figure 9. Managing the repositories

 On the Global security > Federated repositories > Manage repositories page, select the entry for the LDAP repository that you previously added and click Delete.

| WebSphere. software                                                               | Welcome POTATO\Administrator Help   Logout                                                                                                    | IBM<br>lose pag                                   |
|-----------------------------------------------------------------------------------|----------------------------------------------------------------------------------------------------|---------------------------------------------------|
| View: All tasks                                                                   |                                                                                                    | ose pag                                           |
| Welcome                                                                           |                                                                                                    |                                                   |
| E Guided Activities                                                               | Global security > Federated repositories > Manage repositories Field help                                                                           | mation                                            |
| E Servers                                                                         | Repositories that are configured in the system are listed in the following table. You can add or delete external repositories. select a field label | l or list                                         |
| E Applications                                                                    |                                                                                                    | d.                                                |
| ± Services                                                                        | Add T Delets Page help                                                                                                    | Page help<br>More information about<br>this page  |
| Resources                                                                         |                                                                                                    |                                                   |
| Security                                                                          |                                                                                                    | 222122                                            |
| Global security                                                                   | View administrativ                                                                                                    | View administrative<br>scripting command for last |
| Security domains                                                                  | You can administer the following resources:                                                                                                    |                                                   |
| Administrative Authorization Groups                                               |                                                                                                    |                                                   |
| <ul> <li>SSL certificate and key management</li> <li>Security auditing</li> </ul> | LDAP:IDS                                                                                                    |                                                   |
| Bus security                                                                      | LocalOS Custom                                                                                                    |                                                   |
| E Environment                                                                     | Total 3                                                                                                    |                                                   |
| System administration                                                             |                                                                                                    |                                                   |
| E Users and Groups                                                                |                                                                                                    |                                                   |
| Monitoring and Tuning                                                             |                                                                                                    |                                                   |
| E Troubleshooting                                                                 |                                                                                                    |                                                   |
| Service integration                                                               |                                                                                                    |                                                   |
| UDDI                                                                              |                                                                                                    |                                                   |
|                                                                                   |                                                                                                    |                                                   |
|                                                                                   |                                                                                                    |                                                   |

Figure 10. Deleting the LDAP repository

- 11. In the message dialog box that is displayed on the Manage repositories page, click the **Save** link in **Save directly to the master configuration**.
- 12. Log out from the WebSphere Integrated Solutions Console.
- 13. Log out of the web-based GUI.
- 14. Stop and restart the IBM Spectrum Control web server or Jazz for Service Management server. For information about stopping and starting the server, see "Starting and stopping the IBM Spectrum Control servers" on page 147.

**Important:** Before you establish the authorization configuration for the WebSphere Integrated Solutions Console and IBM Spectrum Control, you must ensure that there are no duplicated user names or group names in the local file-based repository and the localOS repository.

After you remove the LDAP repository from the IBM Spectrum Control federated repositories authentication configuration, you must establish the authorization configuration for the WebSphere Integrated Solutions Console.

You should also assign IBM Spectrum Control roles to groups. To assign the roles to the user groups, access the IBM Spectrum Control GUI and click **Settings** > **User Management**. For more information about assigning these roles to groups, see Role-based authorization.

# Adding customized text to the logon page

On the logon page for IBM Spectrum Control, you can show customized text when users access the GUI.

- 1. Open the directory that was created to install IBM Spectrum Control:
  - The default installation directory for Windows operating systems is C:\Program Files\IBM\TPC.

- The default installation directory for AIX or Linux operating systems is /opt/IBM/TPC.
- 2. Go to the customization directory:

#### On Windows operating systems

The customization directory is in \ewas\profiles\WebServerProfile\ installedApps\WebServerCell\WebServer.ear\TPC-GUI.war\.

#### On AIX or Linux operating systems

The customization directory is in /ewas/profiles/WebServerProfile/ installedApps/WebServerCell/WebServer.ear/TPC-GUI.war/.

- 3. Open the LoginText.html file in a text editor:
  - a. Type the text that you want to show to the user before they log on to the web-based GUI.

**Tip:** To format the text that you want to add, you can use HTML tags, such as paragraph tags, list tags, bold tags, and italic tags.

- b. Save the LoginText.html file.
- 4. Open the IBM Spectrum Control GUI.

The customized text that you added is shown below the logon page.

### **Configuring switches**

IBM Spectrum Control can discover devices in the SAN and collect data about the performance of those devices. You must correctly configure the switches in your SAN to enable IBM Spectrum Control to complete these tasks.

IBM Spectrum Control is designed to operate using industry-based standards for communicating with Fibre Channel switches and other SAN devices. This communication can be done using simple network management protocol (SNMP) agents, Storage Management Initiative (SMI) agents, or a combination of these agent types. The supported switch vendors are Brocade, Cisco, and other switch types. IBM and other vendors often sell these switches under their own labels.

#### Determining the agent type or types to use with a switch

For Cisco switches and fabrics, an SNMP agent is required. SNMPv3 is the preferred version.

For Brocade switches and fabrics, the preferred type of agent is the SMI agent. The SMI agent provides most fabric functions, and other agent types can be added for redundancy.

To learn more about the information that is gathered by each type of agent, see Agent types for switch and fabric functions.

#### Using SNMP agents

IBM Spectrum Control uses the SNMP protocol to send queries across the IP network to management information bases (MIBs) supported on the switch. IBM Spectrum Control uses the Fibre Alliance FC Management MIB and the Fibre Channel FE MIB. The queries are sent only to switches that were added to IBM Spectrum Control for use as SNMP agents. SNMP information is collected for a single switch. The SNMP discovery registers each switch.

For a Cisco switch to successfully receive and respond to queries from IBM Spectrum Control, the following basic requirements must be met:

- IBM Spectrum Control can use SNMPv3 (preferred) or SNMPv1 for probes. Switches that IBM Spectrum Control collects performance data from must use the SNMPv2 or SNMPv3 protocols. Some switches are configured to use SNMPv3 by default.
- If the switch uses an SNMP agent, the Fibre Alliance FC Management MIB (FA MIB) and Fibre Channel Fabric Element MIB (FE MIB) must be enabled on the switch.
- IBM Spectrum Control can use SNMP agents as data sources for switches and fabrics, although SMI-S agents are preferred for Brocade switches and fabrics. When SNMP agents are used, the SNMPv3 protocol is preferred, but switches that IBM Spectrum Control probes must support the SNMPv1 protocol at least, and switches from which IBM Spectrum Control collects performance data from must support the SNMPv2 protocol at least.
- When using the SNMPv1 or SNMPv2 protocols, the community string that is configured in IBM Spectrum Control must match one of the community strings that are configured on the switch with read access. Cisco switches must additionally have a community string match for write access. The default community strings in IBM Spectrum Control are "public" for read access and "private" for write access. Other community strings can be defined on the switches, but are not used. Community strings are not relevant when using the SNMPv3 protocol.
- SNMP access control lists must include the IBM Spectrum Control system. Some lists automatically include all hosts while others exclude all by default.

Another aspect of the SNMP configuration includes trap notification. SNMP traps are generated by the switch and directed to IBM Spectrum Control as an indication that something in the fabric changed and that a discovery must occur to identify the changes. The default configuration for handling switch traps is to send them from the switch to port 162 on the IBM Spectrum Control system. To successfully generate and receive traps, there are some configuration requirements:

- The trap destination parameter on the switch must be set. This parameter is the host that receives the trap and sends it to IBM Spectrum Control. The parameter is set on the switch.
- The destination port parameter on the switch must be set. IBM Spectrum Control listens on port 162 by default. The parameter is set on the host.
- The traps must be sent as SNMPv1. This parameter is set on the switch.
- The trap severity level must be set to generate traps for change conditions. This level typically means to send error level traps and anything more severe. This parameter is set in IBM Spectrum Control.

### **Using SMI agents**

You must install or enable an SMI agent to perform the following tasks for Brocade switches and fabrics, including:

- Scheduling probes to gather switch and fabric information.
- Gathering asset, status, and performance data about Brocade fabrics and switches.
- Creating and managing alerts.

For information about installing or enabling an SMI agent for a switch, contact the switch vendor.

# Managing a SAN without agents

You can manage a SAN when there are no agents.

In the following situations, there might not be any agents on the SAN:

- The hosts do not currently have a Storage Resource agent or Fabric agent installed.
- The host operating system is not supported by the Storage Resource agent or Fabric agent.
- The customer requirements do not require the deployment of a Storage Resource agent or Fabric agent.

In these cases, it is recommended that an agent is installed on the Device server itself. This action allows the Device server to use advanced features like Remote Node Identification, which requires an agent.

Normally the Device server does not have a Fibre Channel host bus adapter. In this configuration, the following steps are taken:

- 1. A Fibre Channel host bus adapter is added to the manager.
- 2. An agent is installed on the Device server (the Device server is installed first).
- **3**. All storage devices are verified to ensure that they use LUN masking techniques. The LUN masking techniques prevent the Device server from accessing the disks used by the host systems.
- 4. The Fibre Channel host bus adapter is attached to the SAN to be managed. This host is added to each zone that is intended to be managed by the Device server.

# Setting timeout values for the Device server

If a probe or discovery of a storage subsystem times out before the operation completes, you can increase the timeout values for the Device server.

If a probe or discovery of a storage subsystem times out before the operation completes, you receive the following error message: HWN021650E Encountered timeout while connecting to CIMOM *IP:port*. Check the CIMOM or increase timeout value.

where *IP* is the IP address, and *port* is the port number. If you determine that the Common Information Model Object Manager (CIMOM) is not the cause of the problem, you can use the command-line interface (CLI) to increase the timeout values for the Device server.

For those storage systems that use native interfaces to connect to IBM Spectrum Control you see this error message:

HWN020103E The external process exceeded the timeout limit and was cancelled.

The following storage systems use native interfaces to connect to IBM Spectrum Control:

- System Storage<sup>®</sup> DS8000<sup>®</sup>
- SAN Volume Controller
- The XIV<sup>®</sup>
- IBM Spectrum Accelerate<sup>™</sup>
- Storwize® V3500

- Storwize V3700
- Storwize V7000
- Storwize V7000 Unified
- FlashSystem<sup>™</sup> V840
- FlashSystem V9000
- IBM SONAS
- IBM Spectrum Scale<sup>™</sup>
- 1. Run the **getdscfg** command to determine the current values of the timeout properties. From the command prompt, enter the following command:

```
cli>tpctool getdscfg -user user -pwd password -url host:port
-property timeout property
```

where:

- user is an IBM Spectrum Control user ID.
- password is the password for the IBM Spectrum Control user ID.
- *host* is the host name or IP address, and *port* is a valid port number for the HTTP service of the Device server. The default value for *port* is typically 9550.
- *timeout\_property* is one of the following strings:
  - httpTimeout
  - CIMClientWrapper.Timeout
  - Probe.Timeout.Array
  - Probe.Timeout.LMM
  - Discovery.Timeout
  - CIMOMManager.TestConnectionTimeout

**Important:** Timeout properties are displayed in milliseconds. If the value is **0** (zero), it means that there is no timeout.

For the storage systems that use the native interface, the *timeout\_property* strings are:

- NAPI.Timeout.TestConnection
- NAPI.Timeout.Probe
- NAPI.Timeout.EventPoll
- 2. Run the **setdscfg** command to increase the timeout value. Run the following command:

```
cli>tpctool setdscfg -user user -pwd password -url host:port
-property timeout_property timeout_value
```

For more information about tpctool, go to the product documentation at

http://www.ibm.com/support/knowledgecenter/SS5R93\_5.2.9/ com.ibm.spectrum.sc.doc/fqz0\_r\_tpctool\_command.html. You also can view help from the command line by issuing the command with the **-help** option.

### Configuring Service Location Protocol

You can enable IBM Spectrum Control to discover a larger set of storage devices through Service Location Protocol (SLP). In addition to some of the more common SLP configuration issues, there is also information about router configuration, SLP directory agent configuration, and environment configuration.

For additional information about SLP, see the **Service Location Protocol Request for Comments** website at http://www.ietf.org/rfc/rfc2165.txt.

**Note:** The storage systems that use the native interfaces (DS8000, XIV, SAN Volume Controller, and Storwize V7000) do not use SLP discovery.

### **Router configuration**

Configure the routers in the network to enable general multicasting or to allow multicasting for the SLP multicast address and port, 239.255.255.253, port 427. The routers of interest are the ones associated with subnets that contain one or more storage devices that are to be discovered and managed by IBM Spectrum Control.

To configure your router hardware and software, refer to your router and configuration documentation.

### SLP directory agent configuration

Review these suggestions when you configure the SLP directory agent.

Configure the SLP directory agents (DAs) to circumvent the multicast limitations. With statically configured DAs, all service requests are unicast by the user agent. Therefore, it is possible to configure one DA for each subnet that contains storage devices that are to be discovered by IBM Spectrum Control. One DA is sufficient for each of the subnets. Each of these DAs can discover all services within its own subnet, but no other services outside its own subnet. To allow IBM Spectrum Control to discover all the devices, it needs to be statically configured with the addresses of each of these DAs. This operation can be accomplished by using the IBM Spectrum Control Discovery Preference panel.

You can use this panel to enter a list of DA addresses. IBM Spectrum Control sends unicast service requests to each of these statically configured DAs, and sends multicast service requests on the local subnet on which IBM Spectrum Control is installed. Configure an SLP DA by changing the configuration of the SLP service agent (SA) that is included as part of an existing CIM Agent installation. This action causes the program that normally runs as an SLP SA to run as an SLP DA.

**Note:** The change from SA to DA does not affect the CIMOM service of the subject CIM Agent, which continues to function normally, sending registration and deregistration commands to the DA directly.

### **Environment configuration**

This section provides information about the configuration of your environment.

It might be advantageous to configure SLP DAs in the following environments:

- In environments where there are other non-Disk Manager SLP UAs that frequently perform discovery on the available services, an SLP DA must be configured. This action ensures that the existing SAs are not overwhelmed by too many service requests.
- In environments where there are many SLP SAs, a DA helps decrease network traffic that is generated by the multitude of service replies. It also ensures that all registered services can be discovered by a given UA. The configuration of an SLP DA is recommended when there are more than 60 SAs that need to respond to any given multicast service request.

# SLP registration and slptool

IBM Spectrum Control uses Service Location Protocol (SLP) discovery, which requires that all the CIMOMs that Disk Manager discovers are registered by using the SLP.

In a non-multicast network environment, SLP can only discover CIMOMs that are registered in its IP subnet. For CIMOMs outside of the IP subnet, you need to use an SLP DA and register the CIMOM by using **slptool**. Ensure that the **CIM\_InteropSchemaNamespace** and **Namespace** attributes are specified.

For example, enter the following command:
slptool register service:wbem:https://myhost.com:port

Where *myhost.com* is the name of the server that is hosting the CIMOM, and *port* is the port number of the service, for example 5989.

**Note: slptool** is installed with a CIMOM. Run the command from the computer that is hosting the CIMOM.

### SLP discovery

A common problem with SLP discovery is due to IP multicasting being disabled on the network router. Communication between the SLP SA and UA is done with IP multicasting. Follow these recovery procedures when there are SLP discovery problems and IP multicasting is disabled on the network router.

**Note:** The storage systems that use native interfaces, for example, DS8000, XIV, SAN Volume Controller, and Storwize V7000 do not use SLP discovery.

There are two recovery procedures when there are SLP discovery problems and IP multicasting is disabled on the network router:

- 1. Configure one DA for each subnet within the environment.
- **2**. Enable IP multicasting on the router which is disabled by default. Here is a list of common router configurations for multicasting:
  - Internet Group Management Protocol (IGMP) is used to register individual hosts in particular multicast groups and to query group membership on particular subnets.
  - Distance Vector Multicast Routing Protocol (DVMRP) is a set of routing algorithms that use a technique called reverse path forwarding. These algorithms provide the best solution for how multicast packets are to be routed in the network.
  - Protocol-Independent Multicast (PIM) comes in two varieties: dense mode (PIM-DM) and sparse mode (PIM-SM). The dense mode and sparse mode routines are optimized for networks where either a large percentage of nodes requires multicast traffic (dense) or a small percentage of nodes requires the sparse traffic.
  - Multicast Open Shortest Path First (MOSPF) is an extension of OSPF. It is a link-state unicast routing protocol that attempts to find the shortest path between any two networks or subnets to provide the most optimal packet routing.

To properly configure the routers for multicasting, see the reference and configuration documentation from the router manufacturer.

# **Configuring IP addressing**

This section provides information about configuring IP addressing.

# Configuring IBM Spectrum Control with multiple IP addresses

If the system where IBM Spectrum Control is to be installed has multiple IP addresses, then a configuration value must be set manually as a post-installation task by using the **tpctool setdscfg** command. The value to be set is for the local IP address, which must be used for subscription for CIM Indications for CIM agents.

**Restriction:** This task does not apply to storage systems that use the native interfaces, for example, DS8000, XIV, SAN Volume Controller, and Storwize V7000.

If you are using IPv6 computers, go to the product documentation at

http://www.ibm.com/support/knowledgecenter/SS5R93\_5.2.9/ com.ibm.spectrum.sc.doc/fqz0\_r\_planning\_ipv6.html.

For multiple IPv6 addresses, the IPv6 address to use for CIM indication subscription by IBM Spectrum Control can be specified by setting the property System.LocalIPv6Address as described.

With dual stack IPv4 and IPv6 IBM Spectrum Control servers, two IP addresses are required to subscribe to IPv4 CIMOMs and IPv6 CIMOMs. The configuration property System.LocalIPv6Address is used for IPv6 CIMOMs and the property System.LocalIPAddress is used for IPv4 CIMOMs.

To change the IP address, follow these steps:

- 1. Open a command prompt window on the server system.
- Change to the following directory: cd installation\_dir\cli
- 3. Enter the following command:

tpctool setdscfg -user user\_ID -pwd password -url host:port -property System.LocalIPv6Address value

Where:

user\_ID

Is the user ID.

#### password

Is the password for the user.

- **host** Is either the host name or IP address of the system that is running IBM Spectrum Control.
- **port** Is a valid port number for the HTTP service of the Device server (the default is 9550).
- value Is the local IP address, which must be used for subscription for CIM Indications for CIM agents.
- 4. Verify that the command was successful by entering this command:

tpctool getdscfg -user user\_ID -pwd password -url host:port -property System.LocalIPv6Address

# Changing the HOSTS file

When you install IBM Spectrum Control on your Windows operating systems, you must follow these steps to avoid addressing problems with the systems you want to manage. These problems are caused by the address resolution protocol that returns the host short name rather than the fully qualified host name. You can avoid this by modifying the entries in the corresponding host tables on the DNS server and on the local computer system. The fully qualified host name must be listed before the short name in each entry that is associated with systems managed by IBM Spectrum Control.

The **HOSTS** file is in the %SystemRoot%\system32\drivers\etc\ directory. To change the HOSTS file, follow these steps:

- 1. Open the HOSTS file in a text editor.
- 2. Add, remove, or modify the host entries. In the following example of a HOSTS file, the short name is incorrectly listed before the fully qualified host name. This can cause address resolution problems in IBM Spectrum Control.

# Copyright (c) 1993-2009 Microsoft Corp.

# This is a sample HOSTS file used by Microsoft TCP/IP for Windows. # This file contains the mappings of IP addresses to host names. Each # entry should be kept on an individual line. The IP address should # be placed in the first column followed by the corresponding host name. # The IP address and the host name should be separated by at least one # space. # # Additionally, comments (such as these) may be inserted on individual # lines or following the machine name denoted by a '#' symbol. # For example: # 102.54.94.97 # rhino.acme.com # source server 38.25.63.10 # x client host # x.acme.com 192.168.123.146 jason.groupa.mycompany.com jason

3. In the following example, the order of the host names has been changed so that the fully qualified host name is placed before the short name. The host names must be entered in the order that is shown so IBM Spectrum Control can locate the host. Use this format for any hosts that are associated with IBM Spectrum Control.

# For example: # # 102.54.94.97 rhino.acme.com # source server # 38.25.63.10 x.acme.com # x client host # 192.168.123.146 jason.groupa.mycompany.com jason

**Note:** Host names are case-sensitive. This is a WebSphere requirement. For example, if your computer shows the name as JASON (uppercase), then you must enter JASON in the HOSTS file.

### Configuring the VASA provider

You need to register a IBM Spectrum Control server as a VASA provider to view IBM Spectrum Control data in vCenter reports and views, to export alarms, and to filter which storage and file systems share IBM Spectrum Control data with vCenter.

# **Registering a IBM Spectrum Control VASA provider**

Use the vSphere Client or the vSphere Web Client to register IBM Spectrum Control as a VASA provider.

The IBM Spectrum Control VASA provider is automatically deployed and running after a IBM Spectrum Control installation.

To register IBM Spectrum Control as a VASA provider for a vCenter, follow these steps:

- 1. Start the vSphere Client or the vSphere Web Client.
- 2. If you are using vSphere Client: Under Home, click Administration and then Storage Providers. To add a VASA provider, click Add.
- **3**. If you are using vSphere Web Client: Under **Home**, click **Hosts and Clusters** and then select the vCenter server. In the **Manage** tab, click **Storage Providers**. To add a VASA provider, click the plus (+) sign.
- 4. For Name, specify the display name you want to assign to the provider.
- For URL, enter the address, https://<TPCServer>:<port>/vasa/services/tpc, where <TPCServer> is the name of the IBM Spectrum Control host and <port> is the port that is used for registering the VASA provider. The default port is 9569.
- 6. For Login, specify a valid IBM Spectrum Control user name.
- 7. For **Password**, specify the associated password.
- 8. If you are using the IBM Spectrum Control Storage Provider certificate, see "Using a IBM Spectrum Control Storage Provider certificate" on page 48.
- 9. Click **OK**. You may see a pop up dialog asking you if you trust the host. If so, click **Yes**.

When the registration completes, the status of the provider remains Unknown for some minutes. vCenter collects data from the VASA provider as part of its synchronization process. When synchronization is completed, provider status changes to Online.

vCenter must update its reports before users can see the VASA data collected by vCenter reflected in reports and views. The time required to complete this task depends on the number of assigned volumes, shares and existing data stores in the target ESX environment. The task can take some time.

When this process completes, you can view IBM Spectrum Control information in VASA provider reports and views.

VMware does not support scenarios where multiple VASA providers manage the same storage.

**Note:** VMware vCenter does not refresh VASA provider information after a IBM Spectrum Control upgrade. This can result in some information, including VASA version information, not being up to date. With vCenter events and alarms, information may be displayed in an older format, if a newer VASA version contains any new formats, events or alarms. When you upgrade IBM Spectrum Control, you must manually unregister and register the VASA provider again if you want to see updated VASA provider information.

# Using a IBM Spectrum Control Storage Provider certificate

Specify a IBM Spectrum Control storage provider certificate when registering manually on vSphere Web Client.

When registering a IBM Spectrum Control VASA provider, the Use storage provider certificate is optional. By default, it is not selected.

If you want the vCenter Server to add the VASA provider certificate to its truststore during the VASA provider registration, select this option. Otherwise, it is not required.

Before selecting this option, you need to save the certificate from IBM Spectrum Control VASA provider as a file.

To save a IBM Spectrum Control storage provider certificate for use during registration, follow these steps in Firefox, or their equivalent in another browser:

- In a web browser, enter the address, https://<TPCServer>:<port>/vasa/ services/tpc, where <TPCServer> is the name of the IBM Spectrum Control host and <port> is the port that is used for registering the VASA provider. The default port is 9569.
- 2. Click the lock icon to display the security information for this page. Click on More Information.
- **3**. Click View Certificate. Click the Details tab under Security and select the certificate you require from the certificate hierarchy.
- 4. Click Export, and save the certificate as a .crt file.

If you decide to select the Use storage provider certificate option during VASA registration, click on Browse..."" to select the .crt file that you saved. After selecting the Use storage provider certificate option, you will not be presented with a pop up dialog confirming that you trust the certificate.

Note: The VASA provider certificate is removed from the vCenter truststore when the VASA provider is removed from the vCenter. This is the case whether or not you selected the Use storage provider certificate option.

# Unregistering a IBM Spectrum Control VASA provider

Use the vSphere Client or the vSphere Web Client to unregister IBM Spectrum Control as a VASA storage provider.

To unregister a IBM Spectrum Control VASA provider, follow these steps:

- 1. With the vSphere Client. Under **Home**, click **Storage Providers**. Select the provider and click **Remove**.
- 2. With the vSphere Web Client. Click **Hosts and Clusters**. In the **Manage** tab, click **Storage Providers**. Select the provider and click the delete (**X**) sign.

Verify that IBM Spectrum Control is unregistered as a VASA provider by inspecting the list of providers.

**Note:** VMware vCenter does not refresh VASA provider information after a IBM Spectrum Control upgrade. When you upgrade IBM Spectrum Control, you must manually unregister and register the VASA provider again to see updated VASA provider information.

### Filter storage and file systems

Unknown=include

You can exclude certain types of storage and file systems from the data IBM Spectrum Control VASA provider shares with vCenter.

If you are using multiple VASA providers, you can exclude certain system types from the information IBM Spectrum Control VASA provider shares with vCenter.

To exclude system types, use the filter properties file vasa\_filter.properties in <TPC\_installation\_directory>/web/conf/.

vasa\_filter.properties is created when IBM Spectrum Control VASA provider is added to a vCenter.

The vasa\_filter.properties file lists supported system types, together with the associated include/exclude setting. By default, all system types are included: DS3000/DS4000=include DS5000=include IBM ESS=include IBM DS6000=include IBM DS8000=include IBM SONAS=include IBM Storwize V7000=include IBM\_Storwize\_V7000U=include
IBM\_SVC=include IBM XIV=include EMC=include Hitachi=include HP=include HP XP=include NetApp/IBM N Series=include Other NAS=include Sun=include

Use a text editor to modify this file. Set a system type to **include** or **exclude** all systems of that type from the information that is shared with vCenter.

**Restriction:** On Windows installations, if you installed IBM Spectrum Control by using a domain user account, you must disable User Account Control to edit the vasa\_filter.properties file.

The vasa\_filter.properties file is refreshed when you synchronize the IBM Spectrum Control VASA provider from vCenter.

The refresh maintains any changes in the file at the time of the refresh.

**Note:** If an excluded system is deleted, the refresh adds it back to vasa\_filter.properties, set to include.

When IBM Spectrum Control is upgraded, the vasa\_filter.properties file remains in its last known state.

When the VASA provider is synchronized from vCenter, the vasa\_filter.properties file is refreshed, and retains existing system settings.

After synchronizing, inspect the information in the vCenter reports to verify that excluded systems are no longer visible.

# **Creating custom VM Storage Profiles**

Use the VMware Web Client to create custom VM Storage Profiles based on system-defined capabilities provided by VASA.

You can use the VMware Web Client to view system-defined capabilities, or to create user-defined capabilities.

It is also possible to create VM Storage Profiles based on system-defined capabilities provided by VASA. When you create a new VM Storage Profile, the capabilities of VASA are listed. You can either create a new user defined capability, or select one or more capabilities as the basis for custom user-defined capabilities.

To create VM Storage Profiles based on system-defined capabilities provided by VASA:

- 1. Use the vSphere Web Client to navigate to Home.
- 2. Click Rules and Profiles and select VM Storage Profiles.
- 3. Click Create a new VM Storage Profile.
- 4. Select one or more system-defined capabilities provided by VASA.

# Configuring the vSphere Web Client extension for IBM Spectrum Control

Before you can use the vSphere Web Client extension for IBM Spectrum Control to provision storage or view reports, you must deploy the extension.

You can use the IBM Spectrum Control GUI to deploy the vSphere Web Client extension, or you can deploy the extension locally on the vCenter Server system.

When you deploy the extension from the IBM Spectrum Control server, the server configures the vSphere Web Client extension. The deployment process also registers IBM Spectrum Control as a VASA provider for the vCenter Server system. You can then view IBM Spectrum Control data in vSphere reports and views, export alarms, and filter which storage and file systems share IBM Spectrum Control data with the vCenter Server system.

When you deploy the extension locally on the vCenter Server system, you must manually save the IBM Spectrum Control server configuration information. You must also manually register IBM Spectrum Control as a VASA provider.

#### Related tasks:

"Saving the IBM Spectrum Control server configuration information" on page 55 You can save the configuration information for the IBM Spectrum Control server in the vSphere Web Client extension. The information includes the server credentials and connection information, which enable the vSphere Web Client extension to connect to IBM Spectrum Control.

"Registering a IBM Spectrum Control VASA provider" on page 47 Use the vSphere Client or the vSphere Web Client to register IBM Spectrum Control as a VASA provider.

# Deploying the vSphere Web Client extension from IBM Spectrum Control server

Before you can use the vSphere Web Client extension for IBM Spectrum Control to provision storage, view reports, or view alerts, you must deploy the extension. You

can deploy the vSphere Web Client extension and register IBM Spectrum Control as a VASA provider when you add a vCenter Server system, version 5.1 or later, as a data source in the IBM Spectrum Control GUI.

#### Adding vCenter Server systems

For IBM Spectrum Control to monitor multiple hypervisors, you must first add a vCenter Server system.

When you add vCenter Server version 5.1 or later, you can deploy the vSphere Web Client extension for IBM Spectrum Control and register the latter as a VASA provider. You can then provision storage, view reports, and publish alerts in the vSphere Web Client about storage that is monitored by IBM Spectrum Control.

You can add multiple hypervisors by specifying connection information for a vCenter Server system. For a complete list of hypervisors and vCenter Server

systems that you can add, see the 📑 IBM Spectrum Control interoperability matrix at http://www.ibm.com/support/docview.wss?uid=swg21386446, and go to the *Agents, Servers and Browsers* section.

- 1. In the menu bar, go to **Servers** > **Hypervisors**.
- 2. Click Add Hypervisor.
- **3**. Select **VMware vCenter** and enter connection information about the vCenter Server system.
- 4. Optional: To deploy the vSphere Web Client extension for IBM Spectrum Control and register IBM Spectrum Control as a VASA provider, in the Deploy vSphere extension page, enter your credentials. For VMware vCenter Server, enter a user name and password for the vSphere administrator user. For IBM Spectrum Control, enter a user name and password for a IBM Spectrum Control user ID. You must have Administrator, Monitor, or External Application authority to deploy the extension. If you entered a vSphere administrator user name and password for the vCenter Server system, enter only the IBM Spectrum Control credentials.
- 5. Schedule a probe for the hypervisors that were discovered.
- 6. Follow the instructions in the wizard to add the vCenter Server system.

After a vCenter Server system is added for monitoring, probes collect status and asset information about its hypervisors.

When the collection of data is complete, you can view status information and capacity data about the hypervisors on the Hypervisors page.

**Enabling the default alerts for hypervisors:** To enable the default alerts for a resource so that you are automatically notified when certain conditions are detected, you must view the alert definitions for that resource. For example, to view the alert definitions for a hypervisor, go to **Servers > Hypervisors**, right-click a hypervisor, and select **Edit Alert Definitions**. The default alerts are automatically enabled for the hypervisor after you access the Edit Alert Definitions page.

#### **Related tasks**:

"Adding ESX and ESXi hypervisors" on page 113 Add ESX and ESXi hypervisors for monitoring by IBM Spectrum Control.

"Checking permissions to browse data stores" on page 115 Determine if the user name that you specified for a VMware data source has permission to browse through the data stores on a hypervisor.

# Deploying the vSphere Web Client extension for IBM Spectrum Control locally

Before you can use the vSphere Web Client extension for IBM Spectrum Control to provision storage, view reports, or view alerts, you must deploy the extension. As part of the deployment process, you must register the vSphere Web Client extension and save the IBM Spectrum Control server configuration information. When you save the configuration information, the IBM Spectrum Control server is also automatically registered as a VASA provider for the vCenter Server system.

# Registering the vSphere Web Client extension for IBM Spectrum Control

You can deploy the vSphere Web Client extension for IBM Spectrum Control on a vCenter Server so that you can use IBM Spectrum Control with a vCenter Server.

Ensure that IBM Spectrum Control is installed. You must also complete the planning activities. For more information about planning, go to the product

documentation at 🔄 Planning for the vSphere Web Client extension.

To deploy the extension for IBM Spectrum Control, you must copy the deployment setup utility to the vCenter Server, run the setup utility, and register the extension to the vCenter Server.

When the extension is registered with a vCenter Server, you can use IBM Spectrum Control on any vSphere Web Client that connects to the same vCenter Server.

- 1. On the server where IBM Spectrum Control is installed, go to the plug-in installation directory:
  - On Windows operating systems:

C:\Program Files\IBM\TPC\web\TPCVmwareVspherePlugin

- On AIX or Linux operating systems: /opt/IBM/TPC/web/TPCVmwareVspherePlugin
- 2. Copy the directory to the vCenter Server or the vCenter Server Appliance host machine, into a directory of your choice. Use binary mode for the transfer.
- **3**. From the command line on the vCenter Server or the vCenter Server Appliance host machine, go to TPCVmwareVspherePlugin directory.
- 4. To start the registration process, run the deployment utility by using one of the following methods:
  - Run the deployment utility in command-line mode by issuing the **setup** command with the following parameters:
    - On Windows operating systems:

C:\Program Files\IBM\TPC\web\TPCVmwareVspherePlugin> setup register -password password -tpcServerAddress tpcServerAddress

 On Linux operating systems: /opt/IBM/TPC/web/TPCVmwareVspherePlugin> ./setup.sh register -password password -tpcServerAddress tpcServerAddress

This method registers the extension by using the default values for the command parameters.

- Run the deployment utility in read-from-file mode by issuing the **setup** command with the -file option to accept the parameters from a properties file:
  - On Windows operating systems:

C:\Program Files\IBM\TPC\web\TPCVmwareVspherePlugin> setup -file filename

On Linux operating systems:

/opt/IBM/TPC/web/TPCVmwareVspherePlugin> ./setup.sh -file filename

where *filename* is the name of the properties file, including the path and the extension, that contains the parameters for the **setup** command. To create the properties file, follow the instructions in "Creating the **setup** command properties file."

- Run the deployment utility in interactive mode by issuing the **setup** command and entering values when you are prompted:
  - On Windows operating systems:
    - C:\Program Files\IBM\TPC\web\TPCVmwareVspherePlugin> setup
  - On Linux operating systems:

/opt/IBM/TPC/web/TPCVmwareVspherePlugin>> ./setup.sh

- Run the deployment utility in silent mode by using the -silent option. In silent mode, any output that is generated is saved to the log file on the disk. The log file, TPCDeploymentUtility.log, is in the following location:
  - On Windows operating systems:

%ALLUSERSPROFILE%\IBM\TPC

For example, C:\Documents and Settings\All Users\IBM\TPC\

or %PROGRAMDATA%\IBM\TPC

For example, C:\ProgramData\IBM\TPC\

 On Linux operating systems: /opt/IBM/TPC

Save the configuration information for the IBM Spectrum Control server in the vSphere Web Client extension. When you save the configuration information, the IBM Spectrum Control server credentials and connection information persist.

#### Related tasks:

"Saving the IBM Spectrum Control server configuration information" on page 55 You can save the configuration information for the IBM Spectrum Control server in the vSphere Web Client extension. The information includes the server credentials and connection information, which enable the vSphere Web Client extension to connect to IBM Spectrum Control.

#### **Related reference:**

"setup command for the vSphere Web Client extension" on page 56 Use the **setup** command from the command line on a vCenter Server system or vCenter Server Appliance to install and register the vSphere Web Client extension for IBM Spectrum Control. You can also use this command to unregister the extension on the vCenter Server system or the vCenter Server Appliance.

"Sample properties files for the vSphere Web Client extension" on page 61 You can use a properties file to register or unregister the vSphere Web Client extension for IBM Spectrum Control by using the **setup** command in read-from-file mode.

### Creating the setup command properties file

You can create a properties file to use for registering or unregistering the vSphere Web Client extension for IBM Spectrum Control in read-from-file mode.

You can run the **setup** command with the -file option to register or unregister the vSphere Web Client extension by accepting the parameters from a properties file. You use key-value pairs to specify the parameters when you create the properties file.

1. Create a properties file that contains the following key-value pairs:

#### -mode=register

The **-mode** parameter is required. Enter the register value if you are creating a properties file to use in registration mode. When you register the vSphere Web Client extension for IBM Spectrum Control, you can use IBM Spectrum Control with a vCenter Server. Enter the unregister value if you are creating a properties file to use when you unregister the vSphere Web Client extension.

#### -password=password

The **-password** parameter is required. Enter the value in clear text.

#### -user=user

The **-user** parameter is optional. If you do not specify a user ID, the administrator ID is used.

#### -webserverPath=webserverPath

The **-webserverPath** parameter is optional. If you specify a path, you must use "\" as an escape character for the file path separator. For example, if the path is C:\Program Files\VMware\Infrastructure\ tomcat, you must enter C:\\Program Files\\VMware\Infrastructure\\ tomcat. If you do not specify a path, the value from the Windows registry is used.

**Tip:** This parameter is not used when you are installing the vSphere Web Client extension on a vCenter Server Appliance.

#### -tpcServerAddress=tpcServerAddress

The **-tpcServerAddress** parameter is required only for **register** mode. Enter the host name or IP address of the server where IBM Spectrum Control is installed.

#### -tpcServerHttpsPort=tpcServerHttpsPort

The **-tpcServerHttpsPort** parameter is optional and only applies to **register** mode. Enter the HTTPS port of the IBM Spectrum Control web server. If you do not specify the port, the default port, 9569, is used.

2. Specify a file name, and save the file to a location of your choice.

#### Related tasks:

"Unregistering the vSphere Web Client extension for IBM Spectrum Control" on page 62

You can remove the vSphere Web Client extension for IBM Spectrum Control as an extension on the vCenter Server if you no longer want to use IBM Spectrum Control with a vCenter Server.

#### **Related reference:**

"setup command for the vSphere Web Client extension" on page 56 Use the **setup** command from the command line on a vCenter Server system or vCenter Server Appliance to install and register the vSphere Web Client extension for IBM Spectrum Control. You can also use this command to unregister the extension on the vCenter Server system or the vCenter Server Appliance.

"Sample properties files for the vSphere Web Client extension" on page 61 You can use a properties file to register or unregister the vSphere Web Client extension for IBM Spectrum Control by using the **setup** command in read-from-file mode.

# Saving the IBM Spectrum Control server configuration information

You can save the configuration information for the IBM Spectrum Control server in the vSphere Web Client extension. The information includes the server credentials and connection information, which enable the vSphere Web Client extension to connect to IBM Spectrum Control.

When you save the configuration information, it persists for subsequent sessions.

Ensure that you register the vSphere Web Client extension for IBM Spectrum Control.

To access the vSphere Web Client extension for IBM Spectrum Control, you must be assigned the Administrator, Monitor, or External Application role.

Complete this task when you want to save IBM Spectrum Control configuration information for the first time.

When you use the vSphere Web Client extension for IBM Spectrum Control, you can provision storage and view information about resources that are monitored by IBM Spectrum Control. When you save the configuration information, the IBM Spectrum Control server can also be automatically registered as a VASA provider for the vCenter Server. To view IBM Spectrum Control storage data in the existing vCenter Server reports and views, you must ensure that the VASA provider registration process is completed.

- 1. Start the vSphere Web Client, and log on to the vCenter Server system.
- 2. From the vSphere Web Client Home tab, in the Administration section, click the **IBM IBM Spectrum Control** icon.
- **3**. In the **Host name** field on the IBM Spectrum Control page, enter the host name of the system that is running IBM Spectrum Control.
- 4. In the **Port** field, enter the HTTPS port of the IBM Spectrum Control web server or accept the default port, 9569.
- 5. Enter an authorized user name and password.
- 6. Click **Save**. The TPCServerConfiguration.properties file is saved in the following location:
  - On Windows operating systems:
  - %ALLUSERSPROFILE%\IBM\TPC

For example, C:\Documents and Settings\All Users\IBM\TPC\

or %PROGRAMDATA%\IBM\TPC

For example, C:\ProgramData\IBM\TPC\

• On Linux operating systems:

/opt/IBM/TPC

7. Optional: If the registration process for the VASA provider displays an error message at the top of the window, you must manually register the VASA provider. Complete the manual registration process only if you want to view IBM Spectrum Control storage data in the existing vCenter Server reports and views.

#### Related tasks:

"Registering the vSphere Web Client extension for IBM Spectrum Control" on page 52

You can deploy the vSphere Web Client extension for IBM Spectrum Control on a vCenter Server so that you can use IBM Spectrum Control with a vCenter Server.

"Registering a IBM Spectrum Control VASA provider" on page 47 Use the vSphere Client or the vSphere Web Client to register IBM Spectrum Control as a VASA provider.

#### **Related reference:**

"Registration of IBM Spectrum Control as a VASA provider" You must complete the VASA provider registration process so that you can view IBM Spectrum Control storage data in the existing vCenter Server reports and views. When you save the credentials and connection information for the IBM Spectrum Control server in the vSphere Web Client, IBM Spectrum Control can also be registered automatically as a VASA provider for the vCenter Server.

#### Registration of IBM Spectrum Control as a VASA provider:

You must complete the VASA provider registration process so that you can view IBM Spectrum Control storage data in the existing vCenter Server reports and views. When you save the credentials and connection information for the IBM Spectrum Control server in the vSphere Web Client, IBM Spectrum Control can also be registered automatically as a VASA provider for the vCenter Server.

#### Automatic registration

The registration process completes automatically in the following situations:

- No VASA providers are registered.
- VASA providers are registered. The IBM Spectrum Control VASA provider is registered, but it is not registered for the same IBM Spectrum Control server.

#### Manual registration

You must complete the registration process manually in the following situations:

- Only non-IBM VASA providers are registered.
- IBM Spectrum Control is already registered as a VASA provider for the same IBM Spectrum Control server.

#### Related tasks:

"Registering a IBM Spectrum Control VASA provider" on page 47 Use the vSphere Client or the vSphere Web Client to register IBM Spectrum Control as a VASA provider.

"Registering the vSphere Web Client extension for IBM Spectrum Control" on page 52

You can deploy the vSphere Web Client extension for IBM Spectrum Control on a vCenter Server so that you can use IBM Spectrum Control with a vCenter Server.

"Saving the IBM Spectrum Control server configuration information" on page 55 You can save the configuration information for the IBM Spectrum Control server in the vSphere Web Client extension. The information includes the server credentials and connection information, which enable the vSphere Web Client extension to connect to IBM Spectrum Control.

#### setup command for the vSphere Web Client extension

Use the **setup** command from the command line on a vCenter Server system or vCenter Server Appliance to install and register the vSphere Web Client extension for IBM Spectrum Control. You can also use this command to unregister the extension on the vCenter Server system or the vCenter Server Appliance.

Use the **setup.sh** command to run the deployment utility on vCenter Server Appliance.

You can run the command in command-line, interactive, or read-from-file mode. You must provide all the required parameters when you are using command-line mode. The password value is not hidden and is displayed in plain text in command-line mode. If you do not invoke command-line mode, the command output prompts you to enter the parameters or accept the defaults.

You must have Administrator authority to use this command.

Before you issue the **setup** command, ensure that you complete the following activities:

- Complete the planning activities. For more information about planning, go to the product documentation at 
  Planning for the vSphere Web Client extension.
- Copy the plug-in installation directory, which is in the IBM Spectrum Control web directory on the IBM Spectrum Control server system. Place the copy in any directory on the vCenter Server or the vCenter Server Appliance host machine.
- Create a properties file to store command parameters, if you plan to run the command in read-from-file mode.

Run the command from the TPCVmwareVspherePlugin directory on the vCenter Server or the vCenter Server Appliance.

You can check the command log file, TPCDeploymentUtility.log, to see the status of the command. The log file is in the following location:

- On Windows operating systems: %ALLUSERSPROFILE%\IBM\TPC
  For example, C:\Documents and Settings\All Users\IBM\TPC\
  or %PROGRAMDATA%\IBM\TPC
  For example, C:\ProgramData\IBM\TPC\
   On Linux operating systems:
  - /opt/IBM/TPC

#### Syntax

|   | —setup—register—password— <i>password</i> —<br>file— <i>filename</i> unregister | •   |
|---|---------------------------------------------------------------------------------|-----|
| ▶ | useruser                                                                        | •   |
| ▶ | -tpcServerAddress— <i>tpcServerAddress</i> ———————————————————————————————————  | →   |
| ▶ |                                                                                 | ► ◄ |
|   |                                                                                 |     |

#### Parameters

-file filename

Specifies the name and location of the properties file that contains the parameters. The parameters are specified in key-value pairs. You can create a properties file if you plan to run the command in read-from-file mode.

#### register | unregister

Specifies the action that the command is to complete. You can specify one of the following actions:

#### register

Register the IBM Spectrum Control plug-in package as an extension on the vCenter Server.

**Tip:** If the IBM Spectrum Control plug-in package is already registered with the vCenter Server, the extension information is updated on the vCenter Server. The TPC\_VmPlug.zip package is also updated.

#### unregister

Remove the IBM Spectrum Control plug-in package as a vCenter Server extension.

#### -password password

Specifies the password that is used to authenticate with the vCenter Server.

#### -user user

Specifies a vCenter Server user ID. If you do not specify a user ID, the default value is the administrator ID.

#### -webserverPath webserverPath

Specifies the vCenter Server web server installation path. If you do not specify a path, the default value is copied from the Windows registry.

Note: This parameter is not used in a vCenter Server Appliance installation.

#### -tpcServerAddress tpcServerAddress

Specifies the host name or IP address of the server where IBM Spectrum Control is installed.

**Restriction:** This parameter is required only for **register** mode.

#### -tpcServerHttpsPort tpcServerHttpsPort

Specifies the HTTPS port of the IBM Spectrum Control web server. If you do not specify the port, the default value is 9569.

**Restriction:** This parameter only applies to **register** mode.

#### -silent

Specifies that any output that is generated is redirected to the command log file and not to the console. By default the output is generated on the console and to the log file.

#### -help

Lists help information for the command.

# Example: Register the vSphere Web Client extension for IBM Spectrum Control in read-from-file mode with the silent option

Register the vSphere Web Client extension for IBM Spectrum Control as a vCenter Server extension in read-from-file mode.

# C:\Program Files\IBM\TPC\web\TPCVmwareVspherePlugin>setup -file register\_file -silent

The command output is written to the command log file.

# Example: Register the vSphere Web Client extension for IBM Spectrum Control in command-line mode

Register the vSphere Web Client extension for IBM Spectrum Control as a vCenter Server extension in command-line mode.

C:\Program Files\IBM\TPC\web\TPCVmwareVspherePlugin>setup register -password password -tpcServerAddress system1.tpc.example.com -tpcServerHttpsPort 9569

The following output is returned:

INFO: 12/18/2013 05:08:42 Operating in command-line mode... INFO: 12/18/2013 05:08:42 Communicating with the vCenter server... INFO: 12/18/2013 05:08:55 Successfully authenticated with the vCenter server... INFO: 12/18/2013 05:08:55 Mode: register INFO: 12/18/2013 05:08:55 vCenter Server address: 127.0.0.1 INFO: 12/18/2013 05:08:55 vCenter Server port: 443 INFO: 12/18/2013 05:08:55 vCenter Server user ID: Administrator INFO: 12/18/2013 05:08:55 Tivoli Storage Productivity Center address: omni.storage.tucson.ibm.com INFO: 12/18/2013 05:08:55 HTTPS port of the Tivoli Storage Productivity Center web server: 9569 INFO: 12/18/2013 05:08:55 Registering TPC extension TPC\_VmPlug.zip with vCenter server. INFO: 12/18/2013 05:08:55 Creating TPC extension com.ibm.tpc.Tpc ... INF0: 12/18/2013 05:08:55 Extension URL: https://system1.tpc.example.com:9569/ vasa/TPC VmPlug.zip INFO: 12/18/2013 05:08:55 The vSphere Web Client extension for Tivoli Storage Productivity Center is not found to be registered with vCenter Server. INFO: 12/18/2013 05:08:55 Successfully registered TPC extension TPC VmPlug.zip with vCenter server. INFO: 12/18/2013 05:08:55 Operation completed. Log information is generated in C:\ProgramData\IBM\TPC\TPCDeploymentUtility.log.

# Example: Register the vSphere Web Client extension for IBM Spectrum Control in interactive mode

Register the vSphere Web Client extension for IBM Spectrum Control as a vCenter Server extension in interactive mode.

C:\Program Files\IBM\TPC\web\TPCVmwareVspherePlugin>setup

In interactive mode, you are prompted to enter the parameters or accept the defaults.

Enter the mode [register or unregister]: register Enter the vCenter Server user ID [Administrator]. Press Enter for default: Enter the vCenter Server password: Enter the vCenter Server web server path [C:\Program Files\VMware\Infrastructure\ tomcat\]. Press Enter for default: INFO: 12/18/2013 05:21:42 Communicating with the vCenter server... INFO: 12/18/2013 05:21:57 Successfully authenticated with the vCenter server... Enter the Tivoli Storage Productivity Center address: system1.tpc.example.com Enter the HTTPS port of the Tivoli Storage Productivity Center web server [9569]. Press Enter for default: INFO: 12/18/2013 05:22:19 Mode: register INFO: 12/18/2013 05:22:19 vCenter Server address: 127.0.0.1 INFO: 12/18/2013 05:22:19 vCenter Server port: 443 INFO: 12/18/2013 05:22:19 vCenter Server user ID: Administrator INFO: 12/18/2013 05:22:19 Tivoli Storage Productivity Center address: system1.tpc.example.com INFO: 12/18/2013 05:22:19 HTTPS port of the Tivoli Storage Productivity Center web server: 9569 INFO: 12/18/2013 05:22:19 Registering TPC extension TPC\_VmPlug.zip with vCenter server. INFO: 12/18/2013 05:22:19 Creating TPC extension com.ibm.tpc.Tpc ... INFO: 12/18/2013 05:22:19 Extension URL: https://system1.tpc.example.com:9569/ vasa/TPC VmPlug.zip INFO: 12/18/2013 05:22:20 Extension com.ibm.tpc.Tpc found to be registered with vCenter server. INFO: 12/18/2013 05:22:20 Updating extension com.ibm.tpc.Tpc on the vCenter server. INFO: 12/18/2013 05:22:20 Successfully updated extension com.ibm.tpc.Tpc on the

vCenter server. INFO: 12/18/2013 05:22:20 Successfully registered TPC extension TPC\_VmPlug.zip with vCenter server. INFO: 12/18/2013 05:22:20 Operation completed. Log information is generated in C:\ProgramData\IBM\TPC\TPCDeploymentUtility.log.

# Example: Unregister the vSphere Web Client extension for IBM Spectrum Control in read-from-file mode with silent option

Unregister the vSphere Web Client extension for IBM Spectrum Control as a vCenter Server extension in read-from-file mode.

C:\Program Files\IBM\TPC\web\TPCVmwareVspherePlugin>setup -file unregister\_file -silent

The command output is written to the command log file.

# Example: Unregister the vSphere Web Client extension for IBM Spectrum Control in command-line mode

Unregister the vSphere Web Client extension for IBM Spectrum Control as a vCenter Server extension.

C:\Program Files\IBM\TPC\web\TPCVmwareVspherePlugin>setup unregister -password *password* 

INFO: 12/18/2013 05:07:49 Operating in command-line mode... INFO: 12/18/2013 05:07:49 Communicating with the vCenter server... INFO: 12/18/2013 05:08:03 Successfully authenticated with the vCenter server... INFO: 12/18/2013 05:08:03 Mode: unregister INFO: 12/18/2013 05:08:03 vCenter Server address: 127.0.0.1 INFO: 12/18/2013 05:08:03 vCenter Server port: 443 INFO: 12/18/2013 05:08:03 vCenter Server user ID: Administrator INFO: 12/18/2013 05:08:03 Unregistering TPC extension TPC\_VmPlug.zip from vCenter server. INFO: 12/18/2013 05:08:03 Extension com.ibm.tpc.Tpc found to be registered with vCenter server. INFO: 12/18/2013 05:08:03 Successfully unregistered TPC extension TPC\_VmPlug.zip from vCenter server. INFO: 12/18/2013 05:08:03 Operation completed. Log information is generated in C:\ProgramData\IBM\TPC\TPCDeploymentUtility.log.

# Example: Unregister the vSphere Web Client extension for IBM Spectrum Control in interactive mode

Unregister the vSphere Web Client extension for IBM Spectrum Control as a vCenter Server extension in interactive mode.

C:\Program Files\IBM\TPC\web\TPCVmwareVspherePlugin>setup

In interactive mode, you are prompted to enter the parameters or accept the defaults.

Enter the mode [register or unregister]: unregister Enter the vCenter Server user ID [Administrator]. Press Enter for default: Enter the vCenter Server password: Enter the vCenter Server web server path [C:\Program Files\VMware\Infrastructure\ tomcat\]. Press Enter for default: INFO: 12/18/2013 05:10:14 Communicating with the vCenter server... INFO: 12/18/2013 05:10:26 Successfully authenticated with the vCenter server... INFO: 12/18/2013 05:10:26 Mode: unregister INFO: 12/18/2013 05:10:26 vCenter Server address: 127.0.0.1 INFO: 12/18/2013 05:10:26 vCenter Server port: 443 INFO: 12/18/2013 05:10:26 vCenter Server user ID: Administrator INFO: 12/18/2013 05:10:26 Unregistering TPC extension TPC\_VmPlug.zip from vCenter server. INFO: 12/18/2013 05:10:26 Extension com.ibm.tpc.Tpc found to be registered with vCenter server. INFO: 12/18/2013 05:10:26 Successfully unregistered TPC extension TPC\_VmPlug.zip from vCenter server. INFO: 12/18/2013 05:10:26 Operation completed. Log information is generated in C:\ProgramData\IBM\TPC\TPCDeploymentUtility.log.

#### **Related tasks:**

"Creating the **setup** command properties file" on page 53

You can create a properties file to use for registering or unregistering the vSphere Web Client extension for IBM Spectrum Control in read-from-file mode.

"Registering the vSphere Web Client extension for IBM Spectrum Control" on page 52

You can deploy the vSphere Web Client extension for IBM Spectrum Control on a vCenter Server so that you can use IBM Spectrum Control with a vCenter Server.

"Saving the IBM Spectrum Control server configuration information" on page 55 You can save the configuration information for the IBM Spectrum Control server in the vSphere Web Client extension. The information includes the server credentials and connection information, which enable the vSphere Web Client extension to connect to IBM Spectrum Control.

"Unregistering the vSphere Web Client extension for IBM Spectrum Control" on page 62

You can remove the vSphere Web Client extension for IBM Spectrum Control as an extension on the vCenter Server if you no longer want to use IBM Spectrum Control with a vCenter Server.

#### Related reference:

"Sample properties files for the vSphere Web Client extension" You can use a properties file to register or unregister the vSphere Web Client extension for IBM Spectrum Control by using the **setup** command in read-from-file mode.

#### Sample properties files for the vSphere Web Client extension

You can use a properties file to register or unregister the vSphere Web Client extension for IBM Spectrum Control by using the **setup** command in read-from-file mode.

You can run the **setup** command with the option to accept the parameters from the properties file:

• On Windows operating systems:

C:\Program Files\IBM\TPC\web\TPCVmwareVspherePlugin> setup -file filename

• On Linux operating systems:

/opt/IBM/TPC/web/TPCVmwareVspherePlugin> ./setup.sh -file filename

where *filename* is the name of the properties file, including the path and the extension, that contains the parameters for the **setup** command.

#### Sample properties file to register the vSphere Web Client extension

To register the vSphere Web Client extension by using the **setup** command in read-from-file mode, create a properties file that contains the following parameters in key-value pairs:

```
-mode=register
-password=password
-user=administrator
-webserverPath=C:\\Program Files\\VMware\\Infrastructure\\tomcat
-tpcServerAddress=system1.tpc.example.com
-tpcServerHttpsPort=9569
```

#### Sample properties file to unregister the vSphere Web Client extension

To unregister the vSphere Web Client extension by using the **setup** command in read-from-file mode, create a properties file that contains the following parameters in key-value pairs:

-mode=unregister
-password=password
-user=administrator
-webserverPath=C:\\Program Files\\VMware\\Infrastructure\\tomcat

#### Related tasks:

"Creating the **setup** command properties file" on page 53 You can create a properties file to use for registering or unregistering the vSphere Web Client extension for IBM Spectrum Control in read-from-file mode.

"Registering the vSphere Web Client extension for IBM Spectrum Control" on page 52

You can deploy the vSphere Web Client extension for IBM Spectrum Control on a vCenter Server so that you can use IBM Spectrum Control with a vCenter Server.

"Unregistering the vSphere Web Client extension for IBM Spectrum Control" You can remove the vSphere Web Client extension for IBM Spectrum Control as an extension on the vCenter Server if you no longer want to use IBM Spectrum Control with a vCenter Server.

#### **Related reference:**

"setup command for the vSphere Web Client extension" on page 56 Use the **setup** command from the command line on a vCenter Server system or vCenter Server Appliance to install and register the vSphere Web Client extension for IBM Spectrum Control. You can also use this command to unregister the extension on the vCenter Server system or the vCenter Server Appliance.

# Unregistering the vSphere Web Client extension for IBM Spectrum Control

You can remove the vSphere Web Client extension for IBM Spectrum Control as an extension on the vCenter Server if you no longer want to use IBM Spectrum Control with a vCenter Server.

When the extension is unregistered, you can no longer use IBM Spectrum Control on any vSphere Web Client that connects to the same vCenter Server. When you unregister the extension, the IBM Spectrum Control VASA provider is not removed from the vCenter Server. If you want to remove the VASA provider, you must remove it manually.

- 1. From the command line on the vCenter Server system or the vCenter Server Appliance host machine, go to the directory where you copied the TPCVmwareVspherePlugin content.
- 2. To start the process to unregister the extension, run the deployment utility in the unregister mode by using one of the following methods:
  - Run the deployment utility in command-line mode by issuing the **setup** command with the following parameters:
    - On Windows operating systems:

setup unregister -password *password* 

- On Linux operating systems:
  - ./setup.sh unregister
    -password password

This method unregisters the plug-in package by using the default values for the command parameters.

- Run the deployment utility in read-from-file mode by issuing the **setup** command with the -file option to accept the parameters from a properties file:
  - On Windows operating systems:

setup -file filename

On Linux operating systems:

./setup.sh -file filename

where *filename* is the name of the properties file, including the path and the extension, that contains the parameters for the **setup** command. To create the properties file, follow the instructions in "Creating the **setup** command properties file" on page 53.

- Run the deployment utility in interactive mode by issuing the **setup** command and entering values when you are prompted:
  - On Windows operating systems:

setup

- On Linux operating systems:

./setup.sh

- Run the deployment utility in silent mode by using the -silent option. In silent mode, any output that is generated is saved to the log file on the disk. The log file, TPCDeploymentUtility.log, is in the following location:
  - On Windows operating systems:
    - %ALLUSERSPROFILE%\IBM\TPC

For example, C:\Documents and Settings\All Users\IBM\TPC\

- or %PROGRAMDATA%\IBM\TPC
- For example, C:\ProgramData\IBM\TPC\
- On Linux operating systems:
  - /opt/IBM/TPC

The vSphere Web Client extension for IBM Spectrum Control is removed as an extension from the vCenter Server system. The IBM IBM Spectrum Control icon remains on the vSphere Web Client Home tab for the session. To remove it, log out of the vSphere Web Client, and log in again.

#### **Related tasks**:

"Registering the vSphere Web Client extension for IBM Spectrum Control" on page 52

You can deploy the vSphere Web Client extension for IBM Spectrum Control on a vCenter Server so that you can use IBM Spectrum Control with a vCenter Server.

"Unregistering a IBM Spectrum Control VASA provider" on page 48 Use the vSphere Client or the vSphere Web Client to unregister IBM Spectrum Control as a VASA storage provider.

#### **Related reference:**

"setup command for the vSphere Web Client extension" on page 56 Use the **setup** command from the command line on a vCenter Server system or vCenter Server Appliance to install and register the vSphere Web Client extension for IBM Spectrum Control. You can also use this command to unregister the extension on the vCenter Server system or the vCenter Server Appliance. "Sample properties files for the vSphere Web Client extension" on page 61 You can use a properties file to register or unregister the vSphere Web Client extension for IBM Spectrum Control by using the **setup** command in read-from-file mode.

## Updating the vSphere Web Client extension for IBM Spectrum Control

To update the vSphere Web Client extension for IBM Spectrum Control, you must redeploy the extension. To update the IBM Spectrum Control server configuration information for the extension, such as the server host name, the version, or the build, you must also redeploy the extension.

You can update the vSphere Web Client extension in one of the following ways:

- Redeploy the vSphere Web Client extension by using the IBM Spectrum Control GUI.
- Redeploy the vSphere Web Client extension locally on the vCenter Server system.

When you redeploy the vSphere Web Client extension for IBM Spectrum Control, the IBM Spectrum Control server credentials are not updated.

**Restriction:** If you want to update the server credentials, you can only do so when you save the IBM Spectrum Control server configuration information in the vSphere Web Client extension.

#### Related tasks:

"Saving the IBM Spectrum Control server configuration information" on page 55 You can save the configuration information for the IBM Spectrum Control server in the vSphere Web Client extension. The information includes the server credentials and connection information, which enable the vSphere Web Client extension to connect to IBM Spectrum Control.

# Redeploying the vSphere Web Client extension from the IBM Spectrum Control server

To install updates to the vSphere Web Client extension for IBM Spectrum Control, redeploy the extension. To update the IBM Spectrum Control server configuration information for the vSphere Web Client extension, you must also reinstall the extension. Redeploy the extension by adding the vCenter Server system as a data source in the IBM Spectrum Control GUI.

To install updates to the vSphere Web Client extension for IBM Spectrum Control and redeploy the extension, use these steps:

- 1. In the menu bar, go to **Servers** > **Hypervisors**.
- 2. Click Add Hypervisor.
- **3.** Select **VMware vCenter** and enter connection information about the vCenter Server system.
- 4. Optional: To deploy the vSphere Web Client extension for IBM Spectrum Control and register IBM Spectrum Control as a VASA provider, in the Deploy vSphere extension page, enter your credentials. For VMware vCenter Server, enter a user name and password for the vSphere administrator user. For IBM Spectrum Control, enter a user name and password for a IBM Spectrum Control user ID. You must have Administrator, Monitor, or External Application

authority to deploy the extension. If you entered a vSphere administrator user name and password for the vCenter Server system, enter only the IBM Spectrum Control credentials.

- 5. Schedule a probe for the hypervisors that were discovered.
- 6. Follow the instructions in the wizard to add the vCenter Server system.

## Redeploying the vSphere Web Client extension locally for IBM Spectrum Control

To install updates to the vSphere Web Client extension for IBM Spectrum Control, redeploy the extension. To update the IBM Spectrum Control server configuration information for the vSphere Web Client extension, you must also redeploy the vSphere Web Client extension. You can redeploy the extension by using the **setup** command on the vCenter Server system. You can redeploy the vSphere Web Client extension without first unregistering the existing registration.

To redeploy the vSphere Web Client extension for IBM Spectrum Control, download and register the new package to the vCenter Server system.

- 1. Run the deployment utility to register the vSphere Web Client extension without first unregistering the existing registration. To run the deployment utility, follow the instructions in "Registering the vSphere Web Client extension for IBM Spectrum Control" on page 52. The IBM Spectrum Control registration information is updated.
- 2. To download the new vSphere Web Client extension, log on to the vSphere Web Client.

**Tip:** When you log on to the vSphere Web Client for the first time, the vSphere Web Client extension for IBM Spectrum Control is downloaded to the vSphere Web Client computer. As a result, the logon process can take several minutes to complete.

The new vSphere Web Client extension is downloaded to the vSphere Web Client packages location on the vSphere Web Client computer, for example, %ProgramData%\VMware\vCenterServer\cfg\vsphere-client\vc-packages\vsphere-client-serenity.

**Tip:** Alternatively, to update the vSphere Web Client extension for IBM Spectrum Control, unregister the extension and then register a new vSphere Web Client extension.

## **Related tasks**:

"Unregistering the vSphere Web Client extension for IBM Spectrum Control" on page 62

You can remove the vSphere Web Client extension for IBM Spectrum Control as an extension on the vCenter Server if you no longer want to use IBM Spectrum Control with a vCenter Server.

"Saving the IBM Spectrum Control server configuration information" on page 55 You can save the configuration information for the IBM Spectrum Control server in the vSphere Web Client extension. The information includes the server credentials and connection information, which enable the vSphere Web Client extension to connect to IBM Spectrum Control.

## Related reference:

"setup command for the vSphere Web Client extension" on page 56 Use the **setup** command from the command line on a vCenter Server system or vCenter Server Appliance to install and register the vSphere Web Client extension for IBM Spectrum Control. You can also use this command to unregister the extension on the vCenter Server system or the vCenter Server Appliance. "Sample properties files for the vSphere Web Client extension" on page 61 You can use a properties file to register or unregister the vSphere Web Client extension for IBM Spectrum Control by using the **setup** command in read-from-file mode.

## **Deploying Storage Resource agents**

You can manage your Storage Resource agent deployments.

Deploy Storage Resource agents through the user interface rather than a separate installation wizard. You can have only one agent per host that points to the same IBM Spectrum Control server.

**Before you begin:** Before you deploy Storage Resource agents, see "Deployment guidelines and limitations for Storage Resource agents" for a list of considerations.

You can deploy a Storage Resource agent on a single server or you can deploy Storage Resource agents on multiple servers at the same time. If you deploy Storage Resource agents on multiple servers, a time span is calculated during which the agents are deployed. The Storage Resource agents are deployed at regular intervals during the time span to avoid excessive load on the IBM Spectrum Control server.

If you deploy Storage Resource agents on multiple computers at the same time, the computers must have the same administrative user ID and password. IBM Spectrum Control uses these user credentials to log on to the computers when the Storage Resource agents are deployed.

To deploy Storage Resource agents, complete the following steps:

- 1. In the menu bar, go to **Servers** > **Servers**.
- 2. Click Add Server.
- 3. Select Deploy an agent for full server monitoring.
- 4. Select one of the following methods for adding a server:
  - Add a server by manually entering information about the server and the Storage Resource agent.
  - Add one or more servers by importing configuration information from a comma-delimited file.
- 5. Configure deployment information for the Storage Resource agents.
- 6. Schedule the agent deployment and the data collection for the servers.
- 7. Click Finish to deploy the Storage Resource agents.

# Deployment guidelines and limitations for Storage Resource agents

You must consider the following guidelines and limitations when you manage Storage Resource agents in your environment.

Use the following information when you deploy Storage Resource agents:

- Multiple Storage Resource agents that are probing or scanning the same storage resources
- · Platforms that support the deployment of Storage Resource agents

- Product functions that are not available for storage devices monitored by Storage Resource agents
- Required authority for deploying Storage Resource agents
- Orphan zones
- Firewalls and Storage Resource agents deployments
- Deploying Storage Resource agents on multiple computers
- Communication between the IBM Spectrum Control server and a Storage Resource agent
- Daemon and non-daemon services
- Port numbers for Storage Resource agents deployed as a daemon service
- Authentication between the IBM Spectrum Control server and a Storage Resource agent
- Replacing default SSL certificates
- Storage Resource agents on the same computer
- Time zones for computers monitored by Storage Resource agents
- Connections for Linux and AIX operating systems by using Remote Shell protocol (RSH)
- · Deployments on Windows NetBIOS setting
- Deployments on Windows User Account Control (UAC) remote restrictions

## Multiple Storage Resource agents that are probing or scanning the same resources

If multiple Storage Resource agents are set up to probe or scan the same storage resources, the Storage Resource agents that was added to IBM Spectrum Control first is used for the probe or scan. Therefore, only data that is gathered by the first Storage Resource agent is shown.

## Platforms that support the deployment of Storage Resource agents

For a list of platforms on which you can deploy Storage Resource agents,

see the Definition IBM Spectrum Control interoperability matrix and go to the *Agents, Servers and Browsers* section.

## Product functions that are unavailable for resources that are monitored by Storage Resource agents

Before you deploy a Storage Resource agent, ensure that the product functions you want to use on the monitored resources are available for those agents. The following functions are not available for resources that are monitored by Storage Resource agents:

• Certain relational database monitoring. For list of relational databases

that can be monitored by Storage Resource agents, see the Er IBM Spectrum Control interoperability matrix and go to the *Agents, Servers and Browsers* section.

• The reporting of HBA, fabric topology, or zoning information for fabrics that are connected to hosts that are running Linux on IBM System *z*<sup>®</sup> hardware. These limitations also apply to Storage Resource agents on all guest operating systems for VMware configurations.

## **Required authorities for deploying and running Storage Resource agents** Before you can create deployment schedules and deploy Storage Resource agents on target computers, you must meet the following requirements:

• To create deployment schedules, you must be logged in to IBM Spectrum Control with a user ID that has the **Administrator** role. For information about user roles, see "Authorizing users" on page 6.

• To deploy Storage Resource agents on target computers, you must provide a user ID that has administrative rights on those computers. You enter this ID when you create a deployment schedule. IBM Spectrum Control uses this ID to log on to the target computers and install and configure the necessary runtime files for the agents.

The user under which a Storage Resource agent (daemon or non-daemon) runs must have the following authorities on the target computers:

- On the Linux or AIX operating systems, the user must have root authority. By default, an agent runs under the user 'root'.
- On the Windows operating systems, the user must have Administrator authority and be a member of the Administrators group. By default, a Storage Resource agent runs under the 'Local System' account.

### **Orphan zones**

Storage Resource agents do not collect information about orphan zones. An orphan zone is a zone that does not belong to at least one zoneset.

### Firewalls and Storage Resource agent deployments

Before you can deploy a Storage Resource agent on a computer, you must turn off the firewall on that computer. If you do not turn off the firewall, the deployment fails.

To turn off the firewall on a Windows 2008 computer, complete the following steps:

- 1. Open Administrative Tools. For information about how to open Administrative Tools, see "Accessing administration tools" on page 210.
- 2. Click Windows Firewall with Advanced Security.
- 3. Click Windows Firewall Properties.
- 4. Change the **Firewall state** field to **Off** on the following tabs:
  - Domain Profile
  - Private Profile
  - Public Profile
- 5. Click **OK** to accept the changes and exit.
- 6. Deploy a Storage Resource agent to the Windows 2008 computer.

## Deploying Storage Resource agents on multiple computers

If you deploy Storage Resource agents on multiple computers at the same time, the computers must have the same administrative user ID and password. IBM Spectrum Control uses these user credentials to log on to the computers when you install Storage Resource agents.

**Tip:** When you deploy Storage Resource agents on multiple computers, a globally unique identifier (GUID) is created for each computer (if one does not exist).

## Communication between the IBM Spectrum Control server and a Storage Resource agent

The IBM Spectrum Control server connects to a monitored computer when a Storage Resource agent is deployed and whenever a data collection schedule runs against that agent.

During deployment, the server communicates with the target computer by using one of the following protocols:

- Windows server message block protocol (SMB)
- Secure Shell protocol (SSH)

- Remote execution protocol (REXEC)
- Remote shell protocol (RSH)

After deployment, the type of communication between the server and agent on that computer depends on whether you deployed the agent as daemon service or non-daemon service.

## Daemon and non-daemon services

You can deploy a Storage Resource agent as a daemon or non-daemon service:

- A Storage Resource agent that is deployed as a daemon service runs in the background on the monitored computer and listens for requests from the IBM Spectrum Control server. Connectivity between the server and agent is established by using SSL. The server and agent have their respective certificates and no additional information is required besides those certificates and the security that is provided by the SSL protocol.
- A Storage Resource agent deployed as a service on demand (non-daemon service) runs as a stand-alone executable file on the monitored computer. Communication from the server to the agent uses the same protocol that was used during the deployment of the agent. Communication from the agent to the server uses SSL.
- A Storage Resource agent that is deployed as a daemon service on AIX, Linux, and Windows servers monitors disk paths in near real-time to detect errors. When deployed as a daemon service on an AIX server, the agent also monitors disk error events in near real-time.

If the Storage Resource agent detects path status changes or disk errors, they are included in the status of the disks and paths. You can define alerts so that you are notified of changes to the status of the paths on monitored disks.

Only status changes for existing paths are detected. If a new path is added, or an existing path is removed, the number of paths that is displayed is not updated immediately. The number of paths is updated after the next scheduled probe collects data.

If a disk on an AIX server has an error status and you fix the error, you might want the new status of the disk to be displayed immediately. To display the new status immediately, you must reset the status indicator for the disk. To reset the status indicator, use the **errclear** command to clear the error log. To clear the error log, use the following syntax:

errclear -d H -N disk\_name 0

For example, if you fixed an error on hdisk4, and want to display the new status immediately, run the following command:

errclear -d H -N hdisk4 0

If you do not reset the status indicator for the disk, the status changes automatically after a few hours.

For information about the errclear command, see the product

documentation at 🔄 http://www.ibm.com/support/knowledgecenter/ ssw\_aix\_71/com.ibm.aix.cmds2/errclear.htm.

### Port numbers for Storage Resource agents deployed as a daemon service

The following port numbers are used by Storage Resource agents that are deployed as daemon service:

- 9567 (For the Storage Resource agent that is deployed on the same server as IBM Spectrum Control.)
- 9510 (For Storage Resource agents that are deployed on remote servers.)

Storage Resource agents that are deployed as a non-daemon service do not use a port.

## Authentication between the IBM Spectrum Control server and a Storage Resource agent

IBM Spectrum Control requires the correct authentication information (user name, password, port, certificate location, or passphrase) for monitored computers each time it communicates with Storage Resource agents on those computers. If the authentication information changes for a host computer on which a Storage Resource agent is deployed, the authentication information for that agent must be updated by using the **Modify Agents** > **Update Credentials** action on the Servers page in the web-based GUI.

### **Replacing default SSL certificates**

IBM Spectrum Control provides default SSL certificates for communication between the Data server and Storage Resource agent.

IBM Spectrum Control Version 5.2.2 uses SSL certificates with 2048-bit encryption keys whereas previous versions of IBM Spectrum Control used 1024-bit encryption keys. If you upgrade IBM Spectrum Control from a version earlier than 5.2.2, your SSL certificates are not updated automatically. If you want to use 2048-bit encryption keys with previous versions of IBM Spectrum Control, you must replace the default SSL certificates with custom SSL certificates.

For information about how to replace SSL certificates, see "Replacing default SSL certificates with custom certificates" on page 78.

#### Storage Resource agents on the same computer

You cannot deploy a Storage Resource agent on a computer where a Storage Resource agent is already installed and pointing to the same Data server. You can deploy a Storage Resource agent on the same computer as another Storage Resource agent if those agents communicate with different Data servers and use different ports when you listen for requests.

Time zones for computers that are monitored by Storage Resource agents The time zones of computers that are monitored by Storage Resource agents are shown as Greenwich mean time (GMT) offsets in IBM Spectrum Control reports. For example, a computer in Los Angeles shows the following time zones in the By Computer report in Asset reporting: (GMT-8:00) GMT-8:00

## Connections for Linux and AIX operating systems by using Remote Shell protocol (RSH)

If RSH is configured to use a user ID and password, the connection fails. To successfully connect to a system by using RSH, you must set up the .rhosts file (in the home directory of the account). RSH must be configured to accept a login from the system that is running your application.

#### Deployments on Windows operating systems - NetBIOS setting

To install a Storage Resource agent on Windows targets, the **Enable NetBIOS over TCP/IP** option must be selected in the Control Panel settings for the computer's network connections properties. To set this option, complete the following steps:

 Open Windows Control Panel. For information about how to open Windows Control Panel, see "Accessing administration tools" on page 210.

## 2. Select Network and Dial-Up Connections > some\_connection > Properties > Internet Protocol (TCP/IP) > Advanced > WINS > Enable NetBIOS over TCP/IP.

To determine whether these ports are not blocked for inbound requests, see the documentation for your firewall.

To determine whether security policies are blocking the connection ports, open Administrative Tools. For information about how to open Administrative Tools, see "Accessing administration tools" on page 210.

Depending on whether your policies are stored locally or in Active Directory, follow these directions:

## Policies that are stored locally

For policies that are stored locally, complete the following steps:

- 1. Open Windows Administrative Services.
- 2. Click Local Security Policy > IP Security Policies on Local Computer.

### Policies that are stored in Active Directory

For policies that are stored in Active Directory, examine the IP security policies and edit or remove filters that block the ports:

- Click Administrative Tools > Default Domain Security Settings > IP Security Policies on Active Directory.
- Click Administrative Tools > Default Domain Controller Security Settings > IP Security Policies on Active Directory.

For all Windows systems, the Server service must be running to connect to a Windows system by using the Windows protocol.

The following table lists the ports that are reserved for NetBIOS. Ensure that these ports are not blocked.

| Port | Description                                          |
|------|------------------------------------------------------|
| 135  | NetBIOS Remote procedure call. (Not currently used.) |
| 137  | NetBIOS name service.                                |
| 138  | NetBIOS datagram. (Not currently used.)              |
| 139  | NetBIOS session (for file and print sharing).        |
| 445  | CIFS (on Windows XP).                                |

For Windows Server 2008, shares must be shared for the Guest or Everyone accounts, and password protected sharing must be disabled. To disable password protected sharing, follow these steps:

- 1. Click Control Panel > Networking and Sharing Center.
- 2. Click the down arrow next to Password protected sharing.
- 3. Click Turn off password protected sharing.
- 4. Click Apply.
- 5. Exit from the Control Panel.

## Deployments on Windows 2008 - User Account Control (UAC) remote restrictions

To install Storage Resource agents remotely on a Windows 2008 operating system, you must disable the User Account Control (UAC) remote restrictions on the Windows operating system. User Account Control is a security component on Windows operating systems.

**Tip:** To disable UAC restrictions, you must modify the computer registry. Serious problems might occur if you modify the registry incorrectly. Therefore, make sure that you follow these steps carefully. For added protection, back up the registry before you modify it. Then, you can restore the registry if problems occur. For information about how to back up and

restore the registry, see 🕒 http://support.microsoft.com/kb/322756/.

To disable UAC remote restrictions, follow these steps:

- 1. Open the Windows Run window. For information about how to open the Run window, see "Accessing administration tools" on page 210.
- 2. Enter regedit and click OK.
- 3. Locate and click the following registry subkey: HKEY\_LOCAL\_MACHINE\SOFTWARE\Microsoft\Windows\CurrentVersion\ Policies\System
- 4. If the LocalAccountTokenFilterPolicy registry entry does not exist, follow these steps:
  - a. On the Edit menu, click New > DWORD Value.
  - b. Enter LocalAccountTokenFilterPolicy as the name for the DWORD value and click **Enter**.
  - c. Click LocalAccountTokenFilterPolicy, and click Modify.
  - d. In the Edit DWORD Value window, enter **1**, then click **OK**. This value can be 0 or 1:
    - **0** This value builds a filtered token. This value is the default value. The administrator credentials are removed.
    - 1 This value builds an elevated token.
  - e. Exit the registry editor.

## Creating a certificate for SSH protocol

Before you install the Storage Resource agents by using the SSH protocol, create a certificate.

**Note:** The Storage Resource agent only supports either DES-EDE3-CBC encryption or no encryption for the private key used in SSH protocol communication between the server and agent. The default encryption that is used in the **ssh-keygen** command on UNIX is always DES-EDE3-CBC. However, with Windows Cygwin, the **ssh-keygen** command generates a key with AES-128-CBC encryption if a passphrase is specified. If there is no passphrase, the private key is generated without encryption. For more information about encryption, see http://www.openssl.org/docs/apps/enc.html.

## Creating a certificate for SSH protocol (non-Windows)

The Storage Resource agent only supports either DES-EDE3-CBC encryption or no encryption for the private key used in SSH protocol communication between the server and agent. The default encryption used in ssh-keygen command on UNIX is always DES-EDE3-CBC but with Windows Cygwin, it is using AES-128-CBC encryption if a passphrase is specified. If there is no passphrase, the private key is generated without encryption.

To create a certificate for SSH protocol, complete the following steps:

1. Telnet to the remote machine using the root user ID.

- To create an SSH certificate on AIX, you must first install the following packages (if not already installed): openssl.base.openssh.base.client openssh.base.server
- Go to the directory where you want to create the certificate: cd to ~/.ssh
- 4. Enter ssh-keygen. Accept the default names (for example, id\_rsa).
- 5. Enter the passphrase.
- 6. Two files are created:

id\_rsa The private key.

id\_rsa.pub

The public key.

7. Create an authorized\_key file in the same location as id\_rsa.pub by entering the following command:

cat id\_rsa.pub >> authorized\_keys

8. Copy the id\_rsa (private key) to your server machine. For example, to copy the id\_rsa file to :\keys\id\_rsa on the IBM Spectrum Control server (user responses are in boldface type):

```
# ssh-keygen
Generating public/private rsa key pair.
Enter file in which to save the key (//.ssh/id rsa):
Enter passphrase (empty for no passphrase):
Enter same passphrase again:
You identification has been save in //.ssh/id rsa.
Your public key has been save in //.ssh/id_rsa.pub.
The key fingerprint is:
# cat id_rsa >> authorized_keys
# 1s -1
total 24
-rw-r-r- 1 root system 1743 Oct 15 09:40 authorized keys
-rw---
        1 root system 1743 Oct 15 09:39 id_rsa
-rw-r-r- 1 root system 399 Oct 15 09:39 id_rsa.pub
```

Note: You must copy the file in binary mode.

- **9**. To connect to the remote system by using the private key, enter the following information in the of the GUI, when you install the Storage Resource agent:
  - User
  - Certificate Location (c:\keys\id\_rsa)
  - Passphrase

## Setting up an SSH daemon on Windows

On Windows Server 2003, Windows XP, Windows Server 2008, or Windows Vista, you must run the **ssh-host-config** command.

**Note:** Cygwin is not a prerequisite for the Storage Resource agent on Windows. To use the SSH protocol on Windows, an SSH software program must be used because Windows does not come with an SSH service. Cygwin is a free software program providing SSH access to a Windows server. Cygwin can be used if you want to run the Storage Resource agent by using the SSH protocol.

You must be in a Cygwin window or be an X term user to create the **sshd** service. In most cases, you click the cygwin.bat file to start the Bash shell.

Complete the following steps:

- 1. Install Cygwin.
- 2. Set up your sshd service in Cygwin.
- **3**. Create the certificate.

## Installing Cygwin

To install Cygwin, go to http://cygwin.com. This page contains a link that displays help for the setup program and a link to download the setup program. Read the help before running the setup program. Then download the Cygwin program by clicking the **Install Cygwin now** link. Start the setup program on your computer by running the **setup.exe** program. Select the appropriate download option (**Install from Internet**, **Download from Internet**, or **Install from Local Directory** ) as described in the help files.

If you are upgrading from an older version of Cygwin to a newer version, you need to remove the **sshd** service before installing the new version of Cygwin.

Accept the default installation options as they are presented to you (Root Directory, Install For, Default Text File Type, and so on). Select a download mirror that is geographically close to your location. Some sites require an FTP account before you can install Cygwin. You can either request an account or simply select another mirror.

During the installation process, a Select Packages list is displayed. Expand the plus sign (+) next to the Admin category and select **cygrunsrv** and the **Bin** check box. Expand the plus sign (+) next to the Net category and select **openssh**. Expand the plus sign (+) next to the Util category and select **diffutils**. Click **Next** to resume the setup program. The time required to download the packages depends on how busy the mirror is, and on the speed of your internet connection. With **openssh** and **cygrunsrv**, the downloaded files require approximately 70 MB of disk space. Allow 20 minutes to 30 minutes for the download and installation to complete.

## Setting up your sshd service in Cygwin

Here is an example of the sequence of steps and responses. The responses to the prompts are in boldfaced type.

1. Run the **ssh-host-config** command.

**Note:** With Cygwin, you might experience permission problems when running the **ssh-host-config** command. If you have permission problems, run these commands:

chmod +r /etc/passwd
chmod +r /etc/group
chmod 777 /var

\$ ssh-host-config Generating /etc/ssh\_host\_key Generating /etc/ssh\_host\_rsa\_key Generating /etc/ssh\_host\_dsa\_key Generating /etc/ssh config file Should privilege separation be used? (yes/no) no Generating /etc/ssh\_config file Warning: The following functions require administrator privileges! Do you want to install sshd as service? yes (If sshd is already installed as a service, answer no.) You appear to be running Windows 2003 Server or later. On 2003 and later systems, it's not possible to use the LocalSystem account, if sshd should allow passwordless logon (e.g. public key authentication). If you want to enable that functionality, it's required to create a new account sshd server' with special privileges, which is then used to run the sshd service under. Should this script create a new local account 'sshd server' which has the required privileges? (yes/no) yes Please enter a password for new user 'sshd\_server'. Please be sure thatthis password matches the password rules given on your system. Entering no password will exit the configuration. PASSWORD=password (Specify a password for the sshd server account.) User 'sshd server' has been created with password 'password'. If you change the password, please keep in mind to change the password for the sshd service, too. Also keep in mind that the user sshd server needs read permissions on all users' .ssh/authorized\_keys file to allow public key authentication for these users. (Re-)running ssh-user-config for each user will set the required permissions correctly. Which value should the environment variable CYGWIN have when sshd starts? It's recommended to set at least "ntsec" to be able to change user context without password. Default is "ntsec". CYGWIN=ntsec The service has been installed under sshd\_server account. To start the service, call 'net start sshd' or 'cygrunsrv -S sshd'. Note! If the service doesn't start because of a login failure Host configuration finished. Have fun!

- 2. Start the **sshd** service:
  - a. Open a command prompt window.
  - b. Enter **net start sshd** or in a Bash prompt, enter **cygrunsrv -start sshd**.
  - c. Verify that the daemon is running.
  - d. Enter **ps** -**a**. Examine the output to see if /usr/sbin/sshd is contained in the list of running processes.

To stop the service from a Windows command prompt, enter **net stop sshd**. Alternatively, you can change to the C:\cygwin\bin directory (or open a Bash shell) and enter **cygrunsrv** -stop sshd.

**3.** When you have started the **sshd** service, test it by entering the following command from a Bash shell prompt:

```
ssh localhost -l user_ID
    or
ssh host_name -l user_ID
```

If **localhost** does not work, use the short host name. If you receive a message indicating that the authenticity of localhost cannot be established, answer **Yes** to the question "Are you sure you want to continue connecting?" When prompted for your account password on **localhost**, enter the password you use when logging in to the computer.

- 4. Create the accounts that can log in to the computer:
  - a. Create the Windows accounts. Click Start > Settings > Control
     Panel > User Accounts. Make each user a member of the
     Administrators group. Perform this operation for each user you want to add before you create the corresponding Cygwin accounts.
  - b. Make a backup copy of the /etc/passwd file.
  - c. To create the Cygwin user accounts, run the following command: mkpasswd -1>/etc/passwd
  - d. Verify that a home directory has been created for each account that you have added. Change the ownership of the home directory to its owner (run the **chown** command). If a home directory for the user does not exist, create one. For example, enter the following command:

mkdir home/account\_name;chown account\_name/home/account\_name

- e. When you add users, you need to stop and start **sshd** before that account is recognized because **sshd** only reads the file /etc/passwd when the service starts.
- f. If you need to create groups of accounts, create the Windows groups first, then create the Cygwin groups. After creating the Windows groups, run the following command: mkgroup -1>/etc/passwd

When you add groups, you also need to stop and start **sshd** before the new group is recognized.

5. Set the TEMP environment variable. For information about setting the environment variable, see http://www.cygwin.com/cygwin-ug-net/setup-env.html.

Here is an example of setting the environment variable:

- a. Click My Computer > Properties > Advanced > Environment Variables.
- b. Under **System variables**, find out the value of TEMP. For example, "C:\WINNT\TEMP"
- c. Set the TEMP environment variable to point to the Cygwin format of TEMP in the ~/.bashrc file. For example run the following command:

export TEMP=/cygdrive/c/WINNT/temp

Uncomment and modify this line in the ~/.bashrc file from the
default:
# export TEMP=/tmp
to
export TEMP=/cygdrive/c/WINNT/temp

The Cygwin **sshd** service must be added as a service that starts automatically. To verify this step, click **Start** > **Settings** > **Control Panel** > **Administrative Tools** > **Services**. Look for **CYGWIN sshd** in the name list. Verify that it is started and configured to start automatically.

## Creating the certificate

To create a certificate for SSH protocol, complete the following steps:

1. Run this command:

cd to ~/.ssh

2. Generate the public and private keys with a passphrase. The passphrase is required. From the Bash shell prompt, here is an example of the input and output (user responses are in boldface type):

```
Administrator:
~/.ssh
$ openss1 genrsa -des3 -out key 1024
Response:
Generating RSA private key, 1024 bit long modulus
. . .
e is 65537 (0x10001)
Enter pass phrase for key: (enter pass phrase for key)
Verifying - Enter pass phrase for key: (enter pass phrase for key again)
Administrator:
~/.ssh
$ chmod 600 ~/.ssh/key
~/.ssh
$ ssh-keygen
Generating public/private rsa key pair.
Enter file in which to save the key (/home/Administrator/.ssh/id_rsa):
Enter passphrase (empty for no passphrase):
Enter same passphrase again:
Your identification has been saved in /home/Administrator/.ssh/id_rsa.
Your public key has been saved in /home/Administrator/.ssh/id rsa.pub.
The key fingerprint is:
15:aa:f7:fe:28:4a:f9:fc:59:49:e4:b5:b2:ee:a2:d4 Administrator@ server
Administrator:
~/.ssh
$ cat id_rsa.pub >> authorized_keys
```

- **3.** Copy the id\_rsa (private key) to the IBM Spectrum Control server.
- 4. To connect to the remote system by using the private key, enter the following information in the of the GUI, when you install the Storage Resource agent:
  - User
  - Certificate Location (c:\keys\id\_rsa)
  - Passphrase

## Replacing default SSL certificates with custom certificates

IBM Spectrum Control provides default SSL certificates for communication between the Data server and Storage Resource agent. You can replace the default certificates with your own custom certificates.

## Overview of replacing a default certificate for SSL protocol

IBM Spectrum Control uses SSL certificates for communication between the Data server and Storage Resource agents. IBM Spectrum Control provides default SSL certificates for this communication. If you want to use your own certificates, you can replace the default certificates with your custom certificates

### Server certificate

The IBM Spectrum Control Data server uses the TPCDataServer.jks and server.pwd files for communication with the Storage Resource agents. If you are using custom certificates, you must replace these files.

There are two ways you can replace these certificates:

- Before installation of the Data server
- After installation of the Data server

### Storage Resource agent certificate

The Storage Resource agent uses the certificate files sra.pem and sra.pwd for communication with the Data server. These two files are compressed into the certs.zip file on the server system for deployment purposes. If you are using custom certificates, you must replace these files.

There are two ways you can replace the certificates:

- · Before deployment of the agent
- After deployment of the agent

These are the general steps for replacing default certificates:

- 1. Generate the custom certificates.
- 2. Stop the Data server (and the Storage Resource agent, if the agent is already deployed).
- **3**. Replace the custom certificates on the Data server and Storage Resource agent or on the disk 1 or Storage Resource Agent installation image.
- 4. Start the Data server (and the Storage Resource agent, if the agent is already deployed).

**Note:** When you generate custom SSL certificates, the certificates have a start date, end date, and time when they are valid. These dates and times are related to the system where these custom certificates were generated (which is usually the server system). When you install a Storage Resource agent on a remote system, you must check the date and time on the Storage Resource agent system. If the server and agent systems are in the same time zone, they must have the same date and time. Otherwise, the time zone difference should be set.

For example, if the server system is 8:00 PM, the agent system should also be 8:00 PM. If the agent system is set at a different time (for example, 6:00 PM) at the time the SSL custom certificates are generated on the server system with a time of 8:00 PM, the deployment of the Storage Resource agent fails.

## How to generate custom certificates

The script file createSRACerts.sh (for Linux or UNIX) or createSRACerts.bat (for Windows) is in the following directory: *installation\_dir/data/sra/tools/certs* 

Where *installation\_dir* is the directory where the IBM Spectrum Control servers are installed. The default directory is /opt/IBM/TPC for Linux or UNIX or C:\Program Files\IBM\TPC for Windows.

To generate custom certificates, follow these steps:

1. Create the custom certificates.

The createSRACerts script creates the custom certificates. The syntax is:

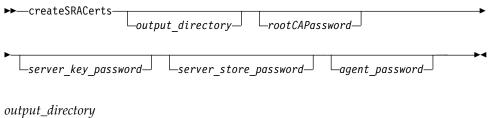

Directory where the certificates are created.

## rootCAPassword

Root CA password (root common authority password). The default non-encrypted password is: s5umEvApR6cafruhustu.

server\_key\_password

Server key password. The default non-encrypted password is: drUtaxahaswefraf9uth.

server\_store\_password

Server store password. The default non-encrypted password is: wr4d5Xekaqafehet5u2a.

agent\_password

Agent password. The default non-encrypted password is: jawUchezuthew6azEjef.

**Note:** You are prompted for the password when the script is run. Provide the value of the rootCAPassword on the command line (if specified on the command line). Otherwise, use the default values in the createSRACerts.sh or createSRACerts.bat script when prompted for the password (twice). The following example creates the SSL certificate by using the default output directory and default passwords.

## createSRACerts

The following examples create the SSL certificates by using the directory /tmp on UNIX and C:\temp on Windows. These examples use the default passwords. The certificate files are created in the following directory:

## Windows

C:\temp\sra\_certs\_out

Here is an example: createSRACerts C:\temp

## UNIX or Linux

/tmp/sra\_certs\_out

Here is an example:

./createSRACerts.sh /tmp

The following examples create SSL certificates in the directory /tmp on UNIX and C:\temp on Windows. These examples use non-default passwords for root CA and server key. The certificate files are created in the following directory:

#### Windows

C:\temp\sra\_certs\_out

Here is an example of creating a non-default password for the root CA password and server key password:

createSRACerts C:\temp newpasswordforrootCA newpasswordforserver

#### UNIX or Linux

/tmp/sra\_certs\_out

Here is an example of creating a non-default password for the root CA password and server key password:

 $createSRACerts.sh\ /tmp\ newpasswordforrootCA\ newpasswordforserver$ 

- 2. Regenerate the certificates again if you have a failure. Delete the files in the output directory before you rerun the createSRACerts script.
- **3**. Stop the Storage Resource Agents (if any are deployed and running) and the Data Server. To remotely stop agents from the Data or Storage Resource agents table, complete one of the following steps:
  - For Storage Resource agents that are running as a daemon service, in the **Select Action** menu, select **Shutdown**. For Storage Resource agents that are running as non-daemon agents, you do not need to stop the agent. Non-daemon processes do not need to be started or stopped.

**Note:** For Storage Resource agents that are running as a non-daemon service, search the IBM Spectrum Control product documentation for *agent.sh command*.

At the command prompt, enter the following command: "Storage\_Resource\_Agent\_installation\_directory/agent/bin/agent.[sh|bat] stop"

This command must be run locally on each system where an agent is running. On the Linux and UNIX operating systems, enter the agent.sh command, and on the Windows operating system, enter the agent.bat command.

For more information about starting or stopping IBM Spectrum Control services, see "Starting and stopping the IBM Spectrum Control servers" on page 147.

- 4. Replace the certificates. There are four scenarios:
  - Replacing the certificates after the server is installed.
  - Replacing the certificates before the server is installed.
  - Replacing the certificates after the agent is installed.
  - Replacing the certificates before the agent is locally.

#### Replacing the certificates after the server is installed

The new server certificates are created in the following directory: *output directory*/sra certs out/server

By default output\_directory is the directory where the createSRACerts script is run:

installation\_dir/data/sra/tools/certs

These files are the server certificate files: TPCDataServer.jks server.pwd

For the server certificate, copy the server certificate files to the following directory:

installation\_dir/data/sra/certs

The server certificate files are created in the certs.zip file in the following directory:

output\_directory/sra\_certs\_out/agent

Copy the certs.zip file into each agent directory: installation\_dir/data/sra/agent\_operating\_system installation\_dir/data/sra/server operating\_system

Extract the certs.zip file into the following directory: installation\_dir/data/sra/server\_operating\_system

*agent\_operating\_system* is the operating system of an agent that is remotely deployed. *server\_operating\_system* is the operating system on which the Data server is installed.

#### Replacing the certificates before the server is installed

By default, the output directory is the directory where the **createSRACerts** script is run.

The createSRACerts script is extracted in the disk1 image in the following directory:

disk1\_image\_install\_directory/data/sra/tools/certs

**Restriction:** The following process applies to only extracted images. If you are installing by using a DVD, see the **Replacing the certificates after the server is installed** procedure.

The new server certificate files are created in the following directory: output\_directory/sra\_certs\_out/server

By default, output\_directory is the directory where the createSRACerts script is run:

disk1\_install\_image\_directory/data/sra/tools/certs/

The following files are the server certificate files: TPCDataServer.jks server.pwd

The disk1 image is in the disk1\_image\_install\_directory directory.

Copy the server certificate files into the following directory:

disk1\_image\_install\_directory/data/sra/certs

The agent certificates are created in the certs.zip file in the following directory:

output\_directory/sra\_certs\_out/agent

Copy the certs.zip file into each agent directory: disk1\_image\_install\_directory/data/sra/agent\_operating\_system

Extract the certs.zip file into the following directory:

disk1\_image\_install\_directory/data/sra/server\_operating\_system

*server\_operating\_system* is the operating system on which the Data server is installed.

#### Replacing the certificates after the agent is installed

The new agent certificates were created on the server in the following directory:

output\_directory/sra\_certs\_out/agent

By default, output\_directory is: installation\_dir/data/sra/tools/certs

You must copy the certs.zip file to the agent system before you extract it in the *storage\_resource\_agent\_install\_directory*/certs directory. The Storage Resource agent is installed in the *storage\_resource\_agent\_install\_directory* directory.

#### Replacing the certificates before the agent is installed locally

**Restriction:** This process assumes that the Storage Resource agent disk image can be modified. If you are installing from a DVD, you must copy the installation files to a writable location before proceeding.

Before the agent can be installed locally, the custom certificate must be copied to the agent system. Copy the certs.zip Storage Resource agent certificate file from the *output\_directory*/sra\_certs\_out/agent directory on the IBM Spectrum Control server to the agent system.

By default, the *output\_directory* is where the createSRACerts script was run. An example of this directory path is:

installation\_dir/data/sra/tools/certs/

- a. On the agent system, extract the Storage Resource agent installation image in the SRA\_image\_install\_directory.
- b. Extract the custom certs.zip file in the following directory: storage\_resource\_agent\_install\_directory/agent/certs

directory.

**Note:** *SRA\_image\_install\_directory* is the directory where the Storage Resource agent image was extracted. *agent\_operating\_system* is the directory that is named for the operating system where the agent is installed.

- c. Install the Storage Resource agent with the wanted option.
- 5. Start the Data server and the Storage Resource agent. If the Data server is stopped for replacement of the certificates, start the Data server after the replacement of the certificates.

If the Storage Resource agent is stopped for replacement of certificates, start the Storage Resource agent after the replacement of the certificates.

## Configuration guidelines for 500 or more agents

You can use this information to help you manage 500 or more Storage Resource agents in IBM Spectrum Control.

If you have 500 or more Storage Resource agents communicating with IBM Spectrum Control, complete the following steps:

- 1. Probe the servers at least once a day or more, depending on when you want to test for alert conditions.
- 2. Set the following parameters in the server.config file:

### MaxConnections=1200

The default is 500. Agents can have multiple connections to the server.

#### routerThreads=3 (max)

Incoming connections need to be routed to the correct Data Manager "service" queue and can stack up behind this thread. The server service runs the router and the agent service is where the connections are queued once routed and saved by any of three threads here to the repository.

3. Set the following parameter in the Scheduler.config file:

### MaxSubmitthreads=8

Tells how many threads are used to tell the agents to start a job. Agent connections can queue up the scheduler service. After a job is run, the agent makes a connection to communicate with this thread to give it the job status.

## Including a Storage Resource agent with a server master image

If you use a master operating system image to deploy new servers in your environment, you can include the Storage Resource agent on that master image. The master image enables the agents to start and register with the IBM Spectrum Control server automatically upon deployment. This support applies only to Storage Resource agents running in daemon mode.

The default agent directory is:

- For Windows: C:\Program Files\IBM\TPC\agent
- For UNIX: /opt/IBM/TPC/agent

Follow these instructions to include the IBM Spectrum Control agent on a master image.

- 1. Install the Storage Resource agent in daemon mode on the master image system.
- 2. Stop the Storage Resource agent on the master image system.

For the Windows system: Click Start > Settings > Control Panel > Administrative Tools > Services. Stop the following service: IBM Tivoli Storage Resource Agent - *directory*. *directory* is where the Storage Resource agent is installed. The default directory is TPC\_installation\_directory\agent.

For the UNIX or Linux system, run the following commands:

cd /opt/IBM/TPC/agent/bin/
./agent.sh stop

**3**. Create one of the following files in the root directory for the agent. These files can be empty. Any content in these files is ignored.

## REGISTERSRA

The file name must be uppercase with no file extension. This file causes the agent to run a probe and then register with the server. This file will use the existing Globally Unique Identifier (GUID).

## **REGISTERSRA\_REGENGUID**

The file name must be uppercase with no file extension. This file causes the agent to regenerate a new Globally Unique Identifier (GUID), run a probe, and then register with the server.

- 4. Delete the contents of the *agent\_installation\_directory*/logs directory. This clears any existing log messages so that you can view new messages that are logged.
- 5. Create the master image copies of this system.
- 6. When a new system is preinstalled from this image and then started, the REGISTERSRA or REGISTERSRA\_REGENGUID file is run. The Storage Resource agent automatically registers with the new IBM Spectrum Control server. You can then use the web-based GUI to manage the Storage Resource agent deployment. For example, to confirm that the Storage Resource agent was deployed successfully, go to the Servers page and refresh the list.

## **Configuring LUN provisioning for Oracle Solaris**

Tivoli Storage Productivity Center for Data provides a file system extension feature that can be used to automatically increase file system capacity for managed hosts when utilization reaches a specified level. This function allows for the automatic provisioning of (TotalStorage Enterprise Storage Server<sup>®</sup>, DS6000<sup>™</sup>, DS8000) LUNs when there is not enough space available in a volume group to extend a file system. There is also information about LUN provisioning for Solaris.

LUNs can be provisioned for file system hosts that run Solaris, but you must configure the hosts must to avoid a restart after provisioning. Before you install the Storage Resource agent, complete the following steps:

- 1. Assign TotalStorage Enterprise Storage Server, DS6000, or DS8000 LUNs to Solaris Host Bus Adapters (HBAs).
- 2. Modify the HBA configuration file to include persistent name binding.
- **3**. Modify the SCSI Disk configuration file to allow the maximum number of LUNs.
- 4. If you are using multipathing, ensure that TotalStorage Enterprise Storage Server, DS6000, or DS8000 multipaths are detected by the Veritas Dynamic Multipathing (VxDMP) utility.

This section provides basic instructions for performing these configuration steps. For detailed information, see the HBA and VxDMP documentation.

# Assigning TotalStorage Enterprise Storage Server, DS6000, or DS8000 LUNs to Oracle Solaris HBAs

This section provides information about assigning TotalStorage Enterprise Storage Server, DS6000, or DS8000 LUNs to Solaris HBAs.

You must assign at least one TotalStorage Enterprise Storage Server, DS6000, or DS8000 LUN to each HBA on the Solaris host.

If you are using multipathing, there are different ways to configure either the host and TotalStorage Enterprise Storage Server, DS6000, or DS8000. For example:

• For an TotalStorage Enterprise Storage Server, DS6000, or DS8000 without internal multipath configuration, assign the same LUNs to the World Wide Port Node (WWPN) of each HBA.

• For an TotalStorage Enterprise Storage Server, DS6000, or DS8000 with internal multipath configuration, assign the LUNs to the WWPN of one HBA or assign the same LUNs to the WWPNs of two or more HBAs.

## Modifying the HBA configuration file

The HBA configuration file must be modified to include Persistent Name Binding on HBAs and targets so that both the controller and target numbers remain the same across system reboots. This section provides information about what to modify in the configuration file.

The HBA configuration file (for example, qla2200.conf) must be modified to include Persistent Name Binding on HBAs and targets so that both the controller and target numbers remain the same across system reboots. You must reboot the system with the new configuration for the changes to take effect.

QLogic QLA2200 and QLA2300 HBAs have been tested for use with IBM Spectrum Control. You can use the QLogic SANblade Control FX (**scfx**) application to modify the configuration file for these HBAs. The **scfx** application is included as part of the device driver installation package. The **scfx** application is installed in the /opt/QLogic\_Corporation/SANblade\_Control\_FX directory.

To configure newer models of the QLogic HBAs, use the QLogic SANSurfer software, which is included with the device driver installation package for newer QLogic models. Consult the QLogic support documentation to be sure you are using the appropriate configuration software.

# Setting Persistent Name Binding for QLogic HBAs by using the appropriate software

This section describes how to set Persistent Name Binding in the HBAs by using the **scfx** command for LUN provisioning under Oracle Solaris. To configure newer models of the QLogic HBAs, use the QLogic SANSurfer software, which is included with the device driver installation package for newer QLogic models. Consult the QLogic support documentation to be sure you are using the appropriate configuration software.

Follow these steps:

- Install the QLogic HBA Driver, Common API Library, and QLogic SANblade Control FX (scfx) application if you have not already done so. For installation instructions, see the SANblade 2200 Series User's Guide or SANblade 2300 Series User's Guide. After these packages are installed successfully, restart and reconfigure the system by using the reboot -- -rv command.
- 2. After the system is rebooted, use **scfx** to configure Persistent Bind on HBAs and Targets in the /kernel/drv/qla2xxx.conf file.
  - a. Start the **scfx** application. For example:

# /opt/QLogic\_Corporation/SANblade\_Control\_FX/scfx

The main window of the scfx application consists of three sections:

## Menu Bar

The menu bar provides three options: File, Tools, and Help.

## HBA Tree

The HBA Tree displays the host with its connected adapters (HBAs), devices and LUNs. The HBAs are displayed with a model name and instance number. For example, Adapter 2200 (Instance #0). If

a device is connected to an HBA, it has a plus sign (+) by the HBA, which can be expanded to view the list of attached devices. The devices are listed with their World Wide Port Names (WWPN).

Click the plus sign next to a device to expand the tree to show all the LUNs in that device. For a RAID device, such as an TotalStorage Enterprise Storage Server, DS6000, or DS8000, there are multiple LUNs per device.

**Note:** Expand all the devices to search the TotalStorage Enterprise Storage Server, DS6000, or DS8000 LUNs assigned to the system and note the WWPN of the target device. This information is required to identify the SCSI Target ID assigned or specified for the Persistent Bind Targets Setting.

### **Tabbed Pages**

The contents of the Tabbed Pages changes depending on what is currently selected in the HBA Tree.

b. Select an HBA.

Select an adapter in the HBA Tree. The Tabbed Pages show the **HBA Information**, **HBA Options**, **Target Settings**, **Boot Device**, **Diagnostics**, and **Utilities** tabs.

c. Select the Persistent Bind HBA Setting.

Click the **HBA Options** tab. In the **Select Parameter Section** drop-down list, select **Advanced Host Parameters**. Select the check box for **Persistent Bind HBA**. Click **Save**.

d. Select the Persistent Bind Target Setting.

Click the **Target Settings** tab. Select the check box for each target in the **Bind** column. If the check boxes are already checked and disabled, proceed to the next step. In the **Target ID** column, you can either accept the pre-selected SCSI Target ID or change to a different value. Each SCSI target ID must be unique and range from 0 to 255.

**Note:** Write down the selected Target ID for each TotalStorage Enterprise Storage Server subsystem device. Click **Save**.

- e. Repeat Steps b through d for the next HBA.
- f. Exit the **scfx** application.

From the **Menu Bar**, select **File** | **Exit**. A Reboot Reminder dialog is displayed. Click **OK** to exit.

3. Restart and reconfigure the system by using the reboot -- -rv command.

## Modifying the SCSI disk configuration file

You must configure the SCSI disk configuration file for the maximum number of LUNs per target for LUN provisioning for Oracle Solaris.

You must configure the SCSI disk (sd.conf) configuration file for the maximum number of LUNs (256) per target. The system must then be rebooted with the new configuration for the changes to take effect. Follow these steps:

1. Identify the SCSI Target ID assigned to the TotalStorage Enterprise Storage Server.

2. Edit the /kernel/drv/sd.conf file to include all the possible target and LUN mappings for the RAID device. For example, assume the SCSI Target ID assigned for an TotalStorage Enterprise Storage Server is 2. You can allow up to 256 LUNs (0 - 255) for this target:

```
name="sd" class="scsi" target=0 lun=0;
name="sd" class="scsi" target=1 lun=0;
name="sd" class="scsi" target=2 lun=0;
name="sd" class="scsi" target=2 lun=1;
name="sd" class="scsi" target=2 lun=2;
:
 :
name="sd" class="scsi" target=2 lun=253;
name="sd" class="scsi" target=2 lun=254;
name="sd" class="scsi" target=2 lun=255;
name="sd" class="scsi" target=3 lun=0;
name="sd" class="scsi" target=4 lun=0;
:
:
name="sd" class="scsi" target=253 lun=0;
name="sd" class="scsi" target=254 lun=0;
name="sd" class="scsi" target=255 lun=0;
```

In this example, the system can detect up to 256 targets with 1 LUN (for example, multiple RAID devices with a total of 256 LUNs) and up to 256 LUNs for target 2 (for example, a RAID device with a total of 256 LUNs).

3. Restart and reconfigure the system by using the reboot -- -rv command.

## Checking for TotalStorage Enterprise Storage Server, DS6000, or DS8000 multipaths in VxDMP

If you are using IBM TotalStorage Enterprise Storage Server, DS6000, or DS8000 LUNs with multipaths, you must ensure that all the paths are detected by Veritas Dynamic Multipathing (VxDMP) utility. This section provides information about how to check for multipathing in the VxDMP utility.

The VxDMP utility is an administrative interface to the Veritas Volume Manager (VxVM) Dynamic Multipathing (DMP) facility. It lists the paths under a DMP device, gets the DMP device corresponding to a path, lists all the disk controllers on the system, lists all the paths through a host disk controller, lists all the DMP nodes through a disk array, and enables or disables a host disk controller on the system. For more information, and detailed instructions, see the VxDMP documentation.

To list all disk controllers on the system, enter the following command: # vxdmpadm listctlr all

The following sample output shows that controllers c3 and c4 are connected to the IBM TotalStorage Enterprise Storage Server with an Enclosure Type of IBM\_SHARK and an Enclosure Name of IBM\_SHARK0.

| CTLR-NAME | ENCLR-TYPE | STATE   | ENCLR-NAME |
|-----------|------------|---------|------------|
| c1        | Disk       | ENABLED | Disk       |
| c3        | IBM_SHARK  | ENABLED | IBM_SHARK0 |
| c4        | IBM_SHARK  | ENABLED | IBM_SHARK0 |

To list all subpaths for controller c3, enter the following command: # vxdmpadm getsubpaths ctlr=c3 The following sample output shows that the **DMPNODENAME** is the same as the device name for each TotalStorage Enterprise Storage Server LUN:

| NAME         | STATE   | PATH-TYPE | DMPNODENAME | ENCLR-TYPE | ENCLR-NAME |
|--------------|---------|-----------|-------------|------------|------------|
| ============ |         |           |             |            | =======    |
| c3t4d0s2     | ENABLED | -         | c3t4d0s2    | IBM_SHARK  | IBM_SHARK0 |
| c3t4d1s2     | ENABLED | -         | c3t4d1s2    | IBM SHARK  | IBM SHARKO |

To list all subpaths for controller c4, enter the following command: # vxdmpadm getsubpaths ctlr=c4

The following sample output shows that the **DMPNODENAME** for each TotalStorage Enterprise Storage Server LUN is from controller c3. This means that VxDMP refers to the TotalStorage Enterprise Storage Server, DS6000 or DS8000 LUNs as devices from controller c3 and mask devices on controller c4 from VxVM:

| NAME                 | STATE                         | PATH-TYPE | DMPNODENAME          | ENCLR-TYPE             | ENCLR-NAME               |
|----------------------|-------------------------------|-----------|----------------------|------------------------|--------------------------|
| c4t4d0s2<br>c4t4d1s2 | ENABLED<br>ENABLED<br>ENABLED | -         | c3t4d0s2<br>c3t4d1s2 | IBM_SHARK<br>IBM_SHARK | IBM_SHARKO<br>IBM_SHARKO |

## Checking for a fully qualified host name

IBM Spectrum Control requires fully qualified host names. Some machines might be configured to return a short host name, such as system1 instead of a fully qualified host name, such as system1.tpc.example.com. This topic provides information on how to check for a fully qualified host name.

## Checking for a fully qualified host name for AIX systems

This topic provides information on how to verify a fully qualified host name for AIX.

The default domain name search order is as follows:

- 1. Domain Name System (DNS) server
- 2. Network Information Service (NIS)
- 3. Local /etc/hosts file.

If the /etc/resolv.conf file does not exist, the /etc/hosts file is used. If only the /etc/hosts file is used, the fully qualified computer name must be the first one that is listed after the IP address.

Verify that the /etc/resolv.conf file exists and contains the appropriate information, such as:

domain mydivision.mycompany.com nameserver 123.123.123.123

If NIS is installed, the /etc/irs.conf file overrides the system default. It contains the following information:

hosts = bind,local

The /etc/netsvc.conf file, if it exists, overrides the /etc/irs.conf file and the system default. It contains the following information: hosts = bind,local

If the NSORDER environment variable is set, it overrides all of the preceding files. It contains the following information: export NDORDER=bind,local

## Checking for a fully qualified host name for Linux systems

This topic provides information on how to verify a fully qualified host name for Linux.

Linux uses a resolver library to obtain the IP address corresponding to a host name. The /etc/host.conf file specifies how names are resolved. The entries in the /etc/host.conf file tell the resolver library what services to use, and in what order, to resolve names. Edit the host.conf file using the **vi** editor to add the following lines:

# Lookup names through DNS first then fall back to /etc/hosts. order bind,hosts # Machines with multiple IP addresses. multi on # Check for IP address spoofing. nospoof on

The **order** option indicates the order of services. The sample entry specifies that the resolver library should first consult the name server to resolve a name and then check the /etc/hosts file. It is recommended to set the resolver library to first check the name server, bind file, and then the hosts file (hosts) for better performance and security on all your servers. You must have the DNS and BIND software installed for this configuration to work.

The **multi** option determines whether a host in the /etc/hosts file can have multiple IP addresses. Hosts that have more than one IP address are said to be multihomed, because the presence of multiple IP addresses implies that the host has several network interfaces.

The **nospoof** option takes care of not permitting spoofing on this machine. IP-Spoofing is a security exploit that works by tricking computers into a trust relationship that you are someone that you really are not. In this type of attack, a machine is set up to look like a legitimate server and then issue connections and other types of network activities to legitimize end systems, other servers, or large data repository systems. This option must be set ON for all types of servers.

## Checking for a fully qualified host name for Oracle Solaris

This topic provides information about how to verify a fully qualified host name for Oracle Solaris systems.

Verify that the /etc/resolv.conf file exists and contains the appropriate information, such as: domain mydivision.mycompany.com

nameserver 123.123.123.123

A short name is used if the /etc/nsswitch.conf file contains a line that begins as follows and if the /etc/hosts file contains the short name for the computer: hosts: files

To correct this problem, follow these steps:

- Change the line in the /etc/nsswitch.conf file to the following: hosts: dns nis files
- Enter the following command to stop the inet service: /etc/init.d/inetsvc stop
- 3. Enter the following command to restart the inet service:

/etc/init.d/inetsvc start

## Checking for a fully qualified host name for Windows systems

Verify the fully qualified host name on Windows operating systems.

1. Choose one of these options:

| Option                    | Description                                                                                                    |
|---------------------------|----------------------------------------------------------------------------------------------------|
| Windows Server 2012       | 1. On the Dashboard page, hover the mouse over the lower left corner of the page next to the <b>Server Manager</b> taskbar button, and then click <b>Start</b> . |
|                           | 2. Click <b>Control Panel</b> , and then click <b>System</b> .                                                                                                   |
|                           | <b>3</b> . Click <b>Change Settings</b> , click <b>Change</b> , and then click <b>Change</b> again.                                                              |
| Windows 7, Windows 2008   | <ol> <li>Click Start &gt; Control Panel &gt; System<br/>and Security.</li> </ol>                                                                                 |
|                           | <ol> <li>Click System, and then click Change<br/>Settings.</li> </ol>                                                                                            |
|                           | <b>3</b> . On the <b>Computer Name</b> tab, click <b>Change</b> .                                                                                                |
| Windows XP, Windows Vista | 1. On the desktop, right-click <b>My</b><br><b>Computer</b> , and then click <b>Properties</b> .                                                                 |
|                           | 2. On the <b>Computer Name</b> tab, click <b>Change</b> .                                                                                                    |
|                           |                                                                                                    |

- 2. In the **Computer name** field, enter the fully qualified host name, and then click **More**.
- **3**. Verify that the **Primary DNS suffix** field contains a domain name, and then click **OK**.

## Importing authentication information for a Storage Resource agent

The Storage Resource agent is installed as a non-daemon or daemon process. IBM Spectrum Control stores the authentication information to connect to the host on which the Storage Resource agent has installed for the non-daemon agent. This authentication information can be changed depending on the environment.

To change the authentication information for a Storage Resource agent for non-daemon service, follow these steps:

- 1. Export the authentication information for a Storage Resource agent.
- The data file exported contains information such as the host name, user ID, password, certificate location, and passphrase for every agent selected. The information is separated by the pipe character (|). For example, agent\_host|user|password|certificate|passphrase

You can update the password or passphrase in encrypted format or plain text format. If you want to update the password or passphrase in encrypted format, then you can use the **tpctool**. For example, go to this directory and run the **tpctool**:

cd installation\_dir/cli
tpctool encrypt string\_to\_be\_encrypted

This generates an encrypted string. Place this string in the data file to be imported and add @ENC@ to the end of the encrypted string. For example, *agent\_host*|usera|*encrypted\_password*@ENC@|certificate|

encrypted\_passphrase@ENC@

*encrypted\_password* is the encrypted string for the password and *encrypted\_passphrase* is the encrypted string for the passphrase.

3. Import the data file.

# Configuring IBM Spectrum Control and Jazz for Service Management for single sign-on

To configure single sign-on, both IBM Spectrum Control and Jazz for Service Management must be configured with Lightweight Directory Access Protocol (LDAP). These additional steps must be completed in multiple-server environments where IBM Spectrum Control and Jazz for Service Management servers are installed on separate computers.

The location of the IBM WebSphere Application Server directory is different for IBM Spectrum Control and Jazz for Service Management.

- The WebSphere Application Server directory for Jazz for Service Management is in JAZZSM\_INSTALL\_DIR/profile.
- The WebSphere Application Server directory for IBM Spectrum Control is in TPC\_INSTALL\_DIR/ewas/profiles/WebServerProfile.

To access the WebSphere Integrated Solutions Console, open a web browser and enter the following web address:

https://host\_name:port/ibm/console/logon.jsp

Where *host\_name* is the server that is running WebSphere Application Server, such as the server name or IP address, and *port* is the port number for the WebSphere Application Server.

To determine the port number, open the *WebSphere\_Directory*/properties/ portdef.props file. The port number is the value for the WC\_adminhost\_secure key.

For Jazz for Service Management, the default port number is 16316.

For IBM Spectrum Control, the default port number is 9563.

## Exporting the key file from Jazz for Service Management

To export the key file from Jazz for Service Management, use these steps:

- 1. Log in to the WebSphere Integrated Solutions Console for Jazz for Service Management. To complete this procedure, your user name must have Administrator authorization in the WebSphere Integrated Solutions Console.
- 2. In the WebSphere Integrated Solutions Console navigation tree, click **Security** > **Global security**.
- 3. On the Global security page, in the Authentication section, click LTPA.

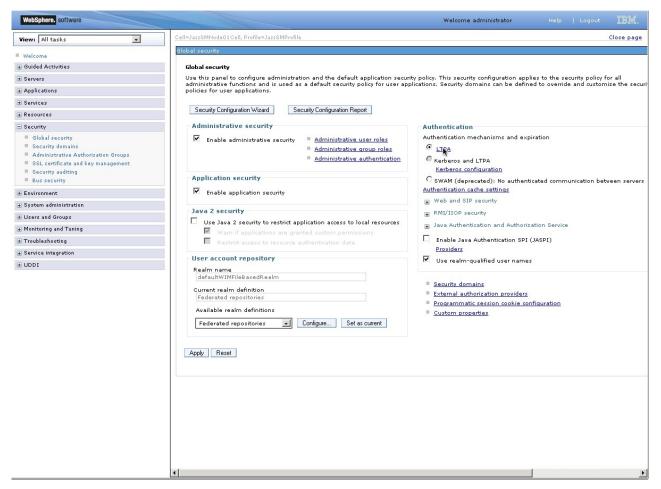

Figure 11. Global Security page

- 4. In the **Cross-cell single sign-on** section, enter a new password (for example, ltpa123) for the key file and enter the fully qualified key file name.
- 5. Click Export keys.

| WebSphere, software                                                               | Welcome administrator H                                                                                                    | elp   Logout IBM.                                        |
|-----------------------------------------------------------------------------------|----------------------------------------------------------------------------------------------------|----------------------------------------------------------|
| View: All tasks                                                                   | Cell=JazzSMNode01Cell, Profile=JazzSMProfile                                                                                                    | Close page                                               |
| Welcome     Guided Activities                                                     | Global security ? =                                                                                                    | Help<br>Field help                                       |
|                                                                                   | Messages                                                                                                    | For field help information, select a field label or list |
| E Servers                                                                         | The keys were successfully exported to the file c:\keys\TrustStore.jks.                                                                                                    | marker when the help                                     |
| Applications                                                                      |                                                                                                    | cursor is displayed.                                     |
|                                                                                   | <u>Global security</u> > LTPA                                                                                                    | Page help<br>More information about                      |
| + Resources                                                                       | Encrypts authentication information so that the application server can send the data from one server to another in a<br>secure manner. The encryption of authentication information that is exchanged between servers involves the LTPA                                                      | this page                                                |
| - Security                                                                        | mechanism.                                                                                                    |                                                          |
| Global security                                                                   | Key generation                                                                                                    |                                                          |
| <ul> <li>Security domains</li> <li>Administrative Authorization Groups</li> </ul> | Authentication data is encrypted and decrypted by using keys that are kept in one or more key stores.                                                                                                    |                                                          |
| SSL certificate and key management                                                |                                                                                                    |                                                          |
| Security auditing                                                                 | Key set group<br>NodeLTPAKeySetGroup                                                                                                    |                                                          |
| Bus security                                                                      |                                                                                                    |                                                          |
| 1 Environment                                                                     | Key set groups                                                                                                    |                                                          |
|                                                                                   |                                                                                                    |                                                          |
|                                                                                   | LTPA timeout                                                                                                    |                                                          |
| Monitoring and Tuning                                                             | LTPA timeout value for forwarded credentials between servers                                                                                                    |                                                          |
|                                                                                   | 480 minutes                                                                                                    |                                                          |
| Service integration                                                               |                                                                                                    |                                                          |
| C UDDI                                                                            | Cross-cell single sign-on Single sign-on across cells can be provided by sharing keys and passwords. To share the keys and password, log on to one cell, specify a key file, and click Export keys. Then, log on to the other cell, specify the key file, and click Import keys.    Password |                                                          |
|                                                                                   | c:\keys\TrustStore.jks Import keys Export keys                                                                                                    |                                                          |
|                                                                                   | Apply OK Reset Cancel                                                                                                    |                                                          |
|                                                                                   |                                                                                                    |                                                          |

Figure 12. Exporting the LTPA key

- 6. Log out from WebSphere Integrated Solutions Console for Jazz for Service Management.
- 7. Transfer the key file from the computer where Jazz for Service Management is installed to the computer where you installed IBM Spectrum Control.

## Importing the key file into IBM Spectrum Control

To import the key file into IBM Spectrum Control, use the following steps:

- 1. Log in to the WebSphere Integrated Solutions Console for IBM Spectrum Control. To complete this procedure, your user name must have Administrator authorization in the WebSphere Integrated Solutions Console.
- 2. On the Global security page, in the Authentication section, click LTPA.

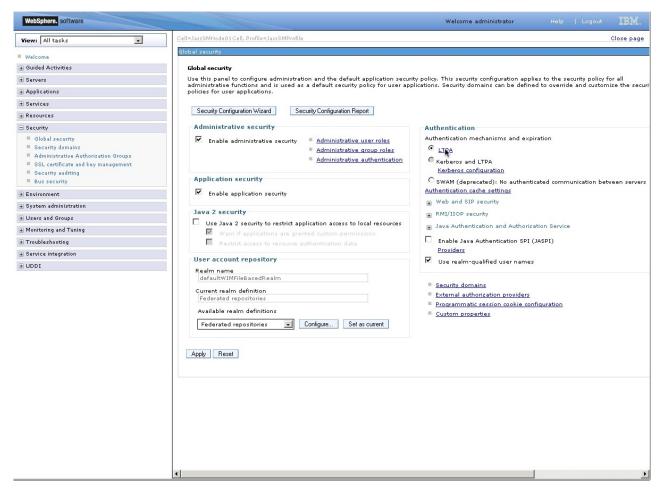

Figure 13. Global Security page

- **3**. In the **Cross-cell single sign-on** section, enter and confirm the password you set for the key file in Step 4 for Jazz for Service Management and provide the location of the key file that you transferred in Step 7 for Jazz for Service Management.
- 4. Click Import keys.

| WebSphere. software                                                                                                    | Welcome VCLOUD126\db2admin                                                                                                    | Help   Logout <b>IBM</b> .                                  |
|----------------------------------------------------------------------------------------------------|----------------------------------------------------------------------------------------------------|-------------------------------------------------------------|
| View: All tasks                                                                                                    | Cell=WebServerCell, Profile=WebServerProfile                                                                                                    | Close page                                                  |
| = Welcome                                                                                                    | Global security ? _                                                                                                    | Help –                                                      |
| ⊕ Guided Activities     ■                                                                                                    |                                                                                                    | Field help                                                  |
| Servers                                                                                                    | 🖃 Messages                                                                                                    | For field help information,<br>select a field label or list |
| Applications                                                                                                    | II The keys were successfully imported from the file c:\keys\TrustStore.jks.                                                                                                    | marker when the help                                        |
|                                                                                                    | <ul> <li>Changes have been made to your local configuration. You can:</li> <li>Save directly to the master configuration.</li> </ul>                                                                                                    | cursor is displayed.                                        |
| + Resources                                                                                                    | <u>save</u> directly to the master conliguration. <u>Review</u> changes before saving or discarding.                                                                                                    | Page help<br>More information about                         |
| E Security                                                                                                    | A The server may need to be restarted for these changes to take effect.                                                                                                    | this page                                                   |
| Global security     Security domains     Administrative Authorization Groups     SSL certificate and key management     Security auditing     Bus security | Global security > LTPA<br>Encrypts authentication information so that the application server can send the data from one server to another in a<br>secure manner. The encryption of authentication information that is exchanged between servers involves the LTPA<br>mechanism.                                                                                                    |                                                             |
| Environment                                                                                                    | Authentication data is encrypted and decrypted by using keys that are kept in one or more key stores.                                                                                                    |                                                             |
|                                                                                                    | Key set group                                                                                                    |                                                             |
|                                                                                                    | NodeLTPAKeySetGroup                                                                                                    |                                                             |
| Monitoring and Tuning                                                                                                    | Key set groups                                                                                                    |                                                             |
| Troubleshooting                                                                                                    | Key set groups                                                                                                    |                                                             |
|                                                                                                    |                                                                                                    |                                                             |
| ± UDDI                                                                                                    | LTPA timeout<br>LTPA timeout value for forwarded credentials between servers<br>480 minutes                                                                                                    |                                                             |
|                                                                                                    | Cross-cell single sign-on Single sign-on across cells can be provided by sharing keys and passwords. To share the keys and password, log on to one cell, specify a key file, and click Export keys. Then, log on to the other cell, specify the key file, and click Import keys.   Password  Confirm password  Confirm passwor |                                                             |

Figure 14. Importing the LTPA key

- 5. In the **Messages** section, on the Global security page, click **Save directly to the master configuration**.
- 6. Log out from WebSphere Integrated Solutions Console for IBM Spectrum Control.
- 7. Stop and restart the IBM Spectrum Control Web server. For more information, see "Starting and stopping the IBM Spectrum Control servers" on page 147

## **Related tasks**:

"Adding an LDAP repository to the federated repositories" on page 17 You can configure IBM Spectrum Control and Jazz for Service Management to communicate with an external Lightweight Directory Access Protocol (LDAP) repository, such as IBM Tivoli Directory Server or Microsoft Active Directory. When you change the authentication configuration, IBM Spectrum Control is available to users and groups in other repositories.

# Configuring and controlling the IBM Spectrum Control Monitoring Agent

You can configure the IBM Spectrum Control Monitoring Agent to change the Tivoli Enterprise Monitoring Services connection, log path, or authentication parameters. You can also start and stop the IBM Spectrum Control Monitoring Agent.

# Configuring the IBM Spectrum Control Monitoring Agent on Windows

You can configure the IBM Spectrum Control Monitoring agent on the Windows operating system.

To configure the IBM Spectrum Control Monitoring agent on Windows, complete the following steps:

- 1. Log on to the system with administrator authority on Windows.
- Open the Tivoli Enterprise Monitoring Services Console. Click Start > All Programs > IBM Tivoli Monitoring > Manage Tivoli Monitoring Services.

**Tip:** Depending on how you have your Tivoli Monitoring Services components distributed across your enterprise, you will see different types of Tivoli Enterprise Monitoring Services components displayed.

- **3**. On the Manage Tivoli Enterprise Monitoring Services window, select **Monitoring Agent for TPC**.
- 4. Click Monitoring Agent for TPC and click Reconfigure.
- 5. For information about the different parameters to change, go to the product documentation at http://www.ibm.com/support/knowledgecenter/SS5R93\_5.2.9/com.ibm.spectrum.sc.doc/fqz0\_t\_installing\_itm\_agent\_windows.html.

# Configuring the IBM Spectrum Control Monitoring Agent on AIX or Linux

You can configure the IBM Spectrum Control Monitoring Agent on the AIX or Linux operating systems.

To configure the IBM Spectrum Control Monitoring agent on the AIX or Linux operating systems, complete the following steps:

- 1. Log on to the system with the root user ID or a user ID that has root access rights.
- 2. Open the Tivoli Enterprise Monitoring Services Console.
- **3.** Open a terminal session window and go to the Tivoli Monitoring Services bin installation directory.

The default directory is: /opt/IBM/ITM/bin

4. Run the following command:

./itmcmd manage

**Tip:** Depending on how you have your Tivoli Monitoring Services components distributed across your enterprise, you will see different types of Tivoli Enterprise Monitoring Services components displayed.

- 5. On the Manage Tivoli Enterprise Monitoring Services window, select **Monitoring Agent for TPC**.
- 6. Click Monitoring Agent for TPC and click Configure.
- For information about the different parameters to change, go to the product documentation at http://www.ibm.com/support/knowledgecenter/ SS5R93\_5.2.9/com.ibm.spectrum.sc.doc/fqz0\_t\_installing\_itm\_agent\_unix.html.

# Starting and stopping the IBM Spectrum Control Monitoring Agent

You can start and stop the IBM Spectrum Control Monitoring Agent.

To start or stop the IBM Spectrum Control Monitoring agent on the Windows operating systems, complete the following steps:

- Open the Tivoli Enterprise Monitoring Services Console. Click Start > All Programs > IBM Tivoli Monitoring > Manage Tivoli Monitoring Services.
- 2. On the Manage Tivoli Enterprise Monitoring Services window, select **Monitoring Agent for TPC**.
- 3. Click Monitoring Agent for TPC.
- 4. Click **Start** to start the agent, **Stop** to stop the agent, or **Recycle** to recycle the agent.
- 5. Wait for the agent to start, stop, or recycle.

To start or stop the IBM Spectrum Control Monitoring agent on the AIX or Linux operating systems, complete the following steps:

- 1. Open the Tivoli Enterprise Monitoring Services Console.
- 2. Open a terminal session window and go to the Tivoli Monitoring Services bin installation directory.

The default directory is:

/opt/IBM/ITM/bin

**3**. Run the following command:

./itmcmd manage

- 4. On the Manage Tivoli Enterprise Monitoring Services window, select **Monitoring Agent for TPC**.
- 5. Click Monitoring Agent for TPC.
- 6. Click **Start Service** to start the agent, **Stop Service** to stop the agent, or **Recycle Service** to recycle the agent.
- 7. Wait for the agent to start, stop, or recycle.

# Installing and configuring the IBM Spectrum Control server with multiple NIC cards

If your IBM Spectrum Control server has multiple network interface cards (NIC), install the IBM Spectrum Control server using a fully qualified hostname that resolves to the IP address of NIC card you want to use. After you install the server, all incoming and outgoing communication are successfully handled.

## Installing IBM Spectrum Control for a multiple network configuration

If the IBM Spectrum Control server you are installing has multiple NIC, and is configured to use multiple network addresses, ensure that you use the fully qualified hostname that resolves to the appropriate IP address during installation. You can either setup the HOSTS file or the DNS to resolve the fully qualified host names to appropriate IP addresses.

# Outgoing communication initiated by the IBM Spectrum Control server

All the outgoing communication that is initiated by the IBM Spectrum Control server is not affected if the server is configured for a multiple network environment.

For example, if you have a IBM Spectrum Control server with two IP addresses: 10.10.10.11 and 9.9.9.10, and 10.10.10.11 is used during installation, all outgoing transmissions can be sent to the devices and agents in both networks.

The following list includes examples of outgoing communication that is initiated by the IBM Spectrum Control server:

#### Storage systems using native interfaces

Run probe, performance monitor, and provisioning jobs, and collect data events. Examples of storage systems that use the native interface include SAN Volume Controller, Storwize V7000 Unified, Storwize V7000, and XIV system.

#### Switches (SNMP)

Run SNMP discovery and probe jobs.

### **CIM** agents

Run probe, performance monitor, and provisioning jobs.

#### VMware vSphere or vCenter

Run discovery and probe jobs.

### Agents (Storage Resource agents)

Deploy agents, run probe jobs, and run scripts.

## **IBM Spectrum Control servers**

Run probe jobs.

## Incoming communication that is initiated by the resources, agents, and GUI

Incoming communication that is initiated by the resources or agents can work with only the IP address that is specified during the installation with the exception of DS8000 events.

For DS8000 events, the IBM Spectrum Control server must initiate and establish a socket connection directly with the Hardware Management Console (HMC) to receive events. The DS8000 HMC uses that socket connection to send events. As long as the IBM Spectrum Control server can initiate the communication to the HMC, DS8000 events can be received.

IBM Spectrum Control informs resources and agents to initiate communication to the IP address provided during the installation. This example uses the IP address 10.10.10.11. However, depending on the communication, you might be able to change the IP address. For example, IBM Spectrum Control does not configure SAN switches to send SNMP traps to IBM Spectrum Control, so you can use either 9.9.9.10 or 10.10.10.11.

The following list includes examples of incoming communication that are initiated by the resources, agents, and the GUI: DS8000 events

Events sent by the HMC to the IBM Spectrum Control server

## **SNMP** trap notifications

SNMP traps sent from the switches and other resources

## CIM indications

Indications sent by the CIM agents

## Servers (agents)

Job results and registration

## **IBM Spectrum Control GUI**

Any request.

## **CIM** indications

A CIM indication is an event that occurs on a managed object, for example, the completion or failure of an operation. The CIM indications are managed by the CIM object manager. IBM Spectrum Control uses the CIM agents for the managed objects to gather information about the device.

Manually customize CIM indications on a IBM Spectrum Control system that has multiple IP addresses. To configure IBM Spectrum Control to receive CIM indications in an IPv4, IPv6, and dual stack (IPv4 and IPv6) environment, see "Configuring IBM Spectrum Control with multiple IP addresses" on page 45.

The manual customization task does not apply to storage devices that use the native interfaces.

## Creating an SSH certificate for the root user ID

You can create a Secure Shell (SSH) certificate for authentication for the Virtual I/O Server. Follow the certificate-generation instructions. However, if you want to use Telnet to connect to the Virtual I/O Server using the padmin user ID, you must follow this procedure.

To create an SSH certificate using the padmin user ID, follow these steps:

- 1. Telnet to the remote system using the padmin user ID.
- 2. Set up the AIX environment. Run the following command: oem setup env
- 3. Change to the following /.ssh directory.
- 4. Enter ssh-keygen. Accept the default names (for example, id\_rsa).
- 5. Enter the passphrase. Two new files are created:

id\_rsa This is the private key.

#### id\_rsa.pub

This is the public key.

6. Create an authorized\_key file in the same location as the id\_rsa.pub file. Enter the following command:

```
cat >> id_rsa.pub >> authorized_keys
```

The following example shows the command input and output (the commands are in bold):

```
# ssh-keygen
```

7. Copy the id\_rsa (private key) to your server machine.

Note: You must copy the file in binary mode.

- **8**. To connect to the remote system by using the private key, enter the following information in the web-based GUI when you install the Storage Resource agent:
  - User
  - Certificate Location (c:\keys\id\_rsa)
  - Passphrase

## Configuring DB2, AIX, and Linux for IPv6-only environment

Use this information to configure DB2, AIX, and Linux for an IPv6-only environment.

## Configuring the AIX system for IPv6 only

For IPv6 support, the AIX operating system must have level TL 5300-06 installed.

To configure the AIX operating system for IPv6, complete the following steps:

- 1. Obtain the most recent versions of **openssh** and **openssl** packages for AIX and install them. Some older version of **openssh** does not work in an IPv6-only environment.
- 2. Change sshd (Secure Shell Daemon) on AIX system to accept IPv6 connections.
  - a. In the /etc/ssh/sshd config file, uncomment the line "ListenAddress:".
  - b. Restart **sshd** with the following commands:

```
stopsrc -g ssh
startsrc -g ssh
```

- **c.** From another IPv6 system, verify that you contact AIX over IPv6 (by using ssh).
- 3. In SMIT, set the IPv4 address to 0.0.0.0 for all interfaces. Save the file.
- 4. Edit the /etc/resolv.conf file to use IPv6 DNS server or servers.

## Configuring DB2 on AIX for IPv6 systems

To get DB2 on AIX operating systems to work on IPv6 systems, complete the following steps:

1. Identify the host name that is used by DB2 in the db2nodes.cfg file:

```
# cat ~db2inst1/sqllib/db2nodes.cfg
0 myhost 0
#
```

2. Edit the /etc/hosts file and make sure that the host name found in the db2nodes.cfg file resolves to an IPv6 address. Use the **vi** editor to verify that the host name is not on any line with an IPv4 address. In particular, ensure that the host name is not listed as an alias for the IPv4 loopback address 127.0.0.1.

```
# vi /etc/hosts
127.0.0.1 loopback localhost
::1 localhost
2001:db8:0:0:209:6bff:fe09:63fa myhost.mydomain myhost
```

- 3. Stop DB2 and set DB2 to use IPv6 addressing. Restart DB2.
  - a. Source the DB2 profile:

. ~db2inst1/sqllib/db2profile

b. Stop DB2:

db2stop

c. Configure DB2 to use IPv6.

db2set

An example of the output is: DB2FCMCOMM=TCPIP6.

d. Start DB2.

db2start

In some installations, the AIX server does not have a graphical console that is attached to the server. In this situation, you can select another system with an X11 server to display the IBM Spectrum Control installation and IBM Spectrum Control application. The X11 server must have IPv6 configured and an SSH client installed. Open an SSH connection from a shell on the X11 server desktop with the -X option to permit forwarding of X11 applications from the remote AIX server. Start the IBM Spectrum Control installation program or application from the SSH shell.

ssh -X my\_IPv6\_host
/opt/IBM/TPC/gui/TPCD.sh

# Configuring DB2 on Linux for IPv6-only systems

To get DB2 on Linux systems to work in an IPv6-only environment, follow these steps:

- 1. Install DB2 in dual-stack configuration.
- 2. Stop DB2 and set DB2 to use IPv6 addressing:
  - As the root user from the Linux command-line, run this command:
     su db2inst1
  - b. Stop DB2 by running this command: db2stop
  - Configure DB2 to use IPv6 by running this command: db2set

An example of the output is: DB2FCMCOMM=TCPIP6.

The host name in the db2nodes.cfg file resolves to an IPv6 address. This action can require you to change the domain or search directive in the /etc/resolv.conf file to specify a domain in which the host name can resolve to IPv6. You can also edit the /etc/hosts file so that the host name resolves to an IPv6 address.

d. Start DB2 by running this command: db2start

# Chapter 2. Administering

Administer IBM Spectrum Control and its components to ensure that your storage environment is being monitored as intended. Some administering tasks include stopping and starting product services, increasing memory allocation, monitoring the health of product components, and managing storage resources and data sources. You can use the DB2 command-line interface or IBM Data Studio to administer DB2.

# Administering resources and data sources

Administer monitored resources and the data sources that are associated with those resources. Data sources can be agents that manage resources or VMware vCenter servers. An agent might be a CIM agent or a Storage Resource agent.

# Storage systems

Administer the storage systems that are monitored by IBM Spectrum Control. Administering actions include adding and removing storage systems, updating credentials, and testing connections.

## Adding storage systems

To monitor a storage system, configure a connection to the storage system and schedule the collection of data.

To add a storage system, you must have Administrator privileges.

You can add the following types of storage systems for monitoring:

- DS4000<sup>®</sup>, DS5000<sup>™</sup>, or DS6000
- DS8000
- ESS
- IBM FlashSystem family
- IBM SONAS
- IBM Spectrum Accelerate
- IBM Spectrum Scale
- SAN Volume Controller
- Storwize family
- Storwize V7000 Unified
- XIV
- All others (managed by CIM agents)

SAN Volume Controller, IBM Storwize family, IBM FlashSystem V840 Enterprise Performance Solution, and IBM FlashSystem V9000 storage systems run IBM Spectrum Virtualize<sup>™</sup> to virtualize their storage. In this documentation, IBM Spectrum Virtualize is used to refer collectively to SAN Volume Controller, Storwize, FlashSystem V840, and FlashSystem V9000 storage systems.

For a complete list of the versions of storage systems and CIM agents that you can

add, see IM Spectrum Control interoperability matrix for storage systems at http://www.ibm.com/support/docview.wss?uid=swg27039840.

- To add a block storage system, go to Storage > Block Storage Systems. To add a file storage system, go to Storage > File Storage Systems. To add an object storage system, go to Storage > Object Storage Systems.
- 2. Click Add Storage System.
- 3. Click the icon for the type of storage system that you want to add.

Tip: Click Storwize Family to add the following storage systems:

- IBM<sup>®</sup> Storwize<sup>®</sup> V3500
- Storwize V3700
- Storwize V5000
- Storwize V7000
- 4. Complete the connection information for the storage system and schedule the collection of data.

The storage system is added for monitoring. A probe is automatically run to collect status and asset information about the storage system.

Storage systems can be configured for block storage, file storage, a combination of block and file storage, or a combination of file and object storage. The method that a storage system uses for managing data determines the internal resources and object resources that are monitored.

When the collection of data is complete, you can view status information and capacity data about the storage system on the resource list page for the block, file, or object storage system. For example, for block storage systems, you can view the information on the Block Storage Systems page.

**Enabling the default alerts for storage systems:** To enable the default alerts for a resource so that you are automatically notified when certain conditions are detected, you must view the alert definitions for that resource. For example, to view the alert definitions for a block storage system, go to **Storage** > **Block Storage Systems**, right-click a storage system, and select **Edit Alert Definitions**. The default alerts are automatically enabled for the storage system after you access the Edit Alert Definitions page.

#### Monitoring IBM Spectrum Scale without requiring root privileges:

Enable users that do not have root privileges on a GPFS<sup>TM</sup> cluster node to monitor IBM Spectrum Scale<sup>TM</sup> storage systems.

Before you add the IBM Spectrum Scale storage system for monitoring, complete this task.

To grant access to the user, make the following changes to the sudoers file on the cluster node that is used for authentication:

- Add the set of administration commands that are required to monitor the storage system.
- Associate the user with the set of administration commands.
- 1. Log on to the cluster node that is used for authentication with a user name that has root privileges.
- To edit the sudoers file, enter the following command: visudo -f /etc/sudoers

**3**. Add the following command aliases to the sudoers file. The command aliases contain the commands that the user must be able to issue to monitor the storage system.

**Important:** Each command alias must be on a single line without line breaks.

```
Cmnd_Alias TPC_GPFS_MMCMD = /usr/lpp/mmfs/bin/mmsdrquery, /usr/lpp/mmfs/bin/mmlsconfig,
    /usr/lpp/mmfs/bin/mmgetstate, /usr/lpp/mmfs/bin/mmlsnodeclass, /usr/lpp/mmfs/bin/mmlsfs,
    /usr/lpp/mmfs/bin/mmdf, /usr/lpp/mmfs/bin/mmlsmount, /usr/lpp/mmfs/bin/mmlsfileset,
    /usr/lpp/mmfs/bin/mmrepquota
Cmnd_Alias TPC_GPFS_MMDSH = /usr/lpp/mmfs/bin/mmdsh -N * /usr/lpp/mmfs/bin/mmdiag --version,
    /usr/lpp/mmfs/bin/mmdsh -N * /lib/udev/scsi_id --whitelisted *,
    /usr/lpp/mmfs/bin/mmdsh -N * /lib/udev/scsi_id --whitelisted *,
    /usr/lpp/mmfs/bin/mmdsh -N * /usr/bin/getconf DISK_SIZE *,
    /usr/lpp/mmfs/bin/mmdsh -N * /usr/lpp/mmfs/bin/mmces address list,
    /usr/lpp/mmfs/bin/mmdsh -N * /usr/lpp/mmfs/bin/mmces service list -a,
    /usr/lpp/mmfs/bin/mmdsh -N * /usr/lpp/mmfs/bin/mmces address list
    --by-node[grep object_database_node,
    /usr/lpp/mmfs/bin/mmdsh -N * /usr/lpp/mmfs/bin/mmces address list
    --ctrile object-server.conf --section DEFAULT --property devices,
    /usr/lpp/mmfs/bin/mmdsh -f 20000 -v -N * "test -e /opt/IBM/zimon/ZIMonSensors.cfg &&
    (grep -w 'collectors' -A 4 /opt/IBM/zimon/ZIMonSensors.cfg | grep -w 'host') || true"
```

Cmnd\_Alias TPC\_GPFS\_OTHER = /bin/cat \*release, /usr/bin/lsb\_release -a

Cmnd\_Alias TPC\_GPFS\_CMDS = TPC\_GPFS\_MMCMD, TPC\_GPFS\_MMDSH, TPC\_GPFS\_OTHER

4. To enable the user to issue the commands, add the following lines after the command aliases:

Defaults:user\_name !requiretty
user name ALL=(ALL) TPC GPFS CMDS

where *user\_name* is the user name that you enter when you add the storage system for monitoring.

The user that you added to the sudoers file can now monitor the IBM Spectrum Scale storage system.

## Viewing information about storage systems

View detailed information about storage systems that are monitored by IBM Spectrum Control.

To view information about storage systems, complete the following steps:

 Depending on how the storage system is configured, go to Storage > Block Storage Systems, Storage > File Storage Systems, or Storage > Object Storage Systems. Storage systems can be configured in the following ways:

#### Block storage system

Storage systems that are configured for storing or retrieving data only in block format include System Storage DS series, SAN Volume Controller, Storwize V7000, and other SAN-based storage systems.

Storage systems that can be configured for both file and block data include Storwize V7000 Unified and NetApp Filers.

#### File storage system

Storage systems that are configured for storing or retrieving data only in file format include IBM SONAS and other network-attached storage (NAS) based storage systems.

Storage systems that can be configured for both file and block data include Storwize V7000 Unified and NetApp Filers.

## **Object storage system**

Storage systems that can be configured for both file and object data include IBM Spectrum Scale storage systems.

Information about monitored storage systems is displayed.

2. Right-click a storage system and select **View Properties** to view the key properties for the system.

## Updating the credentials for storage systems

Change the credentials that IBM Spectrum Control uses to authenticate to a storage system or the CIM agent that manages a storage system. You can also change the host name or the IP address.

If the storage system is managed by multiple data sources, for example multiple CIM agents, the menu is displayed as **Connections** > **Modify Connection** > *data\_sources*. Select the data source for which you want to update the credentials.

The type of storage system determines the credentials that you can update.

#### Updating the credentials for a System Storage DS8000 storage system:

Change the credentials that IBM Spectrum Control uses to authenticate to a System Storage DS8000 storage system.

To update the credentials for a System Storage DS8000 storage system, complete the following steps. You can update the host name or IP address for the secondary HMC that is used to manage the storage system, the user name, and the password.

- 1. In the menu bar, go to **Storage** > **Block Storage Systems**. Information about monitored storage systems is displayed.
- 2. Right-click a storage system and click **Connections** > **Modify Connection**.
- **3**. Change the secondary HMC host name or IP address, the user name, or the password, and then click **OK**.

#### Updating the credentials for an XIV or IBM Spectrum Accelerate:

Change the credentials that IBM Spectrum Control uses to authenticate to an XIV or IBM Spectrum Accelerate.

To update the credentials for an XIV or IBM Spectrum Accelerate, complete the following steps. You can update the IP address or host name, the user name, and the password.

- 1. In the menu bar, go to **Storage** > **Block Storage Systems**.
- 2. Right-click a storage system and click **Connections** > **Modify Connection**.
- 3. Change the host name or IP address, user name, or password, then click OK.

# Updating the credentials for a SAN Volume Controller or Storwize family storage system:

Change the credentials that IBM Spectrum Control uses to authenticate to a SAN Volume Controller or Storwize family storage system.

To update the credentials for a SAN Volume Controller or Storwize family storage system, complete the following steps. You can update the IP address or host name, the user name, and the password.

- 1. In the menu bar, go to **Storage** > **Block Storage Systems**. Information about monitored storage systems is displayed.
- 2. Right-click a storage system and click **Connections** > **Modify Connection**.
- 3. Update the following credentials as required and then click OK:

## Authentication

You can use a user name and password or a private Secure Shell (SSH) key to log on to the storage system. The authentication method that you select determines the options that are displayed.

## User name/Password

The user name and password for logging on to the storage system.

## Secure Shell (SSH)

Use an existing SSH key or upload a new key to the storage system. Select one of the following actions:

## Use an existing SSH key

Use an SSH key that was uploaded to the storage system by using a method other than through IBM Spectrum Control, such as the storage system web interface.

## SSH key

The location of the SSH key.

The default location is {{device.conf}\ tpc\_svc.pem, which represents the IBM Spectrum Control default key file tpc\_svc.pem. The tpc\_svc.pem file is in the conf directory where the Device server is installed.

You can enter another location or select **Browse** to search for a key file. If you select **Browse**, the following fields are displayed:

## Select file

The location of the SSH key file. You can click **Browse** to search for a file.

## Passphrase

The passphrase for the SSH key pair. If you do not have a passphrase, leave this field blank.

The SSH key file is transferred from the computer where the web browser is located to the computer where the IBM Spectrum Control server is located.

## Upload a new SSH key

Provide the following information to upload an SSH key to the storage system:

## SSH key

The location of the SSH key. The key must exist on the system where you are running the IBM Spectrum Control user interface.

The SSH key must be in OpenSSH format or in PuTTY (.ppk) format that is not password protected.

## Passphrase

The passphrase for the SSH key pair. If you do not have a passphrase, leave this field blank.

## User name, Password

The name and password for a user that belongs to the storage system Security Administrator role for the cluster that contains the storage system.

IBM Spectrum Control uses this value to configure the SSH key for the user that is entered in the **Associate user** field. The user name that is entered in the **User name** field must have privileges to modify other user accounts, otherwise IBM Spectrum Control cannot configure the SSH key.

## Associate user

The user that is associated with the SSH key. If the user name does not exist, it is created and assigned to the storage system Administrator role.

You can click **Get Users** to retrieve all of the existing users from the storage system. You must select a user that belongs to the storage system Administrator role.

The SSH key file is transferred from the computer where the web browser is located to both the computer where the IBM Spectrum Control server is located and to the storage system.

## Updating the credentials for a Storwize V7000 Unified storage system:

Change the credentials that IBM Spectrum Control uses to authenticate to a Storwize V7000 Unified storage system.

To update the credentials for a Storwize V7000 Unified storage system, complete the following steps. You can update the IP address or host name, the user name, and the password.

- 1. In the menu bar, go to **Storage** > **Block Storage Systems**. Information about monitored storage systems is displayed.
- 2. Right-click a storage system and click **Connections** > **Modify Connection**.
- 3. Update the following credentials as required, and then click OK:

## Authentication

You can use a user name and password or a private Secure Shell (SSH) key to log on to the storage system. The authentication method that you select determines the options that are displayed.

## User name/Password

The user name and password for logging on to the storage system.

#### Secure Shell (SSH)

Use an existing SSH key or upload a new key to the storage system. Select one of the following actions:

## Use an existing SSH key

Use an SSH key that was uploaded to the storage system by using a method other than through IBM Spectrum Control, such as the storage system web interface.

## SSH key

The location of the SSH key.

The default location is {{device.conf}\ tpc\_svc.pem, which represents the IBM Spectrum Control default key file tpc\_svc.pem. The tpc\_svc.pem file is in the conf directory where the Device server is installed.

You can enter another location or select **Browse** to search for a key file. If you select **Browse**, the following fields are displayed:

#### Select file

The location of the SSH key file. You can click **Browse** to search for a file.

#### Passphrase

The passphrase for the SSH key pair. If you do not have a passphrase, leave this field blank.

The SSH key file is transferred from the computer where the web browser is located to the computer where the IBM Spectrum Control server is located.

#### Upload a new SSH key

Provide the following information to upload an SSH key to the storage system:

#### SSH key

The location of the SSH key. The key must exist on the system where you are running the IBM Spectrum Control user interface.

The SSH key must be in OpenSSH format or in PuTTY (.ppk) format that is not password protected.

#### Passphrase

The passphrase for the SSH key pair. If you do not have a passphrase, leave this field blank.

#### User name, Password

The name and password for a user that belongs to the storage system Security Administrator role for the cluster that contains the storage system.

IBM Spectrum Control uses this value to configure the SSH key for the user that is

entered in the Associate user field. The user name that is entered in the User name field must have privileges to modify other user accounts, otherwise IBM Spectrum Control cannot configure the SSH key.

## Associate user

The user that is associated with the SSH key. If the user name does not exist, it is created and assigned to the storage system Administrator role.

You can click **Get Users** to retrieve all of the existing users from the storage system. You must select a user that belongs to the storage system Administrator role.

The SSH key file is transferred from the computer where the web browser is located to both the computer where the IBM Spectrum Control server is located and to the storage system.

## Use different authentication credentials for file storage

Storwize V7000 Unified contains block-level and file-level data. If the credentials are different for block storage and file storage, select this check box to define the credentials for file storage. The options and fields that are displayed are described previously under **Authentication**.

**Tip:** If you use an SSH key to log on to the file module, the user that you associate with the key must exist on the Storwize V7000 File Module.

## Updating the credentials for an IBM SONAS storage system:

Change the credentials that IBM Spectrum Control uses to authenticate to an IBM SONAS storage system.

To update the credentials for an IBM SONAS storage system, complete the following steps. You can update the host name or IP address of the storage system, the user name, and the password.

- 1. In the menu bar, go to **Storage** > **File Storage Systems**.
- 2. Right-click a storage system and click **Connections** > **Modify Connection**.
- 3. Update the following credentials as required, and then click OK.

## Authentication

You can use a user name and password or a private Secure Shell (SSH) key to log on to the storage system. The authentication method that you select determines the options that are displayed.

#### User name, Password

The user name and password for logging on to the storage system.

## Secure Shell (SSH)

Use an existing SSH key or upload a new key to the storage system. Select one of the following actions:

## Use an existing SSH key

Use an SSH key that was uploaded to the storage system by using a method other than through IBM Spectrum Control, such as the storage system web interface.

## SSH key

The location of the SSH key.

The default location is {{device.conf}\ tpc\_svc.pem, which represents the IBM Spectrum Control default key file tpc\_svc.pem. The tpc\_svc.pem file is in the conf directory where the Device server is installed.

You can enter another location or select **Browse** to search for a key file. If you select **Browse**, the following fields are displayed:

#### Select file

The location of the SSH key file. You can click **Browse** to search for a file.

#### Passphrase

The passphrase for the SSH key pair. If you do not have a passphrase, leave this field blank.

The SSH key file is transferred from the computer where the web browser is located to the computer where the IBM Spectrum Control server is located.

## User name, Password

The name and password for a user that belongs to the storage system Security Administrator role for the cluster that contains the storage system.

IBM Spectrum Control uses this value to configure the SSH key for the user that is entered in the **Associate user** field. The user name that is entered in the **User name** field must have privileges to modify other user accounts, otherwise IBM Spectrum Control cannot configure the SSH key.

## Associate user

The user that is associated with the SSH key. You must create the user on the storage system before you add the storage system.

You can click **Get Users** to retrieve all of the existing users from the storage system. You must select a user that belongs to the storage system Administrator role.

#### Upload a new SSH key

Provide the following information to upload an SSH key to the storage system:

## SSH key

The location of the SSH key. The key must exist on the system where you are running the IBM Spectrum Control user interface.

The SSH key must be in OpenSSH format or in PuTTY (.ppk) format that is not password protected.

#### Passphrase

The passphrase for the SSH key pair. If you do not have a passphrase, leave this field blank.

## User name, Password

The name and password for a user that belongs to the storage system Security Administrator role for the cluster that contains the storage system.

IBM Spectrum Control uses this value to configure the SSH key for the user that is entered in the **Associate user** field. The user name that is entered in the **User name** field must have privileges to modify other user accounts, otherwise IBM Spectrum Control cannot configure the SSH key.

#### Associate user

The user that is associated with the SSH key. You must create the user on the storage system before you add the storage system.

You can click **Get Users** to retrieve all of the existing users from the storage system. You must select a user that belongs to the storage system Administrator role.

The SSH key file is transferred from the computer where the web browser is located to both the computer where the IBM Spectrum Control server is located and to the storage system.

## Updating the credentials for a storage system that is managed by a CIM agent:

Change the credentials that IBM Spectrum Control uses to authenticate to a CIM agent.

IBM Spectrum Control communicates with Common Information Model (CIM) agents to collect information about the following resources:

- IBM TotalStorage Enterprise Storage Server
- IBM System Storage DS4000
- IBM System Storage DS5000 Storage Manager
- IBM System Storage DS6000
- Non-IBM storage systems that are managed by SMI-S certified Common Information Model Object Manager (CIMOM), such as EMC, Hitachi, and NetApp
- Switches: Brocade

To update the credentials for a CIM agent for a storage system, complete the following steps. You can update the host name or IP address, user name, password, and other information. You can also update the CIM agent credentials for other devices, such as switches, from the GUI pages for those devices.

- 1. In the menu bar, go to **Storage** > **Block Storage Systems**. Information about monitored storage systems is displayed.
- 2. Right-click a storage system and click Connections > Modify Connection.
- **3**. Change the CIM agent host name or IP address, the user name, or the password. Under **Advanced**, you can also specify the protocol, port, and namespace. Click **OK**.

## Testing the connection to a storage system

Verify that IBM Spectrum Control can communicate with a monitored storage system. For storage systems that are managed by a CIM agent or Storage Resource agent, the connection to the agent is tested.

To test the connection to a storage system, complete the following steps:

- Depending on the type of storage system that you want to test, go to Storage > Block Storage Systems, Storage > File Storage Systems, or Storage > Object Storage Systems. Information about monitored storage systems is displayed.
- 2. Right-click a storage system and click **Connections** > **Test Connection**. A message that shows the results of the test is displayed.

## Removing storage systems

Remove storage systems that you no longer want to monitor with IBM Spectrum Control.

To remove a storage system, complete the following steps:

- 1. In the menu bar, go to **Storage** and select the type of storage system that you want to remove.
- 2. Right-click a storage system and click **Remove**.
- 3. Click Remove to confirm that you want to remove the storage system.

# Hypervisors and VMware data sources

Administer the hypervisors, vCenter Server Appliance systems and vCenter Server systems that are monitored by IBM Spectrum Control. vCenter Server Appliance systems and vCenter Server systems are data sources that can monitor multiple hypervisors. A hypervisor can be an ESX or ESXi host. Each hypervisor can host multiple virtual machines.

## Adding ESX and ESXi hypervisors

Add ESX and ESXi hypervisors for monitoring by IBM Spectrum Control.

You can add an ESX or ESXi hypervisor by specifying connection information for that hypervisor. For a complete list of hypervisors that you can add, see the

IBM Spectrum Control interoperability matrix at http://www.ibm.com/ support/docview.wss?uid=swg21386446, and go to the *Agents, Servers and Browsers* section.

- 1. In the menu bar, go to **Servers** > **Hypervisors**.
- 2. Click Add Hypervisor.
- 3. Select ESX/ESXi and enter connection information about the hypervisor.
- 4. Schedule a probe of the hypervisor.

5. Follow the instructions in the wizard to add the hypervisor.

The hypervisor is added for monitoring. A probe is automatically run to collect status and asset information about the hypervisor.

When the collection of data is complete, you can view status information and capacity data about the hypervisor on the Hypervisors page.

**Enabling the default alerts for hypervisors:** To enable the default alerts for a resource so that you are automatically notified when certain conditions are detected, you must view the alert definitions for that resource. For example, to view the alert definitions for a hypervisor, go to Servers > Hypervisors, right-click a hypervisor, and select Edit Alert Definitions. The default alerts are automatically enabled for the hypervisor after you access the Edit Alert Definitions page.

#### Related tasks:

"Adding vCenter Server systems" on page 51 For IBM Spectrum Control to monitor multiple hypervisors, you must first add a vCenter Server system.

## Adding vCenter Server systems

For IBM Spectrum Control to monitor multiple hypervisors, you must first add a vCenter Server system.

When you add vCenter Server version 5.1 or later, you can deploy the vSphere Web Client extension for IBM Spectrum Control and register the latter as a VASA provider. You can then provision storage, view reports, and publish alerts in the vSphere Web Client about storage that is monitored by IBM Spectrum Control.

You can add multiple hypervisors by specifying connection information for a vCenter Server system. For a complete list of hypervisors and vCenter Server

systems that you can add, see the 🖙 IBM Spectrum Control interoperability matrix at http://www.ibm.com/support/docview.wss?uid=swg21386446, and go to the *Agents, Servers and Browsers* section.

1. In the menu bar, go to **Servers** > **Hypervisors**.

- 2. Click Add Hypervisor.
- **3**. Select **VMware vCenter** and enter connection information about the vCenter Server system.
- 4. Optional: To deploy the vSphere Web Client extension for IBM Spectrum Control and register IBM Spectrum Control as a VASA provider, in the Deploy vSphere extension page, enter your credentials. For VMware vCenter Server, enter a user name and password for the vSphere administrator user. For IBM Spectrum Control, enter a user name and password for a IBM Spectrum Control user ID. You must have Administrator, Monitor, or External Application authority to deploy the extension. If you entered a vSphere administrator user name and password for the vCenter Server system, enter only the IBM Spectrum Control credentials.
- 5. Schedule a probe for the hypervisors that were discovered.
- 6. Follow the instructions in the wizard to add the vCenter Server system.

After a vCenter Server system is added for monitoring, probes collect status and asset information about its hypervisors.

When the collection of data is complete, you can view status information and capacity data about the hypervisors on the Hypervisors page.

**Enabling the default alerts for hypervisors:** To enable the default alerts for a resource so that you are automatically notified when certain conditions are detected, you must view the alert definitions for that resource. For example, to view the alert definitions for a hypervisor, go to Servers > Hypervisors, right-click a hypervisor, and select Edit Alert Definitions. The default alerts are automatically enabled for the hypervisor after you access the Edit Alert Definitions page.

## Related tasks:

"Adding ESX and ESXi hypervisors" on page 113 Add ESX and ESXi hypervisors for monitoring by IBM Spectrum Control.

"Checking permissions to browse data stores" Determine if the user name that you specified for a VMware data source has permission to browse through the data stores on a hypervisor.

## Checking permissions to browse data stores

Determine if the user name that you specified for a VMware data source has permission to browse through the data stores on a hypervisor.

When you add a VMware data source in IBM Spectrum Control, the user name that you specify must have permission to browse through the data stores on VMware. IBM Spectrum Control must browse through the data stores to collect information from the hypervisors. However, the "Read Only" role as defined by VMware does not allow IBM Spectrum Control to browse the data stores. You can use the "Virtual Machine Power User" role if you do not want to use the Administrator role, or you can create a custom role with the required permissions.

To verify that a VMware user is assigned the correct role and privileges to monitor VMware data sources, follow these steps:

- 1. Ensure that the user role has the required VMware datastore permissions by completing the following steps:
  - a. Connect the vSphere Web Client to the VMware data source. The data source can be an ESX server, a vCenter Server Appliance, or a vCenter Server.
  - b. From the Inventories view, select Hosts and Clusters.
  - c. Select a host, and click the Related Objects tab.
  - d. View the datastores by clicking the Datastores tab.
  - e. Right-click a datastore, and select **File Browser**. If you can view the **Files** tab for the datastore, your browse permission is working correctly.
- 2. Determine the role that is assigned to the user by logging in to the vSphere Web Client by using the administrator user ID. From the Administration view, select **Roles**. Verify the role name that is assigned to the user.
- **3**. Determine the privileges that are assigned to the role by selecting the user's role and clicking **Privileges**. Expand the privilege groups to view the specific privileges.
- 4. Optional: If you must edit the privileges for the role, select the role and click the **Edit role action** icon. Select privilege groups or expand to select specific privileges.

For more information about VMware user roles, go to the VMware documentation center and search for *vSphere users and permissions*.

## Viewing information about hypervisors

View detailed information about hypervisors that are monitored by IBM Spectrum Control.

To view information about hypervisors and vCenter servers, complete the following steps:

- 1. Go to **Servers** > **Hypervisors** Information about monitored hypervisors and vCenter servers is displayed.
- **2.** Right-click a hypervisor and select **View Properties** to view the key properties of that hypervisor.
- **3**. Optional: Right-click a hypervisor and select **View Details** to view more detailed information about that hypervisor, such as triggered alerts, data collection schedules, and information about its internal and related resources.

## Updating the credentials for a hypervisor

You can change the user name and password that IBM Spectrum Control uses to log in to a hypervisor. You can also change the host name or IP address of the hypervisor.

- 1. In the menu bar, go to **Servers** > **Hypervisors**.
- 2. Right-click a hypervisor and select Connections > Modify Connection.
- **3**. Update the host name or IP address, user name, or password for the hypervisor. The user name and password must contain the following valid characters:
  - A through Z (uppercase characters)
  - a through z (lowercase characters)
  - 0 through 9 (numeric characters)
  - Special characters: ! # % & \* + / = ? ^ \_ { } ( ) . ,

#### **Restrictions:**

- User names and passwords cannot contain spaces and must have at least one character.
- The maximum length of a user name or password is 128 characters.
- The user name must have permission to browse the data stores on a hypervisor. For more information about permissions, see "Checking permissions to browse data stores" on page 115.
- 4. Click OK.

## Removing hypervisors and VMware data sources

Remove hypervisors and VMware vCenter servers that you no longer want to monitor with IBM Spectrum Control.

To remove hypervisors and vCenter servers, complete the following steps:

- 1. Go to **Servers** > **Hypervisors** Information about monitored hypervisors and vCenter servers is displayed.
- Right-click a hypervisor and select **Remove**. The hypervisor and all its data are removed from IBM Spectrum Control immediately. Any data collection jobs and alerts are also removed.

When you remove a vCenter Server, the hypervisors that it manages are also removed from IBM Spectrum Control. However, information about the hypervisors is not removed immediately, but is retained according to the **Data for missing resources** setting on the History Retention page. The default setting is 14 days. If the default setting is used, all information about the hypervisors is deleted 14 days after the related vCenter Server was removed.

**Tips:** After a vCenter Server is removed, but before its managed hypervisors are removed according to the retention settings, the following conditions occur:

- Any data collection jobs that are scheduled for the hypervisors fail.
- Because data is no longer collected, any alerts that were based on that data are not generated.

# Switches and fabrics

Administer the switches and fabrics that are monitored by IBM Spectrum Control. Administering actions include adding and removing switches and fabrics, modifying connection information, and testing connections.

## Adding fabrics and switches

Add fabrics and switches for monitoring.

For a Cisco switch to successfully receive and respond to queries from IBM Spectrum Control, the following basic requirements must be met:

- IBM Spectrum Control can use SNMPv3 (preferred) or SNMPv1 for probes. Switches that IBM Spectrum Control collects performance data from must use the SNMPv2 or SNMPv3 protocols. Some switches are configured to use SNMPv3 by default.
- If the switch uses an SNMP agent, the Fibre Alliance FC Management MIB (FA MIB) and Fibre Channel Fabric Element MIB (FE MIB) must be enabled on the switch.
- IBM Spectrum Control can use SNMP agents as data sources for switches and fabrics, although SMI-S agents are preferred for Brocade switches and fabrics. When SNMP agents are used, the SNMPv3 protocol is preferred, but switches that IBM Spectrum Control probes must support the SNMPv1 protocol at least, and switches from which IBM Spectrum Control collects performance data from must support the SNMPv2 protocol at least.
- When using the SNMPv1 or SNMPv2 protocols, the community string that is configured in IBM Spectrum Control must match one of the community strings that are configured on the switch with read access. Cisco switches must additionally have a community string match for write access. The default community strings in IBM Spectrum Control are "public" for read access and "private" for write access. Other community strings can be defined on the switches, but are not used. Community strings are not relevant when using the SNMPv3 protocol.
- SNMP access control lists must include the IBM Spectrum Control system. Some lists automatically include all hosts while others exclude all by default.

In the web-based GUI, you can add switches and fabrics for monitoring at the same time. You can add the following types of switches:

- Brocade
- Cisco
- Other fabric vendors

For a complete list of the switches and their versions that you can add, see the switches and directors information in the IBM Spectrum Control interoperability matrix at http://www.ibm.com/support/docview.wss?uid=swg21386446.

**Help tips in the GUI:** To view descriptions of the information that you must enter for a fabric or switch, hover the mouse pointer over the related help icons <a>[2]</a> in the wizard.

- 1. In the menu bar, go to **Network** > **Switches**.
- 2. Click Add Switch.

- 3. Select the vendor: Brocade, Cisco or Other.
- 4. Specify how you want to discover the switches and the fabrics that are connected to the switches. For Cisco switches and fabrics, you must use SNMP agents. For Brocade and other vendors, you can use the vendor's CIM support as an alternative to SNMP.

| Type of<br>switch<br>agent | Steps                                                                                                    |  |  |
|----------------------------|----------------------------------------------------------------------------------------------------|--|--|
| SNMP                       | For Cisco, Brocade or other vendors, do the following:                                                                                                    |  |  |
| agents                     | • Specify the version of SNMP: v3 (preferred) or v1.                                                                                                    |  |  |
|                            | • If you choose to use v3, specify the User name and associated Authentication password. Select an Authentication protocol and an Encryption protocol.                                                                                                    |  |  |
|                            | <ul> <li>If you choose to use v1, define the Read community and the Write community.</li> </ul>                                                                                                    |  |  |
|                            | • Identify the Host name or the IP address of each switch you want to add.                                                                                                    |  |  |
|                            | <b>Note:</b> For Cisco fabrics based on SNMPv3, both authentication protocol and authentication password are mandatory. For Brocade and other fabric vendors, authentication is not mandatory when managing or adding switches using SNMPv3.                                                                        |  |  |
| CIM agents                 | For Brocade switches and fabrics, do the following:                                                                                                    |  |  |
|                            | • Select <b>Monitor with Network Advisor</b> to use a CIM agent on Network Advisor. The switches that are managed by the agent are automatically discovered. After this step, you can also specify to use Simple Network Management Protocol (SNMP) data sources for the switches. You can use SNMP for redundancy. |  |  |
|                            | • Select <b>Monitor without Network Advisor</b> if you do not want to use a CIM agent as the data source. In this case, you are prompted to add switches and their fabrics through SNMP agents.                                                                                                    |  |  |
|                            | For other vendors:                                                                                                    |  |  |
|                            | • Select <b>Use CIM agent as data source</b> if you want the switches that are managed by the CIM agent to be automatically discovered. After this step, you can also select to use SNMP agents for the switches.                                                                                                   |  |  |
|                            | • Do not select <b>Use CIM agent as data source</b> if you do not want to use a CIM agent as a data source. In this case, you are prompted to add switches and their fabrics through SNMP agents.                                                                                                    |  |  |

- 5. Specify the display name and location of the switches and fabrics that are discovered. For switches that were discovered through a CIM agent, you can also select to monitor them through SNMP. When you add a Brocade director switch as an SNMP data source, use the IP address or host name of the chassis, rather than the IP address or host name of the primary or secondary core routing blades.
- **6**. Schedule data collection for the switches and fabric. The type of resource determines the data collection jobs that you can schedule:
  - Fabrics: probes
  - Switches: probes, performance monitors

Probes collect status and asset information. Performance monitors collect metrics that measure performance.

7. Complete the wizard.

The fabric or switch is added for monitoring. A probe is automatically run to collect status and asset information about the resource.

When the collection of data is complete, you can view status information about the fabric or switch on the Fabrics page or Switches page.

Enabling the default alerts for resources: To enable the default alerts for a resource so that you are automatically notified when certain conditions are detected, you must view the alert definitions for that resource. For example, to view the alert definitions for a switch, go to Network > Switches, right-click a switch, and select Edit Alert Definitions. The default alerts for the switch are automatically enabled after you access the Edit Alert Definitions page.

## Agent types for switch and fabric functions:

Depending on the functions that you want to enable, you can use CIM or SNMP agents to monitor switches and fabrics.

The vendors of switches can help you determine which agents to use.

Table 8. Agent types for switch and fabric functions.

| Function                                                               | Brocade <sup>1</sup>                                       | Cisco      | Other                                                                                     |
|------------------------------------------------------------------------|------------------------------------------------------------|------------|-------------------------------------------------------------------------------------------|
| Monitor performance                                                    | CIM agent or SNMP<br>agent                                 | SNMP agent | Other fabric vendor switches<br>cannot be used for<br>performance monitoring.CIM<br>agent |
| Collect information<br>about switches and<br>switch ports              | Recommended: CIM<br>agent<br>Also supported: SNMP<br>agent | SNMP agent | CIM agent or SNMP agent                                                                   |
| Collect information<br>about topology<br>connectivity                  | Recommended: CIM<br>agent<br>Also supported: SNMP<br>agent | SNMP agent | CIM agent or SNMP agent                                                                   |
| Collect information<br>about zoning<br>information and zone<br>control | Recommended: CIM<br>agent                                  | SNMP agent | CIM agent                                                                                 |
| Generate alerts                                                        | Recommended: CIM<br>agent<br>Also supported: SNMP<br>agent | SNMP agent | CIM agent or SNMP agent                                                                   |

1. If there are Brocade virtual fabrics in your storage environment, use only CIM agents for your switches and fabrics.

## Viewing information about switches and fabrics

View detailed information about switches and fabrics that are monitored by IBM Spectrum Control.

To view information about switches and fabrics, complete the following steps:

- In the menu bar in the web-based GUI, go to Network > Switches or Network
   > Fabrics. Information about monitored switches or fabrics is displayed.
- **2**. Right-click a switch or fabric and click **View Properties** to view the key properties for the switch or fabric.

## Updating the connection information for switches and fabrics

Change the connection information that IBM Spectrum Control uses to authenticate to a data source that manages a switch or fabric.

Depending on the functions that you want to enable, you can use CIM agents or SNMP agents to manage switches and fabrics in your enterprise. Use the following procedure to change the connection information for those agents.

If a switch or fabric is managed by multiple data sources, for example multiple CIM agents, the menu is displayed as **Connections** > **Modify Connection** > *data\_sources*. Select the data source for which you want to update the connection information.

The type of data source for the fabric or switch determines the connection information that you can update.

Use the following pages to view information about changing switch and fabric connection information:

- "Updating the connection information for a switch"
- "Updating the connection information for a fabric" on page 121

#### Updating the connection information for a switch:

Change the connection information that IBM Spectrum Control uses to authenticate to a data source that manages a switch. The data source can be a CIM agent or an SNMP agent.

To update the connection information for a switch, complete the following steps:

- 1. In the menu bar, go to **Network** > **Switches**. Information about monitored switches is displayed.
- 2. Right-click a switch and click **Connections** > **Modify Connection**.
- **3**. Update the following information as required and then click **OK**. The information that is displayed depends on the type of data source.

#### CIM agent

#### CIM agent host name or IP address

The IP address or host name of the CIM agent that manages the switch.

#### User name, Password

The user name and password for logging on to the CIM agent.

#### Advanced

#### Protocol

The https or http protocol.

**Port** The 5989 or 5988 port.

#### Namespace

The /interop namespace.

#### SNMPv3 agent

## SNMP version

The SNMP version of the agent.

## User name

The user name used to log in to the switch.

#### Authentication password

The password for the user logged in to the switch.

## Authentication protocol

The protocol or digest used for authentication to the switch.

#### **Encryption protocol**

The protocol used for encryption.

## SNMPv1 agent

#### **SNMP** version

The SNMP version of the agent.

## **Read community** The SNMP community string. The default is **public**.

# Write community

The SNMP community string. The default is **private**.

## Updating the connection information for a fabric:

Change the connection information that IBM Spectrum Control uses to authenticate to a data source that manages a fabric. The data source can be a CIM agent or an SNMP agent.

To update the connection information for a fabric, complete the following steps:

- In the menu bar, go to Network > Fabrics. Information about monitored fabrics is displayed.
- 2. Right-click a fabric and click Connections > Modify Connection.
- **3.** Update the following information as required and then click **OK**. The information that is displayed depends on the type of data source.

### CIM agent

#### CIM agent host name or IP address

The IP address or host name of the CIM agent that manages the switch.

## User name, Password

The user name and password for logging on to the CIM agent.

## Advanced

#### Protocol

The https or http protocol.

**Port** The 5989 or 5988 port.

#### Namespace

The /interop namespace.

## SNMPv3 agent

#### **SNMP** version

The SNMP version of the agent.

#### User name

The user name used to log in to the switch.

Authentication password

The password for the user logged in to the switch.

# Authentication protocol

The protocol or digest used for authentication to the switch.

## **Encryption protocol**

The protocol used for encryption.

#### SNMPv1 agent

#### **SNMP** version

The SNMP version of the agent.

#### Read community

The SNMP community string. The default is **public**.

#### Write community

The SNMP community string. The default is **private**.

## Testing the connection to a switch or fabric

Verify that IBM Spectrum Control can communicate with the data source that manages a switch or fabric.

To test the connection to the data source that manages a switch or fabric, complete the following steps:

- In the menu bar in the web-based GUI, go to Network > Switches or Network
   > Fabrics. Information about monitored fabrics or switches is displayed.
- Right-click a switch or fabric and click Connections > Test Connection. A message that shows the results of the test is displayed.

## Removing switches and fabrics

Remove a switch or fabric that you no longer want to monitor with IBM Spectrum Control.

To remove a switch or fabric, complete the following steps:

- In the menu bar in the web-based GUI, go to Network > Switches or Network
   > Fabrics. Information about monitored fabrics or switches is displayed.
- 2. Right-click a fabric or switch and select **Remove**.

**Note:** To remove a Cisco fabric, you must remove all the switches in that fabric. The Cisco fabric is then automatically removed.

3. Follow the directions that are presented in the information message.

# Servers and Storage Resource agents

Administer servers and the Storage Resource agents that collect asset, status, and file system information about servers.

## Adding servers with Storage Resource agents

Add servers by deploying Storage Resource agents. Deploy Storage Resource agents if you want to enable full server monitoring.

To add a server, you must have Administrator privileges.

For each installation of IBM Spectrum Control, you can deploy only one Storage Resource agent on each server. If you attempt to deploy additional Storage Resource agents on a server, the deployments fail.

- 1. In the menu bar, go to **Servers** > **Servers**.
- 2. Click Add Server.
- 3. Select Deploy an agent for full server monitoring.
- 4. Select a method for adding a server. You can choose one of the following methods:
  - Add a server by manually entering information about the server and the Storage Resource agent.
  - Add one or more servers by importing configuration information from a comma-delimited file.
- 5. On the Deploy Agent page, configure deployment information for the Storage Resource agents.

If you add multiple servers with different operating systems, separate configuration pages are displayed for agents that are deployed on Windows servers and agents that are deployed on UNIX servers.

**6**. On the Configure page, schedule the deployment of the Storage Resource agents.

If you are deploying agents on multiple servers, a time span is calculated during which the agents are deployed. The agents are deployed at regular intervals during the time span to avoid excessive load on the IBM Spectrum Control server.

- 7. Schedule the time and frequency that probes are run for the servers.
  - If you add multiple servers, a time span is calculated during which the servers are probed.
- 8. To add the servers, click **Finish**.

A probe is automatically run for a server after the agent is successfully deployed.

Use **Agent State** on the Servers page to monitor the status of the agent deployment.

**Enabling the default alerts for servers:** To enable the default alerts for a resource so that you are automatically notified when certain conditions are detected, you must view the alert definitions for that resource. For example, to view the alert definitions for a server, go to **Servers** > **Servers**, right-click a server, and select **Edit Alert Definitions**. The default alerts for the server are automatically enabled after you access the Edit Alert Definitions page.

#### File List:

Add one or more servers with Storage Resource agents by importing the configuration information from a comma-delimited file.

The web-based GUI guides you through the following steps for adding servers:

- Select the input file.
- Configure deployment information.
- Schedule the agent deployment and data collection for the servers.

The comma-delimited file that you use to import the configuration information for servers can contain entries for a single server or multiple servers. Each line in the

file represents a server that you want to add. The information about each server must be organized in the following format:

host name or IP address,OS type,location,custom tag 1,custom tag 2,custom tag 3

#### where:

- host name or IP address is required for each server entry. An IP address can be in an IPv4 or IPv6 format. A host name or IP address can contain the following characters or symbols:
  - A Z (uppercase characters)
  - a z (lowercase characters)
  - 0 9 (numeric characters)
  - Symbols: . : \_
- OS type is required and represents the operating system of the server. The OS type for a server must be one of the following values:
  - Windows
  - Linux
  - AIX
  - Solaris
  - HP-UX
- location is optional and represents the physical location of the server. The location value can be up to 64 characters in length. If the length exceeds 64 characters, the location value is truncated when the server is added.
- custom tag 1, custom tag 2, and custom tag 3 are optional and represent any additional information that you want to provide about the server. The custom tag values can be up to 64 characters in length. If the length exceeds 64 characters, the custom tag value is truncated when the server is added.

**Tip:** The custom tags can be displayed on the Servers page or can be included as report columns when you generate reports for the server.

#### Example

```
host1,Windows,San Jose,Accounting department
host5,Linux,London,Finance department
198.51.100.22,HP-UX,,Computing department
2001:DB8:0:0:0:0:0:00,Windows,Tokyo
```

## Tips:

- If the comma-delimited file contains entries for multiple servers, it might take some time to add the servers. To confirm that the servers are added, check the Status column on the Servers page.
- To comment out a line, enter a "#" at the beginning of the line. The server on that line is not added when the list is imported.

#### Example:

# host1,Windows,San Jose,Accounting department

• If there are syntax problems in the file, none of the servers in the file are added.

#### Fixing deployments

Use the Servers page to monitor servers that are added to IBM Spectrum Control by deploying a Storage Resource agent. You can identify agents that failed to deploy, investigate and resolve the problems that caused the deployment failure, and deploy the agents again. To use the **Fix Deployment** action, you must have Administrator privileges.

When you use the **Fix Deployment** action, the existing agent deployment on the server is automatically overwritten when the agent is deployed again.

Use the following steps to identify and fix Storage Resource agents that failed to deploy:

- 1. Use the Status column on the Servers page to identify agents that failed to deploy. A status of Failed deployment indicates that an error occurred when the agent was deployed.
- **2**. Use the deployment log to investigate the problems that prevented the agent from deploying.

**Tip:** The **Open Logs** action is not available if you select multiple server rows. The **Fix Deployment** action is available if you select a single server row or multiple server rows.

**3**. Use the **Fix Deployment** action to change the deployment settings for the agents and deploy the agents again.

The following examples show some of the problems that cause agent deployments to fail and the actions that you might take to resolve the problems:

## Errors that do not require changes to the deployment settings

The log message indicates that the DB2 database or the Data server is not running. Start the service that is not running and use the **Fix Deployment** action to deploy the agent. You do not need to change the deployment settings.

#### Errors that require changes to the deployment settings

The log message indicates that the port number on which the agent listens for requests from IBM Spectrum Control is in use by another service. Use the **Fix Deployment** action to change the setting for the Port field and to deploy the agent.

- 1. In the menu bar, go to **Servers** > **Servers**.
- 2. Locate the servers with failed agent deployments that you want to fix.
- **3**. For each server with a status of Failed deployment, complete the following steps:
  - a. To view the error messages, right-click the server row and click Open Logs.
  - b. Investigate and resolve the errors.
- 4. Click a single or multiple servers with a status of Failed deployment and click **Actions > Fix Deployment**.
- 5. On the Deploy Agent page, change the settings that caused the deployment errors. For example, if the deployment fails because there is not enough disk space at the location that is specified in the Installation path field, you might change the installation location for the agents.

If you selected multiple servers with different operating systems, separate configuration pages are displayed for agents that are deployed on Windows servers and agents that are deployed on UNIX servers.

**Tip:** If you select multiple servers, the following rules are used to determine the settings for the agent deployment fields:

- a. If the servers use different authentication methods, you cannot change the authentication settings. **Keep current settings** is displayed in the Authentication field and the fields that are used to configure the authentication settings are hidden.
- **b**. If the servers are configured with different daemon modes, you can specify the daemon mode to apply to all the selected servers.
- **c.** For other fields, if the servers have the same value for the field, the value is displayed. If the servers have different values for the field, the field is blank.
- 6. On the Configure page, if the setting for the Location field caused a deployment error, change the field setting.
- 7. Schedule the deployment of the Storage Resource agents.

If you are fixing the agent deployment for multiple servers, a time span is calculated during which the agents are deployed. The agents are deployed at regular intervals during the time span to avoid excessive load on the IBM Spectrum Control server.

- 8. Schedule the time and frequency that probes are run for the servers. If you are fixing the agent deployment for multiple servers, a time span is calculated during which the servers are probed.
- 9. Click **Finish** to deploy the agents.

The changes are applied to the servers that have a status of Failed deployment. If you select servers that have other statuses, for example, Pending deployment, those servers are not affected by the action.

A probe is automatically run for a server after the agent is successfully deployed.

To monitor the status of the agent deployment, check the **Agent State** column on the Servers page.

# **Canceling deployments**

Use the Servers page to cancel the deployment of Storage Resource agents.

To use the Cancel Deployment action, you must have Administrator privileges.

Check the **Agent State** column on the Servers page to identify the agent deployments that you can cancel. You can cancel the agent deployment for servers with a status of Failed deployment or Pending deployment.

- 1. In the menu bar, go to **Servers** > **Servers**.
- 2. Locate the servers with the agent deployments that you want to cancel.
- **3**. Click a single or multiple servers with a status of Failed deployment or Pending deployment, and then click **Actions** > **Cancel Deployment**.

The agent deployment is canceled for the servers with a status of Failed deployment or Pending deployment. If you select servers that have other statuses, for example, Deploying, those servers are not affected by the action.

When you cancel the agent deployments, the servers are removed from IBM Spectrum Control. To add the servers again, click **Add Server**.

# Modifying deployment schedules

Use the Servers page to modify deployment schedules for Storage Resource agents.

To use the **Modify Deployment Schedule** action, you must have Administrator privileges.

Check the **Agent state** column on the Servers page to identify the agent deployments that you can modify. You can modify the deployment schedules for servers that have a status of Pending deployment.

The **Modify Deployment Schedule** action is available if you click a single server row or multiple server rows.

- 1. In the menu bar, go to **Servers** > **Servers**.
- 2. Locate the servers with the agent deployments that you want to modify.
- **3**. Click a single or multiple servers with a status of Pending deployment, and then click **Actions** > **Modify Deployment Schedule**.
- 4. On the Modify Deployment Schedule window, the current schedule values for the agent deployments are shown. You can change the date and time that agents are deployed.

If you are modifying the deployment schedule for multiple agents, a time span is calculated during which the agents are deployed. The agents are deployed at regular intervals during the time span to avoid excessive load on the IBM Spectrum Control server.

Tips:

- If you select multiple servers and the servers have the same value for a field, the value is displayed. For example, if the selected servers have the same deployment date, the date is displayed. If the servers have different values for the field, the field is blank.
- The scheduled time for an agent deployment is based on the time zone of the IBM Spectrum Control server, not the time zone of the server where the agent is deployed.
- 5. Click Save.

The deployment schedules are modified for the servers that have a status of Pending deployment. If you select servers that have a status other than Pending deployment, the changes to the deployment schedule are not applied to those servers.

## Viewing information about Storage Resource agents

View detailed information about the Storage Resource agents that are deployed on monitored resources.

To view information about a Storage Resource agent, complete the following steps:

- 1. In the menu bar, go to Servers > Servers.
- 2. On the Servers page, right-click the server where the agent is deployed and select **View Properties**.
- 3. In the properties notebook, click the Agent tab.

Detailed information about the agent is shown, such as the agent state and version, and the date and time when the agent was last updated.

If the Storage Resource agent has a state of Upgrade needed, the agent must be upgraded to the same version level as the IBM Spectrum Control server to which it is communicating.

# Viewing Storage Resource agent log files

The log files for a Storage Resource agent contain informational, warning, and error messages for the actions that were taken by the agent. You can use the content of the log files to troubleshoot any errors that might occur when a Storage Resource agent is started, processing data, or shut down.

By default, the log files are located in the following directories on the server where an agent is deployed:

## Windows

C:\Program Files\IBM\TPC\agent\log\SRV1\agent.log

## Linux, UNIX, and AIX

/opt/IBM/TPC/agent/log/computer\_name/agent.log

where *computer\_name* represents the name of the server where IBM Spectrum Control is installed. If an agent communicates with more than one installation of IBM Spectrum Control, a subfolder is created for each installation. For example, if the agent communicates with servers named SRV1 and SRV2, the following folders are created:

- C:\Program Files\IBM\TPC\agent\log\SRV1\agent.log
- C:\Program Files\IBM\TPC\agent\log\SRV2\agent.log

To view the log file for a Storage Resource agent, complete the following steps:

- 1. In the menu bar, go to **Servers** > **Servers**.
- 2. On the Servers page, locate the server that contains the Storage Resource agent that you want to analyze.
- 3. Right-click the server row and select Logs > View Agent Log.
- 4. Optional: To view only the log entries that have a Warning or Error status, select an option from the **Show all** list. You can choose to view only entries that have the following statuses:
  - 🥺 Only error entries
  - 📕 Only warning entries

😣 🔔 Error and warning entries

5. Optional: To view an explanation of the message that is associated with a log entry, click the link in the **ID** column.

## Upgrading Storage Resource agents

Upgrade Storage Resource agents to ensure that they are at the same release level as the IBM Spectrum Control server.

When you apply maintenance to IBM Spectrum Control, you can upgrade Storage Resource agents immediately or at a later time. To ensure that all your agents are at the current release level and to manage your network load, schedule upgrades regularly.

If a Storage Resource agent is not at the same level as the IBM Spectrum Control server, the following limitations occur:

- New functions in the current release might not be available for the resources that are monitored by the agent.
- Problem fixes are not applied to the agent.

You can upgrade Storage Resource agents by using the following methods:

- Use the Modify Agents > Upgrade action on the Servers page in the GUI.
- Use a Storage Resource agent command.

To determine if a Storage Resource agent must be upgraded, complete the following steps:

- 1. In the menu bar, go to **Servers** > **Servers**.
- 2. View the values in the Agent State column. If the state of the agent is Upgraded needed, the Storage Resource agent for the related server must be upgraded.

#### Starting agent upgrades:

Upgrade a Storage Resource agent to the same release level as the IBM Spectrum Control server.

The ability to start the upgrade process for a Storage Resource agent is available when the following conditions are met:

- A Storage Resource agent must be deployed on the server that you want IBM Spectrum Control to monitor.
- An agent upgrade is not currently running for the server.
- The version of the agent that is deployed on the server is earlier than the IBM Spectrum Control server version.

To upgrade a Storage Resource agent that was not upgraded at maintenance time, complete the following steps:

- 1. In the menu bar, go to **Servers** > **Servers**.
- 2. On the Servers page, right-click the server that contains the Storage Resource agent to upgrade and select **Modify Agents** > **Upgrade**.
- 3. Select Immediate from the Agent Upgrade list on the Upgrade Agent window.
- 4. Click Upgrade to start the upgrade process.

## Scheduling agent upgrades:

Schedule the upgrade process for a Storage Resource agent.

You can schedule the upgrade process for a Storage Resource agent when the following conditions are met:

- A Storage Resource agent must be deployed on the server that you want IBM Spectrum Control to monitor.
- An agent upgrade is not currently running for the server.
- The version of the agent that is deployed on the server is earlier than the IBM Spectrum Control server version.

#### Tips:

- To manage the workload for a server and the network, schedule the agent upgrade for a time when the server and network are not busy.
- The scheduled time for an agent upgrade is based on the time zone of the IBM Spectrum Control server, not the time zone of the server where the Storage Resource agent is installed. For example, if an agent is installed on a server in

the Central (CST) time zone, but the IBM Spectrum Control server is in the Pacific (PST) time zone, the time that is shown in the web-based GUI when you schedule the upgrade is PST.

To schedule the upgrade of a Storage Resource agent that was not upgraded at maintenance time, complete the following steps:

- 1. In the menu bar, go to **Servers** > **Servers**.
- 2. On the Servers page, right-click the server that contains the Storage Resource agent to upgrade and select **Modify Agents** > **Upgrade**.
- 3. Select Scheduled from the Agent Upgrade list on the Upgrade Agent window.
- 4. Select the date and time and click **Upgrade** to schedule the agent upgrade.

### Upgrading Storage Resource agents by using a command:

You can manually upgrade Storage Resource agents.

To manually upgrade the Storage Resource agent, complete the following steps:

 Go to the DVD location of the installation program (by using the Storage Resource Agent image) and go to the bin directory: cd DVD\_image\_location/data/sra/operating\_system\_name

Where *DVD\_image\_location* is the location of the installation image for the Storage Resource agent.

Run the upgrade command:

bin/Agent— -upgrade— -installLoc—agent\_install\_directory

-

(1)

►- -commType Daemon-

#### Notes:

1 Parameter when the agent is run as a daemon service. The parameters are:

-installLoc "agent\_install\_directory"

Location where the agent is installed. Enclose the directory name in quotation marks, for example, "C:\Program Files\IBM\TPC\_SRA\".

#### -commType Daemon

If the agent is run as a daemon service, then this parameter must be specified.

Here is an example for a daemon-based service by using the default location:

```
bin/Agent -upgrade
-installLoc "/opt/IBM/TPC/"
-commType Daemon
```

Here is an example for a non-daemon service by using a non-default location: bin/Agent -upgrade -installLoc "C:\Program Files\IBM\TPC SRA\"

**Tip:** If you run the upgrade program outside of the *DVD\_image\_location* installation directory, then you must specify the full path.

# **Disabling Storage Resource agents**

Disable Storage Resource agents so that they no longer collect data or run IBM Spectrum Control jobs.

You might want to disable a Storage Resource agent under the following conditions:

- The monitored server is undergoing maintenance and is unavailable. This action prevents IBM Spectrum Control from flagging the agent as "down" if it cannot reach the agent. The number of times that the server tries to contact the agent is defined by the **agentErrorLimit** parameter in the server.config file.
- The monitored server is busy with resource-intensive processing and you do not want to add any IBM Spectrum Control jobs to that processing load.

To disable a Storage Resource agent, complete the following steps:

- 1. In the menu bar, go to Servers > Servers.
- 2. On the Servers page, right-click the server where the agent is deployed and select **Modify Agents** > **Disable**.
- **3**. Click **OK** to confirm that you want to disable the agent. The state of the agent is changed to Disabled and remains in that state until it is enabled again. You can disable agents on multiple servers at the same time.

When you disable a Storage Resource agent that is deployed as a daemon service, the service is shut down, and the agent is disabled. IBM Spectrum Control no longer sends requests to the agent or contacts it for job processing. A Storage Resource agent that is deployed as a non-daemon agent runs as a stand-alone process. Because a service is not required for this type of agent, it is not necessary to shut down the agent before it is disabled.

# **Enabling Storage Resource agents**

You can enable Storage Resource agents that are in a Disabled or Down state. After an agent is enabled, the IBM Spectrum Control server resumes communication with that agent.

If the IBM Spectrum Control server cannot contact an agent, the agent is automatically flagged as "down". You can use the **Enable** action to reestablish communication between the agent and the IBM Spectrum Control server. The number of times that the IBM Spectrum Control server tries to contact the agent is specified in the **agentErrorLimit** parameter in the server.config file. The default value for the **agentErrorLimit** parameter is 3.

By default, the server.config file is located in the following directory:

## Windows

C:\Program Files\IBM\TPC\Data\config

## Linux or UNIX

/opt/IBM/TPC/Data/config

- 1. In the menu bar, go to **Servers** > **Servers**.
- 2. On the Servers page, right-click the server where the agent is deployed and select **Modify Agents** > **Enable**. You can enable agents on multiple servers at the same time.
- 3. Click **OK** to confirm that you want to enable the agent.
- 4. If the agent is running as a daemon service, enter the user ID, password, and other credentials for the server where the agent is deployed. Click **OK** to start the service and enable the agent.

The agent is enabled and the state of the agent is updated to reflect its current condition, such as Up or Upgrade needed. If the agent is deployed as a daemon service, the service is started when you enable the agent.

## Testing the connection with a Storage Resource agent

Verify that the IBM Spectrum Control server can communicate with the server where a Storage Resource agent is deployed.

Use the **Test Connection** action in the web-based GUI to verify the state of the Storage Resource agent. For example, if the agent has a state of Down or Unreachable on the Servers page, you can test the connection to verify the state of the agent.

- 1. In the menu bar, go to **Servers** > **Servers**.
- 2. On the Servers page, right-click the server where the Storage Resource agent is deployed and select **Modify Agents** > **Test Connection**.
- **3**. Optional: If the process is slow, click **Close** in the Testing Agent Connection window to run the operation in the background.

When the operation is complete, the server status and the agent state are automatically updated on the Servers page.

## Changing credentials for Storage Resource agents

You can change Storage Resource agent credentials, such as the user name and password that IBM Spectrum Control uses for logging on to the server where the agent is deployed.

- 1. In the menu bar, go to **Servers** > **Servers**.
- 2. On the Servers page, right-click the server where the agent is deployed and select **Modify Agents** > **Update Credentials**.
- **3**. In the Enter User Credentials window, change the credentials for logging on to the server where the agent is installed. You can change the following credentials:

#### User name, Password

The user name and password that IBM Spectrum Control uses for logging on to the server where the Storage Resource agent is deployed. The user name must have administrative or root privileges on the server. This action is available only for Storage Resource agents that were deployed as non-daemon services.

The user name and password must contain valid characters. You can enter the following characters:

- A Z (uppercase characters)
- a z (lowercase characters)
- 0 9 (numeric characters)
- Series of punctuation marks or special characters: ! # % & \* + / = ?
   ^ { } ( ) . ,

#### **Restrictions:**

- User names and passwords cannot contain spaces and must have at least one character.
- The maximum length of a user name or password is 128 characters.

#### **Certificate location**

The fully qualified path of the certificate file for the Storage Resource agent, for example, installation\_dir/data/sra/operating\_system/

certs/sra.pem. This file is on the computer where the IBM Spectrum Control server is installed. If the agent uses Secure Shell (SSH) protocol for communication, the certificate location field is displayed.

#### Passphrase

The passphrase for the certificate file. The passphrase was created when the certificate was generated.

4. Click **OK** to save the changes.

For more information about using certificates after you install a Storage Resource

agent, go to the product documentation at http://www.ibm.com/support/ knowledgecenter/SS5R93\_5.2.9/com.ibm.spectrum.sc.doc/ fqz0\_r\_planning\_agent\_protocols.html.

## Collecting service data

Collect service data about the selected Storage Resource agent. Service data includes diagnostic information such as logs, trace files, configuration information, and computer details. Use this information to troubleshoot any errors that might occur during startup, processing, or shutdown of a Storage Resource agent.

To collect service data for a Storage Resource agent, complete the following steps:

- 1. In the menu bar, go to **Servers** > **Servers**.
- Right-click a server and select Logs > Collect Agent Logs. A message is displayed that shows the location where the service file is stored on the IBM Spectrum Control server.
- **3.** In a command line or other navigation tool, go to the directory where the service file is located and unpack its contents.

If the collection of service data is successful, a message is displayed that shows the location of the resulting service file (.zip). The file is stored in a directory on the same computer as the IBM Spectrum Control server. The file is in the following default directories:

- Windows operating system: C:\Program Files\IBM\TPC\data\log\SRATraces\ agent\_computer\_name\TPCServiceInfo.zip
- UNIX or Linux operating system: /opt/IBM/TPC/data/log/SRATraces/ agent\_computer\_name/TPCServiceInfo.zip

Where *agent\_computer\_name* represents the name of the server on which a Storage Resource agent is deployed. If an agent communicates with more that one installation of IBM Spectrum Control, a subfolder is created for each installation.

If the collection of service data fails, an error message is displayed. For more information about why a data collection failed, see the server log file or the services script. These files are in the following default directories:

- Server log file (on the computer where the IBM Spectrum Control server is installed):
  - Windows operating system: c:\Program Files\IBM\TPC\data\log
  - UNIX or Linux operating system: /opt/IBM/TPC/data/log
- Services script file (on the server where the Storage Resource agent is deployed):
  - Windows operating system: C:\Program Files\IBM\TPC\agent\service\ agent\_computer\_name\TPCServiceInfo.html
  - UNIX or Linux operating system: /opt/IBM/TPC/agent/service/ agent\_computer\_name/TPCServiceInfo.html

Where *agent\_computer\_name* represents the name of the server on which the Storage Resource agent is deployed.

## Enabling or disabling scripts for Storage Resource agents

You can enable or disable scripts that are sent from the IBM Spectrum Control server to Storage Resource agents.

If you enable scripts to run, the Storage Resource agent runs the scripts that are sent from the IBM Spectrum Control server.

If you disable scripts from running, the Storage Resource agent only runs the scripts that are stored on the server where the agent is deployed. The agent does not run scripts that are sent from the IBM Spectrum Control server.

- 1. In the menu bar, go to **Servers** > **Servers**.
- 2. On the Servers page, right-click the server where the agent is deployed. Select Modify Agents > Enable running scripts on agent or Modify Agents > Disable running scripts on agent to enable or disable scripts from running.

# Enabling or disabling the monitoring of fabrics by Storage Resource agents

You can enable or disable fabric monitoring by Storage Resource agents. Fabric monitoring is enabled by default. When you enable fabric monitoring, the agent collects information about fabrics that the server is connected to.

After you install a Storage Resource agent on a server, you can enable or disable the monitoring of fabrics that the server is connected to. If you enable fabric monitoring, the agent collects information about the SAN and zoning.

If you disable fabric monitoring, the agent cannot collect fabric information or monitor fabrics that the server is connected to. If the agent is the only data source that is managing the fabric, the fabric is no longer managed. A state of Unreachable is shown for the fabric on the Fabrics page.

- 1. In the menu bar, go to **Servers** > **Servers**.
- On the Servers page, right-click the server where the agent is deployed. Select Modify Agents > Enable Fabric Functions or Modify Agents > Disable Fabric Functions to enable or disable fabric monitoring.

## Using the help command for Storage Resource agents

The **help** command for Storage Resource agents provides information about the parameters for installing, uninstalling, and upgrading Storage Resource agents.

For information about the Storage Resource agent commands, run the **help** command. Follow these steps:

- Go to the installation location for the Storage Resource agent: cd <installation\_location>
- Run the following command: bin/Agent -help
- 3. The output from the **help** command is as follows:

```
Usage:
Agent -INSTALL
[-COMMTYPE DAEMON -AGENTPORT portnumber]
[-FORCE]
-INSTALLLOC pathname
-SERVERIP address[,address,...]
-SERVERPORT portnumber
```

[-USERID username -PASSWORD password -CERT file -PASSPHRASE phrase]

```
Agent -UNINSTALL
[-FORCE]
-SERVERNAME servername
Agent -UPGRADE
-INSTALLLOC pathname
```

## **Removing servers**

You can remove servers that you no longer want to monitor with IBM Spectrum Control.

You can use the GUI to remove servers. If a Storage Resource agent is deployed to the server, the agent is uninstalled.

When the server is removed, it is no longer monitored by IBM Spectrum Control. All the data that was collected about the server is removed from the database repository.

**Tip:** When you remove a server, it is only removed from IBM Spectrum Control. The server is not physically deleted from the storage environment.

To remove a server, complete the following steps:

- 1. In the menu bar, go to **Servers** > **Servers**.
- 2. On the Servers page, right-click the server where the agent is deployed and select **Remove**.
- 3. Click **Remove** to confirm that you want to remove the server.

# Registering a Storage Resource agent with a different IBM Spectrum Control server

You can register a Storage Resource agent with a different IBM Spectrum Control server.

A Storage Resource agent is registered with IBM Spectrum Control server A. You want the Storage Resource agent to point instead to IBM Spectrum Control server B.

To register a Storage Resource agent with a different IBM Spectrum Control server, use these steps:

- 1. From server B, in the menu bar, go to Servers > Servers. Click Add Server, select Deploy an agent for full server monitoring, and click Manually.
- 2. On the Deploy Agent page, configure deployment information for the Storage Resource agent. Specify the same port number and installation location that are used for the Storage Resource agent on server A. Select **Overwrite previously installed agents**.
- **3**. On the Configure page, schedule the deployment of the Storage Resource agent and click **Finish**.

When the deployment job completes, the Storage Resource agent is registered with server B.

Server A can no longer communicate with the Storage Resource agent. To remove the Storage Resource agent from server A, on the Servers page in the web-based GUI, right-click the server that the Storage Resource agent is deployed on and click **Remove**.

## Manually changing the Windows service logon

Change the Windows service logon for a Storage Resource agent.

To change the Windows service logon for a Storage Resource agent, complete the following steps:

- 1. Start Windows Services.
- On the Services window, right-click IBM Tivoli Storage Resource agent -'C:\Program Files\IBM\TPC\'.
- 3. Select Properties.
- 4. Click the Log On tab.
- 5. Change the values for **This account**, **Password**, and **Confirm password** to the login credentials that you want to use. If your IBM Spectrum Control server is part of a Windows domain, change this logon to <domain>\<account>. For example: mydomain\myaccount.

**Important:** The Storage Resource agent requires that the domain account has local administrator privileges and the "Log on as a service" and "Act as part of the operating system" user rights.

6. Click Apply and then OK to save your changes.

# Managing the daemon Storage Resource agent service on the Virtual I/O Server

Use this information to start and stop the daemon Storage Resource agent service for the Virtual I/O Server.

## Starting and stopping the daemon Storage Resource agent service

To start or stop the daemon service, follow these steps:

- 1. Log in to the Virtual I/O Server using the **padmin** user ID.
- Run the following command to set up the AIX environment: oem\_setup\_env
- **3.** Change to the base directory where the Storage Resource agent is located. For example:
  - To stop the service, run this command:

/SRA\_install\_directory/agent/bin/agent.sh stop

 To start the service, run this command: /SRA\_install\_directory/agent/bin/agent.sh start

# Deployment guidelines and limitations for Storage Resource agents

You must consider the following guidelines and limitations when you manage Storage Resource agents in your environment.

Use the following information when you deploy Storage Resource agents:

- Multiple Storage Resource agents that are probing or scanning the same storage resources
- · Platforms that support the deployment of Storage Resource agents

- Product functions that are not available for storage devices monitored by Storage Resource agents
- Required authority for deploying Storage Resource agents
- Orphan zones
- Firewalls and Storage Resource agents deployments
- Deploying Storage Resource agents on multiple computers
- Communication between the IBM Spectrum Control server and a Storage Resource agent
- Daemon and non-daemon services
- Port numbers for Storage Resource agents deployed as a daemon service
- Authentication between the IBM Spectrum Control server and a Storage Resource agent
- Replacing default SSL certificates
- Storage Resource agents on the same computer
- Time zones for computers monitored by Storage Resource agents
- Connections for Linux and AIX operating systems by using Remote Shell protocol (RSH)
- · Deployments on Windows NetBIOS setting
- Deployments on Windows User Account Control (UAC) remote restrictions

# Multiple Storage Resource agents that are probing or scanning the same resources

If multiple Storage Resource agents are set up to probe or scan the same storage resources, the Storage Resource agents that was added to IBM Spectrum Control first is used for the probe or scan. Therefore, only data that is gathered by the first Storage Resource agent is shown.

#### Platforms that support the deployment of Storage Resource agents

For a list of platforms on which you can deploy Storage Resource agents,

see the Definition IBM Spectrum Control interoperability matrix and go to the *Agents, Servers and Browsers* section.

# Product functions that are unavailable for resources that are monitored by Storage Resource agents

Before you deploy a Storage Resource agent, ensure that the product functions you want to use on the monitored resources are available for those agents. The following functions are not available for resources that are monitored by Storage Resource agents:

• Certain relational database monitoring. For list of relational databases

that can be monitored by Storage Resource agents, see the Er IBM Spectrum Control interoperability matrix and go to the *Agents, Servers and Browsers* section.

• The reporting of HBA, fabric topology, or zoning information for fabrics that are connected to hosts that are running Linux on IBM System z hardware. These limitations also apply to Storage Resource agents on all guest operating systems for VMware configurations.

#### **Required authorities for deploying and running Storage Resource agents** Before you can create deployment schedules and deploy Storage Resource agents on target computers, you must meet the following requirements:

• To create deployment schedules, you must be logged in to IBM Spectrum Control with a user ID that has the **Administrator** role. For information about user roles, see "Authorizing users" on page 6.

• To deploy Storage Resource agents on target computers, you must provide a user ID that has administrative rights on those computers. You enter this ID when you create a deployment schedule. IBM Spectrum Control uses this ID to log on to the target computers and install and configure the necessary runtime files for the agents.

The user under which a Storage Resource agent (daemon or non-daemon) runs must have the following authorities on the target computers:

- On the Linux or AIX operating systems, the user must have root authority. By default, an agent runs under the user 'root'.
- On the Windows operating systems, the user must have Administrator authority and be a member of the Administrators group. By default, a Storage Resource agent runs under the 'Local System' account.

#### **Orphan zones**

Storage Resource agents do not collect information about orphan zones. An orphan zone is a zone that does not belong to at least one zoneset.

#### Firewalls and Storage Resource agent deployments

Before you can deploy a Storage Resource agent on a computer, you must turn off the firewall on that computer. If you do not turn off the firewall, the deployment fails.

To turn off the firewall on a Windows 2008 computer, complete the following steps:

- 1. Open Administrative Tools. For information about how to open Administrative Tools, see "Accessing administration tools" on page 210.
- 2. Click Windows Firewall with Advanced Security.
- 3. Click Windows Firewall Properties.
- 4. Change the **Firewall state** field to **Off** on the following tabs:
  - Domain Profile
  - Private Profile
  - Public Profile
- 5. Click **OK** to accept the changes and exit.
- 6. Deploy a Storage Resource agent to the Windows 2008 computer.

#### Deploying Storage Resource agents on multiple computers

If you deploy Storage Resource agents on multiple computers at the same time, the computers must have the same administrative user ID and password. IBM Spectrum Control uses these user credentials to log on to the computers when you install Storage Resource agents.

**Tip:** When you deploy Storage Resource agents on multiple computers, a globally unique identifier (GUID) is created for each computer (if one does not exist).

# Communication between the IBM Spectrum Control server and a Storage Resource agent

The IBM Spectrum Control server connects to a monitored computer when a Storage Resource agent is deployed and whenever a data collection schedule runs against that agent.

During deployment, the server communicates with the target computer by using one of the following protocols:

- Windows server message block protocol (SMB)
- Secure Shell protocol (SSH)

- Remote execution protocol (REXEC)
- Remote shell protocol (RSH)

After deployment, the type of communication between the server and agent on that computer depends on whether you deployed the agent as daemon service or non-daemon service.

#### Daemon and non-daemon services

You can deploy a Storage Resource agent as a daemon or non-daemon service:

- A Storage Resource agent that is deployed as a daemon service runs in the background on the monitored computer and listens for requests from the IBM Spectrum Control server. Connectivity between the server and agent is established by using SSL. The server and agent have their respective certificates and no additional information is required besides those certificates and the security that is provided by the SSL protocol.
- A Storage Resource agent deployed as a service on demand (non-daemon service) runs as a stand-alone executable file on the monitored computer. Communication from the server to the agent uses the same protocol that was used during the deployment of the agent. Communication from the agent to the server uses SSL.
- A Storage Resource agent that is deployed as a daemon service on AIX, Linux, and Windows servers monitors disk paths in near real-time to detect errors. When deployed as a daemon service on an AIX server, the agent also monitors disk error events in near real-time.

If the Storage Resource agent detects path status changes or disk errors, they are included in the status of the disks and paths. You can define alerts so that you are notified of changes to the status of the paths on monitored disks.

Only status changes for existing paths are detected. If a new path is added, or an existing path is removed, the number of paths that is displayed is not updated immediately. The number of paths is updated after the next scheduled probe collects data.

If a disk on an AIX server has an error status and you fix the error, you might want the new status of the disk to be displayed immediately. To display the new status immediately, you must reset the status indicator for the disk. To reset the status indicator, use the **errclear** command to clear the error log. To clear the error log, use the following syntax:

errclear -d H -N disk\_name 0

For example, if you fixed an error on hdisk4, and want to display the new status immediately, run the following command:

errclear -d H -N hdisk4 0

If you do not reset the status indicator for the disk, the status changes automatically after a few hours.

For information about the errclear command, see the product

documentation at <sup>http://www.ibm.com/support/knowledgecenter/ssw\_aix\_71/com.ibm.aix.cmds2/errclear.htm.</sup>

#### Port numbers for Storage Resource agents deployed as a daemon service

The following port numbers are used by Storage Resource agents that are deployed as daemon service:

- 9567 (For the Storage Resource agent that is deployed on the same server as IBM Spectrum Control.)
- 9510 (For Storage Resource agents that are deployed on remote servers.)

Storage Resource agents that are deployed as a non-daemon service do not use a port.

# Authentication between the IBM Spectrum Control server and a Storage Resource agent

IBM Spectrum Control requires the correct authentication information (user name, password, port, certificate location, or passphrase) for monitored computers each time it communicates with Storage Resource agents on those computers. If the authentication information changes for a host computer on which a Storage Resource agent is deployed, the authentication information for that agent must be updated by using the **Modify Agents** > **Update Credentials** action on the Servers page in the web-based GUI.

#### **Replacing default SSL certificates**

IBM Spectrum Control provides default SSL certificates for communication between the Data server and Storage Resource agent.

IBM Spectrum Control Version 5.2.2 uses SSL certificates with 2048-bit encryption keys whereas previous versions of IBM Spectrum Control used 1024-bit encryption keys. If you upgrade IBM Spectrum Control from a version earlier than 5.2.2, your SSL certificates are not updated automatically. If you want to use 2048-bit encryption keys with previous versions of IBM Spectrum Control, you must replace the default SSL certificates with custom SSL certificates.

For information about how to replace SSL certificates, see "Replacing default SSL certificates with custom certificates" on page 78.

#### Storage Resource agents on the same computer

You cannot deploy a Storage Resource agent on a computer where a Storage Resource agent is already installed and pointing to the same Data server. You can deploy a Storage Resource agent on the same computer as another Storage Resource agent if those agents communicate with different Data servers and use different ports when you listen for requests.

Time zones for computers that are monitored by Storage Resource agents The time zones of computers that are monitored by Storage Resource agents are shown as Greenwich mean time (GMT) offsets in IBM Spectrum Control reports. For example, a computer in Los Angeles shows the following time zones in the By Computer report in Asset reporting: (GMT-8:00) GMT-8:00

# Connections for Linux and AIX operating systems by using Remote Shell protocol (RSH)

If RSH is configured to use a user ID and password, the connection fails. To successfully connect to a system by using RSH, you must set up the .rhosts file (in the home directory of the account). RSH must be configured to accept a login from the system that is running your application.

#### Deployments on Windows operating systems - NetBIOS setting

To install a Storage Resource agent on Windows targets, the **Enable NetBIOS over TCP/IP** option must be selected in the Control Panel settings for the computer's network connections properties. To set this option, complete the following steps:

 Open Windows Control Panel. For information about how to open Windows Control Panel, see "Accessing administration tools" on page 210.

#### 2. Select Network and Dial-Up Connections > some\_connection > Properties > Internet Protocol (TCP/IP) > Advanced > WINS > Enable NetBIOS over TCP/IP.

To determine whether these ports are not blocked for inbound requests, see the documentation for your firewall.

To determine whether security policies are blocking the connection ports, open Administrative Tools. For information about how to open Administrative Tools, see "Accessing administration tools" on page 210.

Depending on whether your policies are stored locally or in Active Directory, follow these directions:

#### Policies that are stored locally

For policies that are stored locally, complete the following steps:

- 1. Open Windows Administrative Services.
- 2. Click Local Security Policy > IP Security Policies on Local Computer.

#### Policies that are stored in Active Directory

For policies that are stored in Active Directory, examine the IP security policies and edit or remove filters that block the ports:

- Click Administrative Tools > Default Domain Security Settings > IP Security Policies on Active Directory.
- Click Administrative Tools > Default Domain Controller Security Settings > IP Security Policies on Active Directory.

For all Windows systems, the Server service must be running to connect to a Windows system by using the Windows protocol.

The following table lists the ports that are reserved for NetBIOS. Ensure that these ports are not blocked.

| Port | Description                                          |
|------|------------------------------------------------------|
| 135  | NetBIOS Remote procedure call. (Not currently used.) |
| 137  | NetBIOS name service.                                |
| 138  | NetBIOS datagram. (Not currently used.)              |
| 139  | NetBIOS session (for file and print sharing).        |
| 445  | CIFS (on Windows XP).                                |

For Windows Server 2008, shares must be shared for the Guest or Everyone accounts, and password protected sharing must be disabled. To disable password protected sharing, follow these steps:

- 1. Click Control Panel > Networking and Sharing Center.
- 2. Click the down arrow next to Password protected sharing.
- 3. Click Turn off password protected sharing.
- 4. Click Apply.
- 5. Exit from the Control Panel.

# Deployments on Windows 2008 - User Account Control (UAC) remote restrictions

To install Storage Resource agents remotely on a Windows 2008 operating system, you must disable the User Account Control (UAC) remote restrictions on the Windows operating system. User Account Control is a security component on Windows operating systems.

**Tip:** To disable UAC restrictions, you must modify the computer registry. Serious problems might occur if you modify the registry incorrectly. Therefore, make sure that you follow these steps carefully. For added protection, back up the registry before you modify it. Then, you can restore the registry if problems occur. For information about how to back up and

restore the registry, see E http://support.microsoft.com/kb/322756/.

To disable UAC remote restrictions, follow these steps:

- 1. Open the Windows Run window. For information about how to open the Run window, see "Accessing administration tools" on page 210.
- 2. Enter regedit and click OK.
- 3. Locate and click the following registry subkey: HKEY\_LOCAL\_MACHINE\SOFTWARE\Microsoft\Windows\CurrentVersion\ Policies\System
- 4. If the LocalAccountTokenFilterPolicy registry entry does not exist, follow these steps:
  - a. On the Edit menu, click New > DWORD Value.
  - b. Enter LocalAccountTokenFilterPolicy as the name for the DWORD value and click **Enter**.
  - c. Click LocalAccountTokenFilterPolicy, and click Modify.
  - d. In the Edit DWORD Value window, enter **1**, then click **OK**. This value can be 0 or 1:
    - **0** This value builds a filtered token. This value is the default value. The administrator credentials are removed.
    - 1 This value builds an elevated token.
  - e. Exit the registry editor.

### CIM agents

Administer CIM agents that are associated with storage resources that are monitored by IBM Spectrum Control. Common Information Model (CIM) agents provide a CIM interface for collecting information about certain types of storage systems and switches.

IBM Spectrum Control communicates with Common Information Model (CIM) agents to collect information about the following resources:

- IBM TotalStorage Enterprise Storage Server
- IBM System Storage DS4000
- IBM System Storage DS5000 Storage Manager
- IBM System Storage DS6000
- Non-IBM storage systems that are managed by SMI-S certified Common Information Model Object Manager (CIMOM), such as EMC, Hitachi, and NetApp
- Switches: Brocade

IBM Spectrum Control communicates directly with the following storage systems and does not require CIM agents:

- IBM System Storage DS8000
- IBM System Storage SAN Volume Controller
- The XIV
- IBM Spectrum Accelerate

- IBM Storwize family of storage systems
- IBM FlashSystem family of storage systems
- IBM SONAS
- IBM Spectrum Scale

### Adding a CIM agent

Add storage systems and switches that are managed by CIM agents. When you enter information about a storage system or switch, you must enter connection information for the CIM agent that manages it.

You must specify connection information for CIM agents when you add the following resources:

- IBM TotalStorage Enterprise Storage Server
- IBM System Storage DS4000
- IBM System Storage DS5000 Storage Manager
- IBM System Storage DS6000
- Non-IBM storage systems that are managed by SMI-S certified Common Information Model Object Manager (CIMOM), such as EMC, Hitachi, and NetApp
- Switches: Brocade

Tips:

- If a CIM agent manages multiple resources, all the resources that it manages are added to IBM Spectrum Control.
- CIM agents must comply with SMI-S standards.
- For a complete list of resources and their CIM agents that you can add, see the *Switches & Directors* and *Storage* sections in the HBM Spectrum Control interoperability matrix.

To add storage system or switch that is managed by a CIM agent, complete the following steps:

- In the menu bar, go to the resource that you want to add. To add a storage system, go to Storage and select the type of storage system you want to monitor. To add a switch, go to Network > Switches.
- 2. Click **Add** *resource*, where *resource* represents the type of resource that you want to add. To add a storage system, click **Add Storage System** and select the type of storage system that you want to add. To add a switch, click **Add Switch**.
- 3. Specify information about the CIM agent that manages the resource.

Help tips in the GUI: To view descriptions of the information that you must

enter for a CIM agent, hover the mouse pointer over the related help icons 🔄 .

4. Complete adding a storage system or switch that is managed by a CIM agent.

This procedure does not physically add a CIM agent, but enables IBM Spectrum Control to communicate with that agent and collect data about its managed resources.

### Viewing information about a CIM agent

View detailed information about CIM agents that manage the resources that are monitored by IBM Spectrum Control.

To view information about a resource that is managed by a CIM agent, complete the following steps:

- In the menu bar, go to the type of resource that you want to view. To view a storage system that is managed by a CIM agent, go to Storage and select the type of storage system you want to monitor. To view a switch that is managed by a CIM agent, go to Network > Switches.
- 2. On the resource list page, right-click a storage system or switch that is managed by a CIM agent and select **View Properties**. The key properties of the resource and its CIM agent is displayed.

### Updating the credentials for a CIM agent

Change the credentials that IBM Spectrum Control uses to authenticate to a CIM agent. You can also change the host name or IP address.

To update the credentials for a CIM agent, complete the following steps:

- In the menu bar in the web-based GUI, go to the resource that is managed by a CIM agent. To update the credentials of a CIM agent that manages a storage system, go to **Storage** and select the type of storage system you want to monitor. To update the credentials of a CIM agent that manages a switch, go to **Network** > **Switches**.
- Right-click the storage system or switch that is managed by a CIM agent and select Connections > Modify Connection. If a resource is managed by multiple CIM agents, the menu is displayed as Connections > Modify Connection > *data sources*. Select the data source for which you want to update the credentials.
- **3**. Update the user name and password for a CIM agent. The following information is shown for a CIM agent:

#### CIM agent host name or IP address

The host name or IP address for the computer on which the CIM agent that manages the resource is installed. Depending on what is supported in your environment, you can enter an Internet Protocol version 4 (IPv4) or IPv6 address. If you enter an IPv6 address, the preferred representation is written as eight groups of four hexadecimal digits. Example: 2001:DB95:0000:1234:0000:0000:5678:ABCD.

#### User name, password

The user name and password that are used to authenticate to the CIM agent.

4. Click OK.

#### Testing the connection to a CIM agent

Ensure that IBM Spectrum Control is communicating properly with a CIM agent.

To test the connection between IBM Spectrum Control and a CIM agent, complete the following steps:

- In the menu bar of the web-based GUI, select the resource that is managed by a CIM agent. To test the connection of a CIM agent that manages a storage system, go to **Storage** and select the type of storage system you want to monitor. To test the connection of a CIM agent that manages a switch, go to **Network** > **Switches**.
- 2. Right-click the storage system or switch that is managed by a CIM agent and select Connections > Test Connection. If a resource is managed by multiple CIM agents, the menu is displayed as Connections > Test Connection > data sources. Select the data source for which you want to test the connection. This

process might take some time to complete. In this case, you can choose to continue the operation in the background. The status of the resource is automatically updated when the process is complete.

#### Collecting CIM agent logs

You can collect logs for certain IBM CIM agents using the command line interface.

**Remember:** Storage systems that use the native interfaces (for example, DS8000, the XIV, SAN Volume Controller, and Storwize V7000) do not use CIM agents.

1. Change to the directory where the CIM agent is installed.

- On Linux operating systems, DS3000, DS4000, DS5000, DS6000 are installed at /opt/IBM/cimagent/cimom
- On Windows operating systems, DS3000, DS4000, DS5000, DS6000 are installed at C:\Program Files\IBM\cimagent\cimom
- 2. Run one of the following commands:

On Linux operating systems collectLogs.sh

On Windows operating systems collectLogs.bat

A **collectedLogs.zip** file is created.

**Important:** This file is overwritten if you run the script again.

#### Verifying that a CIM agent is running

You can verify that a CIM agent is running from the command line interface.

To verify that a CIM agent is up and running, run the following command: telnet <IP> <port>

Where <IP> is the IP address of the system where the CIM agent is installed, and <port> is the port number. By default, this is 5989 for a secure connection and 5988 for an unsecure connection.

# Interop namespaces for CIM agents for switches and storage systems

This section describes the namespaces for switches and storage system CIM agents that are used in IBM Spectrum Control.

If you specify an incorrect namespace the following issues might occur:

- The connection test fails when the CIMOM is added.
- The discovery does not discover all information of the system that is managed by the CIMOM.
- The probe fails.
- The function that you want to perform on the system might fail (for example, collecting performance data).

For information about the interoperability namespaces for storage systems, see the IBM Spectrum Control interoperability matrix for storage systems.

For information about the interoperability namespace for switches and directors, see the E IBM Spectrum Control interoperability matrix for switches and directors.

# **SNMP** agents

SNMP agents are switches and directors that communicate with IBM Spectrum Control through SNMP.

IBM Spectrum Control uses SNMP to send queries across the IP network to management information bases (MIBs) supported on switches and directors. IBM Spectrum Control uses the Fibre Alliance FC Management MIB and the Fibre Channel FE MIB specifications. The queries are sent only to switches that were added to IBM Spectrum Control for use as SNMP agents. Information is collected from each switch that is configured to use SNMP. The SNMP discovery registers each switch.

You add a switch as an SNMP agent on the **Network** > **Switches** page. You can then perform actions on the switch, including:

- running an immediate probe job, or scheduling a probe job to collect data from the switch at a specified time
- viewing information about the switch, such as the condition of the switch, the status of the most recent probe job, and other information
- · modifying the connection information and credentials for the switch
- removing the switch so it is no longer managed by IBM Spectrum Control.

For information about adding switches to IBM Spectrum Control, go to the product documentation at 🕞 Adding fabrics and switches.

#### Displaying information about an SNMP agent

You can view information about an SNMP agent including the IP address, user name, and password.

To display information about an SNMP agent, follow this procedure:

- 1. In the menu bar, go to **Network** > **Switches**. Information about monitored switches is displayed.
- 2. Right-click an SNMP switch and click **Connections** > **Modify Connection**.
- **3**. The following information is displayed.

#### SNMPv3 agent

#### **SNMP** version

The SNMP version of the agent.

#### User name

The user name used to log in to the switch.

#### Authentication password

The password for the user logged in to the switch.

#### Authentication protocol

The protocol or digest used for authentication to the switch.

#### **Encryption protocol**

The protocol used for encryption.

#### SNMPv1 agent

#### SNMP version

The SNMP version of the agent.

#### **Read community**

The SNMP community string. The default is **public**.

#### Write community

The SNMP community string. The default is **private**.

#### Removing an SNMP agent

To remove an SNMP agent that is being managed by IBM Spectrum Control, you must remove the switch or fabric that the SNMP agent is monitoring. Data collected by the agent is not removed from the database repository.

To remove an SNMP agent, follow this procedure:

- 1. In the menu bar of the GUI, go to Network > Switches or Network > Fabrics.
- 2. Right-click a switch or fabric and select **Remove**.

To remove a Cisco fabric, you must remove all the switches in that fabric. The Cisco fabric is then automatically removed.

3. Follow the directions that are presented in the information message.

## Starting and stopping the IBM Spectrum Control servers

This section provides information about how to start and stop the IBM Spectrum Control services.

**Tip:** On AIX and Linux operating systems, the Jazz for Service Management server does not start automatically. You must manually start the server.

### Starting the IBM Spectrum Control servers by using the GUI

Start the Data server, Device server, or Alert server by using the System Management page in the IBM Spectrum Control GUI.

- 1. In the menu bar, go to **Home** > **System Management**.
- 2. Click Component Servers in the Components section.
- 3. Click Start Server next to the server that you want to start.

Tip: To start the Web server, use scripts that are provided with the product.

In the **Overview** section of the System Management page, the running icon  $\checkmark$  is displayed next to the server to indicate that it is running.

# Starting the IBM Spectrum Control servers by using scripts

You can run scripts to start the servers on the Windows, Linux, or AIX operating systems.

#### Starting the servers on Windows

**Tip:** The default *installation\_directory* is C:\Program Files\IBM\TPC.

To start the servers on the Windows operating system, enter the following commands in a Windows command prompt window in the following order:

Data server

installation\_directory\scripts\startTPCData.bat

**Device** server

installation\_directory\scripts\startTPCDevice.bat

Alert server

installation\_directory\scripts\startTPCAlert.bat

#### Web server

installation\_directory\scripts\startTPCWeb.bat

```
Storage Resource Agent - directory
```

**Tip:** The **Storage Resource Agent service** is started on the Windows operating system by using Windows Services.

To start the **Storage Resource Agent** service on Windows, complete the following steps:

- 1. Open Windows Services. For information about how to start Services, see "Accessing administration tools" on page 210.
- 2. Start the **IBM Storage Resource Agent** *directory* service where *directory* is where the Storage Resource agent is installed.

#### Jazz for Service Management and Tivoli Common Reporting

JazzSM\_installation\_directory\profile\bin\startServer.bat server\_name

*JazzSM\_installation\_directory* and *server\_name* were specified when you installed Jazz for Service Management. The default *JazzSM\_installation\_directory* is C:\Program Files\IBM\JazzSM, and the default *server\_name* is server1. You can also return the name and status of the server by entering the following WebSphere Application Server command:

serverStatus -All

**Important:** If you do not have Jazz for Service Management Windows Services, you may need to manually restart Jazz for Service Management after you restart your computer. When you restart Jazz for Service Management manually, Tivoli Common Reporting is also restarted. It might take some time before all components, including Tivoli Common Reporting, are running.

#### Starting the servers on Linux or AIX

**Note:** The default *installation\_directory* is /opt/IBM/TPC.

To start the servers on the Linux or AIX operating systems, enter the following commands in a command prompt window in the following order:

#### Data server

/installation\_directory/scripts/startTPCData.sh

#### **Device** server

/installation directory/scripts/startTPCDevice.sh

#### Alert server

*installation directory*/scripts/startTPCAlert.sh

#### Web server

/installation\_directory/scripts/startTPCWeb.sh

#### **Storage Resource Agent**

/installation\_directory/agent/bin/agent.sh start

Jazz for Service Management and Tivoli Common Reporting

/JazzSM\_installation\_directory/profile/bin/startServer.sh server\_name

*JazzSM\_installation\_directory* and *server\_name* were specified when you installed Jazz for Service Management. The default

*JazzSM\_installation\_directory* is /opt/IBM/JazzSM, and the default *server\_name* is server1. You can also return the name and status of the server by entering the following WebSphere Application Server command: serverStatus -all

**Important:** If you restart your computer, manually restart Jazz for Service Management. When you restart Jazz for Service Management manually, Tivoli Common Reporting is also restarted. After you restart Jazz for Service Management, it might take some time before all components, including Tivoli Common Reporting, are running.

# Stopping the IBM Spectrum Control servers by using the GUI

Stop the Data server, Device server, or Alert server by using the System Management page in the IBM Spectrum Control GUI.

- 1. In the menu bar, go to Home > System Management.
- 2. Click Component Servers in the Components section.
- 3. Click **Stop Server** next to the server that you want to stop.

Tip: To stop the Web server, use scripts that are provided with the product.

In the **Overview** section of the System Management page, the error icon is displayed next to the server to indicate that it is stopped. While a server is stopped, some product functions are not available. For example, if the Alert server is stopped, the ability to detect alert conditions on resources and send notifications is not available.

# Stopping the IBM Spectrum Control servers by using scripts

You can run scripts to stop the servers on the Windows, Linux, or AIX operating systems.

#### Stopping the servers on Windows

**Tip:** The default *installation\_directory* is C:\Program Files\IBM\TPC.

To stop the servers on the Windows operating system, enter the following commands in a Windows command prompt window in the following order:

#### Storage Resource agent

To stop the **Storage Resource Agent** service on Windows, complete the following steps:

- 1. Open Windows Services. For information about how to open Windows Services, see "Accessing administration tools" on page 210.
- 2. Stop the **IBM Storage Resource Agent** *directory* service where *directory* is where the Storage Resource agent is installed.

#### Web server

installation\_directory\scripts\stopTPCWeb.bat

#### Data server

installation\_directory\scripts\stopTPCData.bat

#### **Device** server

installation\_directory\scripts\stopTPCDevice.bat

#### Alert server

installation\_directory\scripts\stopTPCAlert.bat

Jazz for Service Management and Tivoli Common Reporting

JazzSM\_installation\_directory\profile\bin\stopServer.bat server\_name -username JazzSM username -password JazzSM password

JazzSM\_installation\_directory, server\_name, JazzSM\_username, and JazzSM\_password were specified when you installed Jazz for Service Management. The default JazzSM\_install\_directory is C:\Program Files\IBM\JazzSM, and the default server\_name is server1. You can also return the name and status of the server by entering the following WebSphere Application Server command: serverStatus -All

#### Stopping the servers on Linux or AIX

**Tip:** The default *installation\_directory* is /opt/IBM/TPC.

To stop the servers on Linux or AIX operating systems, enter the following commands in a command prompt window in the following order:

#### **Storage Resource Agent**

/SRA\_installation\_directory/agent/bin/agent.sh stop

#### Web server

/installation\_directory/scripts/stopTPCWeb.sh

#### Data server

/installation\_directory/scripts/stopTPCData.sh.

#### **Device server**

/installation directory/scripts/stopTPCDevice.sh

#### Alert server

installation\_directory/scripts/stopTPCAlert.sh

#### Jazz for Service Management and Tivoli Common Reporting

/JazzSM\_installation\_directory/profile/bin/stopServer.sh server\_name
-username JazzSM\_username -password JazzSM\_password

JazzSM\_installation\_directory, server\_name, JazzSM\_username, and JazzSM\_password were specified when you installed Jazz for Service Management. The default JazzSM\_installation\_directory is /opt/IBM/JazzSM, and the default server\_name is server1. You can also return the name and status of the server by entering the following WebSphere Application Server command:

serverStatus -All

### Default locations of log files

Check log files to view detailed information about IBM Spectrum Control processing and to troubleshoot problems.

The following list shows the default log file locations for IBM Spectrum Control and other components.

#### **Device server:**

The IBM WebSphere Liberty Profile log files for the Device server are in the following directories:

#### Windows operating systems

installation\_directory\wlp\usr\servers\deviceServer\logs

#### Linux or AIX operating systems:

installation\_directory/wlp/usr/servers/deviceServer/logs

The operational log files for the Device server are in the following directories:

#### Windows operating systems: installation directory\device\log

Linux or AIX operating systems: installation\_directory/device/log

#### Alert server:

The Liberty Profile log files for the Alert server are in the following directories:

#### Windows operating systems

installation\_directory\wlp\usr\servers\alertServer\logs

For example: C:\Program Files\IBM\TPC\wlp\usr\servers\ alertServer\logs

#### Linux or AIX operating systems:

installation directory/wlp/usr/servers/alertServer/logs

The operational log files for the Alert server are in the following directories:

#### Windows operating systems:

installation\_directory\alert\log

For example: C:\Program Files\IBM\TPC\alert\log

Linux or AIX operating systems:

installation\_directory/alert/log

#### Data server:

Windows operating systems: installation\_directory\data\log

Linux or AIX operating systems: installation\_directory/data/log

#### Web server log files:

Windows operating systems:

installation\_directory\ewas\profiles\WebServerProfile\logs\
webServer

Linux or AIX operating systems:

installation\_directory/ewas/profiles/WebServerProfile/logs/
webServer

#### **IBM Spectrum Control GUI:**

Windows operating systems: installation directory\web\log

Linux or AIX operating systems: installation directory/web/log

#### **Storage Resource agents:**

installation\_directory/agent/log/
name\_of\_server\_SRA\_communicates\_with

#### Tips:

- For Windows operating systems, the default *installation\_directory* is C:\Program Files\IBM\TPC.
- For Linux or AIX operating systems, the default *installation\_directory* is /opt/IBM/TPC.

### Checking the version and license of IBM Spectrum Control

The version and license of IBM Spectrum Control that is installed on your system determine the IBM Spectrum Control functions that are available.

Check the version of IBM Spectrum Control that is installed on your system to verify that you are using the correct level of the documentation.

Check the license that is installed on your system if documented functions are not available. The functions might be restricted to a different license.

To check the version and license of IBM Spectrum Control that is installed, complete the following steps in the web-based GUI:

- Click the question mark icon in the banner pane of the window to display a list of help topics.
- 2. From the list of help topics, select About.

### Checking IBM Spectrum Control status

The System Management page shows a high-level summary of the status of the server or servers on which IBM Spectrum Control is installed. Use the System Management page to troubleshoot problems with the system, and to create trace logs.

The following system status information is available:

- The state of component servers, such as the Data server, Device server, and Alert server, and the DB2 database. In a multiple-server environment, the Tivoli Common Reporting server or the DB2 database can run on a separate server from the Data server, Device server, and Alert server. In such a multiple-server environment, the System Management page shows which components are installed on each server.
- A chart showing the amount of used and available file system space on the server over time. Use this chart to view the storage usage trends on the server to identify or predict performance problems. In a multiple-server environment, a separate chart is shown for the two servers.
- A set of charts showing performance information for the storage system volumes that the server writes to and reads from most often. The charts show the following information for the volumes:
  - Volume utilization
  - I/O rate
  - Data rate
  - Response time
  - Read cache hits

In a multiple-server environment, these charts are shown for each server.

• Alert conditions detected on the server or servers on which IBM Spectrum Control is installed.

# Troubleshooting problems with the IBM Spectrum Control component and servers

If IBM Spectrum Control is not running or its performance has degraded, you can use the System Management page of the IBM Spectrum Control GUI to assess the overall condition of the system. You can also view the file system capacity and volume performance trends to help you anticipate future needs and prevent problems.

To view file system capacity information, the Storage Resource agent on the IBM Spectrum Control server must be running. In a multiple-server environment, a Storage Resource agent must be installed and running on the secondary server to view file system capacity information for the secondary server.

To view performance information for storage system volumes, the storage systems must be managed by IBM Spectrum Control and have performance monitors running.

The System Management page shows a high-level summary of the condition of the server or servers on which IBM Spectrum Control is installed.

To troubleshoot problems with IBM Spectrum Control, complete the following steps:

- 1. In the menu bar, go to Home > System Management.
- 2. Use the System Management page to view the status of the IBM Spectrum Control system.
  - Check the state of each component server and the DB2 database to verify that they are all running. To examine the status and resource usage of component resources in detail and, if necessary, to restart the Data server, Device server, or Alert server, complete the following steps:
    - a. Click **Component Servers** in the **Components** section. View the state, memory use, and database connections for each component server.
    - b. Optional: If the Data server, Device server, or Alert server is not running, click the Start Server button to restart the server. If the Device server is running, but one or more of its services are not running, click the Start Services button to restart the services.
  - If the performance of the IBM Spectrum Control is slow, examine the chart for available file system space and the volume performance charts.
  - Check whether there are any alerts for the server or servers on which IBM Spectrum Control is installed. The **Alerts** link in the **Overview** section shows the number of alerts and the greatest alert severity. Click **Alerts** in the **Overview** section to view the alerts.
- 3. Optional: You can also view the status of the product servers on Windows:
  - a. On the Windows desktop, click **Start** > **Control Panel** > **Administrative Tools** > **Services**.

**Tip:** For information about how to view information about services on different versions of Windows, see the http://www.ibm.com/support/knowledgecenter/SS5R93\_5.2.9/com.ibm.spectrum.sc.doc/fqz0\_t\_windows\_start\_tools.html.

- b. On the Services window, locate the names of the server services. For example, the service for the Alert server is **IBM Spectrum Control Alert Server**.
- c. View the Status column to determine if the service is running or stopped.
- d. Optional: If a server is not running and you want to restart it, right-click the service name for that server and click **Start**.

# Packaging IBM Spectrum Control system log files for IBM Software Support

To provide trace information to IBM Software Support about the performance of IBM Spectrum Control, you can package a set of log files. The log files contain trace information for component servers such as the Data server, Device server, Web server, and Alert server.

To package IBM Spectrum Control system log files, you must be assigned to the Administrator role.

The **System Management** page shows an overview of IBM Spectrum Control system status, and can be used to troubleshoot performance problems. If you are unable to resolve problems, contact IBM Software Support. Depending on the problem symptoms, IBM Software Support might ask you to provide them with component system log files.

When the IBM Spectrum Control component servers are running, they write trace information to log files. From the **System Management** page, you can save log files. When you save log files, IBM Spectrum Control packages the log files from all the component servers into a single compressed file that you can send to IBM Software Support.

**Tip:** Only one version of the log file package is retained at a time. When you create a new package, the previous package is overwritten.

Before you package the log files, you can, optionally, adjust the level of trace recording for each component server. For the Device server, you can adjust the trace level for individual services. By selectively setting trace levels, you can provide IBM Software Support with more information on particular component servers that are the suspected source of the problem. You can also reduce the trace level for a particular component server to improve system performance.

To package IBM Spectrum Control log files for IBM Software Support, complete the following steps:

- 1. In the menu bar, go to **Home** > **System Management**.
- **2**. Optional: To adjust the trace level for any of the component servers, complete the following steps:
  - a. Click **Component Servers** in the **Components** section. In the **Component Servers** pane, you can view performance information for each component server. The current trace level for each component server and the Device server services is highlighted.

b. Adjust the trace level for a component server or a Device server service by clicking **Low**, **Medium**, or **High**.

**Tip:** If you adjust the trace level for one or more component servers, wait at least several hours before you package the log files. If you package the log files too soon after you adjust the trace levels, the logs will not contain enough traces at the new level. Before you create the logs, you might want to try to re-create the problem so that the log files contain the relevant trace data.

3. In the Overview pane of the System Management page, click Create logs.

It can take 20 minutes or longer for IBM Spectrum Control to generate and package the log files. You can do other work or log out of IBM Spectrum Control while the package is being created. When the process completes, you can download the package by clicking the provided link on the System Management page.

Depending on the environment, the size of the log file package can vary. Its size is determined by the following factors:

- How frequently the product is used
- The number of resources that are monitored, the type of data that is being collected, and how frequently that data is collected
- The length of time that the product has been up and running

For example, if the product monitors five storage systems over a period of three days, and collects asset and performance each day, the size of the package might be 200 - 300 MB.

### Increasing the memory allocation for the Data server

If the data memory that is allocated for your Data server is insufficient, you can increase the memory. The default maximum memory for the Data server is set to 1024 MB.

You cannot increase the memory for the Device server. The memory for the Device server is set to the maximum heap size for the JVM.

# Increasing the memory allocation for the Data server that is running on AIX

Increase the memory allocation for the Data server that is running on AIX.

To increase the memory that is allocated for the Data server, complete the following steps:

- 1. Log on as a user with root authority.
- Stop the Data server. From the command line, run the following command: /TPC install directory/scripts/stopTPCData.sh

Where *TPC\_install\_directory* is the installation directory. The default directory is /opt/IBM/TPC.

- Using a text editor, open the /TPC\_install\_directory/data/server/tpcdsrv1 file.
- 4. Locate the following line:

exec \$JAVAEXE -Dsun.net.inetaddr.ttl=300 -Xrs -XmxXXXXm -cp \$CLASSPATH com.tivoli.itsrm.server.Server &

where XXXX is the memory allocated for the Data server. The default is 1024m (1024 MB).

- 5. Increase the memory that is allocated for the Data server. For example, to increase the memory to 1536 MB, change the line to read as follows: exec \$JAVAEXE -Dsun.net.inetaddr.ttl=300 -Xrs -Xmx1536m -cp \$CLASSPATH com.tivoli.itsrm.server.Server &
- 6. Save the modified tpcdsrv1 file.
- 7. Start the Data server by running the following command: /TPC\_install\_directory/scripts/startTPCData.sh

# Increasing the memory allocation for the Data server that is running on Linux

Increase the memory allocation for the Data server that is running on Linux.

To increase the memory that is allocated for the Data server, complete the following steps:

- 1. Log on as a user with root authority.
- 2. Stop the Data server.
- From the command line, run the following command: /installation\_dir/scripts/stopTPCData.sh

Where *installation\_dir* is the installation directory. The default directory is /opt/IBM/TPC.

- 4. Using a text editor, open the /installation\_dir/data/server/tpcdsrv1 file.
- 5. Locate the following line:

```
exec $JAVAEXE -Dsun.net.inetaddr.ttl=300 -Xrs -XmxXXXXm
-cp $CLASSPATH com.tivoli.itsrm.server.Server &
```

Where XXXX is the memory that is allocated for the Data server. The default is 1024m (1024 MB).

- 6. Increase the memory that is allocated for the Data server. For example, to increase the memory to 1536 MB, change the line to read as follows: exec \$JAVAEXE -Dsun.net.inetaddr.ttl=300 -Xrs -Xmx1536m -cp \$CLASSPATH com.tivoli.itsrm.server.Server &
- 7. Save the modified tpcdsrv1 file.
- 8. Start the Data server by running the following command: /installation\_dir/scripts/startTPCData.sh

## Increasing memory allocation for Data server that is running on Windows

Increase the memory allocation for the Data server that is running on Windows.

To increase the memory that is allocated for the Data server, complete the following steps:

- 1. Open the Run window. For information about how to open the Run window, see "Accessing administration tools" on page 210.
- 2. Type regedit and click OK. The Registry Editor window is displayed.

- Expand the HKEY\_LOCAL\_MACHINE > SOFTWARE > Wow6432Node > IBM > TSRM > 1 in the Registry Editor window.
- 4. Right-click the 1 folder and click New > String Value.
- 5. Type SRVJPARMS as the name of the string.
- 6. Right-click the name of the string and click Modify.
- 7. Enter-XmxXXXXm in the Value data field, where XXXX represents the number of megabytes for the server maximum heap size. Click OK. The default size is 1024 MB. The largest possible value for the maximum heap size is 1536 MB. If the value is set to something larger than 1536, that value is ignored and 1536 MB is used as the maximum heap size.
- **8**. Stop and restart the server to have the changes take effect. To stop the server, complete the following steps:
  - a. Open Windows Services. For information about how to open Services, see "Accessing administration tools" on page 210.
  - b. Right-click **IBM Spectrum Control Data Server** and click **Stop**. To restart the server, right-click the service and click **Start**.

### Setting timeout values for the Device server

If a probe or discovery of a storage subsystem times out before the operation completes, you can increase the timeout values for the Device server.

If a probe or discovery of a storage subsystem times out before the operation completes, you receive the following error message:

HWN021650E Encountered timeout while connecting to CIMOM *IP*:port. Check the CIMOM or increase timeout value.

where *IP* is the IP address, and *port* is the port number. If you determine that the Common Information Model Object Manager (CIMOM) is not the cause of the problem, you can use the command-line interface (CLI) to increase the timeout values for the Device server.

For those storage systems that use native interfaces to connect to IBM Spectrum Control you see this error message:

HWN020103E The external process exceeded the timeout limit and was cancelled.

The following storage systems use native interfaces to connect to IBM Spectrum Control:

- System Storage DS8000
- SAN Volume Controller
- The XIV
- IBM Spectrum Accelerate
- Storwize V3500
- Storwize V3700
- Storwize V7000
- Storwize V7000 Unified
- FlashSystem V840
- FlashSystem V9000
- IBM SONAS
- IBM Spectrum Scale

1. Run the **getdscfg** command to determine the current values of the timeout properties. From the command prompt, enter the following command:

```
cli>tpctool getdscfg -user user -pwd password -url host:port
-property timeout_property
```

where:

- user is an IBM Spectrum Control user ID.
- password is the password for the IBM Spectrum Control user ID.
- *host* is the host name or IP address, and *port* is a valid port number for the HTTP service of the Device server. The default value for *port* is typically 9550.
- *timeout\_property* is one of the following strings:
  - httpTimeout
  - CIMClientWrapper.Timeout
  - Probe.Timeout.Array
  - Probe.Timeout.LMM
  - Discovery.Timeout
  - CIMOMManager.TestConnectionTimeout

**Important:** Timeout properties are displayed in milliseconds. If the value is **0** (zero), it means that there is no timeout.

For the storage systems that use the native interface, the *timeout\_property* strings are:

- NAPI.Timeout.TestConnection
- NAPI.Timeout.Probe
- NAPI.Timeout.EventPoll
- 2. Run the **setdscfg** command to increase the timeout value. Run the following command:

cli>tpctool setdscfg -user user -pwd password -url host:port -property timeout\_property timeout\_value

For more information about tpctool, go to the product documentation at

http://www.ibm.com/support/knowledgecenter/SS5R93\_5.2.9/ com.ibm.spectrum.sc.doc/fqz0\_r\_tpctool\_command.html. You also can view help from the command line by issuing the command with the **-help** option.

### Changing passwords

This section provides information about changing passwords.

If you installed IBM Spectrum Control using the typical installation and used the same DB2 user ID and password for the items IBM Spectrum Control requires, then when you change the DB2 password, you must also change the passwords for the items that the DB2 password applies to. For example, the DB2 administrative password might also apply to the following items:

- Database administration user ID and password (for the Data Server or Device server to connect to the database)
- · Database user ID and password to create the database schema
- Host authentication password (for the Storage Resource agents to communicate with the Device server)

- Storage Resource agent service login user ID and password (for Windows only, if this user ID does not exist)
- WebSphere administration user ID and password (for the Device server to communicate with embedded WebSphere if the user ID does not exist). This is the case only if you select OS authentication during the IBM Spectrum Control installation. If you chose LDAP authentication, then the WebSphere administration user ID and password are set to the LDAP TPC Administrator username and password.
- Tivoli Common Reporting Cognos Content Store database password in a multiple-server installation where the Cognos Content Store database is installed on the different DB2 server instance than the IBM Spectrum Control database repository. Use the Cognos Configuration tool to update the Cognos Content Store database password. This tool is located in the following directory:
  - On Windows operating systems: *JazzSM\_INST\_DIR*\reporting\cognos\bin64\ tcr\_cogconfig.bat.
  - On AIX<sup>®</sup> or Linux operating systems: *JazzSM\_INST\_DIR*/reporting/cognos/ bin64/tcr\_cogconfig.sh.

After you start the tool, on the **IBM DB2 Content Store** > **Database** > **Resource Properties** window, click the pencil icon to change the password and then click Save. After you run this tool, you must restart Jazz for Service Management. For more information about configuring the Cognos Content Store, see http://www.ibm.com/support/knowledgecenter/SSEKCU\_1.1.0.2/ com.ibm.psc.doc\_1.1.0.2/tcr\_original/ttcr\_rollback\_cognos\_config.html.

## Changing passwords by using the password tool

Use the password tool to change the passwords for DB2, IBM Spectrum Control, and Jazz for Service Management so that they can continue to authenticate to one another whenever you change a password.

If you are logged on to IBM Spectrum Control by using a domain user account, which is also a member of the local administrator group, when you run the change password tool, passwords are not updated. If you run the tool by using a local OS user account, and an error occurs, complete these steps.

To run the password tool when you log in by using a domain user account, choose one of the following steps:

- Right-click the changepasswords.bat file and select Run as administrator.
- Complete the following steps:
  - 1. Click Start > All Programs > Open Administrative Tools > Local Security Policy.
  - 2. On the Local Security Policy window, disable User Account Control: Run all administrators in Admin Approval Mode.
  - 3. Restart your computer.

# Single server installation where components use the same logon credentials

Use the password tool to change the password for IBM Spectrum Control and Jazz for Service Management when these products are installed on the same server and use the same user name and password.

Use these steps to change the DB2 password using the Windows, AIX, or Linux operating system administrative tools. Then you will use the IBM Spectrum

Control password tool to change the passwords for the Data, Device, and Web servers and to update those servers to use the new DB2 password.

Before you use the password tool, ensure that you know the existing password or passwords that you want to change. Stop the IBM Spectrum Control servers before using the password tool.

1. Complete the following steps:

# For Windows operating systems where IBM Spectrum Control is configured for OS authentication:

- a. Open the Control Panel. For information about how to open the Control Panel, see "Accessing administration tools" on page 210.
- b. Double-click User Accounts.
- c. Click Change your password.
- d. Enter the current password, enter and confirm the new password.
- e. Click **Change password** and close the User Accounts window.

# For AIX or Linux operating systems where IBM Spectrum Control is configured for OS authentication:

Log in with the DB2 user ID, and run the **passwd** command.

**Tip:** To change other user credentials, run the **passwd** *username* command.

If you need to change the LDAP user password, see your LDAP server documentation. If your LDAP password for the domain userid that you use to administer WebSphere Application Services has expired, you will need to change that password before continuing. If you see the following error or a similar one after you run the passwords tool, you should make sure that the password for your WebSphere domain userid has not expired:

com.tivoli.itsrm.tools.changepasswords.ChangePasswords error SEVERE: The DB2 password is invalid.

Change the WebSphere domain password if necessary and run the password tool again.

**2**. Open a command prompt window and change the directory to the following default directory:

On Windows operating systems: C:\Program Files\IBM\TPC\service

On Linux or UNIX operating systems: /opt/IBM/TPC/service

- **3**. Start the password tool by running the following program:
  - On Windows operating systems: changepasswords.bat

#### On Linux or AIX operating systems:

changepasswords.sh

- 4. To change the password for Jazz for Service Management, click **Change Jazz** for Service Management password and click OK.
- 5. Complete the following steps:
  - a. Enter and confirm the new password, ensuring that it is the same as the new password that you entered in step 1.
  - b. In response to the following message, click Yes:

Are you sure you want to change the password?

- c. When the process is completed, click **Back to Main**.
- 6. Click **Change IBM Spectrum Control server and DB2 passwords** and click **OK**. This will change the password for DB2 and the three IBM Spectrum Control servers: Data server, Device server, and Web server.
  - a. Enter and confirm the new password, ensuring that it is the same as the new password that you entered in step 1 on page 160. Click **OK**.
  - b. In response to the following message, click Yes:

Are you sure you want to change the password?

**Tip:** After you click **Yes**, if the DB2 servers are already started, the following messages might be displayed in a command prompt window. Ignore them and continue with the procedure.

Changing DB2 User password for Data Server... Changing DB2 User password for Device Server... Changing DB2 User password for Web server...

c. When the process is completed, click **Back to Main**.

**Tip:** To verify that the password changes were completed successfully, review the PWTool.log file that is in the *TPC\_installation\_directory*\ service directory, where *TPC\_installation\_directory* is the directory where IBM Spectrum Control is installed.

7. Exit the password tool.

#### **Related tasks**:

"Single-server installation where components use different logon credentials" Use the password tool to change the passwords for IBM Spectrum Control and Jazz for Service Management when these components are installed on the same server but use different user names and passwords.

"Multiple-server installation where IBM Spectrum Control reports are remote" on page 163

You can change the passwords for DB2, IBM Spectrum Control, and IBM Spectrum Control reports when these components are installed on two servers. In this scenario, IBM Spectrum Control reports are installed on *Server A*, and DB2 and the IBM Spectrum Control server are installed on *Server B*.

"Multiple-server installation where DB2 is remote" on page 166 Change the passwords for DB2, IBM Spectrum Control, and Jazz for Service Management when these components are installed on servers. In the following scenario, Jazz for Service Management and IBM Spectrum Control are on *Server A* and DB2 is on *Server B*.

# Single-server installation where components use different logon credentials

Use the password tool to change the passwords for IBM Spectrum Control and Jazz for Service Management when these components are installed on the same server but use different user names and passwords.

Use these steps to change the DB2 password using the Windows, AIX, or Linux operating system administrative tools. Then you will use the IBM Spectrum Control password tool to change the passwords for the Data, Device, and Web servers and to update those servers to use the new DB2 password.

Before you use the password tool, ensure that you know the existing password or passwords that you want to change. Stop the IBM Spectrum Control servers before using the password tool.

1. Complete the following steps:

# For Windows operating systems where IBM Spectrum Control is configured for OS authentication:

- a. Open the Control Panel. For information about how to open the Control Panel, see "Accessing administration tools" on page 210.
- b. Double-click User Accounts.
- c. Click Change your password.
- d. Enter the current password, enter and confirm the new password.
- e. Click Change password and close the User Accounts window.

# For AIX or Linux operating systems where IBM Spectrum Control is configured for OS authentication:

When you log in by using DB2 user ID, run the **passwd** command. To change other user credentials, run the **passwd** *username* command.

**Tip:** If you need to change the LDAP user password, see your LDAP server documentation. If you need to change the LDAP user password, see your LDAP server documentation. If your LDAP password for the domain userid that you use to administer WebSphere Application Services has expired, you will need to change that password before continuing. If you see the following error or a similar one after you run the passwords tool, you should make sure that the password for your WebSphere domain userid has not expired:

com.tivoli.itsrm.tools.changepasswords.ChangePasswords error SEVERE: The DB2 password is invalid.

Change the WebSphere domain password if necessary and run the password tool again.

**2.** Open a command prompt window and change the directory to the following default directory:

On Windows operating systems: C:\Program Files\IBM\TPC\service

On Linux or UNIX operating systems: /opt/IBM/TPC/service

**3**. Start the password tool by running the following program:

On Windows operating systems: changepasswords.bat

On Linux or AIX operating systems: changepasswords.sh

- 4. To change the password for Jazz for Service Management, click **Change Jazz** for Service Management password and click OK.
- 5. To change the password, complete the following steps:
  - a. Enter and confirm the new password, and click OK.
  - b. In response to the following message, click Yes: Are you sure you want to change the password?
  - c. When the process is completed, click **Back to Main**.
- 6. Click **Change IBM Spectrum Control server passwords** and click **OK**. This will change the password for the three IBM Spectrum Control servers: Data server, Device server, and Web server.
- 7. Complete the following steps:
  - a. Enter and confirm the new password and click OK.
  - b. In response to the following message, click Yes:

Are you sure you want to change the password?

- c. When the process is completed, click **Back to Main**.
- 8. To change the password for DB2, click Change DB2 password and click OK.
- **9**. Complete the following steps:
  - a. Enter and confirm the new password.
  - b. Ensure that the **Restart servers** check box is selected and click **OK**.
  - c. In response to the following message, click **Yes**:

Are you sure you want to change the password?

**Tip:** After you click **Yes**, if the DB2 servers are already started, the following messages might be displayed in a command prompt window. Ignore them and continue with the procedure.

Changing DB2 User password for Data Server... Changing DB2 User password for Device Server... Changing DB2 User password for Web server...

d. When the process is completed, click **Back to Main**.

**Tip:** To verify that the password changes were completed successfully, review the PWTool.log file that is in the *TPC\_installation\_directory*\ service directory, where *TPC\_installation\_directory* is the directory where IBM Spectrum Control is installed.

#### Related tasks:

"Single server installation where components use the same logon credentials" on page 159

Use the password tool to change the password for IBM Spectrum Control and Jazz for Service Management when these products are installed on the same server and use the same user name and password.

"Multiple-server installation where IBM Spectrum Control reports are remote" You can change the passwords for DB2, IBM Spectrum Control, and IBM Spectrum Control reports when these components are installed on two servers. In this scenario, IBM Spectrum Control reports are installed on *Server A*, and DB2 and the IBM Spectrum Control server are installed on *Server B*.

"Multiple-server installation where DB2 is remote" on page 166 Change the passwords for DB2, IBM Spectrum Control, and Jazz for Service Management when these components are installed on servers. In the following scenario, Jazz for Service Management and IBM Spectrum Control are on *Server A* and DB2 is on *Server B*.

# Multiple-server installation where IBM Spectrum Control reports are remote

You can change the passwords for DB2, IBM Spectrum Control, and IBM Spectrum Control reports when these components are installed on two servers. In this scenario, IBM Spectrum Control reports are installed on *Server A*, and DB2 and the IBM Spectrum Control server are installed on *Server B*.

Use these steps to change the DB2 password using the Windows, AIX, or Linux operating system administrative tools. Then you will use the IBM Spectrum Control password tool to change the passwords for the Data, Device, and Web servers and to update those servers to use the new DB2 password.

Before you use the password tool, ensure that you know the existing password or passwords that you want to change. Stop the IBM Spectrum Control servers before using the password tool. **Important:** You might need to update the Tivoli Common Reporting Cognos Content Store database password, in a multiple-server installation, where the Cognos Content Store database is installed on the different DB2 server instance to the IBM Spectrum Control database repository. Use the IBM Cognos Configuration tool to update the Cognos Content Store database password. This tool is found in the following directory:

- On Windows operating systems: JazzSM\_INST\_DIR\reporting\cognos\bin64\tcr\_cogconfig.bat
- On AIX or Linux operating systems: JazzSM\_INST\_DIR/reporting/cognos/bin64/tcr\_cogconfig.sh

After you start the tool, on the "IBM DB2 Content Store - Database - Resource Properties" window, click the pencil icon to change the password and then click **Save**.

After you run this tool, you must restart Jazz for Service Management.

IBM Spectrum Control is configured for OS authentication.

1. On the server where DB2 and IBM Spectrum Control are installed, complete the following steps:

To change the DB2 password on Windows operating systems:

- a. Click Start > Control Panel.
- b. Double-click User Accounts.
- c. Right click the DB2 user ID.
- d. Click Change your password or Set password.
- e. Enter the current password, and enter the password again to confirm it.
- f. Click Change password.

g. Close the User Accounts window.

On AIX or Linux operating systems, if you logged in with the DB2 user ID, to change the DB2 and IBM Spectrum Control passwords, run the following command:

passwd *username* 

To change other user credentials, run the *passwd* username command.

**Tip:** If you need to change the LDAP user password, see your LDAP server documentation. If your LDAP password for the domain userid that you use to administer WebSphere Application Services has expired, you will need to change that password before continuing. If you see the following error or a similar one after you run the passwords tool, you should make sure that the password for your WebSphere domain userid has not expired:

com.tivoli.itsrm.tools.changepasswords.ChangePasswords error SEVERE: The DB2 password is invalid.

Change the WebSphere domain password if necessary and run the password tool again.

- 2. On *Server A* and *Server B*, open a command prompt window and go to the following default directory:
  - On Windows operating systems:

C:\Program Files\IBM\TPC\service

 On AIX or Linux operating systems: /opt/IBM/TPC/service

- **3**. On *Server A* and *Server B*, start the password tool by running the following program:
  - On Windows operating systems: changepasswords.bat
  - On the AIX or Linux operating systems:

changepasswords.sh

- 4. On *Server B*, where IBM Spectrum Control and DB2 are installed, in the "Choose the password to change" window, click **Change IBM Spectrum Control server passwords** and click **OK**. This will change the password for the three IBM Spectrum Control servers: Data server, Device server, and Web server.
- 5. Complete the following steps:
  - a. Enter and confirm the new password, ensuring that it is the same as the new password that you entered in step 1 on page 164 and click **OK**.
  - b. In response to the following message, click Yes:

Are you sure you want to change the password?

- c. When the process is completed, click **Back to Main**.
- 6. On Server B, click Change DB2 password, click OK.
- 7. Complete the following steps to update IBM Spectrum Control servers to use the new DB2 password when communicating with the DB2 repository:
  - a. Enter and confirm the new password, ensuring that it is the same as the new password that you entered in step 1 on page 164, and click **OK**.
  - b. In response to the following message, click Yes:

Are you sure you want to change the password?

**Tip:** After you click **Yes**, if the DB2 servers are already started, the following messages might be displayed in a command prompt window.

Changing DB2 User password for Data Server... Changing DB2 User password for Device Server... Changing DB2 User password for Web server...

You can ignore these messages and continue with the procedure.

- c. When the process is completed, click Back to Main.
- d. Exit the password tool.

**Tip:** To verify that the password changes were completed successfully, review the PWTool.log file that is in the *TPC\_installation\_directory*\ service directory, where *TPC\_installation\_directory* is the directory in which IBM Spectrum Control is installed.

- 8. On *Server A*, in the "Choose the password to change" window, click **Change Jazz for Service Management password**, and click **OK**.
- 9. Complete the following steps:
  - a. Enter and confirm the new password and click OK.
  - b. In response to the following message, click Yes: Are you sure you want to change the password?
  - c. When the process is completed, click **Back to Main**.
- On *Server A*, in the "Choose the password to change" window, click **Change** DB2 password and click OK. Complete the following steps:
  - a. Enter and confirm the new password, ensuring that it is the same as the new password that you entered in step 1 on page 164.

- b. Ensure that the **Restart servers** check box is selected and click **OK**.
- c. In response to the following message, click Yes:

Are you sure you want to change the password?

**Tip:** After you click **Yes**, if the DB2 servers are already started, the following messages might be displayed in a command prompt window. Ignore them and continue with the procedure.

Updating IBM Spectrum Control Reports configuration... Restarting the Jazz for Service Management server...

d. When the process is completed, click **Back to Main**.

#### **Related tasks**:

"Single server installation where components use the same logon credentials" on page 159

Use the password tool to change the password for IBM Spectrum Control and Jazz for Service Management when these products are installed on the same server and use the same user name and password.

"Single-server installation where components use different logon credentials" on page 161

Use the password tool to change the passwords for IBM Spectrum Control and Jazz for Service Management when these components are installed on the same server but use different user names and passwords.

"Multiple-server installation where DB2 is remote"

Change the passwords for DB2, IBM Spectrum Control, and Jazz for Service Management when these components are installed on servers. In the following scenario, Jazz for Service Management and IBM Spectrum Control are on *Server A* and DB2 is on *Server B*.

#### Multiple-server installation where DB2 is remote

Change the passwords for DB2, IBM Spectrum Control, and Jazz for Service Management when these components are installed on servers. In the following scenario, Jazz for Service Management and IBM Spectrum Control are on *Server A* and DB2 is on *Server B*.

Use these steps to change the DB2 password using the Windows, AIX, or Linux operating system administrative tools. Then you will use the IBM Spectrum Control password tool to change the passwords for the Data, Device, and Web servers and to update those servers to use the new DB2 password.

Before you use the password tool, ensure that you know the existing password or passwords that you want to change. Stop the IBM Spectrum Control servers before using the password tool.

**Important:** You might need to update the Tivoli Common Reporting Cognos Content Store database password, in a multiple-server installation, where the Cognos Content Store database is installed on the different DB2 server instance to the IBM Spectrum Control database repository. Use the IBM Cognos Configuration tool to update the Cognos Content Store database password. This tool is found in the following directory:

- On Windows operating systems: JazzSM\_INST\_DIR\reporting\cognos\bin64\tcr\_cogconfig.bat
- On AIX or Linux operating systems: JazzSM\_INST\_DIR/reporting/cognos/bin64/tcr\_cogconfig.sh

After you start the tool, on the "IBM DB2 Content Store - Database - Resource Properties" window, click the pencil icon to change the password and then click **Save**.

After you run this tool, you must restart Jazz for Service Management.

IBM Spectrum Control is configured for OS authentication.

- 1. On *Server B*, where DB2 is installed, complete the following steps:
  - For Windows operating system:
  - a. Open the Control Panel. For information about how to open the Control Panel, see "Accessing administration tools" on page 210.
  - b. Double-click User Accounts.
  - c. Right click the DB2 user ID.
  - d. Click Change your password or Set password.
  - e. Enter the current password, and enter and confirm the new password.
  - f. Click Change password.
  - g. Close the User Accounts window.

For AIX or Linux operating system: when you are logged in with the DB2 user ID, run the **passwd** command. To change other user credentials, run the **passwd** *username* command.

**Tip:** If you need to change the LDAP user password, see your LDAP server documentation.

If your LDAP password for the domain userid that you use to administer WebSphere Application Services has expired, you will need to change that password before continuing. If you see the following error or a similar one after you run the passwords tool, you should make sure that the password for your WebSphere domain userid has not expired:

com.tivoli.itsrm.tools.changepasswords.ChangePasswords error SEVERE: The DB2 password is invalid.

Change the WebSphere domain password if necessary and run the password tool again.

2. On *Server A*, where IBM Spectrum Control and Jazz for Service Management are installed, complete the following steps:

For Windows operating system:

- a. Open the Control Panel. For information about how to open Control Panel, see "Accessing administration tools" on page 210.
- b. Double-click User Accounts.
- c. Click Change your password.
- d. Enter the current password, and enter the password again to confirm it. The new password can be different from the password that you created in step 1.
- e. Click Change password and close the User Accounts window.

For AIX or Linux operating systems, when you are logged in with the DB2 user ID, run the **passwd** command. To change other user credentials, run the **passwd** *username* command.

- **3.** On *Server A* and *Server B*, open a command prompt window and go to the following default directory:
  - For Windows operating system:

C:\Program Files\IBM\TPC\service

- For Linux or AIX operating system: /opt/IBM/TPC/service
- 4. On *Server A* and *Server B*, start the password tool by running the following program:
  - For Windows operating systems:

changepasswords.sh

- For Linux or AIX operating system: changepasswords.bat
- 5. On *Server B*, where DB2 is installed, in the "Choose the password to change" window, click Change DB2 password, and click **OK**. Complete the following steps:
  - **a.** Enter and confirm the new password, ensuring that it is the same as the new password that you entered in step 1 on page 167.
  - b. Ensure that the **Restart servers** check box is selected and click **OK**.
  - c. In response to the following message, click Yes: Are you sure you want to change the password?

**Tip:** After you click **Yes**, if the DB2 servers are already started, the following messages might be displayed in a command prompt window: Change DB2 user password for Data server... Changing DB2 user password for Device server...

You can ignore these messages and continue with the procedure.

- d. When the process is completed, click **Back to Main**.
- 6. On Server B, click Exit program to exit the password tool.
- On *Server A*, in the "Choose the password to change" window, click Change Jazz for Service Management and click OK. Complete the following steps:
  - a. Enter and confirm the new password, ensure that it is the same as the new password that you entered in step 2 on page 167, and click **OK**.
  - b. In response to the following message, click Yes:
    - Are you sure you want to change the password?
  - c. When the process is completed, click **Back to Main**.
- 8. On *Server A*, where Jazz for Service Management and IBM Spectrum Control are installed, in the "Choose the password to change" window, click **Change DB2 password** and click **OK**. This step will change the password for the three IBM Spectrum Control servers: Data server, Device server, and Web server. Complete the following steps:
  - a. Enter and confirm the new password, ensuring that it is the same as the new password that you entered in step 1 on page 167.
  - b. Ensure that the **Restart servers** check box is selected and click **OK**.
  - c. In response to the following message, click Yes:

Are you sure you want to change the password?

**Tip:** After you click **Yes**, if the DB2 servers are already started, the following messages might be displayed in a command prompt window:

Changing DB2 User password for Data Server... Changing DB2 User password for Device Server... Changing DB2 User password for Web server...

You can ignore these messages and continue with the procedure.

- d. When the process is completed, click **Back to Main**.
- 9. On *Server A*, click **Exit program** to exit the password tool.

**Important:** For the changes to take effect, you might need to manually restart the IBM Spectrum Control servers, Jazz for Service Management, or both of these components.

**Tip:** To verify that the password changes were completed successfully, review the PWTool.log file that is generated on *Server A* and *Server B*. For each server, this log file is in the *TPC\_installation\_directory*\service directory, where *TPC\_installation\_directory* is the directory in which IBM Spectrum Control is installed.

#### Related tasks:

"Single server installation where components use the same logon credentials" on page 159

Use the password tool to change the password for IBM Spectrum Control and Jazz for Service Management when these products are installed on the same server and use the same user name and password.

"Single-server installation where components use different logon credentials" on page 161

Use the password tool to change the passwords for IBM Spectrum Control and Jazz for Service Management when these components are installed on the same server but use different user names and passwords.

"Multiple-server installation where IBM Spectrum Control reports are remote" on page 163

You can change the passwords for DB2, IBM Spectrum Control, and IBM Spectrum Control reports when these components are installed on two servers. In this scenario, IBM Spectrum Control reports are installed on *Server A*, and DB2 and the IBM Spectrum Control server are installed on *Server B*.

### Changing passwords by editing configuration files

To change the DB2 password used by IBM Spectrum Control, edit the Device server and Data server configuration files.

**Note:** To change the password for the Web server, use the password tool. You cannot change the Web server password by editing the configuration files.

#### Changing the DB2 user password for the Device server

This section provides information about changing the DB2 user password for the Device server.

If you change the DB2 user password, follow these steps to change it for the Device server:

1. Go the *TPC\_installation\_dir*\cli directory and run the following command: tpctool encrypt *password* 

This encrypts the password.

- 2. Copy the encrypted password to the following file: TPC\_installation\_dir\ device\conf\tsnmdbparms.properties Replace this password: tivoli.sanmgmt.jdbc.dbPassword=<encrypted password>
- **3**. Restart the Device server.

### Changing the DB2 password for the Data server

You can change the DB2 password for the Data server.

**Context:** The following directory locations are assumed for the IBM Spectrum Control directory:

- On the Windows operating system, C:\Program Files\IBM\TPC.
- On the AIX or Linux operating systems, /opt/IBM/TPC.

To change the DB2 password, complete the following steps:

 From a command prompt, go to the directory where the repository.config file is located in the IBM Spectrum Control installation path. For example:

roi example.

- On the Windows operating system: cd c:\Program Files\IBM\TPC\data\config\
- On the AIX or Linux operating systems:

cd /opt/IBM/TPC/data/config/

- 2. Run the following command to update the password for the Data server.
  - On the Windows operating system:

```
"C:\Program Files\IBM\TPC\jre\bin\java" -classpath
"C:\Program Files\IBM\TPC\data\server\lib\
TPC_Common.jar" com.tivoli.itsrm.repository.Transform -p new_password
repository.config
```

• On the AIX or Linux operating systems:

/opt/IBM/TPC/jre/bin/java -classpath /opt/IBM/TPC/data/server/lib/ TPC\_Common.jar com.tivoli.itsrm.repository.Transform -p new\_password repository.config

- 3. Stop and start the Data Server again.
- 4. Start the IBM Spectrum Control GUI.

## Changing passwords on AIX and Linux systems with no X Window System installed

If you installed DB2, IBM Spectrum Control, or Jazz for Service Management on an AIX or Linux server that does not have the X Window System installed, you can change the passwords for these products within IBM Spectrum Control by using the changepassword\_noX.sh script.

Complete the following steps to change the DB2, IBM Spectrum Control, or Jazz for Service Management passwords within IBM Spectrum Control.

- Open a command shell and change the directory to *TPC\_installation\_directory*/service.
- 2. Run the changepassword\_noX.sh script.
- **3.** At the prompt, enter the corresponding option for the product password that you want to change: jazz, tpc, or db.
- 4. At the prompt, enter the new product password.
- 5. Repeat the steps for each product password that you want to change.

# Granting local administrative privileges to a domain account

Automatically grant administrative privileges to Windows domain accounts. The user account for the Storage Resource agent requires local administrative rights. Because these rights are not necessarily guaranteed for domain users in a Windows domain environment, you are shown how to grant local administrative rights to domain users. Using this procedure, you do not have to manually process each machine in the domain.

**Note:** These steps are for a Windows system that is a member of a Windows domain and not for the Windows Domain Primary Domain Controller.

To use Group Policy to grant local administrative privileges to a domain account, complete the following steps:

- 1. On the domain controller, go to Administrative Tools > Active Directory Users and Computers (you must be running with Domain Administrator privileges).
- 2. Right-click on the Organizational Unit (OU) upon which you want to apply the Group Policy. Click **Ptoperties**.
- **3**. The Group Policy Properties panel is displayed. Select the Group Policy tab and click **New** to create a Group Policy.
- 4. Designate a name for the new Group Policy. Select the new Group Policy and click **Edit**.
- The Group Policy Object Editor panel is displayed. Go to New Group Policy Object *your\_policy* > Computer Configuration > Windows Settings > Security Settings > Restricted Groups. Right-click Restricted Groups, and then click Add Group.
- For example, name the new group Administrators. Under Properties, add the user Administrator, and the domain accounts or groups upon which you want the Group Policy in effect for. For example, you can add TPC\storageadmin, TPC\storagegroup, and TPC\TestGroup. Click OK.
- 7. Add these user rights to the domain account:
  - Act as part of the operating system
  - Log on as a service

In the Group Policy Object Editor, go to New Group Policy Object *your\_policy* > Computer Configuration > Windows Settings > Security Settings > Local Policies > User Rights Assignments. In the content pane, select "Log on as a service" and double-click. Add the domain user for whom you are granting user rights and click OK. Repeat this step for "Act as part of the operating system."

8. The group policy is now enforced for the Organizational Unit to include the domain accounts and groups specified under the local Administrators group on each computer in the Organizational Unit. In addition, the domain user has been granted the necessary rights. To verify the user rights, log in to a domain computer and open the Computer Management console. Select **Groups**, double-click the Administrators group, and verify the membership of the domain users.

### SQL access to IBM Spectrum Control views

IBM Spectrum Control stores the information that is collected by data collection schedules in its DB2 database repository. This information is organized into a set of accessible views. You can use Structured Query Language (SQL) to retrieve the information from these views to create custom reports or for use within other applications.

**Prerequisite:** For information about the requirements when you retrieve data from views in the database repository, go to the product documentation at

http://www.ibm.com/support/knowledgecenter/SS5R93\_5.2.9/ com.ibm.spectrum.sc.doc/fqz0\_t\_planning\_views\_ig.html.

A view is a logical table that consists of data that is generated by a query. A view is based on an underlying set of base tables in the database repository. The data in a view is determined by a **SELECT** statement that is run on those base tables. The data collected IBM Spectrum Control is organized into the following sets of views that you can access in the database repository:

#### Storage entity views

These views include detailed information about the properties of storage entities. For example, the name, disk space, and available disk space for a storage subsystem. Information about the following storage entities is available in views in the database repository:

- Storage entity views: Hosts, volume groups, disks, virtual disks, external storage volumes, disk paths, virtual disk paths, controllers, logical volumes, file systems, clusters, cluster resource groups, hypervisors, virtual machines, virtual machine disks, hypervisor volumes, host virtual files, hypervisor partitions, MAC addresses, files, file types, directories, exports, OS users, OS user groups, IP addresses, Windows domains, and Storage Resource agents.
- Host relationship views:
  - Logical volume to host disk
  - Logical volume to logical volume (Parent and child logical volume relationships)
  - Computer to storage entity (disk or logical volume)
  - File system to logical volume

(for example, the relationship between a logical volume and a host disk)

- Database views: Database instances, database containers, database archive logs, database control files, database data files, database devices, database log files, database log groups, database segments, database tables, database table spaces
- Storage subsystem views: Storage subsystems, storage virtualizers, storage pools, extents, volumes, disk drives, disk groups, element managers, nodes, backend disks, storage virtualizer I/O groups, volume paths, array sites, ranks
- Storage subsystem relationship views:
  - Disk drive to storage extent
  - Storage volume to storage extent
  - Volume to disk drive
  - Storage volume to backend disk
- NAS Filers

- Fabric views: Fabrics, nodes, peripheral entities, port to port connections, switches, switch blades, zones, zone members, zone sets, zone aliases, FC ports, host bus adapters
- Fabric relationship views:
  - Blade to FC port
  - Node to HBA, Node to port
  - Peripheral entity to node
  - Switch to port
  - Zone to alias, Zone to zone member, Zone to node, Zone to member
  - Zone set to zone
  - Zone alias to node
  - Alias to member
  - Fabric to switch, Fabric to zone set, Fabric to zone, Fabric to zone alias
- Performance Management views (for example, metrics and threshold violations)

### Entities that are defined by IBM Spectrum Control

These views include information about entities that are defined by IBM Spectrum Control. These entities include Storage Resource agents, the alert log, the IBM Spectrum Control servers, scan profiles, monitoring groups, reporting groups, and storage resource groups.

### Data sources

These views include information about the data sources that are associated with IBM Spectrum Control. These data sources include Storage Resource agents, IBM Spectrum Control, CIMOM agents, Out of Band agents, and VMWare Virtual Infrastructure.

## Aggregated views

These views provide summary information for the database history, data in a database instance, and the Storage Resource agent file system.

### **Reporting views**

These views combine several different entities into one view, such as aggregate database and file system summary views, file size, time, and age distribution views, enterprise-wide statistics views, directory size views, and historical views of statistics for database summaries, ping jobs, user space usage, and files in user groups.

### **Rollup views**

These views include rollup report information from the master and subordinate IBM Spectrum Control servers, Storage Resource agents, host cluster data, computer group, host, database computer groups, fabric SAN assets, switch assets, storage subsystem group, storage subsystems, and Data Manager for Databases.

To view detailed descriptions of the views that are provided with IBM Spectrum Control, go to the 🕞 IBM Spectrum Control support website.

This website contains the following documentation:

- Information about the TPCREPORT schema, including these items:
  - A list of the views that exist in the schema and descriptions of the columns with the views.

- A list of the views that contain performance data and descriptions of the performance metrics within those views.
- Diagrams that show the relationships between views.
- A diagram that traces the relationship between a computer and a storage subsystem disk. It also shows the views that contain information about the storage entities within that relationship.

# Collecting diagnostic information about IBM Spectrum Control

You can use the service tool to collect diagnostic information about IBM Spectrum Control. The tool detects the system configuration, collects the applicable information, and creates a compressed file that can be sent to IBM Software Support.

### Related tasks:

"Creating a compressed file for a Storage Resource agent" on page 177 Run the service tool on Storage Resource agents that were deployed by using the web-based GUI to create a compressed file that can be sent to IBM Software Support.

"Creating a compressed file for servers" on page 176 Run the service tool for the Data server and the Device server to create a compressed file that can be sent to IBM Software Support for problem determination.

### **Related reference:**

"Service tool overview"

The service tool collects information from all installed IBM Spectrum Control components. The tool detects the system configuration, collects the applicable information, and creates a compressed file that can be sent to IBM Software Support.

"How to customize the service tool" on page 178

You can customize the service tool to collect data about specific IBM Spectrum Control components, which you can send to IBM Software Support. You can also use command-line parameters to specify a location to place the data that is collected, specify that the data is compressed, or to specify both.

# Service tool overview

The service tool collects information from all installed IBM Spectrum Control components. The tool detects the system configuration, collects the applicable information, and creates a compressed file that can be sent to IBM Software Support.

The service tool collects the following information:

- Host name
- IP address and configuration information
- Operating system and version. On the Windows operating system, a msInfo.txt report is also generated
- Java home, version, and class path
- Java Virtual Machine (JVM) implementation name and version
- Protocol statistics
- Internet Protocol network connections for IBM Spectrum Control, including listening ports
- Diagnostic information about the system and its services

- Listing of all library files, for example, server and library and agent and library
- HOSTS file
- IBM Spectrum Control version and license files

When the service tool is run on the system where the Data Server or the Device server are installed, it also collects the following information:

- For the Data Server, information about all of the remote and local graphical user interfaces (GUIs) that are associated with it
- For the Device server, Alert server, and Web server, information about their profiles in IBM WebSphere Application Server Liberty Profile
- All applied interim fixes
- Installation logs
- The contents of the log and logs directory, including subdirectories
- The contents of the conf and config directory
- Directory listing of the lib and bin directory
- The contents of the log and conf subdirectories of the web directory
- For the IBM Spectrum Control GUI, information about its profile in the embedded WebSphere Application Server
- · Information from the ipconfig /all command on Windows operating systems
- Information from the ipconfig -a command on Linux and AIX operating systems
- Information from the **netstat -an** command on all operating systems

When the service tool is run on the system where the database repository is installed, it also collects the DB2 support information.

When the service tool is run on the system where Tivoli Common Reporting component is installed, it also collects the following information:

- Logs for the deployment engine
- A listing of the Composite Offering Installer (COI) components that are installed
- InstallAnywhere logs for Tivoli Common Reporting
- · Logs, configuration, and profile files for Jazz for Service Management
- Logs and configuration files for Tivoli Common Reporting that are located in the reporting directory in the Jazz for Service Management installation directory
- Information from the ipconfig /all command on Windows operating systems
- Information from the ifconfig -a command on Linux and AIX operating systems
- Information from the netstat -an command on all operating systems

When the service tool runs on the Storage Resource agent computer, it collects the following information:

- All applied interim fixes
- Everything in the config, log, nls, output, and service directories, including subdirectories
- Everything in the opt/IBM/CAP directory on Linux and AIX operating systems
- Directory listing of the ProgramData\Application Data\IBM\CAP directory on Windows operating systems
- Directory listing of the agent directory
- Directory listing of the bin directory
- · Listing of version numbers for the Storage Resource agent component

- Information from the **ipconfig /all** command on Windows operating systems
- Information from the ifconfig -a command on Linux and AIX operating systems
- Information from the netstat -an command on all operating systems

By default, the service data is collected in one of the following directories:

Windows operating systems:

installation\_directory\service\data

Linux and AIX operating systems:

installation\_directory/service/data

For more information about changing the default directory, see "How to customize the service tool" on page 178.

You can run the service tool on IBM Spectrum Control regardless of whether you configured it on a single server or on multiple servers. The service tool automatically recognizes the installed components and collects service data about them. For more information about running the service tool for servers, see "Creating a compressed file for servers."

# Creating a compressed file for servers

Run the service tool for the Data server and the Device server to create a compressed file that can be sent to IBM Software Support for problem determination.

You must have administrator authority on Windows operating systems or root authority on AIX and Linux operating systems.

To run the service tool for the Data and Device servers, follow these steps:

- 1. Log on to the system where IBM Spectrum Control is installed.
- 2. If you used the default directory, go to the following directory:

```
Windows operating systems:
C:\Program Files\IBM\TPC\service\
```

Linux or AIX operating systems: /user\_or\_opt/IBM/TPC/service/

**3**. Run the following program:

Windows operating systems: service.bat

Linux or AIX operating systems: service.sh

A compressed file, SCServiceFiles\_all.zip, is created in the following directory:

Windows operating systems:

installation\_directory\service\data

Linux or AIX operating systems: installation\_directory/service/data **Tip:** You can customize the data that is collected by the service tool. For more information, see "How to customize the service tool" on page 178.

### Related tasks:

"Creating a compressed file for a Storage Resource agent" Run the service tool on Storage Resource agents that were deployed by using the web-based GUI to create a compressed file that can be sent to IBM Software Support.

# Creating a compressed file for a Storage Resource agent

Run the service tool on Storage Resource agents that were deployed by using the web-based GUI to create a compressed file that can be sent to IBM Software Support.

You must have administrator authority on Windows operating systems or root authority on AIX and Linux operating systems.

To run the service tool on the Storage Resource agents, complete the following steps:

- 1. In the menu bar, go to **Servers** > **Servers**.
- 2. Right-click the server where the Storage Resource agent is deployed, and select Logs > Collect Agent Logs.

The following compressed files are created:

### Windows operating systems:

C:\Program Files\IBM\TPC\data\log\SRATraces\*SRA\_computer\_name*\ SCServiceInfo.zip

AIX and Linux operating systems:

/opt/IBM/TPC/data/log/SRATraces/SRA\_computer\_name/SCServiceInfo.zip

where *SRA\_computer\_name* represents the name of the computer on which the Storage Resource agent is located.

If the compressed file cannot be created, a message indicates that the job was unsuccessful.

For more information about the error, see the server log file or the services script information file. The files are in one of the following default directories:

### Server log file

This file is on the system where IBM Spectrum Control is installed:

### Windows operating systems:

c:\Program Files\IBM\TPC\data\log

### AIX or Linux operating systems: /opt/IBM/TPC/data/log

### Services script information file

This file is on the computer on which the Storage Resource agent is installed:

### Windows operating systems:

c:\Program Files\IBM\TPC\SRA\_computer\_name\services\
SCServiceInfo.log

### AIX or Linux operating systems: /opt/IBM/TPC/SRA\_computer\_name/services/SCServiceInfo.log

For more information about customizing the data that is collected by the service tool, see "How to customize the service tool."

### Related tasks:

"Creating a compressed file for servers" on page 176 Run the service tool for the Data server and the Device server to create a compressed file that can be sent to IBM Software Support for problem determination.

# How to customize the service tool

You can customize the service tool to collect data about specific IBM Spectrum Control components, which you can send to IBM Software Support. You can also use command-line parameters to specify a location to place the data that is collected, specify that the data is compressed, or to specify both.

# Specifying help and output command-line parameters

To obtain information about the service tool usage, use the **-help** command-line parameter.

To specify the data that is collected by the service tool, use the following command-line parameters when you run service tool:

### -output directory\_path

Places the files that contain the data that was collected in a directory that you specify. If you specify a directory that does not exist on your system, that directory is created. If you do not use the **-output** *directory\_path* parameter, the files are placed in the default directory:

Windows operating systems installation\_dir\service\data

Linux or AIX operating systems installation\_dir/service/data

**Restriction:** If you specify a directory, the directory path cannot contain spaces. This restriction refers to the **-output** option.

### -nozip

When you use this parameter, the compressed collected data archives are no longer created. The service tool creates separate directories for each component for which data was collected. You can then create compressed archives for the collected files. In this way, you can control the size and content of each compressed file. To specify a directory other than the default directory, use the **-output** *directory\_path* parameter.

**Tip:** You can specify more than one parameter, for example, C:\Program Files\IBM\TPC\service>service **-install -nozip**.

# Collecting data for specific IBM Spectrum Control components

You can use the service tool to collect data about specific IBM Spectrum Control components.

Use the following parameters to specify the components:

### -a11

All components.

### -install

Installation component files.

#### -data

Data Server component files.

### -device

Device server component files.

### -alert

Alert server component files.

### -sra

Storage Resource agent component files.

#### -db

DB2 files.

### -cli

Command-line interface files.

### -gui

Collects data about web-based GUI files.

-tcr

Jazz for Service Management and Tivoli Common Reporting data.

**Tip:** You can specify to collect data for more than one component, for example, C:\Program Files\IBM\TPC\service>service **-tcr -install -gui**.

If you collect information about a particular component, and you do not specify the **-nozip** parameter, you can identify the contents of a compressed service file from its name. For example, if you specify the **-tcr -install -gui** parameters but did not specify the **-nozip** parameter, a file named SCServiceFiles\_tcr\_install\_gui.zip is created.

**Note:** An existing compressed file is overwritten when another file of the same name is created. For example, if you run C:\Program Files\IBM\TPC\ service>service -db -gui, a file named SCServiceFiles\_db\_gui.zip is created. If you rerun the tool with the same component options, a new file named SCServiceFiles\_db\_gui.zip is created. This new file overwrites the previously created file unless you specify the -nozip parameter, or use the -output parameter to specify a different path.

If you specify the **-nozip** parameter, a directory is created for the components that you specified in the parameter. If you did not specify a specific component, data is collected for all installed components, and the data is placed in files in the following directory:

### Windows operating systems:

installation\_dir\service\data

### Linux or AIX operating systems:

installation\_dir/service/data

Files for particular components are then placed in a directory that corresponds to that component. Common files, such as license.txt, are placed in the following directory:

### Windows operating systems:

installation\_dir\service\data

# Linux or AIX operating systems:

installation\_dir/service/data

**Restriction:** You cannot specify a specific component as a command-line parameter when you specify the **-all** parameter. Also, when you specify a component that is not installed on the computer, the service tool displays an error message.

# Administering the IBM Spectrum Control database

The IBM Spectrum Control database is the repository for information that is collected about the monitored resources in your environment. You can back up the database, collect statistics about the database, reorganize the database to restore efficiency and improve performance, and export tables from the database.

# Backing up the database

Choose and then implement the DB2 backup method for securing the data that is collected and stored in the database for IBM Spectrum Control.

# Comparison of database backup methods

The method that you choose to back up your data determines whether IBM Spectrum Control remains online or offline during the backup process.

# Advantages of an offline backup

The advantages of the offline backup method are:

- The offline backup method is the default method and it is easier than the online method to configure and to maintain.
- The circular type of logging that is used for offline backups is easier to configure and maintain than the type of logging that is used for online backups.

# Disadvantages of an offline backup

The disadvantages of the offline backup method are:

- You must stop IBM Spectrum Control when you back up the data. So data is not collected and your storage resources are not being monitored during the back up process.
- You cannot collect performance data for the disk subsystems and SAN fabrics when data is being backed up.
- You might miss critical events, for example, failures within a SAN fabric, that occur during the backup process.

**Tip:** To minimize the loss of data for your storage resources and to ensure that you do not miss critical events, back up your data when your storage resources are not being used or when storage usage is low.

### Advantages of an online backup

The advantages of the online backup method are:

• You continue to collect data and monitor your storage resources during the backup process because you do not have to stop IBM Spectrum Control.

- You continue to receive alerts and can respond quickly to critical events at any time of day.
- You continue to collect performance data for your disk subsystems and SAN fabrics.

# Disadvantages of an online backup

The disadvantages of the online backup method are:

- The archive type of logging that is used with this type of backup is a more advanced method; it requires a good knowledge DB2 operation and administration.
- Software upgrades to IBM Spectrum Control that involve changes to the layout of the database might not complete successfully. In such cases, you can use circular logging to ensure that the software upgrade succeeds. You can switch back to archive logging after the software upgrade is installed.

### **Related reference:**

"Database backup methods" on page 184 Find out about the backup methods that you can use to your backup data.

### **Related information:**

DB2 documentation

IBM Redbook: IBM Tivoli Storage Productivity Center Beyond the Basics

### Backing up the database to a file system using the offline method:

By default, IBM Spectrum Control uses an offline database backup, with circular logs for the DB2 database, and an output to flat files in a file system.

To back up the database, complete the following steps:

- 1. Close the IBM Spectrum Control GUI.
- 2. Stop the IBM Spectrum Control services.
- 3. Log in to the Data server with DB2 administration privileges.
- 4. On Windows operating systems, complete these steps to initialize the DB2 environment:
  - a. Open a command window.
  - b. Run the **db2cmd** command.

On Linux and AIX operating systems run the db2profile command.

- 5. In the DB2 command window, run the **db2 force application all** command and the **db2 terminate** command to prevent all users or applications from accessing DB2.
- 6. In the DB2 command window, run the **db2 list applications** command to ensure that applications are not accessing DB2.
- 7. Create a directory to back up the DB2 output data.

**Tip:** Choose a directory location that has enough free space to hold the number of backups that you plan to retain. Use a separate file system rather than the file system that contains the DB2 database. You can choose to use a location that is a remotely mounted Common Internet File System (CIFS) or Network File System (NFS), so the backup data is secured to another server.

8. Run the backup command:

| Operating systems and commands                             | Description                                                                                                    |
|------------------------------------------------------------|----------------------------------------------------------------------------------------------------|
| Windows operating system:                                  | Where <i>user_name</i> is the user who owns the                                                                                        |
| DB2 BACKUP DATABASE TPCDB USER user_name<br>USING password | DB2 instance where the IBM Spectrum<br>Control database is located and <i>password</i> is<br>the password that is associated with that |
| Location:                                                  | user name.                                                                                                    |
| C:\DB_Backup COMPRESS                                      |                                                                                                    |
| Linux and AIX operating systems:                           | Where <i>user_name</i> is the user who owns the                                                                                        |
| DB2 BACKUP DATABASE TPCDB USER user_name<br>USING password | DB2 instance where the IBM Spectrum<br>Control database is located and <i>password</i> is<br>the password that is associated with that |
| Location:                                                  | user name.                                                                                                    |
| /tmp/DB_Backup COMPRESS                                    |                                                                                                    |

- 9. Optional: Open IBM Data Studio client to perform the backup.
  - a. Stop the IBM Spectrum Control services.
  - b. Start the IBM Data Studio client.

To start the IBM Data Studio client from a command window, enter:

• On Windows operating system:

product\_installation\_directory\eclipse.exe

- On Linux operating system: .product\_installation\_directory/eclipse
- c. On the New Connection page, select **DB2 for Linux**, **UNIX and Windows** and configure your IBM Spectrum Control database connection parameters.
- d. Click Next.
- e. On the Database Administration IBM Data Studio page, expand DB2.
- f. Right-click DB2 and select TPCDB > Back Up and Restore > Back Up.
- g. On the Back up TPCDB page, confirm the details of your database.
- h. Click Backup Type.
- i. Click Backup Image and select File System as the media type.
- j. Click Backup Options.
- k. In the Backup options compression and throttle section, select the **Compress backup image** and **Throttle this utility to regulate the performance impact on the database workload** check boxes.
- I. Click **Backup Performance**. To accelerate the backup process, you can increase the number of table spaces and buffers.
- m. After you have set all of the options, click **Run** or **Preview Command** to see the actual DB2 command that is run to backup the data.
- 10. Restart the IBM Spectrum Control services.

The offline database backup to a file system is run and the IBM Spectrum Control services are started again.

### **Related information:**

IBM Data Studio documentation

- DB2 documentation
- IBM Redbook: IBM Tivoli Storage Productivity Center Beyond the Basics

### Backing up the database to a file system using the online method:

You can use the online method to back up a IBM Spectrum Control database and ensure continuous availability of the database and the applications that use it.

When you use the online backup method, DB2 does not clean up old archive log files. You need to have processes in place to clean up the old log files after a specific amount of time to prevent the system from filling up. You also need to plan for the amount of space you might need. The log space that is required for a IBM Spectrum Control database can grow larger than the DB2 database over period of time.

To backup the database, complete these steps:

- 1. Open IBM Data Studio client.
- **2**. Start the IBM Data Studio client. To start the product from a command window, enter:
  - On Windows operating system:

product\_installation\_directory\eclipse.exe

- On Linux operating system: .product\_installation\_directory/eclipse
- **3**. On the New Connection page, select **DB2 for Linux**, **UNIX and Windows** and configure your IBM Spectrum Control database connection parameters.
- 4. Click Next.
- 5. On the Database Administration IBM Data Studio page, expand DB2.
- 6. Right-click DB2 for Linux, UNIX and Windows and select TPCDB > Set Up and Configure > Configure Database Logging.
- 7. On the Configure Database Logging TPCDB page, click **Logging Type** and select **Archive**.
- 8. Click **Logging Size** and enter your log file size information. For example, 2500.
- 9. Click Log Location and enter the DB2 log path information.
- 10. On theDatabase Administration IBM Data Studio page, expand DB2.
- Right-click DB2 and select TPCDB and select Back Up and Restore > Back Up.
- 12. Click Backup Image and select File System as the media type.
- 13. Click Backup Options.
- 14. In the Backup options compression and throttle section, select the **Compress backup image** and **Throttle this utility to regulate the performance impact on the database workload** check boxes.
- **15**. Click **Backup Performance**. You can increase the number of table spaces and buffers, from the default values, to improve performance.
- **16**. After you set all of the options, click **Run** or **Preview Command** to see the actual DB2 command that is run as part of the backup.

The online database backup to a file system is run and the backup is complete.

**Tip:** You can also perform an online backup of the IBM Spectrum Control databases to a Tivoli Storage Manager server. The significant difference between online and offline backup is the need to enable archive logging on the databases. When you use the online method, it provides many backup and recovery benefits at the expense of increased complexity in the database operation. Set up and test

your DB2 to Tivoli Storage Manager integration before you implement the online method to the Tivoli Storage Manager output destination to verify the communication is working properly.

### **Related information:**

- IBM Data Studio documentation
- DB2 documentation

IBM Redbook: IBM Tivoli Storage Productivity Center Beyond the Basics

### Database backup methods

Find out about the backup methods that you can use to your backup data.

#### Backup types

To back up your database, choose one of the following options:

#### Offline (Default)

When the data is being backed up, you can neither access nor connect to the database.

### Online

When the data is being backed up, you can access and connect to the database. Unlike the offline option, the database remains available to you and the applications that use the database. To configure this option, requires a good knowledge of DB2.

### Output locations

To specify the location of the data that is backed up, choose one of the following options:

### File system (Default)

Back up the data on a file system.

You can copy the file system that you specified to a removable tape or use IBM Tivoli Storage Manager to back up the file system.

### Tivoli Storage Manager

Back up the data to Tivoli Storage Manager. To back up the data, use Tivoli Storage Manager Backup/Archive client and client API on the same computer that hosts the IBM Spectrum Control DB2 databases.

### Logging types

In the event of a system failure, the log files are used to recover data. You can choose either circular logging or archive logging.

The types of logging are:

### Circular (Default)

This type of logging is used with IBM Spectrum Control for an offline backup.

#### Archive

This type of logging is used with an online backup. With archive logging, you can enable a rollforward recovery of the database to a specific date and time. A good knowledge of DB2 is needed to manage this type of logging.

### Related concepts:

"Comparison of database backup methods" on page 180 The method that you choose to back up your data determines whether IBM Spectrum Control remains online or offline during the backup process.

### **Related information:**

DB2 documentation

IBM Redbook: IBM Tivoli Storage Productivity Center Beyond the Basics

# Maintaining and improving the performance of the database

You can use the database maintenance tool to calculate statistics for the IBM Spectrum Control database. The tool can also reorganize the database to restore efficiency and improve performance.

By default, the database maintenance tool runs the DB2 **runstats** command on all database tables that are used by IBM Spectrum Control. By using the **runstats** command, the database maintenance tool updates statistics about the characteristics of a table and its associated indexes. Because DB2 uses the statistics to determine access paths to data, when you run the database maintenance tool you help to ensure the effectiveness of the paths that are selected.

By specifying an option of the database maintenance tool, you can instruct the tool to reorganize the database tables, if necessary. A set of formulas are applied to the statistics that were collected about the database to determine if reorganization is necessary. Tables are reorganized by reconstructing rows to eliminate fragmented data and by compacting information. Index data is reorganized into unfragmented, physically contiguous pages.

You can customize the reorganization function in the database maintenance tool by updating a properties file. Properties determine which formulas can trigger database reorganization. You can specify properties that exclude tables from being reorganized based on size. Also, you can specify a property to force database reorganization.

### Collecting database statistics

Use the database maintenance tool to update statistics about the databases that are used by IBM Spectrum Control. Because DB2 uses these statistics to select access paths to data, when you run the database maintenance tool, you can help to improve the effectiveness of the paths that DB2 selects.

Run the database maintenance tool whenever there are substantial changes to the IBM Spectrum Control database, such as numerous table space updates, deletions, or insertions. The database maintenance tool uses the **runstats** command to updates statistics about the physical characteristics of a table and the associated indexes.

To update statistics for databases, follow these steps:

- 1. Log on to the computer where IBM Spectrum Control is installed.
- 2. Change to the following directory:

Linux and UNIX operating systems /opt/IBM/TPC/data/server/tools/

### Windows operating systems

C:\Program files\IBM\TPC\data\server\tools\

3. Enter the following command to run the database maintenance tool:

Linux and UNIX operating systems runTPCDBMaintenance.sh

### Windows operating systems

runTPCDBMaintenance.bat

### **Reorganizing database tables**

Use the database maintenance tool to analyze the database tables that are used by IBM Spectrum Control. If necessary, the database maintenance tool reorganizes the database tables and indexes.

The database maintenance tool uses a set of formulas to analyze the physical location of rows and the size of tables, and to analyze the indexes and their relationship to the table data. If the calculated result of a formula exceeds set boundaries, the tool reorganizes the tables and indexes as needed. The tool reorganizes database tables, if necessary, by reconstructing rows to eliminate fragmented data. The tool reorganizes index data, if necessary, into unfragmented, physically contiguous pages.

To analyze and reorganize databases, follow these steps:

- 1. Log on to the system where IBM Spectrum Control is installed.
- 2. Change to the following directory:

Linux and UNIX operating systems /opt/IBM/TPC/data/server/tools/

### Windows operating systems C:\Program files\IBM\TPC\data\server\tools\

**3**. Enter the following command to run the database maintenance tool to analyze and reorganize databases:

Linux and UNIX operating systems runTPCDBMaintenance.sh reorg

Windows operating systems runTPCDBMaintenance.bat reorg

# Customizing the reorganization function of the database maintenance tool

You can customize the database maintenance tool to specify which formulas determine whether a database is reorganized.

To specify which formulas can trigger a database reorganization, edit the properties in the TPCDBMaintenance.properties file. For example, you can customize the tool to ignore tables that are smaller or larger than the defined size limits, or customize it to always reorganize the database.

To analyze and reorganize databases, follow these steps:

- 1. Log on to the system where IBM Spectrum Control is installed.
- 2. Change to the following directory:

Linux and UNIX operating systems /opt/IBM/TPC/data/server/tools/

#### Windows operating systems C:\Program files\IBM\TPC\data\server\tools\

**3**. Open TPCDBMaintenance.properties in a text editor and modify the property settings as needed.

The f1-f8 properties all refer to the same formulas that are used by the DB2 **REORGCHK** command. For more information about any of these formulas, see the DB2 documentation about the **REORGCHK** command. For more information about any of these formulas, see the DB2 product documentation

about the **REORGCHK** command at  $\stackrel{le}{\mapsto}$  http://www-01.ibm.com/support/knowledgecenter/SSEPGG/welcome.

You can modify the following properties:

### f1= {true | false}

Specifies whether the result of formula 1 can trigger a database table reorganization. Formula 1 checks the number of overflow rows in a table.

### f2= {true | false}

Specifies whether the result of formula 2 can trigger a database table reorganization. Formula 2 checks the effective space utilization of data pages.

### f3= {true | false}

Specifies whether the result of formula 3 can trigger a database table reorganization. Formula 3 checks the number of empty pages. Pages can become empty after rows are deleted.

### f4= {true | false}

Specifies whether the result of formula 4 can trigger the reorganization of index data. Formula 4 checks the clustering ratio of an index.

### f5= {true | false}

Specifies whether the result of formula 5 can trigger the reorganization of index data. Formula 5 checks the space that is reserved for index entries.

### f6= {true | false}

Specifies whether the result of formula 6 can trigger the reorganization of index data. Formula 6 determines whether re-creating an index would result in a tree with fewer levels.

# f7= {true | false}

Specifies whether the result of formula 7 can trigger the reorganization of index data. Formula 7 checks the number of pseudo-deleted RIDs on non-pseudo-empty pages.

### f8= {true | false}

Specifies whether the result of formula 8 can trigger the reorganization of index data. Formula 8 checks the number of pseudo-empty leaf pages.

### maxReorgTableSize= {size\_in\_bytes | none}

Specifies the maximum size that a database table must be to be considered for reorganization.

### minReorgTableSize= {size\_in\_bytes | none}

Specifies the minimum size that a database table must be to be considered for reorganization.

### forceReorg= {true | false}

Specifies whether the database is always reorganized by the database maintenance tool when the reorg argument is specified. If this property is set to true, all other properties in the file are ignored.

4. Save TPCDBMaintenance.properties.

# **Repository copy tool**

You can use the Repository copy tool, **repocopy**, to export all the tables in the IBM Spectrum Control repository (Data Manager data) for purposes of debugging problems.

You can send the exported data to IBM Software Support to help debug problems.

### Important:

- You must stop the Device server and Data Server before you use **repocopy** to import a repository.
- You cannot import **repocopy** data into the IBM Spectrum Control database if the migration tool was not run against the database. When you upgrade the Device server, you must run the migration tool before you import **repocopy** data.

# Exporting repository data

Use the Repository copy tool to export data from an existing repository into a text file.

To export repository data, follow these steps:

1. Go to the following default directory:

Windows operating systems: c:\Program Files\IBM\TPC\data\server\tools

Linux or AIX operating systems: /opt/IBM/TPC/data/server/tools

2. Issue the **repocopy** command:

Windows operating systems: repocopy.bat

Linux or AIX operating systems: repocopy.sh

- 3. Select Export data from repository tables and click Next.
- 4. In the Options for Import/Export window, enter information in the following fields:

### **Directory for Export**

Enter the directory where the comma-delimited file is saved.

### Delimiter

Enter a delimiter for the delimited file format (a comma is the default).

**Quote** Enter the symbol that contains string data (double quotation marks is the default).

IBM Spectrum Control exports the data into the comma-delimited file that you specify, and places it in a file named *tablename*.txt. Click **Next**.

- 5. Select one of the following options and click Next.
  - Export by using DB2 native format.
  - Export by using text files (the preferred method).
- 6. Select one of the following options and click Next.
  - Export base tables (always export the base tables)
  - Export Performance Manager tables, if requested by IBM Software Support
  - Export history tables that are used for Tivoli Storage Productivity Center for Data history reports, only if requested by IBM Software Support

The information that is detected in the server.config file is displayed in the Connection Properties window within the following fields:

- Database Types
- User name
- Password
- Driver Class
- Driver URL
- Database
- DB Creator
- Classpath

If you want to export data from a different database from the one listed in the server.config file, you can select the database from the **Database Types** list box. Manually enter the database information.

- 7. Click Finish.
- 8. Click Run.

As you progress through the export process, messages are written to a progress log that is displayed. You can track the steps through the progress log.

When the **repocopy** command is used with a remote database, the DB2 shared library is not available for loading the libTSRMinsudb.so file. You can ignore this message. Click **OK** and continue.

### Importing repository data

Use the Repository Copy tool to import data from a text file. The exported data must be from an existing repository.

To import data into repository tables, follow these steps:

- 1. Stop the Device server and Data server.
- **2**. Go to the following default directory:

Windows operating systems: installation\_dir\data\server\tools

Linux or AIX operating systems: installation\_dir/data/server/tools

**3**. Issue the **repocopy** command:

Windows operating systems: repocopy.bat

Linux or AIX operating systems: repocopy.sh

- 4. Select Import data into repository tables, and then click Next.
- 5. In the Options for Import/Export window, enter information in the following fields:

**Directory for Import** 

Enter the directory where the comma-delimited files are stored.

### Delimiter

Enter a delimiter that is used for the delimited file format (comma is the default). You must use the same delimiter that was used in the exported file. **Quote** Enter the symbol that is used to contain string data (double quotation marks is the default). You must use the same double quotation marks that were used in the exported file.

IBM Spectrum Control imports the data from the file that you specify. Click **Next**.

- 6. Enter the database and the access information of the database to which you want to import data. The Connection Properties window contains the following fields:
  - Database Types
  - User name
  - Password
  - Driver Class
  - Driver URL
  - Database
  - DB Creator
  - Classpath

Click Finish.

7. Click Run.

As you progress through the import, messages are written to a progress log. You can use the progress log to track the steps as they happen.

When the **repocopy** command is used with a remote database, the DB2 shared library is not available for loading the libTSRMinsudb.so file. You can ignore this message. Click **OK** and continue.

# Administering DB2

Administer DB2 by backing up the IBM Spectrum Control database, starting the IBM Data Studio full client, and starting and stopping DB2.

# Using the command line on UNIX and Linux

This topic describes how to use a command line to perform actions against a DB2 instance under UNIX or Linux.

If the DB2 Control Center is unavailable or you do not have access to a graphical user interface, you can use a command line to execute DB2 commands such as starting and stopping an instance.

**Important:** If you are using DB2 10.1, you must use the command-line interface.

To use a command line to perform actions against an instance of DB2, complete the following steps:

- 1. Log in with a user ID or name that has ROOT, SYSADM, SYSCTRL, or SYSMAINT authority on the instance; or log in as the instance owner.
- 2. Run the startup script:
  - For Bourne or Korn shell, type: . HOME/sqllib/db2profile.
  - For C shell, type: **source HOME/sqllib/db2cshrc**.

where HOME is the home directory of the instance you want to use.

**3**. To start the instance using the command line, type **db2start**.

**Note:** When you run commands to start the database manager instance, the DB2 database manager applies the command to the current instance.

4. To stop the instance using the command line, type **db2stop**.

**Note:** When you run commands to stop the database manager instance, the DB2 database manager applies the command to the current instance.

# Manually starting DB2 on Windows

Start DB2 on Windows operating systems.

To start DB2 manually, complete the following steps:

- 1. Start the following Windows services:
  - DB2 DB2-0
  - DB2DAS DB2DAS00
  - DB2 JDBC Applet Server
  - DB2 License Server
  - DB2 Security Server
- 2. Open a DB2 command window.
- 3. From the DB2 Command window, run the **db2start** command.

# Manually stopping DB2 on Windows

Stop DB2 manually on Windows.

- 1. Stop the following Windows services:
  - DB2 Security Server
  - DB2 License Server
  - DB2 JDBC Applet Server
  - DB2DAS DB2DAS00
  - DB2 DB2-0

**Note:** When you stop the **DB2 Security Server** service, you are prompted to stop the Warehouse logger and Warehouse Serve. Click **Yes**.

- To open a DB2 command window, click Start > Programs > IBM DB2 > Command Line Tools > Command Window.
- 3. From the DB2 Command window, issue the **db2stop** command.

To restart DB2, issue the **db2start** command from the DB2 Command window. Before you can issue the command, you must first start these services on the Windows Services panel:

DB2 - DB2-0 DB2DAS - DB2DAS00 DB2 JDBC Applet Server DB2 License Server DB2 Security Server

# Starting the IBM Data Studio full client

You can start the Data Studio full client on your workstation from either a menu option or the command line.

# Opening IBM Data Studio Administration client on Windows operating systems

1. Choose one of these options:

| Option                                                | Description                                                                                                    |
|-------------------------------------------------------|----------------------------------------------------------------------------------------------------|
| Windows Server 2012                                   | 1. On the Dashboard page, hover the mouse over the lower left corner of the page next to the <b>Server Manager</b> taskbar button, and then click <b>Start</b> . |
|                                                       | 2. On the Start page, right-click, and then click the <b>All apps</b> taskbar button.                                                                            |
| Windows 7, Windows 2008, Windows Vista,<br>Windows XP | Click Start > All Programs.                                                                                                    |

2. Click IBM Data Studio > Data Studio Administration Client.

# Open IBM Data Studio Administration client on Linux and AIX operating systems

On the command line, issue the following command: DS install dir/eclipse

where DS\_install\_dir is the directory where you installed the full client.

### /opt/IBM/DS3.1.1/eclipse

# **Monitoring DB2**

The minimum user authority level needed for monitoring DB2 instances is a user with DB2 system maintenance authority (SYSMAINT).

To check and set SYSMAINT authority, follow these steps:

 Run this command in the DB2 command prompt window to check to see if there is an operating system user group defined to have SYSMAINT authority: db2 get dbm cfg

In the output file, look for this information:

| SYSADM group name   | (SYSADM GROUP) =   |
|---------------------|--------------------|
| SYSCTRL group name  | (SYSCTRL_GROUP) =  |
| SYSMAINT group name | (SYSMAINT_GROUP) = |
| SYSMON group name   | (SYSMON_GROUP) =   |

If the setup for the operating system group has not been done, you do not see a value set.

If the setup has been done, this example shows what you can expect to see:

| SYSADM group name   | (SYSADM GROUP) =                  |
|---------------------|-----------------------------------|
| SYSCTRL group name  | (SYSCTRL GROUP) =                 |
| SYSMAINT group name | (SYSMAINT GROUP) = ADMINISTRATORS |
| SYSMON group name   | (SYSMON GROUP) =                  |

In this example, the "ADMINISTRATORS" group has SYSMAINT\_GROUP authority.

2. If the setup has been done, add the user you want to use to the ADMINISTRATORS group using the operating system utilities or use a user that already belongs to the ADMINISTRATORS group.

If you want to give a user group "SYSMAINT\_GROUP" authority, follow these steps:

a. If a user (for example userA) belongs to an operating system group called db2monitor, here is an example of setting the db2monitor group with SYSMAINT authority. From the DB2 command prompt window, run the following command:

db2 update dbm cfg using SYSMAINT\_GROUP db2monitor

b. After issuing the **db2 update** command, restart DB2 by running the following command from the DB2 command prompt window or restarting the system:

db2 force application all

This command might need to be issued a few times to stop all the database connections.

- Run the following commands from the DB2 command prompt window: db2stop db2start
- d. UserA can now monitor the DB2 database.

# **Appendix A. Reference**

View reference information that is related to IBM Spectrum Control. Topics include information about alerts, fabrics, commands, configuration and log files, performance metrics, protocols, standards, and accessibility features.

# Return codes used by Storage Resource agent

This topic lists the return codes used by the Storage Resource agent.

The following table lists the return codes used by the Storage Resource agent during installation, uninstallation, and upgrade.

| Return code | turn code Explanation                                                                                                    |  |
|-------------|----------------------------------------------------------------------------------------------------|--|
| 1           | There is a problem uninstalling the Fabric agent. For more information about what caused the uninstallation to fail, check the uninstallation logs for the Fabric agent. |  |
| 2           | Command not valid.                                                                                                    |  |
| 3           | Option provided is not valid.                                                                                                    |  |
| 5           | Argument is not valid.                                                                                                    |  |
| 6           | Missing value for argument (e.ginstallLoc <value>, where <value> is missing).</value></value>                                                                            |  |
| 7           | Missing localized string in message file.                                                                                                    |  |
| 8           | Probe is running.                                                                                                    |  |
| 9           | Failed to open file for write.                                                                                                    |  |
| 10          | Failed to close file.                                                                                                    |  |
| 11          | Logfile not specified.                                                                                                    |  |
| 19          | Failed in tracing.                                                                                                    |  |
| 21          | Cannot spawn a probe because it is busy.                                                                                                    |  |
| 30          | This is an internal error in initializing tracing. Save the error message and error log and contact your service representative for assistance in resolving the error.   |  |
| 32          | Invalid socket.                                                                                                    |  |
| 33          | Start service failed.                                                                                                    |  |
| 34          | Registry entry not found.                                                                                                    |  |
| 35          | Deployment of the agent failed, error creating startup scripts.                                                                                                    |  |
| 36          | File does not exist.                                                                                                    |  |
| 40          | Missing upgrade files.                                                                                                    |  |
| 41          | Failed to extract files in upgrade process.                                                                                                    |  |
| 42          | Failed to stop probe in upgrade process.                                                                                                    |  |
| 43          | Failed to stop Agent.                                                                                                    |  |
| 44          | Failed to start Agent.                                                                                                    |  |
| 45          | Agent Registration to server failed.                                                                                                    |  |
|             |                                                                                                    |  |

Table 9. Storage resource agent return codes

| Return code | Explanation                                                                                                    |  |
|-------------|----------------------------------------------------------------------------------------------------|--|
| 46          | File extraction needs more space.                                                                                                    |  |
| 47          | Failed to open archive file.                                                                                                    |  |
| 48          | Agent did not start after upgrade.                                                                                                    |  |
| 49          | Installation directory not valid at upgrade time.                                                                                                    |  |
| 50          | e is running.                                                                                                    |  |
| 51          | Data file not found.                                                                                                    |  |
| 52          | Exit code not in the output file.                                                                                                    |  |
| 53          | Failed to send job status.                                                                                                    |  |
| 54          | Failed to copy certificate files.                                                                                                    |  |
| 55          | Failed to create directory.                                                                                                    |  |
| 56          | Failed to remove directory.                                                                                                    |  |
| 57          | Exec command failed.                                                                                                    |  |
| 58          | Conversion of wide character failed.                                                                                                    |  |
| 59          | Installation directory not valid.                                                                                                    |  |
| 60          | Server name not defined.                                                                                                    |  |
| 61          | Error in removing entries from configuration file.                                                                                                    |  |
| 62          | Failed to stop probe at uninstall time.                                                                                                    |  |
| 63          | Failed to remove registry entry at uninstall time.                                                                                                    |  |
| 64          | Failed to remove service entry at uninstall time.                                                                                                    |  |
| 65          | Failed to stop service at uninstall time.                                                                                                    |  |
| 66          | Specified server name is not valid.                                                                                                    |  |
| 67          | There is an error installing the Storage Resource agent as part of the migration process. For more information about what caused the installation to fail, check the installation logs for the Storage Resource agent. |  |
| 71          | Failed to spawn process.                                                                                                    |  |
| 73          | Failed to spawn probe process.                                                                                                    |  |
| 101         | Failed to create lock at installation time.                                                                                                    |  |
| 102         | Failed to stop probe at re-installation time.                                                                                                    |  |
| 103         | Failed to stop agent at re-installation time.                                                                                                    |  |
| 104         | Failed to create registry at installation time.                                                                                                    |  |
| 105         | Failed to extract files at installation time.                                                                                                    |  |
| 106         | Failed to create entries in configuration file at installation time.                                                                                                    |  |
| 107         | Failed to stop service at re-installation time.                                                                                                    |  |
| 108         | Service already exists.                                                                                                    |  |
| 109         | Failed to create service.                                                                                                    |  |
| 110         | Failed to start service.                                                                                                    |  |
| 111         | Probe failed at installation time.                                                                                                    |  |
| 112         | Creation of daemon failed.                                                                                                    |  |
| 113         | Installation of GUID failed.                                                                                                    |  |
|             |                                                                                                    |  |

Table 9. Storage resource agent return codes (continued)

| Return code | Explanation                                                                                                    |  |
|-------------|----------------------------------------------------------------------------------------------------|--|
| 115         | Specified port is in use.                                                                                                    |  |
| 116         | Installation/Upgrade does not have enough space.                                                                                                    |  |
| 117         | Installation in progress.                                                                                                    |  |
| 118         | Cannot get server name from Server.                                                                                                    |  |
| 119         | nstallation location is not empty.                                                                                                    |  |
| 120         | lissing parameter Server Name.                                                                                                    |  |
| 121         | ssing parameter Server Port.                                                                                                    |  |
| 123         | Missing parameter Server IP.                                                                                                    |  |
| 124         | Missing parameter Agent Port.                                                                                                    |  |
| 125         | Missing parameter Installation location.                                                                                                    |  |
| 126         | A value has not been specified for parameter userID. A value for this<br>parameter is required when using RXA-based communication to deploy a<br>Storage Resource agent as a non-daemon service. IBM Spectrum Control<br>uses this user ID when connecting to the computer on which the agent<br>will be installed. |  |
| 127         | Deployment from Windows to Linux failed.                                                                                                    |  |
| 130         | Failed to send probe results.                                                                                                    |  |
| 131         | Failed to initialize Agent.                                                                                                    |  |
| 133         | Missing port number for Service.                                                                                                    |  |
| 134         | Get data file stat failed.                                                                                                    |  |
| 135         | Get data file read failed.                                                                                                    |  |
| 137         | Failed to send data to server.                                                                                                    |  |
| 138         | Failed to receive data from server.                                                                                                    |  |
| 139         | Full path not specified for copy file.                                                                                                    |  |
| 140         | Create file failed in copy file function.                                                                                                    |  |
| 141         | Write file failed in copy file function.                                                                                                    |  |
| 142         | Open file failed in copy file function.                                                                                                    |  |
| 143         | Read file failed in copy file function.                                                                                                    |  |
| 145         | UCS conversion failed.                                                                                                    |  |
| 146         | Server connection failed.                                                                                                    |  |
| 148         | Failed to create zip file.                                                                                                    |  |
| 149         | Failed to unzip file.                                                                                                    |  |
| 160         | Failed to send scan results.                                                                                                    |  |
| 161         | Failed to send TSM status results.                                                                                                    |  |
| 164         | Failed to validate user.                                                                                                    |  |
| 165         | Job file was not found.                                                                                                    |  |
| 166         | Job was not stopped.                                                                                                    |  |
| 168         | Not enough free space available while copying file from server.                                                                                                    |  |
| 169         | Multipath driver not found.                                                                                                    |  |
| 170         | Multipath device not found.                                                                                                    |  |
| 171         | Multipath policy is not supported.                                                                                                    |  |

Table 9. Storage resource agent return codes (continued)

Table 9. Storage resource agent return codes (continued)

| Return code | Explanation                                                   |  |
|-------------|---------------------------------------------------------------|--|
| 172         | Only Round Robin policy is supported for Multipath DM driver. |  |

# Agent types for monitoring fabrics and switches

Depending on the monitoring functions that you want to use for switches and fabrics, you can use a CIM agent, SNMP agent, or Storage Resource agent to manage switches. The vendors of the switches can help you determine which agents to use.

| CIM agent or SNMP<br>agent<br>Recommended: CIM             | SNMP agent                                                                                                    | Other fabric vendor switches<br>cannot be used for<br>performance monitoring.CIM<br>agent                                                                                                    |
|------------------------------------------------------------|----------------------------------------------------------------------------------------------------|----------------------------------------------------------------------------------------------------|
|                                                            |                                                                                                    |                                                                                                    |
| agent<br>Also supported: SNMP<br>agent                     | SNMP agent                                                                                                    | CIM agent or SNMP agent                                                                                                    |
| Recommended: CIM<br>agent<br>Also supported: SNMP<br>agent | SNMP agent                                                                                                    | CIM agent or SNMP agent                                                                                                    |
| Recommended: CIM<br>agent                                  | SNMP agent                                                                                                    | CIM agent                                                                                                    |
| Recommended: CIM<br>agent                                  | SNMP agent                                                                                                    | CIM agent or SNMP agent                                                                                                    |
| Also supported: SNMP agent                                 |                                                                                                    |                                                                                                    |
|                                                            | agent Recommended: CIM agent Also supported: SNMP agent Recommended: CIM agent Recommended: CIM agent Also supported: SNMP | agentImage: second second |

Table 10. Agent types for switch and fabric functions.

1. If there are Brocade virtual fabrics in your storage environment, use only CIM agents for your switches and fabrics.

# Supported storage systems providing full disk encryption and solid-state drives

IBM Spectrum Control supports full disk encryption and solid-state drives in the IBM System Storage DS8000 and IBM System Storage DS5000 Storage Manager systems described in this topic.

# DS8000 4.2 and later

IBM Spectrum Control supports full disk encryption and solid-state drives in DS8000 4.2 and later.

# IBM System Storage DS5000 Storage Manager series

IBM Spectrum Control supports full disk encryption and solid-state drives in the following DS5000 series systems:

- DS5100 and DS5300 full disk encryption, solid-state drives, 1 TB SATA drives
- DS5020 full disk encryption

To support full disk encryption and solid-state drives in DS5000, the LSI SMI-S Provider is required. For more information about the LSI SMI-S Provider, see the LSI website at http://www.lsi.com.

# agent.sh command

The **agent.sh** command lets you start, stop, and restart the Storage Resource agent. You can also display the status and version of the Storage Resource agent.

#### Note:

- You must have root authority to run this command.
- For Windows, the status, stop, and start functions are handled through the Windows Services panel.

▶ agent.sh \_\_\_\_\_\_ status\_\_\_ \_\_\_ stop\_\_ \_\_\_ restart\_\_ \_\_\_ version\_\_ \_\_\_ versionall\_\_\_\_

Parameters:

#### status

Displays the current status of the Storage Resource agent. The status is returned is running or not running.

### start

Starts the Storage Resource agent.

#### stop

Stops the Storage Resource agent.

### restart

Stop and then start the Storage Resource agent.

### version

Displays the current version of the Storage Resource agent.

#### versionall

Displays the version of the Storage Resource agent and its related components.

# **Configuration files**

Use the parameters in IBM Spectrum Control configuration files to help resolve problems.

The parameters in the configuration files are case-sensitive.

The default *installation\_dir* for IBM Spectrum Control installations is as follows:

#### Windows operating systems:

c:\Program Files\IBM\TPC

# Linux or AIX operating systems:

/opt/IBM/TPC

The default file locations for the configuration files for IBM Spectrum Control are as follows:

### **IBM Spectrum Control:**

Windows operating systems: installation\_dir\config

Linux or AIX operating systems: installation\_dir/config

### Data server:

Windows operating systems: installation\_dir\data\config

Linux or AIX operating systems: installation dir/data/config

#### **Device server:**

Windows operating systems: installation\_dir\device\conf

Linux or AIX operating systems: installation\_dir/device/conf

### Storage Resource agent:

Windows operating systems: installation\_dir\agent\config\agent.config

Linux or AIX operating systems: operating systems: installation\_dir/agent/config/agent.config

**Restriction:** On Windows installations, if you installed IBM Spectrum Control by using a domain user account, you must disable User Account Control to edit the configuration files.

# server.config file

The following information lists the parameters that are set in the server.config file. These parameters include controller, logging, repository, and service.

# **Controller parameters**

name The Data Manager server name is the name of the host computer.

**port** The port on which the server listens for requests. The default is 9549.

### maxConnections

The maximum number of concurrent sockets that the server opens. The default is 500.

#### routerThreads

The number of threads that redirect incoming requests to the appropriate service provider. The default is 1.

### serviceThreads

The number of threads to allocate for the internal service provider of the server. The default is 2.

### agentErrorLimit

The number of consecutive attempts to reach an agent before the agent is displayed as DOWN. The default is 3. When an agent is in this state, no attempts to connect are made until either the agent contacts the server or the agent status is manually changed to UP.

### adminGroup

The name of the group a user must be a member of to perform administrative functions from the GUI, the default isadm.

### commEncrypted

The switch that secures communication between the Server or Agent and the Server/GUI by encrypting the DataStream.

- 0 = Off. Do not encrypt the DataStream.
- 1 = On. Encrypt the DataStream.

### FileSystemScan NFSTimeout

Determines the numbers of seconds that a Storage Resource agent waits for a status system call on a Network File System (NFS) before it times out.

### hostAlias

This parameter is displayed if the HOST\_ALIAS is not specific and represents the name of the server. The value for this parameter is used when multiple computers have the same name or the name cannot be determined.

# Logging parameters

### logsKept

The number of server logs to keep. The default is 5.

### messagesPerLog

The maximum number of messages in a log. When this number is reached the log is closed and a new log is created. The default is 100,000.

# **Repository parameters**

**driver** The name of the JDBC driver to use, normally:

• DB2: COM.ibm.db2.jdbc.app.DB2Driver

**url** The URL used to connect to the database, normally:

• DB2: jdbc:db2:database\_name

**user** The user name that IBM Spectrum Control uses to connect to the repository.

### connectionPool

The number of database connections in a pool of reusable open connections. The default is 10.

# Service parameters

**name** Repeating section that indicates the service providers that are required to start.

The REQUIRED parameters are as follows:

- TStorm.server.svp.GuiSvp
- TStorm.server.svp.AgentSvp
- scheduler.Scheduler

# scheduler.config file

The following information lists the parameters that are set in the scheduler.config file. These parameters include concurrency parameters and jobs parameters.

### **Concurrency parameters**

#### maxSubmitThreads

The maximum number of threads to create that handle the submission of jobs. The default is 3.

### maxCompleteThreads

The maximum number of threads to create to handle job completions. Initially creates a pool of half the number of threads specified that can grow to the maximum. The default is 3.

### Jobs parameters

### minutesAdvanced

The number of minutes in advance of scheduled time to begin the scheduling process. The default is 1. Use this option to allow for the processor time that is involved in scheduling a job so that the job starts close to the scheduled time.

### delayLimitMinutes

Number of minutes after scheduled start time that the Scheduler continues to attempt to start a job for a selected resource, so that resource state is not in a down state or, connection status is not in a failed state. The default is 120.

### Location of the scheduler.config file

The scheduler.config file is in the following directories:

#### Windows operating systems:

TPC\_installation\_directory\data\config

## Linux or AIX operating systems:

TPC\_installation\_directory/data/config

# TPCD.config file

The list of parameters that are set in the TPCD.config file include server parameters and GUI parameters.

The following list describes the server parameters:

## threadPoolSize

Number of initial threads to create for handling requests. The default is 3.

### abbreviatedProbe

Only SCSI commands are sent to disk drives for inquiry and disk capacity information. The default is 1.

### maxThreads

Set the maximum number of threads for handling requests. The default is 8.

### pingReceiveTimeout

Number of seconds to wait before it indicates that a ping failed. The default is 10.

### skipAutoFS

Set to 1 if you want to skip the **automount** process during discovery on the Oracle Solaris Storage Resource agent. By default, discovery always processes **automount** on all Oracle Solaris Storage Resource agents managed by the Data server.

### saveNonRoot

Set to 1 if you want to monitor non root exports. The default is 0.

If you do not set this parameter, the export paths that are not at the root of the file system are discarded. If the NAS server has only non root exports accessible to the agent, it will not be added. Restart the Data server for this setting to take effect.

### batchPartitionWaitRetryCount

Specify the number of times that the Storage Resource agent tries to get a report partition before the Storage Resource agent fails with an error.

Large batch reports are generated in partitions. The partitions are placed on the IBM Spectrum Control server, and the Storage Resource agent gets them from the server when the batch report is created.

The following list describes the GUI parameters:

#### threadPoolSize

Number of initial threads to create for handling user interface requests. The default is 3.

### maxThreads

Set the maximum number of threads for handling user interface requests. The default is 10.

### reportRowLimit

Maximum number of rows that are sent at a time to the user interface. If this number is exceeded, a **More** button is displayed over the table, along with a warning message. The default is 5000.

#### keepCachedReport

Number of minutes to retain incomplete reports in the tmp directory for the server. The default is 120.

# Specifying the tablespace size for IBM Spectrum Control

This section provides information on the size of the tablespace to specify when you install IBM Spectrum Control

When you install IBM Spectrum Control, you can specify the tablespace size of the repository database or accept the default values. The space needed for the IBM Spectrum Control database schema varies significantly with storage network configuration, data collection, data retention period, and other factors.

The following table provides space estimates for a storage configuration containing 5000 volumes with some general assumptions.

| Tablespace | Description of tablespace<br>usage                                                                                                    | Recommended size for<br>a 5000 volume<br>configuration | Assumptions                                                                                                    |
|------------|----------------------------------------------------------------------------------------------------|--------------------------------------------------------|----------------------------------------------------------------------------------------------------|
| KEY        | This tablespace is used for<br>configuration data which is<br>constantly used. For example,<br>the key entity and<br>relationships data<br>(T_RES_STORAGE_<br>SUBSYSTEM,<br>T_RES_STORAGE_VOLUME,<br>and the normalization tables,<br>and so forth) | 500 MB                                                 | A table that uses significant space is T_RES_DATA_PATH. This table uses about 300 bytes for each record for the relationship between the storage volumes and host ports. There could be dozens to hundreds of data paths for a volume.                                                                                                    |
| NORMAL     | This tablespace is used for<br>snapshots and miscellaneous<br>data                                                                                                    | 500 MB                                                 | A table that uses significant space is<br>T_RES_STORAGE_VOLUME_<br>SNAPSHOT. This table uses about<br>2500 bytes for each record. The<br>number of snapshots depends on the<br>data collection activities.                                                                                                    |
| BIG        | This tablespace is used for<br>performance statistics                                                                                                    | 2 to 3 GB or 400 MB<br>per day of performance<br>data  | The data collected for performance<br>data for storage volumes can use a<br>significant amount of space (about<br>200 bytes for each record). For 5000<br>volumes, if performance data is<br>collected every 5 minutes, the data<br>for one day would be 300 MB. If the<br>data is kept for 7 days, the data<br>collected would take about 2 to 3<br>GBs. If the data is kept longer, the<br>storage must be scaled up<br>accordingly. |
| TEMP       | This tablespace is used for<br>temporary data for query<br>processing and other<br>temporary tables                                                                                                    | 1GB                                                    |                                                                                                    |

Table 11. Tablespace allocation for the IBM Spectrum Control database schema

# agent.config file

The agent.config file contains configuration parameters for the Storage Resource agent. These parameters are set when the Storage Resource agent is installed. The parameters can also be changed manually by editing the file.

The following list contains the parameters for the agent.config file.

### Servername

Fully qualified host name of the system on which the Data server is installed.

### Portnumber

Port on which the Data server listens for communications from the Storage Resource agent. By default, the port is set to 9549.

### IPAddress

IP address of the server on which the Data server is installed.

# Log files

When you have a problem, you can check several product log files.

# Default locations of log files

Check log files to view detailed information about IBM Spectrum Control processing and to troubleshoot problems.

The following list shows the default log file locations for IBM Spectrum Control and other components.

### **Device server:**

The IBM WebSphere Liberty Profile log files for the Device server are in the following directories:

### Windows operating systems

installation\_directory\wlp\usr\servers\deviceServer\logs

### Linux or AIX operating systems:

installation\_directory/wlp/usr/servers/deviceServer/logs

The operational log files for the Device server are in the following directories:

Windows operating systems: installation\_directory\device\log

Linux or AIX operating systems: installation directory/device/log

### Alert server:

The Liberty Profile log files for the Alert server are in the following directories:

### Windows operating systems

installation\_directory\wlp\usr\servers\alertServer\logs

For example: C:\Program Files\IBM\TPC\wlp\usr\servers\ alertServer\logs

### Linux or AIX operating systems:

installation\_directory/wlp/usr/servers/alertServer/logs

The operational log files for the Alert server are in the following directories:

### Windows operating systems:

installation\_directory\alert\log

For example: C:\Program Files\IBM\TPC\alert\log

Linux or AIX operating systems: installation\_directory/alert/log

### Data server:

Windows operating systems: installation\_directory\data\log

Linux or AIX operating systems: installation\_directory/data/log

Web server log files:

### Windows operating systems:

installation\_directory\ewas\profiles\WebServerProfile\logs\
webServer

### Linux or AIX operating systems:

installation\_directory/ewas/profiles/WebServerProfile/logs/
webServer

### **IBM Spectrum Control GUI:**

Windows operating systems: installation\_directory\web\log

Linux or AIX operating systems: installation\_directory/web/log

#### **Storage Resource agents:**

installation\_directory/agent/log/
name of server SRA communicates with

### Tips:

- For Windows operating systems, the default *installation\_directory* is C:\Program Files\IBM\TPC.
- For Linux or AIX operating systems, the default *installation\_directory* is /opt/IBM/TPC.

# Script parameters

Script parameters provide specific information on the alert that triggered the script to be run.

The parameters that are passed to a script depend on the type of alert that was triggered. The following table describes all the script parameters:

| Description                                                                                                    |  |
|----------------------------------------------------------------------------------------------------|--|
| Threshold exceeded amount.                                                                                                    |  |
| The number of log files in the archived log directory.                                                                                                    |  |
| Name of the archive log directory that triggered the archive log directory<br>Instance alert.                                                                                                 |  |
| The number of extents still available to the segment for growth. This value equals the maximum extents available to the object minus the extents that are currently allocated to the segment. |  |
| Available pool space after a change                                                                                                    |  |
| Name of a blade.                                                                                                    |  |
| The number of chained rows in a table that triggered the Chained Row table alert.                                                                                                    |  |
| Computer name where the triggering condition occurred.                                                                                                    |  |
| Number of consecutive failed attempts to ping the computer.                                                                                                    |  |
| Name of a back-end controller.                                                                                                    |  |
| The name of an HACMP or MSCS cluster.                                                                                                    |  |
| Creator of the ping, probe, or scan schedule. Name of the schedule.                                                                                                    |  |
| ent-grown-defects Current number of grown defects on the disk.                                                                                                    |  |
|                                                                                                    |  |

| Script Parameter                    | Description                                                                                                    |
|-------------------------------------|----------------------------------------------------------------------------------------------------|
| current-node-name                   | When an HACMP or MSCS cluster resource group moves, this parameter identifies the cluster node that now hosts the cluster resource group.         |
| current-RAM MB                      | Current value of the RAM in megabytes.                                                                                                    |
| current-VM MB                       | Current value of the sum of the RAM and the swap space in megabytes.                                                                              |
| database                            | The name of the database where the triggering condition occurred.                                                                                 |
| database-tablespace                 | The name of the database or table space where the triggering condition occurred.                                                                  |
| datapath                            | Name of a data path.                                                                                                    |
| device-name                         | Name of a device.                                                                                                    |
| disk-array                          | Name/alias of a disk array.                                                                                                    |
| dump-date                           | The date when the last memory dump was performed.                                                                                                 |
| endpoint                            | Name of an endpoint device.                                                                                                    |
| extent-count                        | The number of extents that are allocated to a segment, or the number of free extents in the table space (depends on Alert type).                  |
| failed-jobs                         | Number of failed jobs in the run. (Each job runs on a different computer).                                                                        |
| file-of-violating-files             | Temporary file that contains a list of files that violate the constraint. The files are listed as one file per line.                              |
| file-of-violating-owners            | Temporary file that contains a list of owners who owns the violating files.                                                                       |
| free-inodes                         | Maximum number of files available to be created on this file system.                                                                              |
| free space size-designator          | Total amount of free space, in KB, MB, or GB.                                                                                                    |
| from-entity-type                    | Type of new fabric connection from an entity.                                                                                                    |
| HBA-driver                          | HBA driver                                                                                                    |
| HBA-firmware                        | HBA firmware                                                                                                    |
| io-group                            | Name of the I/O group.                                                                                                    |
| largest-extent-size size-designator | Total amount of the largest free extent in the table space, which is measured in KB, MB, or GB.                                                   |
| manufacturer/serial-number          | Manufacturer of the disk. Serial number of the disk.                                                                                              |
| mdisk                               | Name of an MDisk.                                                                                                    |
| mdisk-group                         | Name of an MDisk group.                                                                                                    |
| mount-point                         | Path to the file system.                                                                                                    |
| new-capacity                        | New capacity of a storage subsystem, volume, or pool.                                                                                             |
| new-version                         | New version of the HBA driver, firmware, or a subsystem.                                                                                          |
| node                                | Name of a node.                                                                                                    |
| old-capacity                        | Previous capacity of a storage subsystem, volume, or pool.                                                                                        |
| old-grown-defects                   | Previous number of grown defects on the disk.                                                                                                    |
| old-node-name                       | When an HACMP or MSCS cluster resource group moves, this parameter identifies the cluster node that previously hosted the cluster resource group. |
| old-RAM MB                          | Previous value of the RAM in megabytes.                                                                                                    |
| old-version                         | Previous version of the HBA driver, firmware, or a subsystem.                                                                                     |
| old VM MB                           | Previous value of the sum of the RAM and the swap space in megabytes.                                                                             |
| path                                | Path to the directory.                                                                                                    |
| percent-of-capacity %               | Percentage of capacity of the file system, database, or table space.                                                                              |
|                                     |                                                                                                    |

| Script Parameter                  | Description                                                                                                    |
|-----------------------------------|----------------------------------------------------------------------------------------------------|
| percent-of-table-size             | The percentage of space that is allocated to a segment that is empty and<br>unused (the percentage of space over the "high-water mark"). Available on<br>the Empty Used Segment Space table alert.                                                                                                    |
| percent-of-total-rows %           | The percentage of table rows that are chained.                                                                                                    |
| pool                              | Name of a storage pool.                                                                                                    |
| port                              | Name of a port.                                                                                                    |
| rdbms-instance-name               | Oracle SID, SQL Server name, Sybase Server name, UDB Instance name                                                                                                    |
| rdbms-type                        | Oracle, SQL Server, or Sybase                                                                                                    |
| run-number                        | Number of the run.                                                                                                    |
| segment                           | The name of the table segment that triggers the alert.                                                                                                    |
| segment-type                      | <ul> <li>The type of segment that triggers the alert. The following list includes the possible types of segments.</li> <li>TABLE</li> <li>TABLE PARTITION</li> <li>TABLE SUBPARTITION</li> <li>NESTED TABLE</li> <li>CLUSTER</li> <li>INDEX</li> <li>INDEX SUBPARTITION</li> <li>LOBINDEX</li> <li>LOBSEGMENT</li> <li>LOB PARTITION</li> <li>LOB SUBPARTITION</li> </ul> |
| storage-volume                    | Name of a storage volume                                                                                                    |
| subsystem                         | Name of a storage subsystem                                                                                                    |
| switch                            | Name of a switch                                                                                                    |
| table                             | The name of the table that triggered the alert condition.                                                                                                    |
| table space                       | The name of the table space that triggered the alert condition.                                                                                                    |
| threshold                         | Value that you set for the triggering condition. If the value unit was specified as a %, then a % follows this value.                                                                                                    |
| threshold thr-designator          | Value of the triggering condition, in KB, MB, or GB, or % (value units).                                                                                                    |
| to-entity-type                    | Type of new fabric connection to an entity.                                                                                                    |
| total-jobs                        | Total number of jobs in a run.                                                                                                    |
| totaled-file-size size designator | Total amount of storage that is consumed by the archive log directory, which is measured in KB, MB, or GB.                                                                                                    |
| usage size-designator             | Value of used disk space, in KB, MB, or GB.                                                                                                    |
| violating-file-count              | Number of files that met the conditions that are defined in the constraint.                                                                                                    |
| virtual-server-name               | The name of an HACMP or MSCS cluster resource group.                                                                                                    |
|                                   | Name of a zone.                                                                                                    |
| zone                              |                                                                                                    |
| zoneset                           | Name of a zone set.                                                                                                    |
|                                   | Name of a zone set.<br>Name of a zone alias                                                                                                    |

### **Opening IBM Spectrum Control on Windows operating systems**

You can open IBM Spectrum Control CLIs and GUIs and administer IBM Spectrum Control on Windows operating systems.

### **Opening IBM Spectrum Control GUIs and CLIs**

To manage and monitor storage resources, open IBM Spectrum Control GUIs and CLIs.

You can open the following GUIs and CLIs:

- "Opening IBM Spectrum Control GUI"
- "Opening DB2 Command Window"
- "Opening IBM Data Studio Administration client on Windows operating systems" on page 210
- "Opening IBM Tivoli Monitoring Services" on page 210

#### **Opening IBM Spectrum Control GUI**

1. Choose one of these options:

| Option                                                | Description                                                                                                    |
|-------------------------------------------------------|----------------------------------------------------------------------------------------------------|
| Windows Server 2012                                   | 1. On the Dashboard page, hover the mouse over the lower left corner of the page next to the <b>Server Manager</b> taskbar button, and then click <b>Start</b> . |
|                                                       | 2. On the Start page, right-click, and then click the <b>All apps</b> taskbar button.                                                                            |
| Windows 7, Windows 2008, Windows Vista,<br>Windows XP | Click Start > All Programs.                                                                                                    |

2. Click **IBM Spectrum Control** > IBM Spectrum Control.

#### **Opening DB2 Command Window**

1. Choose one of these options:

| Option                                                | Description                                                                                                    |
|-------------------------------------------------------|----------------------------------------------------------------------------------------------------|
| Windows Server 2012                                   | 1. On the Dashboard page, hover the mouse over the lower left corner of the page next to the <b>Server Manager</b> taskbar button, and then click <b>Start</b> . |
|                                                       | 2. On the Start page, right-click, and then click the <b>All apps</b> taskbar button.                                                                            |
| Windows 7, Windows 2008, Windows Vista,<br>Windows XP | Click Start > All Programs.                                                                                                    |

2. Click IBM DB2 > Command Line Tools > Command Window.

# Opening IBM Data Studio Administration client on Windows operating systems

1. Choose one of these options:

| Option                                                | Description                                                                                                    |
|-------------------------------------------------------|----------------------------------------------------------------------------------------------------|
| Windows Server 2012                                   | 1. On the Dashboard page, hover the mouse over the lower left corner of the page next to the <b>Server Manager</b> taskbar button, and then click <b>Start</b> . |
|                                                       | 2. On the Start page, right-click, and then click the <b>All apps</b> taskbar button.                                                                            |
| Windows 7, Windows 2008, Windows Vista,<br>Windows XP | Click Start > All Programs.                                                                                                    |

2. Click IBM Data Studio > Data Studio Administration Client.

### **Opening IBM Tivoli Monitoring Services**

1. Choose one of these options:

| Option                                                | Description                                                                                                    |
|-------------------------------------------------------|----------------------------------------------------------------------------------------------------|
| Windows Server 2012                                   | 1. On the Dashboard page, hover the mouse over the lower left corner of the page next to the <b>Server Manager</b> taskbar button, and then click <b>Start</b> . |
|                                                       | 2. On the Start page, right-click, and then click the <b>All apps</b> taskbar button.                                                                            |
| Windows 7, Windows 2008, Windows Vista,<br>Windows XP | Click Start > All Programs.                                                                                                    |

2. Click IBM Tivoli Monitoring > IBM Tivoli Monitoring Services.

### Accessing administration tools

To manage and maintain IBM Spectrum Control, access the Windows system administration tools.

To complete tasks in IBM Spectrum Control, you must open the following administration and maintenance facilities:

- "Accessing the Control Panel"
- "Accessing Administrative Tools" on page 211
- "Accessing Windows Services" on page 211
- "Accessing Computer Management" on page 211
- "Accessing Programs and Program Features" on page 211

#### Accessing the Control Panel

1. Choose one of these options:

| Option              | Description                                                                                                    |
|---------------------|----------------------------------------------------------------------------------------------------|
| Windows Server 2012 | On the Dashboard page, hover the mouse<br>over the lower left corner of the page next to<br>the <b>Server Manager</b> taskbar button, and<br>then click <b>Start</b> . |

| Option                                                | Description  |
|-------------------------------------------------------|--------------|
| Windows 7, Windows 2008, Windows Vista,<br>Windows XP | Click Start. |

#### 2. Click Control Panel

### **Accessing Administrative Tools**

1. Choose one of these options:

| Option                    | Description                                                                                                    |
|---------------------------|----------------------------------------------------------------------------------------------------|
| Windows Server 2012       | On the Dashboard page, hover the mouse<br>over the lower left corner of the page next to<br>the <b>Server Manager</b> taskbar button, and<br>then click <b>Start</b> . |
| Windows 7, Windows 2008   | Click Start.                                                                                                    |
| Windows XP, Windows Vista | Click Start > Control Panel.                                                                                                    |

#### 2. Click Administrative Tools

#### **Accessing Windows Services**

1. Choose one of these options:

| Option                    | Description                                                                                                    |
|---------------------------|----------------------------------------------------------------------------------------------------|
| Windows Server 2012       | On the Dashboard page, hover the mouse<br>over the lower left corner of the page next to<br>the <b>Server Manager</b> taskbar button, and<br>then click <b>Start</b> . |
| Windows 7, Windows 2008   | Click Start.                                                                                                    |
| Windows XP, Windows Vista | Click Start > Control Panel.                                                                                                    |

#### 2. Click Administrative Tools > Services

#### **Accessing Computer Management**

1. Choose one of these options:

| Option                                                | Description                                                                                                    |
|-------------------------------------------------------|----------------------------------------------------------------------------------------------------|
| Windows Server 2012                                   | On the Dashboard page, hover the mouse<br>over the lower left corner of the page next to<br>the <b>Server Manager</b> taskbar button, and<br>then click <b>Start</b> . |
| Windows 7, Windows 2008, Windows Vista,<br>Windows XP | Click Start.                                                                                                    |

2. Click Control Panel > Computer Management

#### **Accessing Programs and Program Features**

1. Choose one of these options:

| Option              | Description                                                                                                    |
|---------------------|----------------------------------------------------------------------------------------------------|
| Windows Server 2012 | On the Dashboard page, hover the mouse<br>over the lower left corner of the page next to<br>the <b>Server Manager</b> taskbar button, and<br>then click <b>Start</b> . |

| Option                                                | Description  |
|-------------------------------------------------------|--------------|
| Windows 7, Windows 2008, Windows Vista,<br>Windows XP | Click Start. |

2. Click Control Panel > Programs and Program Features.

#### Accessing Window Run

1. Choose one of these options:

| Option                                                | Description                                                                                                    |
|-------------------------------------------------------|----------------------------------------------------------------------------------------------------|
| Windows Server 2012                                   | On the Dashboard page, hover the mouse<br>over the lower left corner of the page next to<br>the <b>Server Manager</b> taskbar button, and<br>then click <b>Start</b> . |
| Windows 7, Windows 2008, Windows Vista,<br>Windows XP | Click Start.                                                                                                    |

2. Click Run.

### Windows services used by IBM Spectrum Control

To start, stop, or restart a component or related program in IBM Spectrum Control, use the Windows Services panel.

The following table provides a list of the Windows services.

Table 12. List of Windows services used by IBM Spectrum Control

| Program                                        | Service name                                            | Comment                                                                           |
|------------------------------------------------|---------------------------------------------------------|-----------------------------------------------------------------------------------|
| IBM DB2                                        | DB2 - DB2COPY1 - DB2 - 0                                | The service account owner is <b>db2admin</b> .<br>The account needs to be part of |
|                                                | DB2 Governer (DB2COPY1)                                 | Administrators and DB2ADMNS.                                                      |
|                                                | DB2 License Server (DB2COPY1)                           |                                                                                   |
|                                                | DB2 Management Service (DB2COPY1)                       |                                                                                   |
|                                                | DB2 Remote Command Server<br>(DB2COPY1)                 |                                                                                   |
|                                                | DB2DAS - DB2DAS00                                       |                                                                                   |
|                                                | DB2TS - DB2COPY1 - DB2-0                                |                                                                                   |
| IBM Spectrum Control Data server               | IBM Spectrum Control - Data Server                      | Note that the Data server does not have a WebSphere application service name.     |
| IBM Spectrum Control<br>Device server          | IBM Spectrum Control -Device Server                     |                                                                                   |
| IBM Spectrum Control Alert<br>server           | IBM Spectrum Control - Alert server                     |                                                                                   |
| IBM Spectrum Control<br>Storage Resource agent | IBM Spectrum Control Storage Resource<br>Agent          |                                                                                   |
| IBM WebSphere Application<br>Server            | IBM WebSphere Application Server V8.0 -<br>TPCWebServer |                                                                                   |

### **Frequently Asked Questions**

Use this section to view answers to common questions about IBM Spectrum Control. These questions are organized according to the manager to which they apply.

### **General and Migration information**

Learn about the issues when you work with IBM Spectrum Control, upgrade to a new version of the product, or migrate from another product.

What Java version is officially supported by IBM Spectrum Control? Java 7 is the level that is supported for IBM Spectrum Control.

You are entering namespaces manually for CIM agents and switches in the IBM Spectrum Control user interface. What are the current namespaces for the supported brands?

| Table 13. Interop Namespaces for CIM Agents for switches and storage systems |  |
|------------------------------------------------------------------------------|--|
|                                                                              |  |

| Switch or system | Namespace                                                                                                    |  |
|------------------|----------------------------------------------------------------------------------------------------|--|
| IBM              | /root/ibm                                                                                                    |  |
| Brocade          | /interop                                                                                                    |  |
| Cisco            | /root/cimv2                                                                                                    |  |
|                  | For version 3.2.1 or later:<br>/root/pg_interop                                                                                                    |  |
| Engenio          | /interop                                                                                                    |  |
| EMC              | /root/emc                                                                                                    |  |
| HDS              | For HiCommand 5.6 or later, use: /root/smis/current<br>For a HiCommand version that supports SMI-S 1.2, use<br>following namespace to traverse the model as SMI-S 1.1:<br>/root/smis/smis11<br>For HiCommand versions earlier than HiCommand 5.6, use:<br>/root/hitachi/dmxx, where xx is represents the level of<br>HiCommand. |  |
| HP               | /root                                                                                                    |  |
| LSI              | /root/PG_InterOp                                                                                                    |  |
| SUN              | /root/sun3510 or /interop                                                                                                    |  |
|                  | Note: This namespace is for a system and not a switch.                                                                                                    |  |
| XYRATEX          | /root/PG_interop                                                                                                    |  |

Check with your switch vendor to ensure you use the most current namespaces.

#### What if you specify an incorrect namespace?

- If you specify an incorrect namespace, the following issues might occur:
- The connection test fails when the CIMOM is added.
- The discovery does not discover all information of the system that is managed by the CIMOM.
- The probe fails.
- The function that you want to start on the system might fail (for example, collecting performance data).

## What are the required steps for upgrading IBM Spectrum Control to the latest version?

For detailed information about how to upgrade the product, see

Upgrading and migrating.

#### You are using an older version of Tivoli Storage Productivity Center for Data. How can I upgrade to this latest version?

For detailed information about how to upgrade the product, see

Upgrading and migrating.

## How do I migrate my switches from using a Storage Resource agent or a CIM agent to using SNMP for switch management?

IBM Spectrum Control now supports Simple Network Management Protocol (SNMP) Version 3 as the preferred protocol for the management of switches and fabrics from Cisco Systems, Inc., and as an optional protocol for devices from Brocade Communications Systems, Inc. and other vendors. Storage Resource agents are no longer used as data sources for switches and fabrics. Using Network Advisor as a Common Information Model (CIM) agent remains the preferred option for managing Brocade switches and fabrics. Probes, zone control, and performance management of Cisco switches and fabrics are now carried out by using SNMP only. For devices from Brocade and other vendors, the existing SNMP and CIM technology is still supported.

#### Data Manager

Use the questions in this section to answer questions about working with the Data Manager component of IBM Spectrum Control.

## How do you know if your storage system is supported by Data Manager and which SMI-S agents are supported?

To confirm whether your storage system is supported and which SMI-S agent is supported for that system, review the supported products list for the current release of IBM Spectrum Control at IBM Spectrum Control interoperability matrix for storage systems.

### **Disk Manager**

Use the questions in this section to answer questions about working with the Disk Manager component of IBM Spectrum Control.

Keep in mind the following information and considerations:

You encounter errors while collecting performance data on SAN Volume Controller. You fail to associate SAN Volume Controller performance data from non-configuration node with SAN Volume Controller performance data from configuration node. You encounter incomplete SAN Volume Controller performance data sample.

This issue is caused by a configuration issue with SAN Volume Controller (time zone). Reset the time zone on SAN Volume Controller by logging into the SAN Volume Controller through putty. Run this command first: svctask settimezone -timezone 509

This forces the cluster into the Universal time zone. To get the time zone you want the cluster to be in, run this command: svctask settimezone -timezone

### **Protocols and standards**

This section provides an overview of the protocols and standards that are used within IBM Spectrum Control.

### Web Based Enterprise Management

Web Based Enterprise Management (WBEM) is an initiative of the Distributed Management Task Force (DTMF) with the objective to enable the management of complex IT environments. It defines a set of management and internet standard technologies in order to unify the management of complex IT environments.

The WBEM initiative is composed of three main conceptual elements:

#### **Common Interface Model (CIM)**

CIM is a formal object-oriented modeling language that is used to describe the management aspects of systems.

#### xmlCIM

This is the grammar to describe CIM declarations and messages used by the CIM protocol.

#### Hypertext Transfer Protocol (HTTP)

HTTP is used as a way to enable communication between a management application and a device that both use CIM.

The WBEM architecture defines the following elements:

#### **CIM Client**

The CIM Client is a management application like IBM Spectrum Control that uses CIM to manage devices. A CIM Client can reside anywhere in the network, because it uses HTTP to talk to CIM Object Managers and Agents.

#### CIM Managed Object

A Managed Object is a hardware or software component that can be managed by a management application by using CIM.

#### **CIM Agent**

A CIM Object Manager that includes the provider service for a limited set of resources. An agent may be embedded or hosted and can be an aggregator for multiple devices.

#### **CIM** Provider

A CIM Provider is the element that translates CIM calls to the device-specific commands. A provider is always closely linked to a CIM.

#### CIM Object Manager (CIMOM)

The central component of the CIM Server responsible for the communication between the CIM server components.

#### **CIM Server**

A server that receives and processes CIM Operation Message Requests and issues CIM Operation Message Responses.

#### Storage Management Initiative Specification

The Storage Networking Industry Association (SNIA) defines a standard that is used within IBM Spectrum Control to create and develop a universal open interface for managing storage devices including storage networks. For information about SMI-S, see http://www.snia.org.

SNIA has fully adopted and enhanced the Common Information Model (CIM) standard for storage management in its Storage Management Initiative - Specification (SMI-S). SMI-S was launched to create and develop a universal open interface for managing storage devices including storage networks. SMI-S provides:

- A comprehensive specification for the management of heterogeneous storage and storage area networks (SANs).
- The information available to a WBEM client from an SMI-S compliant CIM server (provider).
- Profiles organized by:
  - Storage
  - Fabric
  - Host
  - Common profiles and subprofiles
- An object-oriented CIM and XML-based interface for managing SAN devices, services, and fabrics.
- An initial discovery, which is SLP based.

The idea behind SMI-S is to standardize the management interfaces so that management applications can utilize these and provide cross-device management. This means that a newly introduced device can be immediately managed as it will conform to the standards.

The models and protocols in the SMI-S implementation are platform-independent, enabling application development for any platform, and enabling them to run on different platforms. The SNIA will also provide interoperability tests which will help vendors test their applications and devices if they conform to the standard.

#### Service Location Protocol

The Service Location Protocol (SLP) is an Internet Engineering Task Force (IETF) standard. SLP provides a scalable framework for the discovery and selection of network services.

The Internet Engineering Task Force (IETF) is a large open international community of network designers, operators, vendors, and researchers that are concerned with the evolution of the Internet architecture and the smooth operation of the Internet. The IETF includes formal standards for SNMP and MIBs. For more information about IETF, see http://www.ietf.org.

SLP enables the discovery and selection of generic services, which can range in function from hardware services such as those for printers or fax machines, to software services such as those for file servers, email servers, web servers, databases, or any other possible services that are accessible through an IP network.

Traditionally, to use a particular service, a user, or client application provided the host name or network IP address for the service. With SLP, however, it is not necessary for the user or client application to know individual host names or IP addresses. Instead, the user or client application can search the network for the required service type and an optional set of qualifying attributes.

For example, a user can search for all available printers that support Adobe PostScript. Based on the service type such as printers and the attributes such as PostScript, SLP searches the user's network for matching services, and returns the discovered list to the user.

### Simple Network Management Protocol

The Simple Network Management Protocol (SNMP) is an Internet Engineering Task Force (IETF) protocol for monitoring and managing systems and devices in a network. Functions supported by the SNMP protocol are the request and retrieval of data, the setting or writing of data, and traps that signal the occurrence of events.

SNMP is a method that enables a management application to query information from a managed device. The managed device has software running that sends and receives the SNMP information. This software module is usually called the SNMP agent.

An SNMP manager can read information from an SNMP agent in order to monitor a device. Therefore, the device needs to be polled on an interval bases. The SNMP manager can also change the configuration of a device, by setting certain values to corresponding variables. A device can also be set up to send a notification to the SNMP manager (this is called a trap) to asynchronously inform this SNMP manager of a status change.

Depending on the existing environment and organization it is very likely that your environment already has an SNMP management application in place. IBM Spectrum Control can be set up to send traps.

SNMP uses a hierarchical structured Management Information Base (MIB) to define the meaning and the type of a particular value. A MIB defines managed objects that describe the behavior of the SNMP entity, which can be anything from an IP router to a storage subsystem. The information is organized in a tree structure.

For users planning to make use of the IBM Spectrum Control SNMP trap alert notification capabilities, an SNMP MIB is included in the server installation.

The MIB is provided for use by your SNMP management console software. Most SNMP management products provide a program called a MIB compiler that can be used to import MIBs. This will allow you to view IBM Spectrum Control generated SNMP traps from within your management console software. Refer to your management console software documentation for instructions on how to compile or import a third party MIB.

For a Cisco switch to successfully receive and respond to queries from IBM Spectrum Control, the following basic requirements must be met:

- IBM Spectrum Control can use SNMPv3 (preferred) or SNMPv1 for probes. Switches that IBM Spectrum Control collects performance data from must use the SNMPv2 or SNMPv3 protocols. Some switches are configured to use SNMPv3 by default.
- If the switch uses an SNMP agent, the Fibre Alliance FC Management MIB (FA MIB) and Fibre Channel Fabric Element MIB (FE MIB) must be enabled on the switch.
- IBM Spectrum Control can use SNMP agents as data sources for switches and fabrics, although SMI-S agents are preferred for Brocade switches and fabrics. When SNMP agents are used, the SNMPv3 protocol is preferred, but switches

that IBM Spectrum Control probes must support the SNMPv1 protocol at least, and switches from which IBM Spectrum Control collects performance data from must support the SNMPv2 protocol at least.

- When using the SNMPv1 or SNMPv2 protocols, the community string that is configured in IBM Spectrum Control must match one of the community strings that are configured on the switch with read access. Cisco switches must additionally have a community string match for write access. The default community strings in IBM Spectrum Control are "public" for read access and "private" for write access. Other community strings can be defined on the switches, but are not used. Community strings are not relevant when using the SNMPv3 protocol.
- SNMP access control lists must include the IBM Spectrum Control system. Some lists automatically include all hosts while others exclude all by default.

IBM Spectrum Control uses port 162 to listen for SNMP traps. This is the default port. For switches, you must configure the switch to send SNMP traps to the Device server IP address. If you need to change the default port number, use the **setdscfg** command. The attribute to set is **SNMPTrapPort**.

System administrators must set up their SNMP trap ringer with the provided MIB files in order to receive SNMP traps from IBM Spectrum Control. These files are located in the following directories on the product installation DVD:

For the Data server: data\snmp\tivoliSRM.mib

For the Device server : device\snmp\fabric.mib

### Fibre Channel Methodologies of Interconnects

IBM Spectrum Control supports the ANSI T11 Fibre Channel FC-MI (Fibre Channel Methodologies of Interconnects) for the automated discovery of FC SAN assets and topology.

ANSI T11 Fibre Channel FC-MI includes the following for the automated discovery of FC SAN assets and topology:

- Hosts (HBAs)
- FC interconnects
- · FC storage devices

The T11 FC-MI also includes the following:

- FC-GS-3/4 (discovery, zoning, and so forth)
- RNID (advanced device recognition)
- Platform registration (device recognition and launch)
- Common HBA API (fabric and storage views)
- Name server (connectivity)
- Management server (SAN connectivity and topology)
- RSCN (advanced event detection)
- SCSI queries (storage views, volume information, and so forth)
- SNMP Fabric Element (FE) MIB
- SNMP FC Management MIB (discovery, performance statistics, and so forth)

• SNMP alerts

### Appendix B. Accessibility features for IBM Spectrum Control

Accessibility features help users who have a disability, such as restricted mobility or limited vision, to use information technology products successfully.

#### Accessibility features

The following list includes the major accessibility features in IBM Spectrum Control:

- Keyboard-only operation in the GUI.
- A Knowledge Center that includes the following accessibility features:
  - The Knowledge Center is provided in XHTML 1.0 format, which is viewable in most web browsers. With XHTML, you can view documentation according to the display preferences that are set in your browser. XHTML supports screen readers and other assistive technologies.
  - All documentation for IBM Spectrum Control is available in Adobe Portable Document Format (PDF) by using the Adobe Acrobat Reader. To access PDFs,

go to http://www.ibm.com/support/knowledgecenter/SS5R93\_5.2.9/ com.ibm.spectrum.sc.doc/fqz0\_r\_printable\_doc.html.

- All images in the Knowledge Center are provided with alternative text, so that visually impaired users can understand the contents of the images.
- Interfaces that are commonly used by screen readers.

The setting for the automatic-refresh button in the screen reader is toggled to the ON position by default. If you want the screen reader to read the previous text, complete the following steps:

- 1. Navigate to the Accessibility Settings Navigation region by using the arrow keys. The region is located after the IBM Spectrum Control application title.
- 2. Click **Enter** to toggle the automatic-refresh button to the OFF position. (An alert sounds to make you aware that the turn-off automatic-refresh toggle button was pressed.)
- **3**. To move backward to the previously read text so that the screen reader can read it again, use the arrow keys. You can move backwards and forwards through the page.
- 4. When you are ready to move on, click **Enter** to toggle the automatic-refresh button to the ON position and to refresh the page. (An alert sounds to make you aware that the turn-on, automatic-refresh toggle button was pressed.)

**Tip:** Alternatively, let the toggle setting persist, and refresh as needed by pressing the F5 key.

#### **Keyboard navigation**

Most of the features of the IBM Spectrum Control GUI are accessible by using the keyboard. For those features that are not accessible, equivalent function is available by using the command-line interface (CLI), except as noted in the product release notes.

You can use keys or key combinations to perform operations and initiate many menu actions that can also be done through mouse actions. The following sections describe the keys or key combinations for different parts of the GUI:

#### For navigating in the GUI and the context-sensitive help system:

- To navigate to the next link, button, or topic within a panel, press Tab.
- To move to the previous link, button, or topic within a panel, press Shift+Tab.
- To select an object, when the object is in focus, press Enter.

#### For actions menus:

- To navigate to the grid header, press Tab.
- To reach the drop-down field, press the Left Arrow or Right Arrow key.
- To open the drop-down menu, press Enter.
- To select the menu items, press the Up Arrow or Down Arrow key.
- To start the action, press Enter.

#### For filters:

To specify a filter option and text:

- 1. Press Tab to navigate to the magnifying glass icon.
- 2. Press the Up Arrow or Down Arrow key to navigate the filtering list.
- 3. Press Enter to select a filtering option.
- 4. When a filtering option is selected, the cursor moves to the filter text box. Type the filter text and press Enter. To reset a filter, press Enter.

#### For text fields:

- To navigate to text fields, press Tab.
- To navigate to the fields that are available for editing, press Tab.
- To navigate to the next field or to the **Submit** button, press Tab.

#### For tables or lists:

- To navigate between column headers, focus on a column header and use the Left Arrow and Right Arrow keys to move to other column headers.
- To navigate between data cells, focus on a data cell and use the Left, Right, Up, Down, Pageup, and Pagedown Arrow keys.
- To sort a column, focus on a column header and press Enter. The focus remains on the column header after the sort occurs.
- To change the size of a column, focus on the column header, hold Shift+Control, and press the Left or Right Arrow keys.
- To follow a link in a data cell, focus on a data cell and press Shift+F9.
- To open a menu for a table row, focus on the row and press Shift+F10.
- To select consecutive rows, select the first row and hold Shift, press the Up or Down Arrow keys to go to the last row in the range, and press the Space bar to add the new rows to the selection.
- To select non-consecutive rows, select a row and hold Control, press the Up or Down Arrow keys, and press the Space bar to add the new row to the selection.

**Restriction:** For Chinese languages, the keyboard combination Control+Space bar is not enabled for selecting multiple rows at the same time.

### IBM and accessibility

For more information about IBM's commitment to accessibility, see the IBM Human Ability and Accessibility Center website at 📴 http://www.ibm.com/able/.

### Appendix C. Accessibility features for Tivoli Storage Productivity Center for Replication

Accessibility features help users who have a disability, such as restricted mobility or limited vision, to use information technology products successfully.

#### Accessibility features

The following list includes the major accessibility features in Tivoli Storage Productivity Center for Replication:

- Keyboard-only operation
- Interfaces that are commonly used by screen readers
- Keys that are discernible by touch but do not activate just by touching them
- Industry-standard devices for ports and connectors
- The attachment of alternative input and output devices
- A Knowledge Center that includes the following accessibility features:
  - The Knowledge Center is provided in XHTML 1.0 format, which is viewable in most web browsers. With XHTML, you can view documentation according to the display preferences that are set in your browser. XHTML supports screen readers and other assistive technologies.
  - All documentation for Tivoli Storage Productivity Center for Replication is available in Adobe Portable Document Format (PDF) by using the Adobe

- All images in the Knowledge Center are provided with alternative text so that visually impaired users can understand the contents of the images.

#### **Keyboard navigation**

Use the following key combinations to navigate the interface by keyboard:

- To go directly to the topic pane, press Alt+K, and then press Tab.
- In the topic pane, to go to the next link, press Tab.
- To go directly to the Search Results view, press Alt+R, and then press the Enter or Up-Arrow key to enter the view.
- To go directly to the Navigation (Table of Contents) view, press Alt+C, and then press the Enter or Up-Arrow key to enter the view.
- To expand and collapse a node in the navigation tree, press the Right and Left-Arrow keys.
- To move to the next topic node, press the Down-Arrow or Tab key.
- To move to the previous topic node, press the Up-Arrow key or Shift+Tab.
- To go to the next link, button, or topic node from inside on of the views, press Tab.
- To scroll all the way up or down in a pane, press Home or End.
- To go back, press Alt+Left Arrow; to go forward, press Alt+Right Arrow.
- To go to the next pane, press F6.
- To move to the previous pane, press Shift+F6.
- To print the active pane, press Ctrl+P.

### **Related accessibility information**

The following list contains hints and tips that can help you more fully use the graphical user interface:

## Drop-down lists are positioned directly over or before the radio button that activates it.

If you use a screen reader, you should be aware that there are radio buttons to activate drop-down lists for several GUI pages. The way to activate the drop-down list is by selecting the associated radio button. The drop-down list is positioned directly over or before the radio button that activates it. When you use a screen reader that processes the fields and controls of a page sequentially, you might select the radio button, but not know that the associated drop-down list has been activated. The screen reader processes inactive drop-down lists first, and then processes the next radio button. The drop-down list is activated if you select the radio button.

On the following pages, keep in mind that radio buttons activate a drop-down list:

- Administration
- ESS/DS Paths
- Sessions
- Session Details
- Storage Systems

## Tables are best understood by reviewing the surrounding text and the table row and column number of the table.

On some graphical user pages, tables use the header or row ID attributes when reading a single cell. The screen reader reads the table row and column number, along with cell data. Therefore, you can infer the column header and row ID.

## Experiment with and fine-tune the way your screen reader pronounces some of the product abbreviations.

Your screen reader might pronounce abbreviations as if they were words. For example, the common abbreviation for Enterprise Storage Server is ESS. Your screen reader might read ESS as the word "ess". With some screen readers you can hear alternate pronunciations. If you frequently use the software you might prefer to fine-tune such associations in your settings. When an association is created, the screen reader can recognize the abbreviation as a word. If you can add dictionary words with your screen reader, replace the capitalized character sequence with the sequence E space S space S.

Typically, this abbreviation is used in the combination form of ESS/DS. This term refers to TotalStorage Enterprise Storage Server Model 800, System Storage DS6000, or System Storage DS8000.

#### Some decorative artifacts might persist if the cascading style sheet is disabled.

Enable cascading style sheets when possible; otherwise, some decorative elements might persist in the web browser GUI. These artifacts do not affect performance. If they become too distracting, consider using the command-line interface instead.

#### For efficiency, confirmation dialogs place initial focus on the Yes button.

When a confirmation dialog box is displayed, focus is given to the **Yes** button. Therefore, the screen reader reads "Yes" but does not read the confirmation text. The software processes the information in this way when you do the following types of tasks:

- Perform an action on a session
- Remove a connection to a storage system
- Click the About link
- Create a high-availability connection

To read the confirmation text before clicking the **Yes**, **No**, or **OK** button, view the previous heading before the button.

#### Dojo components are not read by all screen readers.

The Job Access for Windows and Speech (JAWS) screen reader does not read some Dojo components on Windows Internet Explorer. Use the command-line interface instead of the GUI with JAWS on Windows Internet Explorer.

#### Firefox is the preferred browser for use with a screen reader.

Use Firefox as the screen reader because other browsers might not fully expose assistive technology content to the screen reader.

#### IBM and accessibility

For more information about IBM's commitment to accessibility, see the IBM Human Ability and Accessibility Center website at http://www.ibm.com/able.

### Notices

This information was developed for products and services offered in the U.S.A. This material may be available from IBM in other languages. However, you may be required to own a copy of the product or product version in that language in order to access it.

IBM may not offer the products, services, or features discussed in this document in other countries. Consult your local IBM representative for information on the products and services currently available in your area. Any reference to an IBM product, program, or service is not intended to state or imply that only that IBM product, program, or service may be used. Any functionally equivalent product, program, or service that does not infringe any IBM intellectual property right may be used instead. However, it is the user's responsibility to evaluate and verify the operation of any non-IBM product, program, or service.

IBM may have patents or pending patent applications covering subject matter described in this document. The furnishing of this document does not grant you any license to these patents. You can send license inquiries, in writing, to:

IBM Director of Licensing IBM Corporation North Castle Drive Armonk, NY 10504-1785 U.S.A.

For license inquiries regarding double-byte character set (DBCS) information, contact the IBM Intellectual Property Department in your country or send inquiries, in writing, to:

Intellectual Property Licensing Legal and Intellectual Property Law IBM Japan, Ltd. 19-21, Nihonbashi-Hakozakicho, Chuo-ku Tokyo 103-8510, Japan

The following paragraph does not apply to the United Kingdom or any other country where such provisions are inconsistent with local law: INTERNATIONAL BUSINESS MACHINES CORPORATION PROVIDES THIS PUBLICATION "AS IS" WITHOUT WARRANTY OF ANY KIND, EITHER EXPRESS OR IMPLIED, INCLUDING, BUT NOT LIMITED TO, THE IMPLIED WARRANTIES OF NON-INFRINGEMENT, MERCHANTABILITY OR FITNESS FOR A PARTICULAR PURPOSE. Some states do not allow disclaimer of express or implied warranties in certain transactions, therefore, this statement may not apply to you.

This information could include technical inaccuracies or typographical errors. Changes are periodically made to the information herein; these changes will be incorporated in new editions of the publication. IBM may make improvements and/or changes in the product(s) and/or the program(s) described in this publication at any time without notice.

Any references in this information to non-IBM Web sites are provided for convenience only and do not in any manner serve as an endorsement of those Web sites. The materials at those Web sites are not part of the materials for this IBM product and use of those Web sites is at your own risk.

IBM may use or distribute any of the information you supply in any way it believes appropriate without incurring any obligation to you.

Licensees of this program who wish to have information about it for the purpose of enabling: (i) the exchange of information between independently created programs and other programs (including this one) and (ii) the mutual use of the information which has been exchanged, should contact:

IBM Corporation 2Z4A/101 11400 Burnet Road Austin, TX 78758 U.S.A

Such information may be available, subject to appropriate terms and conditions, including in some cases, payment of a fee.

The licensed program described in this document and all licensed material available for it are provided by IBM under terms of the IBM Customer Agreement, IBM International Program License Agreement or any equivalent agreement between us.

Any performance data contained herein was determined in a controlled environment. Therefore, the results obtained in other operating environments may vary significantly. Some measurements may have been made on development-level systems and there is no guarantee that these measurements will be the same on generally available systems. Furthermore, some measurements may have been estimated through extrapolation. Actual results may vary. Users of this document should verify the applicable data for their specific environment.

Information concerning non-IBM products was obtained from the suppliers of those products, their published announcements or other publicly available sources. IBM has not tested those products and cannot confirm the accuracy of performance, compatibility or any other claims related to non-IBM products. Questions on the capabilities of non-IBM products should be addressed to the suppliers of those products.

This information contains examples of data and reports used in daily business operations. To illustrate them as completely as possible, the examples include the names of individuals, companies, brands, and products. All of these names are fictitious and any similarity to the names and addresses used by an actual business enterprise is entirely coincidental.

COPYRIGHT LICENSE: This information contains sample application programs in source language, which illustrate programming techniques on various operating platforms. You may copy, modify, and distribute these sample programs in any form without payment to IBM, for the purposes of developing, using, marketing or distributing application programs conforming to the application programming interface for the operating platform for which the sample programs are written. These examples have not been thoroughly tested under all conditions. IBM, therefore, cannot guarantee or imply reliability, serviceability, or function of these programs. The sample programs are provided "AS IS", without warranty of any kind. IBM shall not be liable for any damages arising out of your use of the sample programs.

If you are viewing this information softcopy, the photographs and color illustrations may not appear.

### **Privacy policy considerations**

IBM Software products, including software as a service solutions, ("Software Offerings") may use cookies or other technologies to collect product usage information, to help improve the end user experience, to tailor interactions with the end user, or for other purposes. In many cases no personally identifiable information is collected by the Software Offerings. Some of our Software Offerings can help enable you to collect personally identifiable information. If this Software Offering uses cookies to collect personally identifiable information, specific information about this offering's use of cookies is set forth below.

This Software Offering does not use cookies or other technologies to collect personally identifiable information.

If the configurations deployed for this Software Offering provide you as customer the ability to collect personally identifiable information from end users via cookies and other technologies, you should seek your own legal advice about any laws applicable to such data collection, including any requirements for notice and consent.

For more information about the use of various technologies, including cookies, for these purposes, see IBM's Privacy Policy at http://www.ibm.com/privacy and IBM's Online Privacy Statement at http://www.ibm.com/privacy/details in the section entitled "Cookies, Web Beacons and Other Technologies," and the "IBM Software Products and Software-as-a-Service Privacy Statement" at http://www.ibm.com/software/info/product-privacy.

### Trademarks

IBM, the IBM logo, and ibm.com<sup>®</sup> are trademarks or registered trademarks of International Business Machines Corporation, registered in many jurisdictions worldwide. Other product and service names might be trademarks of IBM or other companies. A current list of IBM trademarks is available on the Web at "Copyright and trademark information" at http://www.ibm.com/legal/copytrade.shtml.

Intel, Intel logo, Intel Xeon, and Pentium are trademarks or registered trademarks of Intel Corporation or its subsidiaries in the United States and other countries.

Java and all Java-based trademarks and logos are trademarks or registered trademarks of Oracle and/or its affiliates.

Linux is a registered trademark of Linus Torvalds in the United States, other countries, or both.

Microsoft, Windows, and Windows NT are trademarks of Microsoft Corporation in the United States, other countries, or both.

UNIX is a registered trademark of The Open Group in the United States and other countries.

## Glossary

A glossary is available with terms and definitions for the IBM Spectrum Control family of products.

You can view the glossary in the IBM Spectrum Control product documentation at Ethtp://www.ibm.com/support/knowledgecenter/SS5R93/.

To view glossaries for other IBM products, see 🖙 http://www.ibm.com/software/globalization/terminology/.

### Index

### Α

accessibility features for IBM Spectrum Control 221 for Tivoli Storage Productivity Center for Replication 223 adding CIM agents 142 adding resources canceling agent deployment 126 fabrics 117 fixing agent deployment problems 125 hypervisors 113, 115 modifying deployment schedules for agents 127 servers with agents 122 storage systems 103 switches 117 vCenter Server system 51, 114 agent.config 204 agent.sh command syntax 199 agents changing credential for a Storage Resource agent 132 CIM agents 142 deploying Storage Resource agents 66 deployment considerations for Storage Resource agents 66, 136 enabling a Storage Resource agent 131 enabling or disabling scripts for a Storage Resource agent 134 enabling or disabling the monitoring of fabrics by a Storage Resource agent 134 preparing Storage Resource agents for installation 66, 136 registering with a different server 135 scheduling a Storage Resource agent upgrade 129 starting a Storage Resource agent upgrade 129 testing the connection with the server where a Storage Resource agent is deployed 132 uninstalling a Storage Resource agent 135 upgrading Storage Resource agents 128 viewing information about Storage Resource agents 127 viewing Storage Resource agent log files 128 alert notifications email 2 Netcool/OMNIbus 4 SNMP 3

Alert server troubleshooting 153 assigning roles 8 authentication mechanism, modify 9 authorizing users 6 assigning roles 8

### В

backup considerations Tivoli Storage Productivity Center 180 Brocade 198

### С

certificates creating for Storage Resource agents 72 replacing for Storage Resource agents 78 Cicso fabrics removing 122 CIM agents 142 adding 143 collecting logs 145 testing a connection 144 updating user credentials 144 verify they are running 145 viewing information 144 Cisco 198 commands agent.sh 199 repocopy 188 common user, about 2 configuration assigning roles to groups 6 authorizing users 6 for switches 39 configuration files agent.config 204 default locations 199 encryption 200 for IBM Spectrum Control 199 scheduler.config 202 server.config 200 TPCD.config 202 configuring 91 data retention 5 Monitoring agent 96 custom VM storage profiles creating 50

### D

data collection configuring data retention 5 Data server changing DB2 password 170 increasing memory 155 Data server (continued) increasing memory on AIX 155 increasing memory on Linux 156 increasing memory on UNIX 156 increasing memory on Windows 156 troubleshooting 153 Data Studio data studio 192 database administering the IBM Spectrum Control database 180, 185 reorganizing 186 updating statistics 185 database backups Tivoli Storage Productivity Center 180, 184 database maintenance tool collecting statistics about the database 185 customizing 186 maintaining the database 185 reorganizing tables in the database 185 database repository views overview 172 DB2 command line 190 monitoring 192 starting 212 stopping 212 DB2 password changing for Data server 170 changing for Device server 169 DB2, stop 191 Device server changing DB2 password 169 setting timeout values 41, 157 troubleshooting 153 Distributed Management Task Force (DTMF) 215 domain account how to grant local administrative privileges 171

### Ε

email alert notifications 2 encryption 200

### F

Fabric zone configuration 198 fabric.mib file 217 fabrics adding 117, 119 agent types for monitoring 119 changing connection information 121 changing credentials 121 connection information 121 removing 122 fabrics (continued) testing connection 122 updating connection information 120 viewing information 119, 121 federated repositories adding an LDAP repository 17 removing an LDAP repository 31 federated repository 9 fibre channel methodologies of interconnects 218 file system 181, 183 full disk encryption support for 198 fully qualified host name checking for on AIX 88 checking for on Linux 89 checking for on Solaris 89 Windows, verify 90

### Η

historical trending configuring data retention 5 hypervisors adding 113, 115 updating credentials 116

IBM Spectrum Control configuration files 199 log files 205 using a VASA storage provider certificate 48 installing Storage Resource agent considerations 66, 136 Storage Resource agents 66 Storage Resource agents remotely 66, 136 Internet Engineering Task Force (IETF) 216 interop namesapces 145 IPv6 configuring AIX for IPv6 100 DB2 on AIX for IPv6 100 DB2 on Linux for IPv6 101 configuring DB2 on Linux 101 configuring for AIX 100 configuring for DB2 on AIX 100

### L

LDAP repository adding to federated repositories 17 removing 31 license check 152 license restrictions 10 Linux IBM Data Studio, start 192 log files for IBM Spectrum Control 205 packaging 154 logon page terms and conditions, add 38 terms and conditions, show 38

### Μ

Management Information Base (MIB) files 217 memory increasing allocation for Data server on AIX 155 increasing allocation for Data server on Linux 156 increasing allocation for Data server on Windows 156 memory allocation Data server 155 methods 184 Monitoring agent configuring 96 configuring for Windows 96 configuring on UNIX 96 starting 97 stopping 97

### Ν

namespaces, interop 145 Netcool/OMNIbus alert notifications 4

### 0

offline backup Tivoli Storage Productivity Center 181 online backup Tivoli Storage Productivity Center 183

### Ρ

packaging log files 154 parameters 206 passwords changing 158 changing DB2 password for Data server 170 changing DB2 password for Device server 169 changing using password tool 159, 161, 163, 166 changing when no X Window System is installed 170 planning authorization for users 2 problems report vii product license, check 152 version, check 152

### R

redeploying vSphere Web Client extension 64

server vSphere Web Client extension 64 redeploying locally vSphere Web Client extension 65 registering VASA provider 47 vSphere Web Client extension 52 registration 47 removing Cicso fabrics 122 fabrics 122 storage systems 113 switches 122 repocopy command 188 exporting data 188 importing data 189 repocopy tool exporting data 188 reporting problems vii Reporting server troubleshooting 153 Repository Copy tool 188 importing data 189 resources adding fabrics for monitoring 117 adding hypervisors for monitoring 51, 113, 114, 115 adding storage systems for monitoring 103 adding switches for monitoring 117 retaining data 5 updating credentials for hypervisors 116 updating credentials for storage systems 106 restrictions based on license 10 based on role 10 return codes 195 role restrictions 10 roles 7 assigning 8

redeploying from IBM Spectrum Control

### S

SAN Volume Controller publications v scheduler.config 202 scripts parameters 206 Secure Socket Layer (SSL) disabling 30 enabling 28 security 6 server.config 200 servers adding importing servers with agents from a file 123 adding by deploying an agent 122, 125, 126, 127 canceling agent deployment 126 fixing agent deployment problems 125 modifying deployment schedules 127

servers (continued) removing 135 starting 147 stopping 149 service vi Service Location Protocol (SLP) overview 216 service management connect vi Service tool for agents 177 for servers 176 services starting 147 starting by using the GUI 147 stopping 149 stopping by using the GUI 149 single sign-on 91 SMC vi **SNMP** MIBs 217 overview 217 traps 217 SNMP alert notifications 3 solid-state drives support for 198 SSH protocol creating a certificate 72 SSL certificates replacing a certificate 78 starting Alert server 212 Data Server 212 DB2 212 Device server 212 IBM Spectrum Control web-based GUI 1 starting product servers 147 starting product services 147 stopping agents starting 212 stopping 212 Alert server starting 212 stopping 212 Data Server starting 212 stopping 212 DB2 212 Device server port numbers 212 starting 212 stopping 212 stopping product servers 149 stopping product services 149 storage and file systems filtering for VASA provider 49 Storage Management Initiative -Specification (SMI-S) 216 Storage Networking Industry Association (SNIA) 216 storage profiles creating 50 Storage Resource agent 195 changing credentials 132 changing the Windows service logon 136

Storage Resource agents creating certificates for 72 deploying 66 deployment considerations 66, 136 enabling 131 enabling or disabling scripts 134 enabling or disabling the monitoring of fabrics 134 importing authentication information 90 installing 66 registering with a different server 135 replacing SSL certificates 78 scheduling an upgrade 129 starting an upgrade 129 testing the connection with IBM Spectrum Control 132 uninstalling using GUI 135 upgrading 128 upgrading manually 130 viewing information 127 viewing log files 128 storage subsystems overview 103 storage system testing connection 113 storage systems adding 103 IBM Spectrum Scale, adding sudo access, configuring 104 removing 113 updating credentials 106 support vi Support contact vii Switch Performance Management 198 switches adding 117, 119 agent types for monitoring 119 changing connection information 120 changing credentials 120 configuring 39 connection information 120 removing 122 testing connection 122 updating connection information 120 viewing information 119, 120 SYSMAINT authority checking and setting 192 system maintenance authority checking and setting 192 system management saving trace logs 152 toubleshooting 152

### Т

T11 FC-MI 218 terms and conditions logon page, show 38 testing connection fabrics 122 storage system 113 switches 122 timeout values setting for Device server 41, 157 Tivoli Common Reporting roles 15 tivoliSRM.mib file 217 tools repository copy 188 TPCD.config 202 trademarks 229 traps for SNMP 217 troubleshooting 153

### U

unregistering vSphere Web Client extension 62 unregistration VASA provider 48 updating connection information fabrics 120 switches 120 updating credentials fabrics 120 hypervisors 116 storage systems 106 switches 120 upgrading scheduling a Storage Resource agent upgrade 129 starting a Storage Resource agent upgrade 129 Storage Resource agents 128 Storage Resource agents manually 130 user authentication Secure Socket Layer (SSL) disabling 30 enabling 28 user authentication configuration changing 16 users assigning roles 7 determining group membership 9

### V

VASA provider 47 configuring 47 filtering storage and file systems 49 registering automatically 56 registering manually 56 unregistering 48 using a storage provider certificate 48 VASA provider custom VM storage profiles creating 50 vCenter Server system adding 51, 114 version check 152 views overview 172 retrieving information 172 vSphere Web Client extension configuring 50 creating a properties file 53 deploying from IBM Spectrum Control server 51

vSphere Web Client extension (continued) deploying locally 52 redeploying 64 redeploying from IBM Spectrum Control server 64 redeploying locally 65 registering 52 registering the VASA provider 56 sample properties file registering 61 sample properties file unregistering 61 sample setup command properties files 61 saving configuration information 55 setup command registering 57 setup command unregistering 57 unregistering 62

### W

Web Based Enterprise Management (WBEM) 215 Web server troubleshooting 153 Windows 209, 210 host names, verify 90 IBM Data Studio, start 192 Windows service logon changing for a Storage Resource agent 136

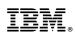

Product Number: 5725-F92, 5725-F93, 5725-G33, 5725-Y23, 5725-Y24

Printed in USA

SC27-6587-01

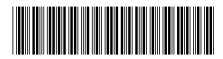